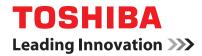

# MULTIFUNCTIONAL DIGITAL COLOUR SYSTEMS Operator's Manual for Basic Function

# e-studio281c/351c/451c

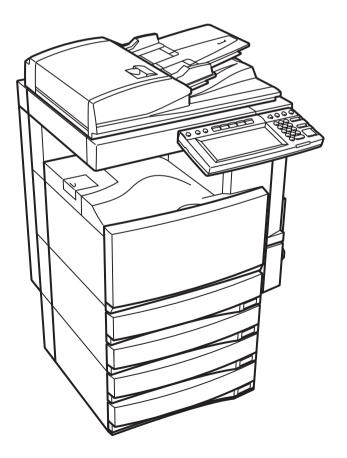

|    | Notice to Users                                                                                                    |     | 5      |
|----|----------------------------------------------------------------------------------------------------|-----|--------|
|    | Toshiba Quality is Second to None                                                                                                    |     | 7      |
|    | Preface                                                                                                    | 9   | 9      |
|    | Features of the e-STUDIO281c/351c/451c                                                                                                    | 1   | õ      |
|    | General Precautions                                                                                                    |     |        |
|    | When installing or moving                                                                                                    | 1   | 1      |
|    | <ul> <li>When installing or moving</li> <li>When using the Multifunctional Digital Colour Systems</li> </ul>                                                                                                    |     | 4      |
|    | During maintenance or inspection                                                                                                    |     | 7      |
|    | <ul> <li>During maintenance or inspection</li> <li>When handling supplies</li></ul>                                                                                                    | 1   | 'n     |
|    | Visit and the second second | 1   | ğ      |
|    | Disclaimer Notice<br>Forgery Prevention Function/Storage of Colour Copies                                                                                                    | 2   | ň      |
|    | Environmental Information                                                                                                    | 2   | 1      |
|    |                                                                                                    |     | •      |
| 1. | BEFORE USING EQUIPMENT                                                                                                    | 2   | 3      |
|    | 1. Description of Each Component                                                                                                    | 2   | 4      |
|    | Main components                                                                                                    | 2   | 4      |
|    | Configuration of options                                                                                                    | 2   | 5      |
|    | Control panel                                                                                                    | 2   | Ř      |
|    | Control panel     Adjustment of the angle of the control panel                                                                                                    |     | õ      |
|    | Touch panel     Touch panel                                                                                                    |     | ž      |
|    | Touch panel     Turning Power On / Shutdown                                                                                                    |     | 6      |
|    | • Turning power on                                                                                                    |     | 6      |
|    | Turning power on     When department or user management is used                                                                                                    |     | 7      |
|    | Turning power off (Shutdown)                                                                                                    |     | 2      |
|    | <ul> <li>Turning power off (Shutdown)</li> <li>Energy Saving Mode.</li> <li>Setting Copy Paper.</li> <li>About the "width" and the "length" of the original and the copy paper.</li> </ul>                                                                                                    | 4   | 5      |
|    | 4 Setting Copy Paper                                                                                                    |     | 6      |
|    | About the "width" and the "length" of the original and the copy paper                                                                                                    |     | 6      |
|    | Acceptable copy paper                                                                                                    | 4   | 7      |
|    | • Setting copy paper (size change)                                                                                                    |     | ġ      |
|    | <ul> <li>Acceptable copy paper</li></ul>                                                                                                    |     | 4      |
|    | Drawer for special uses                                                                                                    | 5   | 5      |
|    |                                                                                                    |     |        |
| 2. | HOW TO MAKE COPIES                                                                                                    | 5   | 9      |
|    | 1. Setting Originals                                                                                                    | 6   | 0      |
|    | Acceptable originals                                                                                                    | 6   | 0      |
|    | Placing originals on the glass                                                                                                    | 6   | 2      |
|    | <ul> <li>Placing originals on the glass</li> <li>Using the Reversing Automatic Document Feeder (optional).</li> </ul>                                                                                                    | 6   | 4      |
|    | 2. Making Copies                                                                                                    | 6   | 7      |
|    | Initial (Default) settings                                                                                                    | 6   | 7      |
|    | Copying procedure                                                                                                    | 6   | 8      |
|    | <ul> <li>Scanning the next originals during copying (Auto job start)</li> </ul>                                                                                                    | 7   | 2      |
|    | <ul> <li>Interrupt copying in progress and make other copies (Interrupt copying)</li></ul>                                                                                                    | 74  | 4      |
|    | 3. Bypass Copying                                                                                                    | 7   | 5      |
|    | Bypass conving                                                                                                    | 7   | 5      |
|    | Bypass copying on standard size paper                                                                                                    | 7   | 6      |
|    | Bypass copying on non-standard size paper                                                                                                    | 8   | 0      |
|    | <ul> <li>Bypass copying on standard size paper</li> <li>Bypass copying on non-standard size paper</li> <li>Proof Copy</li> </ul>                                                                                                    | 8   | 4      |
| _  |                                                                                                    | -   | _      |
| 3. | SETTING OF BASIC COPY MODES                                                                                                    | 8   | 7      |
|    | Paper Selection     Automatic Paper Selection (APS)                                                                                                    | 8   | 8      |
|    | Automatic Paper Selection (APS)                                                                                                    | 8   | 8      |
|    | Manual paper selection                                                                                                    | 9   | 0      |
|    | Copying mixed-size originals in one go (mixed original size)                                                                                                    | 9   | 1      |
|    | 2. Switching Colour Mode                                                                                                    | 9   | 3      |
|    | 3. Enlargement and Reduction Copying                                                                                                    | 9   | 4      |
|    | 4. Selecting Finishing Modes                                                                                                    |     |        |
|    | Type of finishing mode                                                                                                    | 10  | 0      |
|    | Name of each part in the Finisher (optional)                                                                                                    |     |        |
|    | Sort/Group copying                                                                                                    |     |        |
|    | Rotate sort mode                                                                                                    | 10  | 4      |
|    | Staple sort mode                                                                                                    | 10  | 5      |
|    | Magazine sort & saddle stitch mode (booklet mode)                                                                                                    | 10  | 1      |
|    | Hole punch mode (optional)                                                                                                    | 11  | ŭ      |
|    | Manual stapling (MJ-1101 only)                                                                                                    | 112 | 2      |
|    | 5. Duplex Copying                                                                                                    | 12  | + 2    |
|    | <ol> <li>Original Mode</li></ol>                                                                                                    | 12  | S<br>F |
|    |                                                                                                    | 12  | ۰.     |

| 4. | ш       | AGE ADJUSTMENT                                                                      | 127 |
|----|---------|-------------------------------------------------------------------------------------|-----|
| •• | 1.      | Colour Balance (YMCK Adjustment)                                                    | 128 |
|    | 2.      | RGB Adjustment                                                                      | 129 |
|    | 3.      | One-Touch Adjustment                                                                | 130 |
|    | 4.      | Background Adjustment                                                               | 131 |
|    | 5.      | Sharpness                                                                           | 132 |
|    |         | Twin Colour (2-Colour) Copy                                                         |     |
| 5. | US      | ING THE EDITING FUNCTIONS                                                           | 137 |
| •. | 1.      | IMAGE SHIFT                                                                         |     |
|    | 2.      | EDGE ERASE                                                                          | 144 |
|    |         | BOOK CENTRE ERASE                                                                   |     |
|    |         | DUAL PAGE                                                                           |     |
|    | 5.      |                                                                                     | 150 |
|    |         | MAGAZINE SORT                                                                       |     |
|    |         | EDITING • Trimming / Masking                                                        |     |
|    |         | Mirror image                                                                        | 158 |
|    |         | Mirror image     Negative/Positive reversal                                         | 159 |
|    | 8.      | XY ZOOM                                                                             | 160 |
|    | 9.      | COVER SHEET                                                                         | 162 |
|    |         | SHEET INSERTION                                                                     |     |
|    |         |                                                                                     |     |
|    |         |                                                                                     |     |
|    | 10.     | JOB BUILD<br>IMAGE DIRECTION                                                        | 175 |
|    | 15      | BOOK - TABLET                                                                       | 177 |
|    | 16      | ADF / SADF                                                                          | 178 |
| _  |         |                                                                                     |     |
| 6. |         | ILING                                                                               |     |
|    | 2       | e-Filing<br>Creating User Boxes                                                     | 184 |
|    | 2.      | Changing Data of User Boxes                                                         | 186 |
|    | 4.      | Deleting User Boxes                                                                 | 189 |
|    | 5.      | Storing Documents in e-Filing                                                       | 191 |
|    | 6.      | Storing Documents in e-Filing<br>Printing Stored Documents                          | 195 |
|    | 7.      | Deleting Folders or Documents                                                       | 200 |
|    | 8.      | Appendix                                                                            | 202 |
|    |         | Storing documents in the shared folder                                              |     |
| 7. | ТΕ      | MPLATE                                                                              | 207 |
|    | 1.      | Template                                                                            | 208 |
|    | 2.      | Registering User Groups and Templates<br>Changing Data of User Groups and Templates | 210 |
|    | 3.      | Changing Data of User Groups and Templates.                                         | 222 |
|    | 4.      | Recalling Templates<br>Deleting User Groups or Templates                            | 230 |
|    |         |                                                                                     |     |
| 8. |         | B STATUS                                                                            |     |
|    | 1.      | Job Status                                                                          | 240 |
|    | 2.      | Confirming Print Job Status                                                         | 241 |
|    |         | Print jobs     Proof print jobs                                                     | 242 |
|    |         | Private print jobs                                                                  |     |
|    |         | When using department codes                                                         | 251 |
|    |         | Confirming Scan Job Status                                                          |     |
|    | 4.      | Log List                                                                            | 255 |
|    |         | Confirming job history in log list                                                  |     |
|    |         | Registering into address book from log lists                                        | 260 |
|    | F       | Printing journals (send/receive log list)                                           | 262 |
|    | о.<br>6 | Print Status Display                                                                | 203 |
|    |         |                                                                                     |     |
| 9. | BL      | INKING GRAPHIC SYMBOLS                                                              |     |
|    | 1.      | Blinking Graphic Symbols                                                            | 278 |
|    | 2.      |                                                                                     | 219 |
|    | 3.<br>4 | Replace Toner Cartridge Symbol<br>Replace Toner Bag Symbol                          | 287 |
|    | 5.      | Jam Symbols                                                                         |     |

| 6. Call Service Symbol                                                                                                    |  |
|----------------------------------------------------------------------------------------------------|--|
| <ol> <li>10.WHEN THIS MESSAGE APPEARS.</li> <li>1. "Check staple cartridge"</li></ol>                                                                                                    |  |
| <b>11.MAINTENANCE</b> 1. Daily Inspection         2. Simple Troubleshooting                                                                                                    |  |
| <b>12.SPECIFICATIONS &amp; OPTIONS</b> 1. e-STUDIO281c/351c/451c Specifications.         2. Specifications of Options         3. Packing List.         4. Copying Function Combination Matrix         • Combination Matrix 1/2.         • Combination Matrix 2/2.         5. Image Quality Adjustment Combination Matrix. |  |

## Notice to Users

After a suitable place has been selected for the installation of the e-STUDIO281c/351c/451c, please do not change it. Avoid excessive heat, dust, vibration and direct sunlight. Also, provide proper ventilation as the copier emits a small amount of ozone.

The unit is classified as Class 1 Laser Product according to IEC 60825-1:1993/EN 60825-1.1994 including amendments.

The unit uses laser diode of output 15 mW, wave length 788 nm, continuous pulse.

#### Caution:

Use of controls or adjustments or performance of procedures other than those specified herein may result in hazardous radiation exposure.

#### Warning:

This is a Class A product. In a domestic environment this product may cause radio interference in which case the user may be required to take adequate measures.

#### Working environment

This product and original electric accessories are designed to fulfill the EMC (Electromagnetic Compatibility) requirements for "commercial and light industry environments".

TOSHIBA TEC does not approve the use of this product in working environments other than "commercial and light industry environments". As example, the following environments are not approved:

- Industrial Environments (e.g. environments where a mains voltage of 380 V three-phase is being used).
- Medical Environments: This product is not certified as a medical product according to the Medical Product Directive 93/42/EEC.
- Residential Environments (e.g. a private living room with TV / Radio sets in the nearby surrounding area)

Any consequences resulting from the use of this product in working environments that are not approved or the use is restricted are not the responsibility of TOSHIBA TEC.

The consequences of the use of this product in those working environments may be an electromagnetic interference with other devices or machines in the nearby surrounding area.

This can result into malfunction including data loss / data error pertaining to this product or the other devices / machines involved in the electromagnetic interference.

Furthermore, for general safety reasons, the use of this product in environments with explosive atmospheres is not permitted.

- 1. Do not touch the connector terminal when disconnecting the cables of peripheral equipment.
- 2. Before opening any covers or removing any units from the copier, discharge the static electricity from your body by touching a metal part of the copier.

#### **CE** compliance

This product is labelled with the CE mark in accordance with the provisions of the applicable European Directives, notably the Low Voltage Directive 2006/95/EC, the Electromagnetic Compatibility Directive 2004/108/EC for this product and the electric accessories, the Radio Equipment and Telecommunications Terminal Equipment Directive1999/5/EC for the telecommunication accessories.

CE marking is the responsibility of TOSHIBA TEC GERMANY IMAGING SYSTEMS GmbH, Carl-Schurz-Str. 7, 41460 Neuss, Germany, phone +49-(0)-2131-1245-0.

For a copy of the related CE Declaration of Conformity please contact your dealer or TOSHIBA TEC.

#### For Germany only

#### Machine Noise Information

Ordinance 3. GPSGV: The maximum sound pressure level is equal or less than 70 dB(A) according to EN ISO 7779

Following information is for EU-member states only:

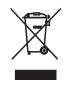

This product is marked according to the requirement in EU-Directive 2002/96/EC. (Directive on Waste electrical and electronic equipment - WEEE)

The use of the symbol indicates that this product may not be disposed as unsorted municipal waste and has to be collected separately. By ensuring this product is disposed of correctly, you will help prevent potential negative consequences for the environment and human health, which could otherwise be caused by inappropriate waste handling of this product.

For more detailed information about the take-back and recycling of this product please contact your supplier where you purchased the product.

e-STUDIO281c/351c/451c Toner Cartridges.

It is recommended that genuine Toshiba supplies and parts be used to obtain optimum results.

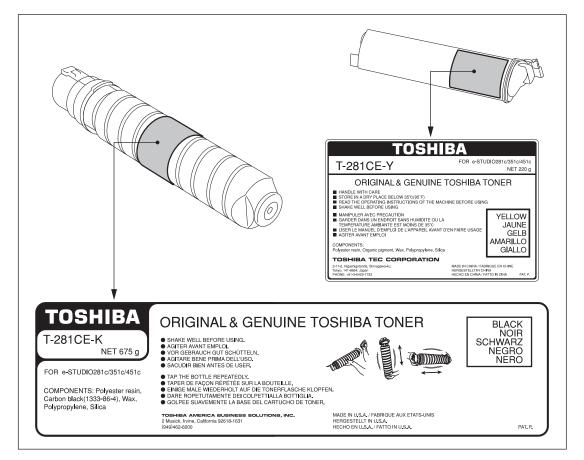

## Supplies / Parts

#### Dependability

Genuine Toshiba supplies are subjected to the strictest of inspections so that every supply you receive will perform at optimal levels.

High Productivity

Genuine Toshiba supplies are created to meet the demands of our competitive world and provide highspeed reliable copies when you need them.

- Stable Image Quality Genuine Toshiba supplies are designed to provide consistently stable image output.
- Copier Friendly Supplies

Genuine Toshiba supplies are designed to help to keep the copier and all its parts in trouble-free working order.

Reduction of machine wear is due to Toshiba's intimate knowledge of the copier's characteristics ensuring the highest standard of care.

**Perfectly Suited Supplies** From the beginning Toshiba supplies and machines were made for each other. Whenever Toshiba designs a new machine, it also designs a new toner that is made just for that machine. By using Genuine Toshiba supplies with Toshiba copiers, you are guaranteed optimum performance.

## Toner

Optimum Image Quality

Toshiba toner is manufactured using ultra-fine quality materials under precisely controlled conditions to ensure that your Toshiba copiers will continually generate sharp high-quality images.

#### Cost Advantage

Genuine Toshiba toner provides value. Only the proper amount of toner is used during the reproduction process, thereby enabling the machine to continue to operate until all the toner has been used. In this way you get the full value from each cartridge used.

#### Environmental Harmony

Genuine Toshiba toner is manufactured with the environment in mind. We use embossed or plastic labels for our toner cartridges making them fully recyclable. In addition, dust and ozone levels have been reduced to improve the working environment.

#### User Friendly

Before approving our toners for sale, we test them to be sure that they pass the strictest of health standards. This takes all the worry out of handling the toner.

## General

#### Service and Support Benefits

Toshiba's Service technicians are certified to keep your copier performing at optimum levels. To ensure continuous image quality, utilize an authorized Toshiba Service provider to care for and perform periodical maintenance on your copier. Thank you for purchasing the Toshiba Multifunctional Digital Colour Systems e-STUDIO281c/351c/451c. This Operator's Manual describes the following:

- How to use the Multifunctional Digital Colour Systems.
- How to inspect and carry out maintenance on the Multifunctional Digital Colour Systems.
- How to remedy mechanical and copying problems.

Before using the Multifunctional Digital Colour Systems, thoroughly read and understand this Operator's Manual. To ensure that clean copies are made at all times and to keep your Multifunctional Digital Colour Systems in optimum working order, this Operator's Manual should be readily available for future reference.

To ensure correct and safe use of the Toshiba Multifunctional Digital Colour Systems e-STUDIO281c/ 351c/451c, this Operator's Manual describes safety precautions according to the following three levels of warning:

Before reading this Operator's Manual, you should fully understand the meaning and importance of these signal words.

Warning

Indicates a potentially hazardous situation which, if not avoided, could result in death, serious injury, or serious damage, or fire in the equipment or surrounding assets.

Caution

Indicates a potentially hazardous situation which, if not avoided, may result in minor or moderate injury, partial damage of the equipment or surrounding assets, or loss of data.

Note

Indicates information to which you should pay attention when operating the equipment.

• Tip

Describes handy information that is useful to know when operating the Multifunctional Digital Colour Systems.

©2005 TOSHIBA TEC CORPORATION All rights reserved

Under the copyright laws, this manual cannot be reproduced in any form without prior written permission of TOSHIBA TEC CORPORATION. No patent liability is assumed, however, with respect to the use of the information contained herein.

## Features of the e-STUDIO281c/351c/451c

The e-STUDIO281c/351c/451c is a Multifunctional Digital Colour System that combines black-and-white and colour copy modes and is capable of using each function via networks. The e-STUDIO281c/351c/ 451c also has various optional paper handling devices to meet the needs of your office. The e-STUDIO281c/351c/451c offers the following convenient features, functions and options.

- The black-and-white copying speed is 28 copies per minute for e-STUDIO281c, 35 copies per minute for e-STUDIO351c, 45 copies per minute for the e-STUDIO451c<sup>\*1</sup>. The colour copying speed is 11 copies for all (when 1-sided A4 landscape continuous copying is performed in the non-sort mode without the Reversing Automatic Document Feeder being used).
- Warm-up time has been drastically shortened to approximately 40 seconds <sup>\*2</sup>.
- An all-in-one controller, as standard equipment, is installed to perform the effective network functions.
- A 1/2 VGA wide panel improves operability and efficiency.
- A universal design is adopted for the control panel whose angle can be changed.
- The e-Filing function allows you to scan, save, reuse, and re-edit the original data via client PCs from the scanning section.
- Received Fax documents can be stored in e-Filing without printing them.
- Scanned originals can be sent via Fax (optional) and E-mail simultaneously.
- Electronic sorting improves both colour and black-and-white copying productivity.
- Comes with rich editing functions such as trimming, masking and mirror.
- Loading the page memory and hard disk as standard equipment enables 2in1 / 4in1, Electronic sorting and magazine sorting, etc.
- A fixing system that uses less oil reduces the amount adhering to the paper.
- By simply replacing the cartridge, you can add toner without dirtying your hands.
- A wide variety of media from thick paper (up to 209 g/m<sup>2</sup>), sticker labels, OHP films, etc. is acceptable.
- The image quality technology offers up to 999 successive stable copy images.
- Installing an optional finisher offers quick automatic sorting, stapling and hole punching (optional) of copies.
- Installing a finisher with an optional saddle stitching function attached allows you to select the saddle stitching mode which will automatically staple the centre of the documents just like a book.
- Two energy-saving features are available: 1. ENERGY SAVER MODE: Unnecessary electricity at READY status is cut off, 2. SLEEP MODE: The minimum power consumption is kept if the equipment is not used for a specified period.
- Improved security-related features ensure users of a safe and pleasant working environment.
- The built-in wireless LAN unit and Bluetooth-compliant options are introduced to respond to users' wide-ranging needs.
- \*1 44 copies per minute with the IMAGE SMOOTHING mode
- \*2 This is the value when the room temperature is 20 °C or more at rated power input with no options installed.

# **General Precautions**

## When installing or moving

## Warning

- This Multifunctional Digital Colour Systems requires 220 to 240 V AC, 8 A 50/60 Hz electric power. Do not use a power supply with a voltage other than that specified. Avoid multiple connections in the same outlet. This could cause a fire or give you an electric shock. If you are considering increasing the number of outlets, contact an electrician.
- Always connect this Multifunctional Digital Colour Systems to an outlet with an earth connection to avoid the danger of fire or electric shock in case of short-circuiting. Contact your service representative for the details. Be sure to use a 3-conductor, grounded wall outlet. In areas, where a 2-pin plug is used, the Multifunctional Digital Colour Systems must be grounded for safety. Never ground it to a gas pipe, a water pipe, or any other object not suitable for grounding.
- Plug the power cord securely into the outlet. If it is not plugged in properly, it could heat up and cause a fire or give you an electric shock.
- Do not damage, break or attempt to repair the power cord.

The following things should not be done to the power cord.

- Twisting it
- Bending it
- Pulling it
- Placing anything on it
- Making it hot
- Situating it near radiators or other heat sources

This could cause a fire or give you an electric shock. If the power cord is damaged, contact your service representative.

- Do not install the equipment by yourself or try to move it once it has been installed. This could result in an injury or damage to the device. Contact your service representative if the equipment needs to be installed or moved.
- The socket outlet should be near the equipment and be easily accessible.
- Pull out the plug from the outlet more than once a year to clean around the prongs. Accumulating dust and dirt could cause a fire due to the heat released by electric leakage.

## Caution

• Avoid placing the Multifunctional Digital Colour Systems in a place unsuitable for its weight and also make sure the surface is level.

Remember that if the Multifunctional Digital Colour Systems falls over, serious injuries could result. Weight of the Multifunctional Digital Colour Systems: approx. 113 kg.

There are 4 adjusters (stoppers) on both sides (2 adjusters each) and 2 safety stoppers in front at the bottom of the Paper Feed Pedestal and the large capacity feeder. After moving/installing the equipment, be sure to turn and lower the adjusters, and then fix them firmly on the floor. After regulating the adjuster, fix the safety stopper as well.

Before moving the equipment, turn and raise the safety stoppers and adjusters.

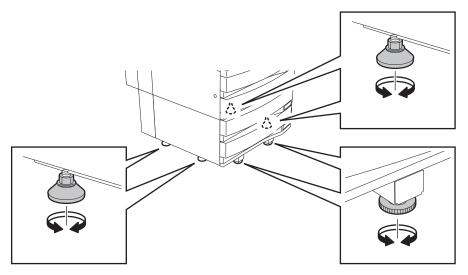

- When removing the plug from the outlet, do not pull the power cord. Always hold the plug when removing it from the outlet. If the power cord is pulled, the wires may become broken and this could cause a fire or give you an electric shock.
- Make sure that the ventilation holes are not blocked up.
   If the temperature within the Multifunctional Digital Colour Systems becomes too high, a fire could result.
- When connecting the optional equipment and interface cable to the Multifunctional Digital Colour Systems, be sure to turn the power OFF. If the power is not turned off, you could get an electric shock. To turn the power OFF, see P.42 "Turning power off (Shutdown)".

## Caution

Do not install the equipment by yourself or try to move it once it has been installed. This could result in an injury or damage to the device. Contact your service representative if the equipment needs to be installed or moved.

## Other points

 Make sure that there is enough space around the system to facilitate changing of parts, maintenance and clearing paper jam.

If there is insufficient space, some operations, such as bypass feeding, will become difficult and the Multifunctional Digital Colour Systems could even break down.

To insure optimal operation, allow clearances of at least 80 cm on the right, and 10 cm on the left and behind.

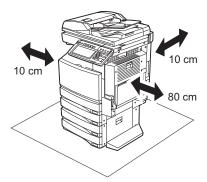

- Be sure to fix the power cable securely so that no one trips over it.
- Adverse environmental conditions may affect the safe operation and performance of the Multifunctional Digital Colour Systems, and the Multifunctional Digital Colour Systems could break down.
  - Avoid locations near windows or with exposure to direct sunlight.
  - Avoid locations with drastic temperature fluctuations.
  - Avoid too much dust.
  - Avoid location that suffer from vibration.
- Make sure that the air is able to flow freely and that there is sufficient ventilation.
- With inadequate ventilation, the unpleasant odor released by ozone will begin to dominate the atmosphere.

## When using the Multifunctional Digital Colour Systems

## Warning

- · Do not take off the cover of the equipment; otherwise you could be injured or get an electric shock.
- Do not remove or connect the plug with wet hands, as this could give you an electric shock.
- Do not place any container with liquid (flower vases, coffee cups, etc.) on or near the equipment. This could cause a fire or give you an electric shock.
- Keep paper clips and staples away from the air vent. If not, a fire could result or you could get an electric shock.
- If the Multifunctional Digital Colour Systems becomes excessively hot, smoke comes out of it or there
  is an odd smell or noise, proceed as follows.
  Turn the main switch OFF and remove the plug from the outlet, then contact your service representative.
- If the Multifunctional Digital Colour Systems will not be used for more than one month, remove the plug from the outlet for safety purposes during that time.

If an insulation failure occurs, this could cause a fire or give you an electric shock.

## Caution

- Do not place heavy objects (4 kg or more) on the original glass and do not press on it with force. Breaking the glass could cause personal injury.
- Do not place heavy objects (4 kg or more) on the Multifunctional Digital Colour Systems. If the objects fall off, this could cause injury.
- Do not touch the fuser unit or the metal area around it. Since they are very hot, you could be burned or the shock could cause you to get your hand injured in the machine.
- When changing the angle of the control panel, be careful not to catch your hands in the gap between the equipment and the control panel. This could cause personal injury.
- Be careful not to let your fingers be caught when closing the drawer. This could injure you.
- Be careful not to let your fingers be caught between the equipment and the finisher (optional). This could injure you.
- Be careful not to let your fingers be caught between the equipment and the automatic duplexing unit. This could injure you.
- Do not place 3 kg or more of objects on an optional work table. Breaking the work table could cause personal injury.
- Do not touch the metal portion of the guide plate in the automatic duplexing unit as it could burn you.
- Always keep hands and fingers clear of FINISHER TRAY HINGE, as the tray could move unexpectedly. Failure to do so could result in injury to your hand and/or fingers.
- Do not touch the hinge (= a connecting part) on the rear side of the Reversing Automatic Document Feeder (optional). This could catch and injure your fingers when you open or close the Reversing Automatic Document Feeder (optional).

## Position of Certification label, etc.

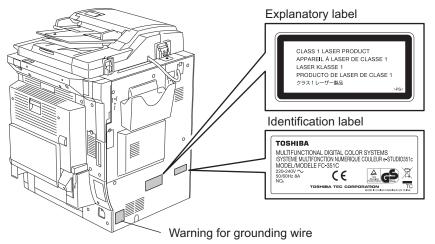

#### Warning label

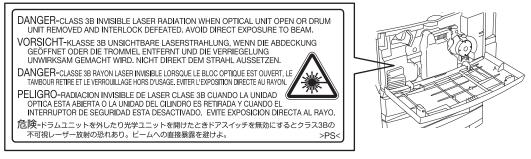

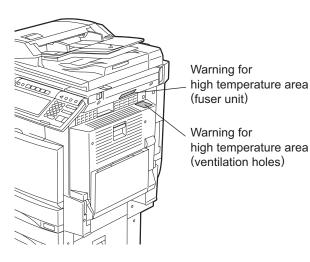

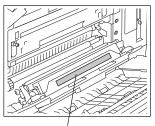

Warning for handling transfer belt

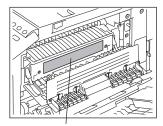

Warning for high temperature area

## Other points

- Be very careful to treat the touch panel gently and never hit it. Breaking the surface could cause malfunctions.
- Do not turn the power OFF with jammed paper left inside the Multifunctional Digital Colour Systems. This could cause malfunctions when the main switch is turned ON next time. To turn the power OFF, see P.42 "Turning power off (Shutdown)".
- Be sure to turn the power OFF when leaving the office or if there is a power outage. However, Do not turn the power OFF if the weekly timer is in use.
- To turn the power OFF, see 📖 P.42 "Turning power off (Shutdown)".
- Be careful because the paper exit area and paper just after exiting are hot.
- Do not place anything other than paper on the receiving tray. This could disturb a normal operation and cause malfunctions.
- Do not touch the photoconductive drum surface or the transfer charger. This could cause image problems.
- Do not open/close the covers and the bypass tray, or pull out the drawers during printing.

## Warning

- Never attempt to repair, disassemble or modify the Multifunctional Digital Colour Systems by yourself. You could cause a fire or get an electric shock.
   Always contact your Service representative for maintenance or repair of the internal parts of the Multifunctional Digital Colour Systems.
- Do not let liquids such as water and oil get into the system when cleaning the floor. This could cause a fire and give you an electric shock.

## Caution

- Always keep the plug and outlet clean. Prevent them from accumulating dust and dirt. This could cause a fire and give you an electric shock due to the heat released by electric leakage.
- Do not touch the stapling area. The actual needle point could cause you personal injury. Saddle Stitch Finisher (optional) P.327 Finisher (optional) P.320

## Other points

- Do not use such solvents as thinner or alcohol when cleaning the surface of the Multifunctional Digital Colour Systems.
  - This could warp the shape of the surface or leave it discoloured.
  - When using a chemical cleaning pad to clean it, pay attention to any cautionary points.

## When handling supplies

## Caution

The following notice sets out the exclusions and limitations of liability of TOSHIBA TEC CORPORATION (including its employees, agents and sub-contractors) to any purchaser or user ('User') of the e-STUDIO281c/351c/451c, including its accessories, options and bundled software ('Product').

- The exclusion and limitations of liability referred to in this notice shall be effective to the fullest extent permissible at law. For the avoidance of doubt, nothing in this notice shall be taken to exclude or limit TOSHIBA TEC CORPORATION's liability for death or personal injury caused by TOSHIBA TEC CORPORATION's negligence or TOSHIBA TEC CORPORATION's fraudulent misrepresentation.
- 2. All warranties, conditions and other terms implied by law are, to the fullest extent permitted by law, excluded and no such implied warranties are given or apply in relation to the Products.
- TOSHIBA TEC CORPORATION shall not be liable for any loss, cost, expense, claim or damage whatsoever caused by any of the following:

(a) use or handling of the Product otherwise than in accordance with the manuals, including but not limited to Operator's Manual, User's Guide, and/or incorrect or careless handling or use of the Product;
 (b) any cause which prevents the Product from operating or functioning correctly which arises from or is attributable to either acts, omissions, events or accidents beyond the reasonable control of TOSHIBA TEC CORPORATION including without limitation acts of God, war, riot, civil commotion, malicious or deliberate damage, fire, flood, or storm, natural calamity, earthquakes, abnormal voltage or other disasters;

(c) additions, modifications, disassembly, transportation, or repairs by any person other than service technicians authorized by TOSHIBA TEC CORPORATION; or

(d) use of paper, supplies or parts other than those recommended by TOSHIBA TEC CORPORATION.

Subject to paragraph 1, TOSHIBA TEC CORPORATION shall not be liable to Customer for:

 (a) loss of profits; loss of sales or turnover; loss of or damage to reputation; loss of production; loss of anticipated savings; loss of goodwill or business opportunities; loss of customers; loss of, or loss of use of, any software or data; loss under or in relation to any contract; or

(b) any special, incidental, consequential or indirect loss or damage, costs, expenses, financial loss or claims for consequential compensation;

whatsoever and howsoever caused which arise out of or in connection with the Product or the use or handling of the Product even if TOSHIBA TEC CORPORATION is advised of the possibility of such damages.

TOSHIBA TEC CORPORATION shall not be liable for any loss, cost, expense, claim or damage caused by any inability to use (including, but not limited to failure, malfunction, hang-up, virus infection or other problems) which arises from use of the Product with hardware, goods or software which TOSHIBA TEC CORPORATION has not directly or indirectly supplied

## **Forgery prevention function**

This copier has a forgery prevention function. Please ensure that your digital full-colour copier is not used for making copies of prohibited items.

## Storage of colour copies

- The copies should be kept in a place which is not exposed to light to prevent fading when they are stored for a long time.
- If copies are kept pressed between plastics made of chloroethylene for a long time, the toner may melt
  and stick to the plastic due to high pressure and high temperature. Keep them in polyethylene binders.
- When a colour copy is folded, the toner at the fold can become separated.
- The toner on the copies may melt if it touches solvent. If the ink on the copies has not completely dried, the toner may also melt. Keep copies away from solvent.
- When copies are kept near an extremely high temperature such as a heater, the toner may melt. Keep them at room temperature and do not allow this to vary very much.

## ENERGY STAR<sup>®</sup> Programme

Toshiba Tec Corporation, as a member of the ENERGY STAR Programme, attaches the ENERGY STAR logo to all products which meet the ENERGY STAR Programme requirements.

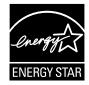

The ENERGY STAR Programme aims at the promotion of the development and wider usage of office equipment including energy-efficient computers in order to address environmental issues such as global warming. Manufacturers that participate in this Programme can attach the ENERGY STAR logo to products after confirming that they meet the energy saving standards of this Programme. Also, these standards and logo are commonly used within the U.S. Environmental Protection Agency (EPA) and participating countries.

Specified products, sales countries or regions may not be included.

To distinguish whether or not the product meets the ENERGY STAR Programme requirements, check if the corresponding logo is on the product.

If you have any questions, contact your service representative.

# **1. BEFORE USING EQUIPMENT**

| 1. | Description of Each Component                                         | 24 |
|----|-----------------------------------------------------------------------|----|
|    | Main components                                                       | 24 |
|    |                                                                       |    |
|    | <ul> <li>Configuration of options</li> <li>Control panel</li> </ul>   | 28 |
|    | Adjustment of the angle of the control panel                          | 30 |
|    | Touch panel                                                           | 32 |
| 2. | Turning Power On / Shutdown                                           |    |
|    | Turning power on                                                      | 36 |
|    | When department or user management is used                            | 37 |
|    | Turning power off (Shutdown)                                          | 42 |
| 3. | Energy Saving Mode                                                    | 45 |
| 4. | Setting Copy Paper                                                    | 46 |
|    | About the "width" and the "length" of the original and the copy paper |    |
|    | Acceptable copy paper                                                 |    |
|    | Setting copy paper (size change)                                      |    |
|    | Placing paper in the Large Capacity Feeder (optional)                 |    |
|    | Drawer for special uses                                               |    |
|    |                                                                       |    |

# 1. Description of Each Component

## Main components

- 1. Front cover
- 2. Drawers

1

- 3. Operator's Manual pocket (Back side)
- 4. Power switch
- 5. Automatic duplexing unit
- 6. Bypass tray
- 7. Paper size indicator
- 8. Original scale
- 9. Scanning area

- 10. Receiving tray
- 11. Colour toner cartridge (Cyan/Magenta/Yellow)
- 12. Original glass
- 13. Touch panel
- 14. Control panel
- 15. Black toner cartridge
- 16. Toner bag
- 17. Touch panel contrast adjustment dial
- A and B: Options

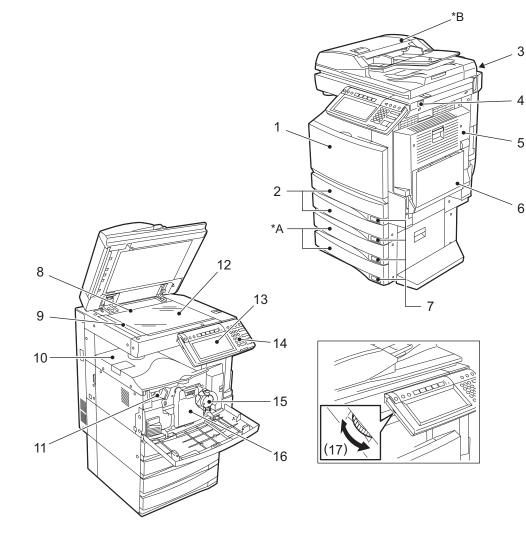

## **Configuration of options**

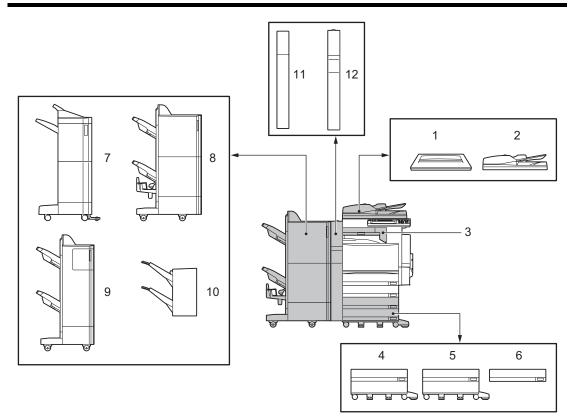

- 1. Original Cover (KA-3511PC) Holds an original.
- 2. **Reversing Automatic Document Feeder (MR-3018)** Automatically feeds a placed stack of originals one by one to have them copied.

#### 3. Bridge Unit (KN-3511A)

Acts as a relay for the finisher and this equipment.

#### 4. Large Capacity Feeder (KD-1012)

This feeder enables you to feed up to 2500 sheets (80 g/m<sup>2</sup>) of A4 paper.

5. Paper Feed Pedestal (KD-1011)

Adds one drawer to the equipment. This also enables you to install the Additional Drawer Module (MY-1021) (optional).

6. Additional Drawer Module (MY-1021)

This drawer is for adding to the Paper Feed Pedestal (KD-1011). Combined with the 2 drawers in the equipment, paper can be fed from 4 drawers in total.

7. Finisher (MJ-1101)

This finisher enables sort/group finishing and stapling. The Hole Punch Unit (optional, MJ-6101) can be installed to this finisher. The Bridge Unit (optional, KN-3511A) is required for the installation of this finisher.

#### 8. Saddle Stitch Finisher (MJ-1024)

This finisher enables saddle stitching, in addition to sort/group finishing and stapling. The Hole Punch Unit (optional, MJ-6004) can be installed to this finisher. The Bridge Unit (optional, KN-3511A) is required for the installation of this finisher.

#### 9. Multi Position Staple Finisher (MJ-1023)

This finisher enables sort/group finishing and stapling. The Hole Punch Unit (optional, MJ-6004) can be installed to this finisher. The Bridge Unit (optional, KN-3511A) is required for the installation of this finisher.

#### 10. Hanging Finisher (MJ-1022) (for e-STUDIO281c/351c only)

This finisher enables sort/group finishing and stapling. The Bridge Unit (optional, KN-3511A) is required for the installation of this finisher.

#### 11. Hole Punch Unit (MJ-6101)

This unit enables you to punch holes on printouts. It can be used by installing it on the Finisher (MJ-1101).

#### 12. Hole Punch Unit (MJ-6004)

This unit enables you to punch holes on printouts. It can be used by installing it to the Saddle Stitch Finisher (MJ-1024) and Multi Position Staple Finisher (MJ-1023).

Other options available are as follows. Contact your service technician or Toshiba product distributors for details.

#### Work Table (KK-3511)

This is a small table for placing originals while the equipment is operated.

• Cannot be installed with e-BRIDGE ID Gate at the same time.

#### FAX Unit (GD-1200)

This is a unit for using the equipment as a Fax.

#### 2nd Line for Fax Unit (GD-1160)

This unit enables to add a line to the Fax to make it 2nd line.

• The Fax Unit (GD-1200) is necessary.

#### Desk (MH-1700)

This is a desk for the equipment.

#### Data Overwrite Kit (GP-1060)

This is a kit to erase the data stored temporarily when copying, printing, scanning, Fax, internet Fax or network Fax is performed. It overwrites temporarily stored data with random data.

#### Scrambler Board (GP-1040)

This board enhances the security of the equipment. Data are encrypted when they are written into the hard disk of the equipment and decrypted when they are read.

#### Parallel Board (GF-1140)

This kit is used when the equipment is connected in parallel with a computer.

The PCI slot (GO-1060) is necessary.

#### Expansion Memory (GC-1181, GC-1230)

GC-1181 is a page memory for storing data temporarily when scanning or printing. GC-1230 is a main memory used for the equipment programmes or operations. Both of them are necessary for the memory expansion. High resolution scanning (Colour/Auto colour: 600/400 dpi, Image Smoothing: 600 dpi) and high resolution colour printing (1200 dpi equiv. x 600 dpi) functions are enhanced.

#### Wireless LAN Module (GN-1041)

This module enables the equipment to be used in a wireless LAN environment.

- The Antenna (GN-3010) is necessary.
- The equipment cannot be connected to the wireless and wired LAN at the same time.

#### Bluetooth Module (GN-2010)

This module enables the Bluetooth printing.

• The Antenna (GN-3010) is necessary.

#### Antenna (GN-3010)

This is used when the Wireless LAN Module and Bluetooth Module are installed.

#### e-BRIDGE ID Gate (KP-2004, KP-2005)

Users can login and use the equipment simply by holding their IC card over the e-BRIDGE ID Gate.

• This cannot be installed with the Work Table at the same time.

## **Control panel**

Use the buttons on the control panel for various operations and settings through the equipment.

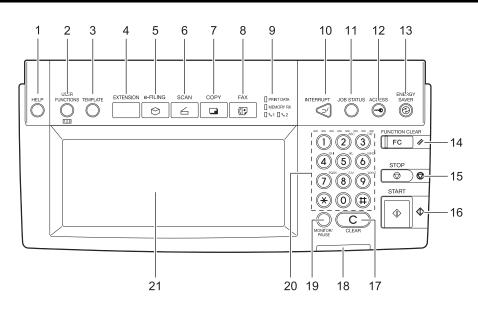

#### 1. [HELP] button

Use this button to display the description of the functions and the buttons on the touch panel.

#### 2. [USER FUNCTIONS] button

Use this button for paper size or media type setting of drawers, and registration of the copy, scan and FAX settings (including a default setting change.) See the User Functions Guide for the functions enabled by this button.

#### 3. [TEMPLATE] button

Use this button to register and recall frequently used copy, scan, and Fax settings as a template.

#### 4. [EXTENSION] button

Any operation with this button is invalid at present. This button is to extend functions in the future.

#### 5. [e-FILING] button

Use this button to access saved image data.

#### 6. [SCAN] button

Use this button to use the scanning function.

#### 7. [COPY] button

Use this button to use the copier function.

#### 8. [FAX] button

Use this button to use the FAX / Internet FAX function.

#### 9. PRINT DATA / MEMORY RX / FAX communication lamps

These lamps show the status of FAX data reception and FAX communication. The equipment can be operated even while these lamps are lit.

#### 10. [INTERRUPT] button

Use this button to interrupt the copy job in process and perform another one. The interrupted job is resumed by your pressing this button again.

#### 11. [JOB STATUS] button

Use this button to confirm each job status, printing status, and FAX transmission/reception status of a print job, scan job and FAX job. (

#### 12. [ACCESS] button

Use this button when the department code or user information has been set. If this button is pressed after copying, the next user cannot use functions such as copying without keying in the department code or user information. See the User Functions Guide for the department and user management.

#### 13. [ENERGY SAVER] button

Use this button when you want to shut down the equipment or when you want the equipment enter into the energy saving mode. When you press this button, the menu for the energy saving mode appears. Press the [SLEEP] button on this menu to enter into the energy saving mode and press the [SHUT-DOWN] button to shut down the equipment.

#### 14. [FUNCTION CLEAR] button

When this button is pressed, all selected functions are cleared and returned to the default settings. If the default setting is changed on the control panel, and copying, scanning, Fax or similar is performed, the [FUNCTION CLEAR] button blinks.

#### 15. [STOP] button

Use this button to stop any scanning and copying operations in progress.

#### 16. [START] button

Use this button to start copying, scanning and FAX operations.

#### 17. [CLEAR] button

Use this button to correct numbers keyed in, such as the copy quantity.

#### 18. ERROR lamp

This lamp lights when an error occurs and the equipment needs some actions to be taken.

#### 19. [MONITOR/PAUSE] button

Use this button only when a FAX Unit (optional) is installed. (See the Operator's Manual for Facsimile Function for details.)

#### 20. Digital keys

Use these keys to enter any numbers such as the copy quantity.

#### 21. Touch panel

Use this panel for the various settings of each function of the copier, scanner and FAX. This panel also indicates the status of the equipment, such as when you run out of paper or there is a paper jam.

## Adjustment of the angle of the control panel

## When adjusting the angle of the control panel

The angle of the control panel is adjustable at any angle between 7 and 45 degrees from the horizontal position.

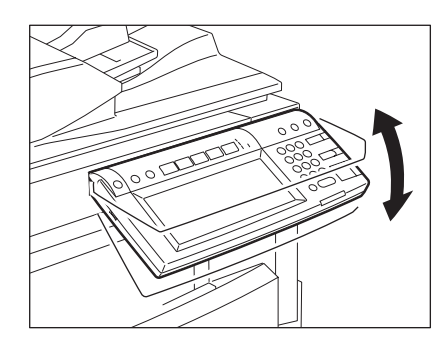

## Caution

When changing the angle of the control panel, be careful not to catch your hands in the gap between the equipment and the control panel. This could injure you.

## When fixing the angle of the control panel

The angle of the control panel can be fixed by using the stopper on the backside of the control panel (at 7 degrees from the horizontal position). The stopper is located on A when the equipment is set up. Move it from the position A to B before fixing it.

- A: The position where the angle is adjustable.
- B: The position where the angle is fixed.

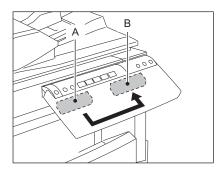

**1** Slide the stopper (in the position A) slightly to the right, and then pull it out.

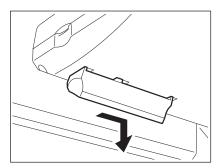

2 Fit the latches of the stopper in the hole of the position B and insert them turning the stopper itself.

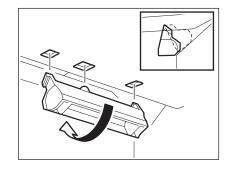

**3** Shift the stopper to the left until it clicks.

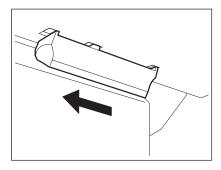

• The angle of the control panel is fixed at 7 degrees.

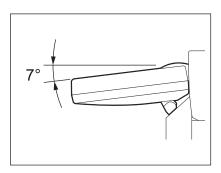

## Touch panel

When the power is turned on, the basic menu for the copier function appears on this touch panel. The status of the equipment is also displayed on the touch panel with messages and illustrations.

- 1. Message
- 2. Reproduction ratio
- 3. Number of copy sets
- 4. APS/AMS\* or currently selected paper size
- 5. Remaining paper level
- 6. Date and time
- 7. [SETTINGS] button
- 8. Finisher button
- 9. Enlargement/Reduction ([Zoom...]) button

- 10. Original mode button
- 11. [PROOF COPY] button
- 12. Density adjustment buttons
- 13. Simplex / duplex button
- 14. Colour mode button
- 15. Paper source selection buttons
- 16. Equipment status indication area
- 17. Function setting area
- 18. Index buttons
- \* APS : Automatic paper selection , AMS : Automatic magnification selection

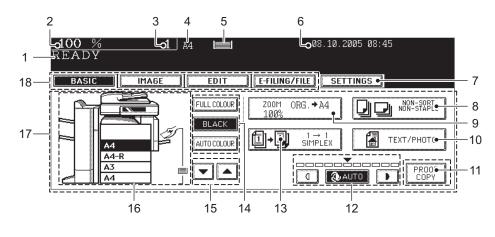

#### Message display

The following information appears at the top of the touch panel: Equipment status, operational instructions, cautionary messages, reproduction ratios, number of copy sets, paper size of a selected drawer, amount of paper in a selected drawer and date and time.

## **Touch-buttons**

Press these buttons on the touch panel lightly to set various functions.

#### Index buttons

Press these buttons to switch menus. The type and number of the index buttons vary depending on the function of the copier, scanner and e-Filing.

#### Function setting area

This area includes buttons for selecting and setting each function.

#### [SETTINGS] button

Press this button to confirm currently set functions. (An example is shown below.)

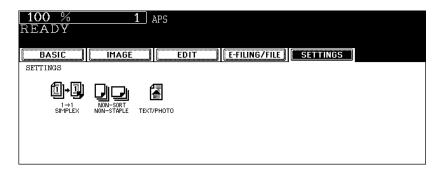

Buttons appearing on the various menus are as follows (some buttons may not appear on the menu):

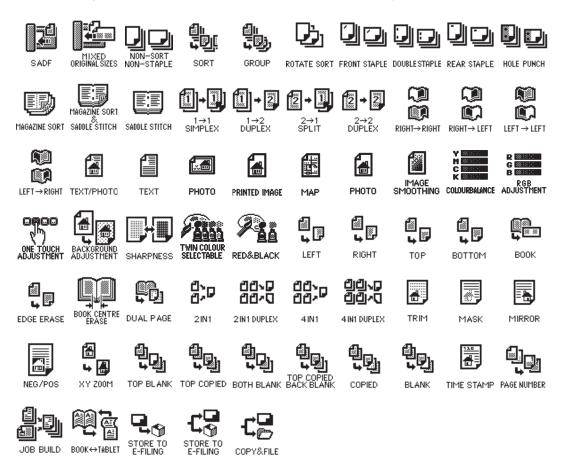

## **Clearing functions selected**

When you press the selected button, the function which has been selected is cleared. Or the selected setting is cleared automatically by the automatic function clear\* when the equipment has been left inactive for a specified period of time.

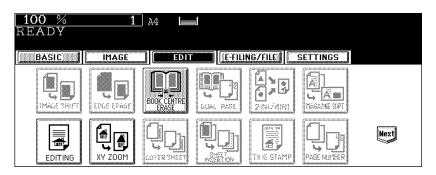

\* Automatic function clear:

This function works when a specified period of time has passed since the last paper exit or the last entry of any button. This function returns all the function settings to default without the need to press the [FUNC-TION CLEAR] button. When the department or user management function is being used, the display returns to the department code or user information input menu. When these functions are not being used, the display returns to the basic menu of the copier function.

The period for the automatic function clear is set at 45 seconds by default at the time of installation of the equipment. See the User Functions Guide for change of this setting.

## Adjusting the contrast of the touch panel

Turn this adjustment dial on the left side of the control panel to adjust the contrast of the touch panel.

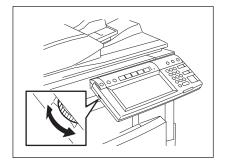

## **Setting letters**

The following menu appears when any letter entry is required for the operations of scanning, e-Filing, template and Internet FAX.

Use the buttons on the touch panel for letter entry and use the digital keys on the control panel for number entry.

After entering the letters, press the [ENTER] button. The menu will be changed.

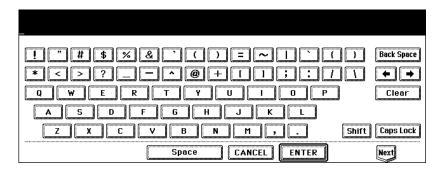

| _                                       |
|-----------------------------------------|
| À Á Â Ã Ă Á Æ Ç È É Back Space          |
| ÊËÌÍÍÎÏÑÒÓÔ 🔶 🗲                         |
| Õ Ö Ø Ù Ú Û Ÿ Þ Š Clear                 |
| Ŀ Ÿ Ž € f ¢ £ ° ċ                       |
| Đ     B     Č       Shift     Caps Lock |
|                                         |

The following buttons are used for letter entry.

[Space]: Press this to enter a space.

[CANCEL]: Press this to cancel the entry of letters.

[ENTER]: Press this to fix all entered letters.

[Back Space]: Press this to delete the letter before the cursor.

 $[\leftarrow][\rightarrow]$ : Press them to move the cursor.

[Clear]: Press this to delete all letters entered.

[Shift]: Press this to enter capital letters.

[Caps Lock]: Press this to switch capital letters and small letters.

[Next]: Press this to access the special keys.

## 2. Turning Power On / Shutdown

## Turning power on

Open the switch cover, and then turn the power switch on.

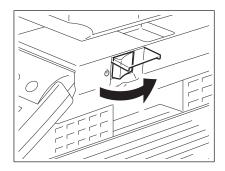

- The equipment starts warming-up. "Wait Warming Up" appears during warming-up.
- While the equipment is warming up, you can use the auto job start function.
- (P.72 "Scanning the next originals during copying (Auto job start)")

The equipment will be ready for copying after about 40 seconds and "READY" appears. When you turn the power of the equipment OFF, do not simply turn the power switch to turn it off but be sure to shut it down. ( P.42 "Turning power off (Shutdown)")

#### When "ERASING DATA" appears

This message appears when the Data Overwrite Kit (optional) has been installed. It appears immediately after the power is turned ON or after the equipment has been operated. You can operate the equipment even if it is displayed.

• When the use of the equipment is managed under department management or user management function, you need to enter the department code or user information before making a copy. For details, see P.37 "When department or user management is used".

## When department or user management is used

When the use of the equipment is managed under department management or user management function, each user needs to enter the department code or user information.

## **Department management**

You can restrict users or manage copy volumes made by an individual group or department in your company using the department codes. When the copy volume is controlled under the department code, enter the code after turning the power on. See the User Functions Guide for setting and registration of the department codes.

When the power is turned on, the following menu appears.

This menu also appears when the [ACCESS] button is pressed or the automatic function clear has worked.

| E | 100 % 1 APS<br>nter Department Code                   |
|---|-------------------------------------------------------|
|   |                                                       |
|   | DEPARTMENT CODE > Enter department code<br>(5-digit)  |
|   | Example     Department Code :       *****_     *****_ |
|   |                                                       |
|   | ENTER                                                 |

Key in a department code (5 digits) previously registered and press the [ENTER] button. The menu will switch and the equipment will be ready to be used.

• If the department code keyed in is incorrect, the menu does not change. Key in the correct department code.

## When copying is finished

When you finish all operations, press the [ACCESS] button to prevent unauthorized use of the equipment. The display returns to the department code input menu.

## User management

Users of the equipment can be limited and the available functions and past record of each user can be controlled by using the user management function. When the equipment is managed under this function, turn the power of the equipment ON and enter the information required (e.g. user name, password) to use the equipment. The menu for entering user information also appears when you pressed the [ACCESS] button on the control panel or automatic function clear has worked. Enter the information following the procedure below.

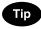

If guest user is enabled in the user management, the [GUEST] button is displayed on the touch panel. Press the [GUEST] button to login as a guest user. For the types of functions available, consult the administrator.

#### MFP local authentication, LDAP authentication

|   | 100 %               | 1 APS        |               |                    |             |
|---|---------------------|--------------|---------------|--------------------|-------------|
| ł | Enter the user name | and Password |               |                    |             |
|   |                     |              |               |                    |             |
| ĺ | USER AUTHENTICATION |              | y in the user | name and password. | Press ENTER |
|   |                     | USER NAME    |               |                    |             |
|   |                     | PASSWORD     |               |                    | GUEST       |
|   |                     |              |               |                    |             |
|   |                     |              |               |                    |             |
|   |                     |              |               | ENTER              |             |

#### Windows Domain Authentication

| <b>1(</b><br>Ente | <b>)0 %</b><br>er the user nam | <u>1</u> APS<br>ne and Password |  |      |               |             |  |
|-------------------|--------------------------------|---------------------------------|--|------|---------------|-------------|--|
| USE               | R AUTHENTICATION               | USER NAME<br>PASSWORD<br>DOMAIN |  | <br> | and password. | Press ENTER |  |
|                   |                                |                                 |  | (    | ENTER         |             |  |

## **1** The menu for user authentication appears.

## MFP local authentication, LDAP authentication

| 100   | ) %           |         | 1 APS                 |      |      |     |      |      |     |           |       |       |  |
|-------|---------------|---------|-----------------------|------|------|-----|------|------|-----|-----------|-------|-------|--|
| Enter | the user      | name an | d Password            |      |      |     |      |      |     |           |       |       |  |
|       |               |         |                       |      |      |     |      |      |     |           |       |       |  |
|       |               |         |                       |      |      |     |      |      |     |           |       |       |  |
| USER  | AUTHENT I CA' | TION    |                       | ▶ Ke | y in | the | user | name | and | password. | Press | ENTER |  |
|       |               |         | USER NAME<br>PASSWORD |      |      |     |      |      |     |           |       |       |  |
|       |               |         |                       |      |      |     |      |      |     |           |       |       |  |
|       |               |         |                       |      |      |     |      | ĺ    | EN  | TER       |       |       |  |

## Windows Domain Authentication

| <u>100 %</u><br>Enter the user name | 1 APS<br>and Password                                                           |
|-------------------------------------|---------------------------------------------------------------------------------|
| USER AUTHENTICATION                 | Key in the user name and password. Press ENTER USER NAME PASSWORD DOMAIN Dept01 |
|                                     | ENTER                                                                           |

• The domain name previously set by the network administrator is displayed in [DOMAIN].

## Тір

If the domain name belonging to your organization is not displayed, press the [DOMAIN] button and select it.

| DOMAIN 1 | Dept01           |
|----------|------------------|
| DOMAIN2  | Dept02<br>Dept03 |
|          | 00000            |
|          | CANCEL           |

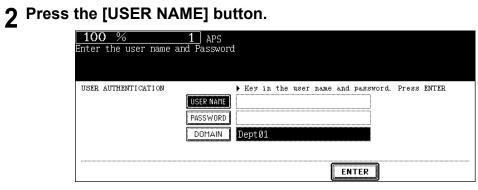

**3** Enter the user name (maximum 128 letters) and then press the [ENTER] button.

| User01_                      |            |
|------------------------------|------------|
|                              |            |
| ! " # \$%& ` ( ) = ~   ` { } | Back Space |
| *<>?_ <b>-^@</b> +[];:/\     | + +        |
| QWERTYUIOP                   | Clear      |
| A S D F G H J K L            |            |
| ZXCVBNM,. Shift              | Caps Lock  |
| Space CANCEL ENTER           |            |

## ▲ Press the [PASSWORD] button.

| <b>100 % 1</b> APS<br>Enter the user name and Password | i                                                                  |
|--------------------------------------------------------|--------------------------------------------------------------------|
| USER AUTHENTICATION USER NAME PASSWORD DOMAIN          | Key in the user name and password. Press ENTER<br>User01<br>Dept01 |
|                                                        | ENTER                                                              |

**5** Enter the password (maximum 64 letters) and then press the [ENTER] button.

| *******                                |            |
|----------------------------------------|------------|
|                                        |            |
|                                        | Back Space |
| <b>* &lt; &gt; ? ^ @ + [ ] ; : / \</b> | ← →        |
| Q W E R T Y U I O P                    | Clear      |
| A S D F G H J K L                      |            |
| ZXCVBNM,. Shift                        |            |
| Space CANCEL ENTER                     |            |

## 6 Press the [ENTER] button.

| _ <u>100 %</u><br>Enter the user name ar | 1 APS<br>d Password                                                                                             |
|------------------------------------------|----------------------------------------------------------------------------------------------------|
| USER AUTHENTICATION                      | Key in the user name and password. Press ENTER USER NAME USER 01  PASSWORD ************************************ |
|                                          | ENTER                                                                                                    |

The menu will switch and the equipment will be ready to be used.

• If the user information is incorrectly entered, the menu will not switch. In this case, press the [FUNCTION CLEAR] button and then enter it again.

#### Displaying the available number of copies

The amount is determined by how many copies the user (**2**) or the department (**2**) has remaining and the smaller of the two numbers is displayed.

The number appears for 5 seconds on the upper right of the screen.

COLOUR: Available number of copies for colour copying

BLACK: Available number of copies for black-and-white copying

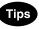

- The available number of copies is displayed only when both the department and user management functions are enabled.
- The available number of colour copies does not appear if the user logging in does not have the authority to execute colour copying.

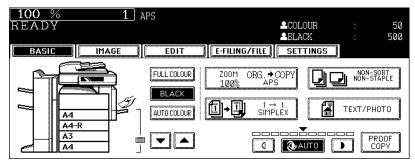

· The display differs depending on the management setting of this equipment.

#### When copying is finished

When you finish all operations, press the [ACCESS] button to prevent unauthorized use of the equipment. The display returns to the one for entering user information.

## Turning power off (Shutdown)

When turning OFF the power of the equipment, be sure to shut it down following the procedure below. Check the following three points before shutdown.

- No jobs should be left in the print job list. (
   P.240 "1.Job Status")
- None of the PRINT DATA, MEMORY RX and FAX communication lamps should be blinking. (If the equipment is shut down while any of the above lamps is blinking, jobs in progress such as FAX reception will be aborted.)
- No PC should access the equipment via the network.

## Note

- Do not press the power switch to turn the power OFF, otherwise the stored data may be lost or the hard disk may be damaged.
- When the equipment is shut down, the job in progress is cleared.

# **1** Press the [ENERGY SAVER] button on the control panel.

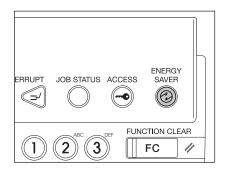

**?** Press the [SHUTDOWN] button on the touch panel.

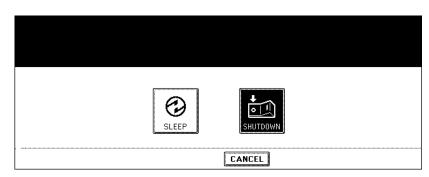

• To cancel the shutdown operation, press the [CANCEL] button.

**3** "Shutdown in progress" appears on the menu. After a while, the equipment is shut down and the power is turned OFF.

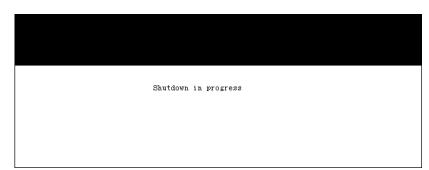

• The power switch automatically returns to the OFF position.

## Turning the power off (Shutting down) with the [USER FUNCTIONS] button

The equipment can also be shut down by following the procedure below.

**1** Press the [USER FUNCTIONS] button on the control panel.

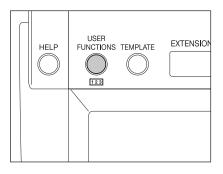

**2** Press the [USER] button on the touch panel to enter the user setting menu, and then press the [SHUTDOWN] button.

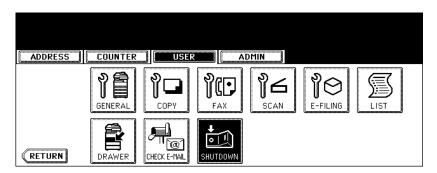

**3** "Processing job will be deleted. Are you sure you want to shutdown?" appears on the menu. Press the [YES] button.

| ADDRESS COUNTER | USER ADMIN                                                            |  |
|-----------------|-----------------------------------------------------------------------|--|
|                 | Processing job will be deleted<br>Are you sure you want to shutdown ? |  |
|                 | YES                                                                   |  |
|                 |                                                                       |  |

• To cancel the shutdown operation, press the [NO] button.

4 "Shutdown in progress" appears on the menu. After a while, the equipment is shut down and the power is turned OFF.

| Shutdown in progress |
|----------------------|
|                      |
|                      |

• The power switch automatically returns to the OFF position.

This equipment supports two energy saving modes; the Automatic Energy Save mode and the Sleep Mode.

## Automatic Energy Save

The equipment enters the Automatic Energy Save mode automatically after a specified period of time <sup>\*1</sup> since its last use. During this mode, "Saving energy – Press START button" appears on the touch panel.

#### Sleep Mode

The equipment enters the Sleep Mode automatically after a specified period of time <sup>\*1</sup> since its last use. During this mode, the message of the Automatic Energy Save mode disappears and the [ENERGY SAVER] button lights in green.

These modes are automatically cleared upon the reception of print data, Fax data, Internet Fax data or Emails. They are also cleared by pressing the [START] button.

\*1 This period is set at 3 minutes by factory default.

Contact your service representative to change the default settings noted above. The equipment can also be made to enter the sleep mode manually by means of the following procedure.

**1** Press the [ENERGY SAVER] button on the control panel.

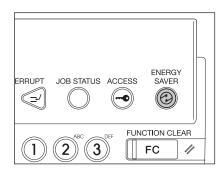

**?** Press the [SLEEP] button on the touch panel.

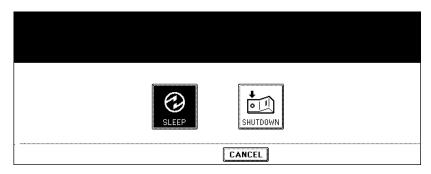

• The equipment enters into the sleep mode. During this mode, the display on the touch panel disappears and the [ENERGY SAVER] button lights in green.

#### To cancelling the energy saving mode

Press the [START] button on the control panel. The sleep mode is cleared and the equipment will be ready for copying.

The sleep mode is also cleared by pressing any button of [ENERGY SAVER], [COPY], [SCAN], [FAX] and [e-FILING].

## 4. Setting Copy Paper

## About the "width" and the "length" of the original and the copy paper

Originals and copy paper whose size is A4/B5 can be set in both portrait and landscape directions. In the size descriptions of original and copy paper throughout this manual, "A" in the figure below is called "length" and "B" is called "width". (In the figure below, the operator is standing in front of the equipment.)

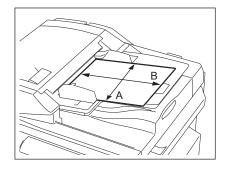

When "B" is shorter than "A", it is called "placing the original in a portrait direction."

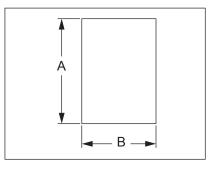

When "B" is longer than "A", it is called "placing the original in a landscape direction."

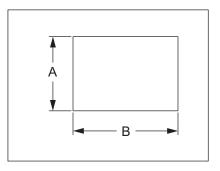

In this manual, when an original or copy paper which can be set in both in portrait and landscape directions is placed horizontally, its paper size is identified by adding "-R" at the end. (e.g. "A4-R", "B5-R")

## Acceptable copy paper

| Feeder                               | Paper type                                                                                                    | Paper size                                                                                                    | Maximum sheet capacity                                                                                                    |
|--------------------------------------|----------------------------------------------------------------------------------------------------|----------------------------------------------------------------------------------------------------|----------------------------------------------------------------------------------------------------|
| Drawers (Including optional drawers) | Plain paper<br>(64 - 80 g/m <sup>2</sup> )<br>Thick 1<br>(- 105 g/m <sup>2</sup> )                                                                                       | (Standard size)<br>A/B format:<br>A3, A4, A4-R, A5-R,<br>B4, B5, B5-R, FOLIO<br>LT format:<br>LD, LG, LT, LT-R, ST-R,<br>COMP, 13"LG, 8.5"SQ<br>K format:<br>8K, 16K, 16K-R                                                                                                    | 600 sheets (64 g/m <sup>2</sup> )<br>550 sheets (80 g/m <sup>2</sup> )<br>450 sheets                                                                                                    |
| Large Capacity Feeder<br>(optional)  | Plain paper<br>(64 - 80 g/m <sup>2</sup> )<br>Thick 1<br>(- 105 g/m <sup>2</sup> )                                                                                       | (Standard size)<br>A4, LT                                                                                                    | 3000 sheets (64 g/m <sup>2</sup> )<br>2500 sheets (80 g/m <sup>2</sup> )<br>2000 sheets                                                                                                    |
| Bypass tray                          | Plain paper         (64 - 80 g/m²)         Thick 1         (- 105 g/m²)         Thick 2         (- 163 g/m²)         Thick 3         (- 209 g/m²)         Sticker labels | (Standard size)<br>A/B format:<br>A3, A4, A4-R, A5-R,<br>A6-R, B4, B5, B5-R,<br>FOLIO,<br>305 x 457 WIDE<br>LT format:<br>LD, LG, LT, LT-R, ST-R,<br>COMP, 13"LG, 8.5"SQ,<br>12" x 18" FULL<br>K format:<br>8K, 16K, 16K-R<br>(Non-Standard size)<br>Length: 100 - 297 mm,<br>Width: 148 - 432 mm | 100 sheets (64 g/m <sup>2</sup> )<br>100 sheets (80 g/m <sup>2</sup> )<br>80 sheets<br>(- 105 g/m <sup>2</sup> )<br>40 sheets * <sup>1</sup><br>(- 163 g/m <sup>2</sup> )<br>30 sheets * <sup>1</sup><br>(- 209 g/m <sup>2</sup> )<br>*1, *2 |
|                                      | OHP film                                                                                                    | (Standard size)<br>A4 only                                                                                                    | 30 sheets <sup>*1</sup>                                                                                                    |

\*1 Automatic duplex copying is not available.

\*2 Use Thick 3 mode for sticker labels.

- Multiple paper sizes cannot be set in one drawer.
- "Maximum sheet capacity" refers to the maximum number of sheets when Toshiba-recommended paper is set.
- Be sure that the paper height does not exceed the line indicated inside of the guide.
- "LT format" is the standard size for only use in North America.
- "K format" is a Chinese standard size.

Abbreviations for paper sizes: LT: Letter, LD: Ledger, LG: Legal, ST: Statement, COMP: Computer, SQ: Square

## Recommended paper

To make copies with a fine colour image, the following types of paper are recommended. If you wish to use copy paper other than the recommended types, consult your service technician.

| Paper type     | Toshiba recommendations/M          | anufacturer             | Mode     |
|----------------|------------------------------------|-------------------------|----------|
| Plain paper    | TGIS Paper/Neusiedler (80 g/m      | 1 <sup>2</sup> )        | PLAIN    |
| Thick          | Colour Copy/Neusiedler             | (90 g/m <sup>2</sup> )  | THICK1   |
|                |                                    | (100 g/m <sup>2</sup> ) |          |
|                | (120 g/m)                          |                         | THICK2   |
|                |                                    |                         | THICK2   |
|                |                                    | (200 g/m <sup>2</sup> ) |          |
| Sticker labels | 3478/Zweckform-Avery<br>BG78/FOLEX |                         | THICK3   |
| OHP film *1    |                                    |                         | OHP FILM |

\*1 Only Toshiba-recommended OHP film should be used. Using any other film may cause a malfunction.

## Handling and storing paper

Pay attention to the following points:

- Avoid using paper that is specially treated or previously printed on another machine, and also avoid performing double copying on the same side of the paper, since this may cause a malfunction.
- Do not use paper with creases, wrinkles or curls, paper prone to curling, smooth or rough paper; this
  may cause paper misfeeds.
- Paper should be wrapped in its wrapping and stored in a damp-free place.
- To prevent paper from being folded or bent, store it evenly on a flat surface.

## Setting copy paper (size change)

When you set or add copy paper in the drawer, follow the procedure below.

## Placing paper in the drawer

- **1** Turn the power on.
- 2 Pull out the drawer carefully until it comes to a stop.

- **3** Push the lower part of the end guide in the direction of the arrow to remove it, then reinstall it at the desired paper size (indicated on the bottom inner surface on the drawer).
- **4** Push the arrow part (right side) of the side guide to unlock it.

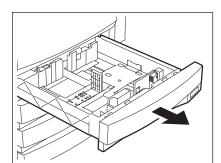

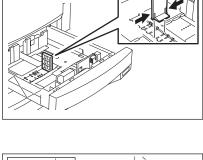

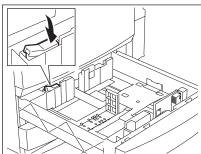

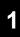

5 While pushing the green lever of the side guide in the direction of the arrow, set the side guide to the desired paper size.

Adjust the side guides with both hands.

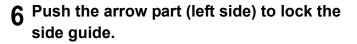

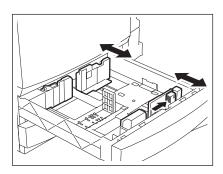

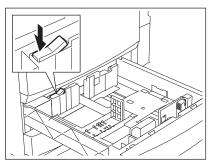

## **7** Place paper in the drawer(s).

- Place paper with its copy side up. (The copy side may be described on the wrapping paper.)
- For the maximum number of sheets that can be set, see D P.47 "Acceptable copy paper".
- Fan the paper well before placing it in the drawer.
- Be sure that the paper height does not exceed the line indicated inside of the guide.
- · Do not use creased, folded, wrinkled or damp sheets of paper.

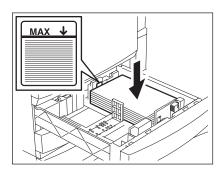

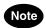

Make sure that a gap of 0.5 mm (1.0 mm or less in total) is left between the paper and the side guide for plain paper, and approx. 0.5 mm to 1.0 mm (approx. 1.0 mm to 2.0 mm in total) for thick paper. If the gap is insufficient, it could cause paper misfeeding.

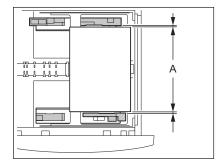

**8** Push the drawer straight into the equipment until it comes to a stop.

• Be sure to close the drawer securely and carefully.

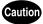

Be careful not to let your fingers be caught when closing the drawer. This could injure you.

**9** When the paper size is different from the one in the drawer, change the paper size indicator to match with the size of paper which has been set.

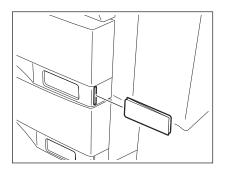

10 When the paper size is different from the one in the drawer, press the [YES] button. When the paper is the same size as the one in the drawer, press the [NO] button. (When you press the [NO] button, you do not need to continue with step 11 and subsequent steps.)

| Did you change paper size? |
|----------------------------|
|                            |

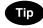

This menu may not be displayed under a certain equipment setup. In this case, see the procedure in P.53 "Changing the setting of paper size" to change the paper size setting when a paper size different from the one which had been placed in the drawer is set.

- Contact the administrator in your office when the display setting of this menu needs to be changed.

**11** Press the paper size button corresponding to the paper that has been set in the drawer.

| Set the | e paper                  | size of                   | the 1st                     | drawer                    |                    |       |       |         |         |     |
|---------|--------------------------|---------------------------|-----------------------------|---------------------------|--------------------|-------|-------|---------|---------|-----|
| SIZE    | A3<br>A4-R<br>B4<br>B5-R | A4<br>A5-R<br>B5<br>F0L10 | LD<br>LT-R<br>ST-R<br>13"LG | LT<br>LG<br>COMP<br>8.5SQ | 8K<br>16K<br>16K-R | TYPE  | PLAIN | THICK 1 | SPECIAL | FAX |
|         |                          |                           |                             |                           | C                  | ANCEL | ENTE  | 2 Ì     |         |     |

12 When you want to change the setting of the drawer for special uses (P.55), press the paper type button.

| Set the | paper size of the                                    | e 1st drawer                                           |        |       |        |             |
|---------|------------------------------------------------------|--------------------------------------------------------|--------|-------|--------|-------------|
| SIZE    | A3 A4 I<br>A4-R A5-R L1<br>B4 B5 S1<br>B5-R FOLIO 13 | .D LT 8K<br>r-R LG 16K<br>r-R COMP 16K-R<br>1°LG 8.5SQ | TYPE   | PLAIN | THICK1 | SPECIAL FAX |
|         |                                                      |                                                        | CANCEL | ENTER |        |             |

**13** Press the [ENTER] button.

## Changing the setting of paper size

If the setting of the paper size registered in the equipment does not correspond to the one in the drawer, it could cause a paper jam. In this case, change the setting of the paper size according to the following procedure.

**1** Press the [USER FUNCTIONS] button on the control panel.

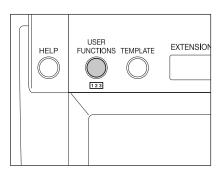

**2** Press the [USER] button on the touch panel to enter the user setting menu and then press the [DRAWER] button.

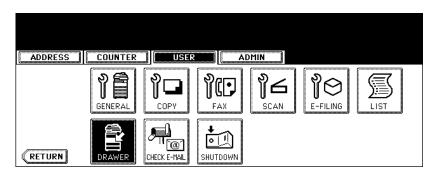

**3** Press the drawer on the touch panel corresponding to the one in which the paper size has been set, and then press the button indicating the new one.

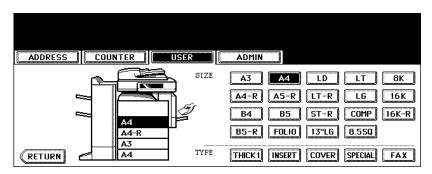

## Placing paper in the Large Capacity Feeder (optional)

- **1** Pull out the Large Capacity Feeder carefully.
  - Pull out the drawer until it comes to a stop.

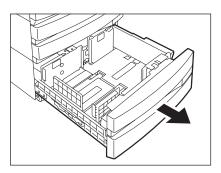

## Place paper in A and B.

- Place paper with its copy side up. (The copy side may be described on the wrapping paper.)
- For the maximum number of sheets that can be set, see D P.47 "Acceptable copy paper".
- Be sure that the paper height does not exceed the line indicated on the side guide.
- Fan and jog the paper well before placing it on the drawer. Set the paper for A to the right side, and set that for B to the left side. (The paper can be set neatly if you pile it up gradually and alternately in A and B.) Be sure that the centre lever is not open (see the labels attached in the Large Capacity Feeder).
- Paper starts being fed out of the elevator tray (A) at first. When the paper on A has run out, the paper on B moves to the position of A and starts being fed.
- Do not use wrinkled, folded or damp sheets of paper.

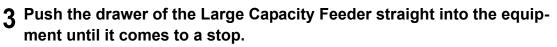

• Close the drawer completely. The elevator tray automatically moves up to the paper feeding position.

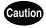

Be careful not to let your fingers be caught when closing the drawer. This could injure you.

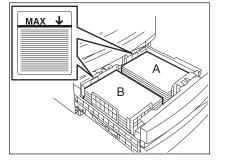

## Drawer for special uses

When you set paper for special uses other than normal copying (e.g. sheets for cover copying) in the drawer, you need to set this drawer for the special use in advance. If the drawer has been set for a special use, its indication will change on the touch panel. A drawer with this setting will not be used for normal copying.

| Paper type         | Purpose                                                                                                    | Indication                    | Reference                          |
|--------------------|----------------------------------------------------------------------------------------------------|-------------------------------|------------------------------------|
| Cover sheet        | Sheet used in the cover copying mode                                                                                                    | "COVER"                       | P.162 "9.COVER SHEET"              |
| Insertion<br>sheet | Sheet used in the sheet insertion mode<br>(Up to 2 drawers can be set for this mode. First,<br>set Insert source 1, then press the drawer for<br>the paper type of Insert source 2, and then<br>press the [INSERT] button.) | "INSERT 1"<br>(or "INSERT 2") | P.165<br>"10.SHEET INSER-<br>TION" |
| FAX paper *        | Fax paper (Fax Unit (optional) is required for the Fax function.)                                                                                                    | F                             | (See the manual of each option.)   |
| Special paper      | Special types of paper<br>(e.g. Paper with a watermark)                                                                                                    | *                             | -                                  |
| Thick 1            | Sheet used when its weight is between $81 \text{ g/m}^2$ and 105 g/m <sup>2</sup> . It can be set with other paper types.                                                                                                   | ★1                            | P.47 "Acceptable copy paper"       |

The following paper types are selectable according to each purpose.

\* Lists are printed from a drawer for which FAX paper was set. For printing lists, see the User Functions Guide.

## Setting the drawer for special uses

## **1** Place paper in the drawer(s).

- Place paper with its copy side up.
- Set the paper size as required. (  $\square$  P.53 "Changing the setting of paper size")

# **2** Press the [USER FUNCTIONS] button on the control panel.

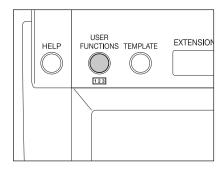

**3** Press the [USER] button on the touch panel to enter the user setting menu, then press the [DRAWER] button.

| ADDRESS |                        |  |
|---------|------------------------|--|
|         | COPY FAX SCAN E-FILING |  |
| RETURN  | CHECK E-MAIL           |  |

## **4** Press the desired drawer and paper type button on the touch panel.

E. g.: When "Cover sheet" is set in the 1st drawer.

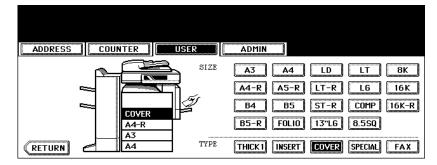

Press the [RETURN] button twice or the [COPY] button on the control panel to return to the basic menu.

Clearing the drawer for special uses

- **1** Follow steps 1 to 3 of "Setting the drawer for special uses" (
- **2** Press the drawer on the touch panel corresponding to the one whose setting you want to clear, and then press the button indicating the paper type in this drawer.

| ADDRESS COUNTER      | ADMIN                                                                                                    |
|----------------------|----------------------------------------------------------------------------------------------------|
| SIZE                 | A3       A4       LD       LT       6K         A4-R       A5-R       LT-R       L6       16K         B4       B5       ST-R       COMP       16K-R         B5-R       F0L10       13"L6       8.5SQ |
| RETURN A3<br>A4 TYPE | THICK 1 INSERT COVER SPECIAL FAX                                                                                                    |

• The paper type setting is cleared and the indication of drawer returns to the original state.

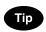

When both Insertion sheet 1 and 2 have been set and only the setting of Insertion sheet 1 is cleared, the drawer for Insertion sheet 2 changes to the one for Insertion sheet 1.

# 2. HOW TO MAKE COPIES

| 1. | Setting Originals                                                       | 60 |
|----|-------------------------------------------------------------------------|----|
|    | Acceptable originals                                                    | 60 |
|    | Placing originals on the glass                                          |    |
|    | Using the Reversing Automatic Document Feeder (optional)                |    |
| 2. | Making Copies                                                           | 67 |
|    | Initial (Default) settings                                              |    |
|    | Copying procedure                                                       |    |
|    | Scanning the next originals during copying (Auto job start)             |    |
|    | Interrupt copying in progress and make other copies (Interrupt copying) |    |
| 3. | Bypass Copying                                                          | 75 |
|    | Bypass copying                                                          |    |
|    | Bypass copying on standard size paper                                   |    |
|    | Bypass copying on non-standard size paper                               |    |
| 4. | Proof Copy                                                              | 84 |

## 1. Setting Originals

## Acceptable originals

Acceptable originals are as follows.

| Setting position                                                | Type of original                                                                                                    | Maximum size                    | Acceptable sizes for automatic size detection                                   |
|-----------------------------------------------------------------|----------------------------------------------------------------------------------------------------|---------------------------------|---------------------------------------------------------------------------------|
| Original glass *1                                               | Sheets<br>3-dimensional<br>object<br>Books                                                                                          | Length: 297 mm<br>Width: 432 mm | (Standard size)<br>A3, A4, A4-R, A5-R, B4, B5, B5-R                             |
| Reversing Auto-<br>matic Document<br>Feeder (optional)<br>*2 *3 | Plain paper<br>Recycled paper<br>1-sided originals:<br>35 - 157 g/m <sup>2</sup><br>2-sided originals:<br>50 - 157 g/m <sup>2</sup> | Length: 297 mm<br>Width: 432 mm | (Standard size)<br>A3, A4, A4-R, A5-R, B4, B5, B5-R, FOLIO<br>(210 mm x 330 mm) |

\*1 Do not place any heavy objects (4 kg or over) on the glass.

\*2 Some originals cannot be used depending on their paper quality.

\*3 Be sure to place A5-size originals in the landscape direction.

Automatic size detection does not work properly when LT or K format paper is used for printing. (LT format is a standard paper size for North America. K format is a standard paper size for China.)

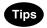

- Originals up to 100 sheets (35 to 80 g/m<sup>2</sup>) or 16 mm in height can be placed on the Reversing Automatic Document Feeder (optional), regardless of their sizes.
- When you copy a large number of landscape originals using the Reversing Automatic Document Feeder (optional), use the original stopper to prevent them from being scattered.

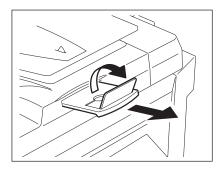

## Maximum number of sheets for scanning

A maximum of 1000 A4 sheets, or up until the memory becomes full can be accepted per 1 copy job. When the number of scanned sheets has exceeded the above limit, a message "The number of originals exceeds the limits. Will you copy stored originals?" appears. If you want to print out the data of originals stored (scanned) up till then, press the [YES] button on the touch panel. If you want to delete the stored data, press the [NO] button.

| 100 % 1<br>The number of originals exi    | A4-R 🔜<br>ceeds the |           |  |
|-------------------------------------------|---------------------|-----------|--|
| limits. Will you copy stor<br>BASIC IMAGE |                     | LING/FILE |  |
|                                           |                     |           |  |
|                                           | YES                 | NO        |  |
|                                           |                     |           |  |
|                                           |                     |           |  |

2

## Sheet originals

## Caution

Do not place heavy objects (4 kg or more) on the original glass and do not press on it with force. Breaking the glass could injure you.

**1** Raise the original cover or Reversing Automatic Document Feeder (optional).

• Raise it 60 degrees or more for detecting the original.

2 Place the original with its face down on the original glass and align it against the left rear corner of the glass.

A: Original

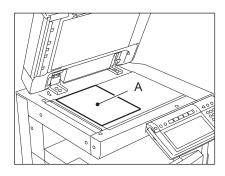

## **3** Lower the original cover or Reversing Automatic Document Feeder (optional) carefully.

- When you want to copy originals with high transparency such as OHP films or tracing paper, place a blank sheet of paper, the same size as the original or larger, over the original.
- A: Original
- B: Blank sheet

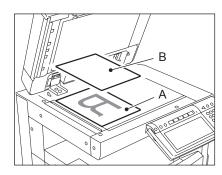

## **Book-type originals**

## Caution

Do not place heavy objects (4 kg or more) on the original glass and do not press on it with force. Breaking the glass could injure you.

- **1** Raise the original cover or Reversing Automatic Document Feeder (optional).
- 2 Open the desired page of the original and place it face down. Align it against the left rear corner of the glass.
  - When you want to use the 2-sided copying function or the dualpage function on the book-type originals, align the centre of the original on the yellow indicator line of the glass.
     (III) P.119 "Book-type original -> 2-sided copy")
     (III) P.148 "4.DUAL PAGE")

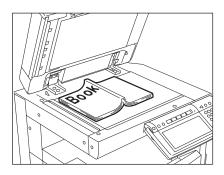

# **3** Lower the original cover or Reversing Automatic Document Feeder (optional) carefully.

- Do not lower the Reversing Automatic Document Feeder forcibly when the original is very thick. There will be no problem in copying even if the Reversing Automatic Document Feeder is not fully lowered.
- Do not look fully at the original glass because intensive light may leak out during copying.

## Using the Reversing Automatic Document Feeder (optional)

## Precautions

2

## Do not use the types of original 1 to 8 shown below because such types may cause misfeeding or damage to the equipment.

- 1. Badly wrinkled, folded or curled originals
- 2. Original with carbon paper
- 3. Taped, pasted or cut-out originals
- 4. Clipped or stapled originals
- 5. Originals with holes or tears
- 6. Damp originals
- 7. OHP films or tracing paper
- 8. Coating paper (coated with wax, etc.)

## Use types of original 9 and 10 shown below with extra care.

- 9. Originals which cannot be moved with the fingers, or surface-treated originals (The sheets of such originals may not be able to be separated.)
- 10. Folded or curled originals should be smoothed out before being used.

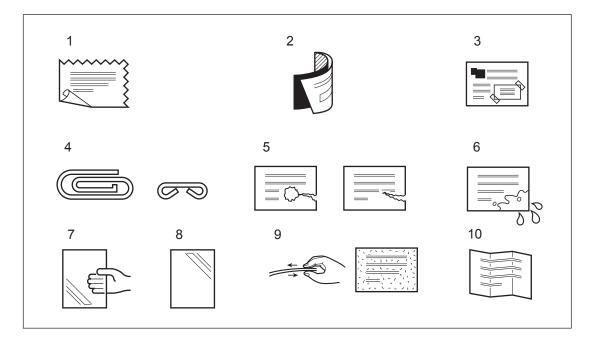

## Тір

If the scanning area or the guide area is dirty, image trouble such as black streaks may occur in the printout. Weekly cleaning of these areas is recommended. (P.346 "1.Daily Inspection")

## **Continuous feed mode**

1 Align all the originals. Then place them face up and align the side guides to the original length.

- · Place the originals straight along the side guides.
- Collate the originals in the order that you want them to be copied. The top sheet of the originals will be fed first.
- This mode is also available for one-sheet originals.
- Regardless of their sizes, originals are acceptable up to 100 sheets (35 to 80 g/m<sup>2</sup>) or 16 mm in height.
- For mixed-size originals, see P.91 "Copying mixed-size originals in one go (mixed original size)".

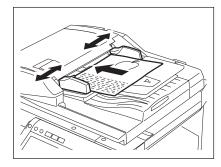

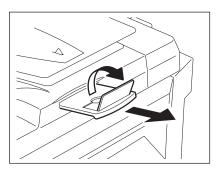

- Use the original stopper as required.
- · To replace the original stopper, lift it slightly and push it in.

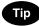

When the number of originals is too large to be set at one time, you can previously divide the originals into several sets to copy them continuously. To do so, place the first set of the originals and press the [CONTINUE] button on the touch panel while the data of this set are being scanned. When this scanning has finished, set the next set of the originals and press the [START] button on the control panel.

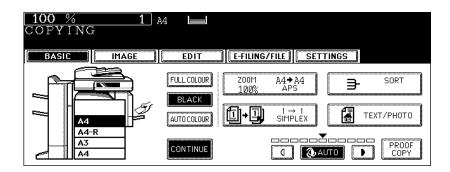

## Single feed mode

To switch over between the continuous feed mode and the single feed mode, see P.178 "16.ADF / SADF".

1 Align the side guides to the original width.

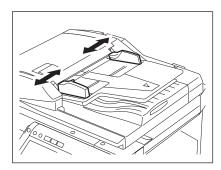

# 2 Insert the original with its face up and straight along the side guides.

- The original will be pulled in automatically. Be sure to let go of it when it starts being pulled.
- The menu of step 3 will be displayed.

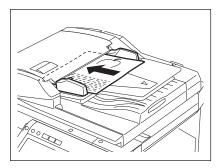

3 If there are more originals, set them in the same way.

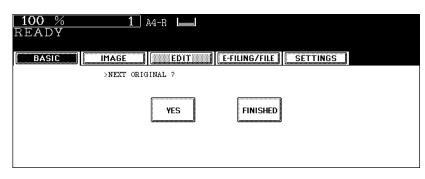

• The same operation is performed whether or not you press the [YES] button.

# **4** After all originals have finished being fed, press the [FINISHED] button.

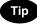

If the [FINISHED] button is not pressed, copying is started when the automatic function clear is operated. P.34 "Clearing functions selected"

## 2. Making Copies

## Initial (Default) settings

When the power is turned on, when the energy saving mode is cleared, and when the [FUNCTION CLEAR] button on the control panel is pressed, various setting items are automatically set. These items are called the initial (default) settings. Set originals after placing paper or confirming that there is paper in the drawers. When the [START] button on the control panel is pressed with any of the settings unchanged, copies are made in the initial (default) settings. You can make copies as desired by setting various copy modes.

The table below lists the various items of the initial settings at the time of installation of this equipment.

| Item                                                                                         | Initial (Default) setting                                                                                                    |  |  |
|----------------------------------------------------------------------------------------------|----------------------------------------------------------------------------------------------------|--|--|
| Reproduction ratio                                                                           | 100%                                                                                                    |  |  |
| Copy quantity                                                                                | 1                                                                                                    |  |  |
| Paper selection                                                                              | Automatic Paper Selection (APS)                                                                                                    |  |  |
| Original -> Copy                                                                             | 1-Sided -> 1-Sided                                                                                                    |  |  |
| Density adjustment                                                                           | Automatic copy density adjustment                                                                                                    |  |  |
| Colour mode                                                                                  | Black                                                                                                    |  |  |
| Original mode                                                                                | TEXT/PHOTO                                                                                                    |  |  |
| Finishing mode                                                                               | Placing originals on the original glass: Non-sort/<br>Non-staple mode<br>Placing originals on the Reversing Automatic Doc-<br>ument Feeder (optional): Sort mode |  |  |
| Feeding mode when originals are placed on the Reversing Automatic Document Feeder (optional) | Continuous feed mode                                                                                                    |  |  |

These initial settings can be changed as desired. See the User Functions Guide for details.

## **Copying procedure**

## Placing originals on the Reversing Automatic Document Feeder (optional)

## Place paper in the drawer(s).

• For the types and sizes of paper selectable, see 💷 P.47 "Acceptable copy paper".

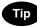

When the desired size or type of paper is not in any of the drawers or the Large Capacity Feeder, see the following pages.

- 🛄 P.49 "Setting copy paper (size change)"
- 📖 P.54 "Placing paper in the Large Capacity Feeder (optional)"
- 🛄 P.75 "3.Bypass Copying"

## Place the original(s).

- · See the following pages to set the originals.
- Definition P.60 "Acceptable originals"
- Dec "Placing originals on the glass"

The originals are copied in the order of being scanned.

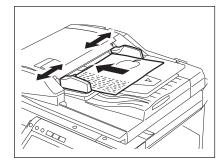

**3** Select the copy modes as required. When you want to copy more than one set, key in the desired number of copies.

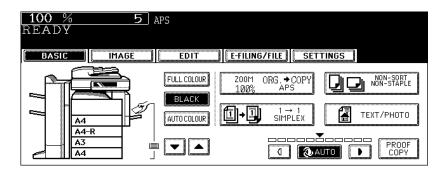

- Press the [CLEAR] button on the control panel to correct the number keyed in.
- Note that some combinations of copy modes are restricted. (
   P.363 "4.Copying Function Combination Matrix", 
   P.365 "5.Image Quality Adjustment Combination Matrix")
- Once the [START] button on the control panel has pressed, any change in copy modes (including setting of the previously divided sets of originals) cannot be applied afterward.

## **4** Press the [START] button.

- Copying starts. The paper exits with its copied side down.
- When the drawer runs out of paper during copying, a paper source of the same size and direction is automatically selected and copying continues.
- When the drawer runs out of paper during copying, the corresponding drawer on the touch panel and the [JOB STATUS] button on the control panel blink. Add paper to this drawer or select another one with the same paper size.
- Be careful because the paper exit area and paper just after exiting are hot.

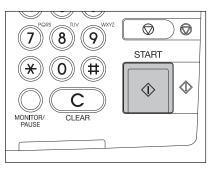

## Placing an original on the original glass

## Place paper in the drawer(s).

• For the types and sizes of paper selectable, see 🛄 P.47 "Acceptable copy paper".

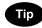

When the desired size or type of paper is not in any of the drawers or the Large Capacity Feeder, see the following pages.

- Definition P.49 "Setting copy paper (size change)"
- 🛄 P.54 "Placing paper in the Large Capacity Feeder (optional)"
- 🛄 P.75 "3.Bypass Copying"

## **?** Place the original(s).

- · See the following pages to set the originals.
  - Definition P.60 "Acceptable originals"
  - Description Description -

The originals are copied in the order of being scanned.

# **3** Select the copy modes as required. When you want to copy more than one set, key in the desired number of copies.

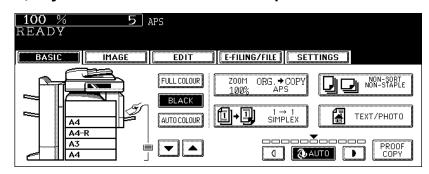

- · Press the [CLEAR] button on the control panel to correct the number keyed in.
- Note that some combinations of copy modes are restricted. (
   P.363 "4.Copying Function Combination Matrix", 
   P.365 "5.Image Quality Adjustment Combination Matrix")
- Once the [START] button on the control panel has pressed, any change in copy modes (including setting of the
  previously divided sets of originals) cannot be applied afterward.

## Press the [START] button.

Copying starts.

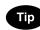

When you copy by placing originals on the original glass (e.g. using the sort mode, or making 1-sided original 2-sided copies), the data of these originals are scanned into the memory. In this case, proceed to steps 5 and 6.

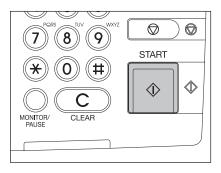

## **5** Place the next original, and press the [START] button.

- Data scanning of this original starts.
- The next original will also be scanned in the same manner when you press the [YES] button on the touch panel and then press the [START] button on the control panel.
- Repeat the above procedure until the scanning of the last page of the original finishes.

# **6** When scanning of all pages has finished, press the [FINISHED] button on the touch panel.

| <b>100</b> %<br>READY | 1 A4-R          |             |        |    |
|-----------------------|-----------------|-------------|--------|----|
| BASIC II IM           | IAGE 📗 E        | DIT E-FILIN |        | GS |
| ×                     | NEXT ORIGINAL ? |             |        |    |
|                       | YE              | S FI        | NISHED |    |

- · Copying starts. The paper exits with its copied side down.
- When the drawer runs out of paper during copying, the corresponding drawer on the touch panel and the [JOB STATUS] button on the control panel blink. Add paper to this drawer or select another one with the same paper size.
- Be careful because the paper exit area and paper just after exiting are hot.

#### Stopping the copying operation

Press the [STOP] button on the control panel to stop scanning or continuous copying.

**1** Press the [STOP] button on the control panel during scanning (or continuous copying).

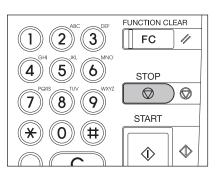

**2** When the following menu is displayed, press the [MEMORY CLEAR] button on the touch panel.

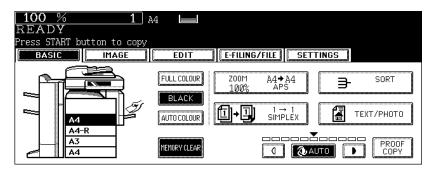

- During scanning: The data scanned up to then are deleted.
- During continuous copying: Copying stops and the data scanned up to then are deleted.

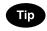

If there is any copy job waiting, this job will start.

## Scanning the next originals during copying (Auto job start)

You can reserve a copy job by scanning the original during continuous copying or while "READY (WARM-ING UP)" appears.

## Place the original(s).

## Select the copy mode and set the number of copies.

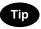

Note that the job starts in the copy modes of the previous job unless you set new ones particularly for this job.

- **3** Press the [START] button on the control panel.
  - Up to 10 jobs can be stored in the memory. When an 11th job is placed on the original glass or the Reversing Automatic Document Feeder (optional) and the [START] button is pressed, "Auto Start" appears on the touch panel.
  - A maximum of 1000 A4 sheets, or up until the memory becomes full can be accepted per 1 copy job. (
     P.61 "Maximum number of sheets for scanning")

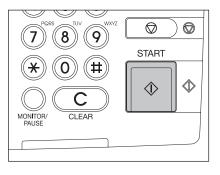

#### Confirming and cancelling auto job

#### Confirming auto job and cancelling job in waiting

Press the [JOB STATUS] button on the control panel to display the job list for confirming the set auto job and cancelling a job waiting to be copied. To cancel auto jobs, see  $\square$  P.242 "Deleting print jobs".

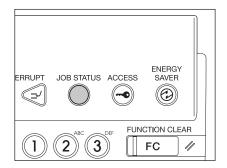

#### Cancelling auto job

Press the [STOP] button on the control panel to stop a job while originals are being scanned. To restart the job, press the [START] button. To clear the job, press the [FUNCTION CLEAR] button. (However, the originals which have been scanned before the job is stopped are copied even though the [FUNCTION CLEAR] button is pressed.)

To cancel the 11th auto job, press the [STOP] button.

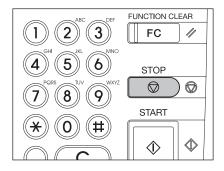

#### Interrupt copying in progress and make other copies (Interrupt copying)

While continuous copying is in progress, you can interrupt this job with another copy job. The following features cannot be used together with interrupt copying:

- Cover sheet copying
- Sheet insertion copying
- Store to e-Filing / Copy & File
- Job build
  - [e-FILING] / [SCAN] / [FAX] buttons

# Press the [INTERRUPT] button on the control panel.

• The [INTERRUPT] button blinks first, then lights after "Job interrupted job 1 saved" appears.

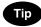

When the [INTERRUPT] button is pressed while originals are being scanned, the [INTERRUPT] button blinks first. Then the button lights after "Job interrupted job 1 saved" appears when the scanning is finished.

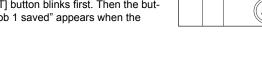

#### **7** Replace the original with a new one.

• Set other copy modes as required.

## **3** Press the [START] button on the control panel.

- **4** After you have finished the interrupt copying, press the [INTERRUPT] button again.
  - The message "READY to resume job 1" appears and the interrupted job resumes.

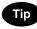

Interrupt copying is automatically cancelled after a certain period by automatic function clearing without the need to press the [INTERRUPT] button again. The interrupted job (= Job 1) resumes after this automatic function clearing.

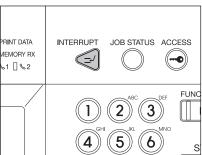

# 3. Bypass Copying

#### Bypass copying

When you want to make copies on OHP film, sticker labels, or non-standard size paper, place the sheets of paper on the bypass tray. Bypass copying is also recommended for copying on standard size paper which is not in any of the drawers.

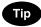

If you select the paper size, you can utilize various functions such as the automatic paper selection (APS) or the automatic magnification selection (AMS). For the details, see P.363 "4.Copying Function Combination Matrix".

To carry out bypass copying, open the bypass tray.

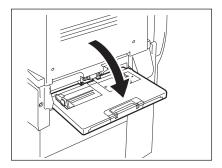

The operating procedure of bypass copying differs depending on the paper size used. See the corresponding page for the operating procedure of each size. The table below shows these pages.

| Paper size                 |                      | Procedure |
|----------------------------|----------------------|-----------|
| Standard size              | A3, A4, B4, B5       | 🚇 P.76    |
|                            | Other than the above | 🛱 P.78    |
| Others (Non-standard size) |                      | 🛱 P.80    |

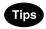

- Bypass copying stops when the paper placed on the bypass tray runs out during copying, even if the same size paper is in any of the drawers. Copying is resumed when paper is supplied to the bypass tray.
- When bypass copying has completed, the [FUNCTION CLEAR] button on the control panel blinks. Press this button to switch it to default copying using the drawers. (Bypass copying is automatically cancelled after a certain period by automatic function clearing without the need to press the [FUNC-TION CLEAR] button. The bypass copying returns to default copying using the drawers after this automatic function clearing.)

#### Bypass copying on standard size paper

#### Copying on A3, A4, B4 and B5 size paper

Place some sheets of paper with their copy side down on the bypass tray. Align the side guides to the paper length while holding A.

- The message "Ready for bypass feeding" appears.
- Rear side of the side guides of the bypass tray has an indicator for paper height. The height of the sheets must not exceed this indicator.
- When you use more than one sheet, fan the sheets well before setting them on the tray.
- Do not push the sheets into the entrance of the bypass feeder; this may cause a paper jam.

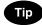

When the paper size is larger, draw out the three-stage paper holder. Raise B when you use A3 or a larger size of paper.

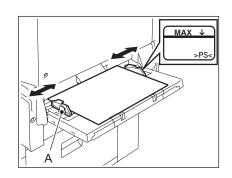

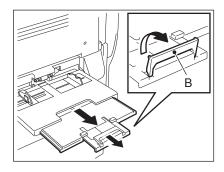

## **2** Place the original(s).

**3** Press the button of the same size as the one of the paper you have set on the tray.

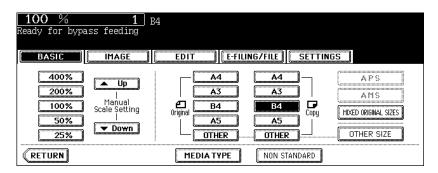

• If the paper size is not specified here, copying may be slowed down.

**4** Press the [MEDIA TYPE] button on the touch panel if the media type of the paper you have set on the tray is other than plain paper.

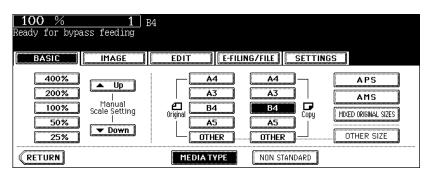

**5** Press the button of the same media type as the one of the paper you have set on the tray, and then press the [ENTER] button on the touch panel.

| 100 % 1<br>Ready for bypass feeding | 84 <del>X</del> 1                                                                       |
|-------------------------------------|-----------------------------------------------------------------------------------------|
|                                     | EDIT E-FILING/FILE SETTINGS                                                             |
| BYPASS FEED<br>Bypass               | Paper Type for<br>Feed                                                                  |
| PLAIN<br>(64~80g/m <sup>2</sup> )   | THICK1<br>(sta~105g/m²)         THICK2<br>(106~165g/m²)         THICK3<br>(164~209g/m²) |
| TRANSPARENCY                        |                                                                                         |
|                                     | ENTER                                                                                   |

- · Set other copy modes as required.
- If a media type which is not same as the one you have set is selected here, this may cause a paper jam or significant image trouble.

#### 6 Press the [START] button on the control panel.

## Тір

When you copy on OHP films, remove the copied OHP films, which have exited on to the receiving tray one by one. When the films pile up, they may become curled and may not be projected properly.

#### Copying on standard size paper other than A3, A4, B4 and B5

- **1** Place paper and original(s) by following step 1 and 2 in "Copying on A3, A4, B4 and B5 size paper" ( P.76).
- **2** Press the [OTHER SIZE] button on the touch panel.

| <b>100</b> %<br>Ready for bypa     |                                               |                                                                                                    |
|------------------------------------|-----------------------------------------------|----------------------------------------------------------------------------------------------------|
| BASIC                              | IMAGE                                         | EDIT E-FILING/FILE SETTINGS                                                                                                   |
| 400%<br>200%<br>100%<br>50%<br>25% | ↓ Up<br>  Manual<br>Scale Setting<br>  ↓ Down | A4     A4     A P S       A3     A3     A3       B4     B4     Copy       HXED ORIGINAL SIZES     OTHER       OTHER     OTHER |
| RETURN                             |                                               | MEDIA TYPE NON STANDARD                                                                                                    |

**3** Press the button of the same size as the one of the paper you have set on the tray.

E.g.: When COMP-size paper is set

| <b>100</b> %<br>Ready for bypas | <u>1</u><br>s feeding                    |                          |                 |         |          |              |
|---------------------------------|------------------------------------------|--------------------------|-----------------|---------|----------|--------------|
| BASIC                           | IMAGE                                    | EDIT                     | E-FILI          | NG/FILE | SETTINGS |              |
| OTHER SIZE                      | <ul> <li>Select a<br/>the OTH</li> </ul> | n paper size<br>R button | e for           |         |          |              |
| ( <u>A</u> 3)                   | A4                                       | A4R                      | ( <u>AS-R</u> ) | 84      | B5       | B5-R         |
| LD                              | LG                                       | LT                       | LT-R            | ST-R    | 13"LG    | COMP         |
| FOLIO                           | 8.550                                    | 8K                       | <u>16K</u>      | 16K-R   | A6-R     | 305×457 WIDE |
|                                 |                                          |                          | CAI             | NCEL    |          |              |

**4** Press the [OTHER] button for the media type.

| <b>100 %</b><br>Ready for bypa |                         | OMP                                                                                                 |
|--------------------------------|-------------------------|----------------------------------------------------------------------------------------------------|
| BASIC                          | IMAGE                   | EDIT E-FILING/FILE SETTINGS                                                                         |
| 400%<br>200%                   |                         | A4 A4 APS APS AMS                                                                                   |
| 100%<br>50%                    | Manual<br>Scale Setting | B4         B4         Copy         HIXED ORIGINAL SIZES           I         A5         A5         I |
| 25%                            | <b>▼</b> Down           | OTHER OTHER OTHER SIZE                                                                              |
| RETURN                         |                         | MEDIA TYPE NON STANDARD                                                                             |

• If the paper size is not specified here, copying may be slowed down.

**5** Press the [MEDIA TYPE] button on the touch panel if the media type of the paper you have set on the tray is other than plain paper.

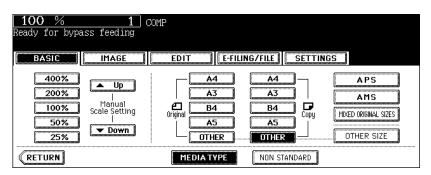

- 6 Press the button of the same media type as the one of the paper you have set on the tray, and then press the [ENTER] button on the touch panel.
  - E.g.: When Thick 1 paper is set

| 100 % 1<br>Ready for bypass feeding | COMP ★,                                                                                |
|-------------------------------------|----------------------------------------------------------------------------------------|
| [ DASIC ][ IMAGE                    | III EDIT III E-FILING/FILE III SETTINGS II                                             |
| BYPASS FEED Select<br>Bypass        | Paper Type for<br>Feed                                                                 |
| PLAIN<br>(64~80g/m <sup>2</sup> )   | THICK1<br>(31~105g/m²)         THICK2<br>(106~165g/m²)         THICK3<br>(164~209g/m²) |
| TRANSPARENCY                        |                                                                                        |
|                                     | ENTER                                                                                  |

- Set other copy modes as required.
- If a media type which is not same as the one you have set is selected here, this may cause a paper jam or significant image trouble.

### **7** Press the [START] button on the control panel.

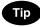

When you copy on OHP films, remove the copied OHP films, which have exited on to the receiving tray one by one. When the films pile up, they may become curled and may not be projected properly.

#### Bypass copying on non-standard size paper

Non-standard size paper should be within the following ranges: A (Length): 100 to 297 mm, B (Width): 148 to 432 mm

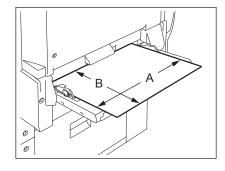

## Place some sheets of paper with their copy side down on the bypass tray. Align the side guides to the paper length while holding A.

- · The message "Ready for bypass feeding" appears.
- Rear side of the side guides of the bypass tray has an indicator for paper height. The height of the sheets must not exceed this indicator.
- When you use more than one sheet, fan the sheets well before setting them on the tray.
- Do not push the sheets into the entrance of the bypass feeder; it may cause a paper jam.

When the paper size is larger, draw out the three-stage paper holder. Raise B when you use A3 or a larger size of paper.

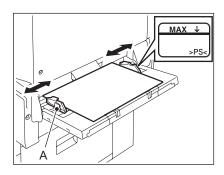

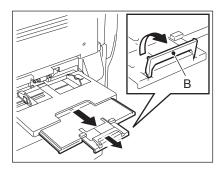

**2** Place the original on the original glass.

Tip

# **3** Press the [NON STANDARD] button on the touch panel.

| 100 %     1       Beady for bypass feeding       BASIC         | EDIT E-FILING/FILE                                                                                 |
|----------------------------------------------------------------|----------------------------------------------------------------------------------------------------|
| 400%<br>200% ↓<br>100% Scale Setting<br>50% ↓<br>25% ↓<br>Down | A4 A4 A9<br>A3 A3 A3<br>A1<br>A1<br>A1<br>A1<br>A1<br>A1<br>A1<br>A1<br>A1<br>A1<br>A1<br>A1<br>A1 |
| RETURN                                                         | MEDIA TYPE NON STANDARD                                                                            |

#### **A** Set each dimension following the procedure below.

The [Length] and [Width] are indicated as follows:

- A: [Length]
- B: [Width]

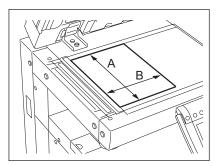

#### Using the digital keys

Key in the value in [Length] and press the [SET] button on the touch panel. Set the width in the same way and press the [ENTER] button.

| <b>100</b> %<br>Ready for bypa | ass feeding          |                             |
|--------------------------------|----------------------|-----------------------------|
| BASIC                          | IMAGE                | EDIT E-FILING/FILE SETTINGS |
|                                | Enter the            | Paper Size                  |
| MEMORY 1<br>MEMORY 3           | MEMORY 2<br>MEMORY 4 | Length : 279 mm SET         |
|                                |                      | CANCEL                      |

#### Recalling dimensions registered in the memory

Press the desired memory number button from [MEMORY 1] to [MEMORY 4] to recall the dimension data registered previously, and then press the [ENTER] button.

| 100 %<br>Ready for bypa | 1<br>ass feeding | EDIT E-FILING/FILE SETTINGS                        |
|-------------------------|------------------|----------------------------------------------------|
| · · · · · · ·           | Enter the        | Paper Size                                         |
| MEMORY 1<br>MEMORY 3    | MEMORY 2         | Length : 100 mm SET<br>Width : 148 mm RESET MEMORY |
|                         |                  |                                                    |

- Paper size that can be set is as follows: Length: 100 mm to 297 mm Width: 148 mm to 432 mm
- To register the dimension data in the memory, see 🗳 P.82 "Registering non-standard size in the memory".
- Set other copy modes as required.

## **5** Press the [START] button on the control panel.

Registering non-standard size in the memory

- 1 Follow steps 1 to 3 on "Bypass copying on non-standard size paper" (□ P.80).
- **2** Press the memory number button (from [MEMORY 1] to [MEMORY 4]) you want to register the dimension.

| <b>100</b> %<br>Ready for bypa | ass feeding |                                                    |
|--------------------------------|-------------|----------------------------------------------------|
| BASIC                          | IMAGE       |                                                    |
|                                | Enter the   | Paper Size                                         |
| MEMORY 1                       | MEMORY 2    | Length : 100 mm SET<br>Width : 148 mm RESET MEMORY |
|                                |             | CANCEL                                             |

**3** Key in each dimension, and press the [MEMORY] button on the touch panel.

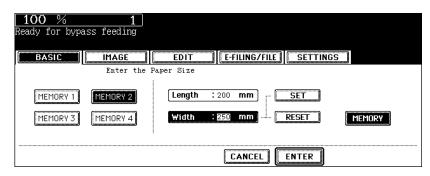

- Key in its length in [Length] and press the [SET] button on the touch panel. Set its width in the same manner.
- Paper size that can be set is as follows: Length: 100 mm to 297 mm Width: 148 mm to 432 mm

This function allows you to check that the copy density, zoom and margin width, etc. are properly set by making only one set of copies.

You can prevent miscopying by using this function before committing yourself to mass-copying.

## Note

- The setting of the number of copy sets, page number, time stamp, sort/stapling (when the optional Finisher has been installed) and hole punch (when the optional Hole Punch Unit has been installed) can be changed after having made the proof copy.
- Press the [MEMORY CLEAR] button to clear the proof copy before changing the setting of the zoom or copy density, etc. When you make copies again after changing the settings, the data of the originals need to be scanned.
  - **1** Place paper in the drawer(s).
- **?** Place the original(s).
- 3 Select the copy modes as required.

### **4** Press the [PROOF COPY] button.

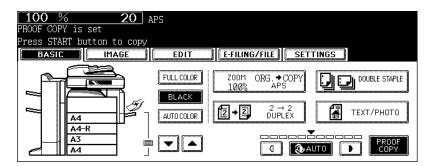

- "PROOF COPY is set Press START button to copy" appears. (for approx. 2 sec.)
- If "NON-SORT/NON-STAPLE" or "GROUP" is set as the finishing mode, the setting will be changed to "SORT" automatically.

#### 5 Press the [START] button.

• The data scanning of the originals is started and one set of copies is made.

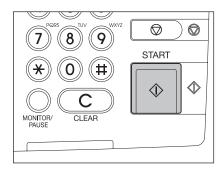

2

## 6 Change the settings as required.

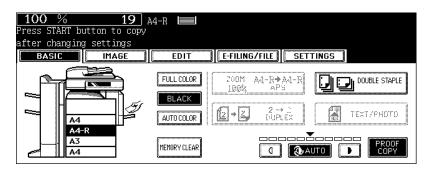

- The setting of the number of copy sets, page number, time stamp, sort/stapling (when the optional Finisher has been installed) and hole punch (when the optional Hole Punch Unit has been installed) can be changed.
- If you want to change the setting of the copy density, original mode, zoom or simplex/duplex, press the [MEM-ORY CLEAR] button to clear the proof copy. After the change, perform the instructions from step 1 again.

#### **7** Press the [START] button.

• If the number of copy sets is not changed in step 6, one less than the previously specified number is copied. However, if "1" is specified for the number of copy sets, one set of copies is made. 4.Proof Copy (Cont.)

# **3. SETTING OF BASIC COPY MODES**

| 1. | <ul> <li>Paper Selection</li></ul> | 88<br>90                               |
|----|------------------------------------|----------------------------------------|
| 2. | Switching Colour Mode              | 93                                     |
| 3. | Enlargement and Reduction Copying  | 94                                     |
| 4. | Selecting Finishing Modes          | 100<br>101<br>102<br>104<br>105<br>107 |
| 5. | Duplex Copying                     | 114                                    |
| 6. | Original Mode                      | 123                                    |
| 7. | Copy Density Adjustment            | 125                                    |

# 1. Paper Selection

### **Automatic Paper Selection (APS)**

When you place standard size originals on the original glass or the Reversing Automatic Document Feeder (optional), the size of the originals is automatically detected, which helps the equipment select paper that is the same size as the originals.

- The automatic paper selection may not work correctly depending on the type of the originals. In that case, select the paper size manually. (
- For original sizes available for automatic paper selection, see 

   P.60 "Acceptable originals".

#### Place paper in the drawer(s).

### Place the original(s).

**3** Confirm that automatic paper selection has been selected on the basic menu.

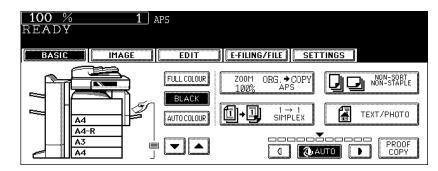

- · Automatic paper selection is selected by default at the installation of the equipment.
- If "Change direction of original" or "CHANGE DRAWER TO CORRECT PAPER SIZE" appears, perform the action accordingly.
- Set other copy modes as required.

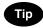

Even if the direction of the paper set in the selected drawer differs from that of the original, the equipment rotates the data of the original by 90 degrees to make copies as long as their sizes are the same. (This works on A4 paper only.) For example, when an A4 original is set in a portrait direction and A4-R paper is placed in the drawer, the data of A4 original will be rotated and copied correctly on A4-R paper.

#### When automatic paper selection is not selected

(1) Press the Enlargement/Reduction ([ZOOM...]) button.

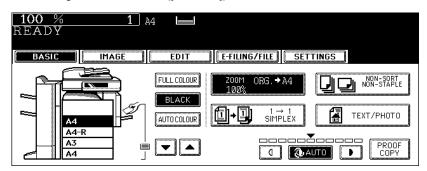

(2) Press the [APS] button.

| 400%       Up       A4       A4       APS         200%       Image: Astronomy of the sector of the sector of t | READY BASIC                                                                                                    | PS                                                                                                    |
|----------------------------------------------------------------------------------------------------|----------------------------------------------------------------------------------------------------|----------------------------------------------------------------------------------------------------|
|                                                                                                    | 400%<br>200%<br>↓<br>100%<br>Scale Setting<br>50%<br>↓<br>↓<br>Manual<br>Scale Setting<br>↓<br>↓<br>↓<br>↓<br>↓<br>↓<br>↓<br>↓<br>↓<br>↓<br>↓<br>↓<br>↓ | A4     A4     APS       A3     A3     AMS       B4     B4     Copy       Insignal     A5     A5       OTHER     OTHER     OTHER |

**4** Press the [START] button.

#### Manual paper selection

Automatic paper selection cannot be selected for the following originals because their sizes are not detected correctly. Select the paper size manually for these originals.

- Highly transparent originals (e.g. OHP film, tracing paper)
- Wholly dark originals or originals with dark borders
- Non-standard size originals (e.g. newspapers, magazines)

#### Tip

When the desired size of paper is not set in any of the drawers, place this size of paper in the selected drawer or place the paper on the bypass tray manually.

( P.49 "Placing paper in the drawer", P.75 "3. Bypass Copying")

#### Place paper in the drawer(s).

• When using the bypass tray, be sure to specify the paper size.

## **2** Place the original(s).

**3** Press the drawer button representing the desired paper size on the touch panel.

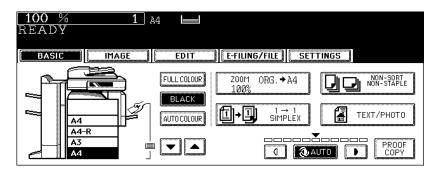

- You can use the paper source selection ( / ) buttons to select the desired drawer.
- Set other copy modes as required.

## **4** Press the [START] button.

## Copying mixed-size originals in one go (mixed original size)

You can copy a set of originals whose sizes are individually different, using the Reversing Automatic Document Feeder (optional), by pressing the [MIXED ORIGINAL SIZE] button.

- This mixed original size setting is available only in the following combinations. A3, A4, A4-R, B4, B5, FOLIO
- Note that the copied image may be dislocated depending on the combination.

**1** Place paper in the drawer(s).

- Bypass copying is not available.
- 2 Adjust the side guides to the widest original, and then align the original against the guide at the front side.
  - Place the originals face up.

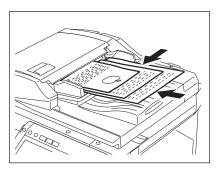

**3** Press the Enlargement/Reduction ([ZOOM...]) button to enter the setting menu of the original or paper size.

| <b>100</b> %<br>READY | 1 i   | APS                                 |                                                                 |                                        |
|-----------------------|-------|-------------------------------------|-----------------------------------------------------------------|----------------------------------------|
| BASIC                 | IMAGE | EDIT                                | E-FILING/FILE SET                                               | TINGS                                  |
|                       |       | FULL COLOUR<br>BLACK<br>AUTO COLOUR | Z00M         ORG. → COPY           100%         APS           1 | NON-STAPLE<br>NON-STAPLE<br>TEXT/PHOTO |
| A4<br>A3<br>A4        |       |                                     |                                                                 |                                        |

▲ Press the [MIXED ORIGINAL SIZES] button.

| 100 % 1<br>READY                                                    | APS                                                                                      |
|---------------------------------------------------------------------|------------------------------------------------------------------------------------------|
| BASIC                                                               | EDIT EFFILING/FILE SETTINGS                                                              |
| 400%<br>200% ▲ Up<br>Manual<br>Scale Setting<br>50% ↓<br>25% ↓ Down | A4 A4 APS<br>A3 A3 A3 AMS<br>AMS<br>AMS<br>AMS<br>AMS<br>AMS<br>AMS<br>AMS<br>AMS<br>AMS |
| RETURN                                                              |                                                                                          |

## **5** Select either automatic paper selection (APS) or automatic magnification selection (AMS).

**Automatic paper selection:** Copies on the same size of paper as that of originals ( P.88). **Automatic magnification selection:** Copies all in one size ( P.94).

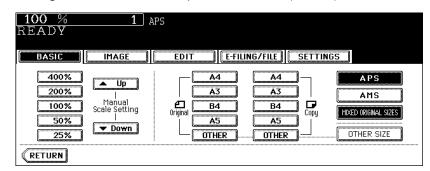

- Before you use automatic paper selection, be sure that all paper sizes corresponding to the original sizes have been set in the drawers.
- In automatic magnification selection, the copies cannot be enlarged from, A4 (portrait)/B5 (portrait) to A3 (land-scape)/B4 (landscape).
- If "Change direction of original" appears when [AMS] is used with [MIXED ORIGINAL SIZES], change the direction according to the message.
- Set other copy modes as required.

## 6 Press the [START] button.

# 2. Switching Colour Mode

 This function allows you to switch colour modes. There are three types of colour modes as follows:

 FULL COLOUR:
 All originals are copied in full colour regardless of the type of each original.

 BLACK:
 All originals are copied in black regardless of the type of each original. (Default setting)

 AUTO COLOUR:
 The equipment automatically judges the type of each original. Coloured originals are copied in full colour and black-and-white originals are copied in black.

Press the [FULL COLOUR], [BLACK] or [AUTO COLOUR] button.

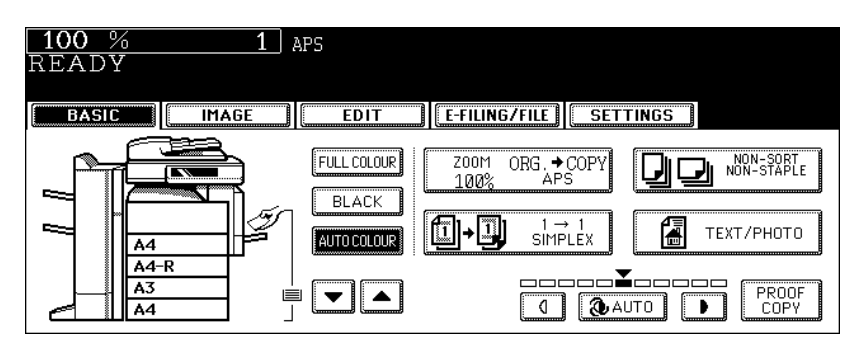

## Tip

When you use "AUTO COLOUR", note the following points:

When the coloured area in an original is extremely small, when the colours of the original are close to black, or when the colours of an original are too light, these originals may be automatically copied in black even though they are coloured. Also yellowed originals or originals with a coloured background may be automatically copied in full colour even though they are black-and-white. Select the full colour mode or the black mode depending on the state of the original to reproduce exact colours.

# 3. Enlargement and Reduction Copying

You can enlarge or reduce the size of copies by means of the following procedures.

- Specifying the copy paper size in advance so that the equipment will detect the original size and automatically select the most appropriate reproduction ratio for the copy paper size (= automatic magnification selection)
- · Specifying both original size and copy paper size separately
- · Using the zoom buttons or the one-touch zoom buttons

## Tip

The enlargement/reduction ratio available differs depending on whether the originals have been set on the original glass or on the Reversing Automatic Document Feeder (optional).

On the original glass: 25 to 400%

On the Reversing Automatic Document Feeder: 25 to 200%

#### Automatic Magnification Selection (AMS)

- The automatic magnification selection cannot be selected for the following originals. Set their reproduction ratios in other ways.
  - Highly transparent originals (e.g. OHP film, tracing paper)
  - Wholly dark originals or originals with dark borders
  - Non-standard size originals (e.g. newspapers, magazines)
- For the original sizes available for this automatic magnification selection, see D P.60 "Acceptable originals".

## **1** Place paper in the drawer(s).

#### **?** Press the Enlargement/Reduction ([ZOOM...]) button.

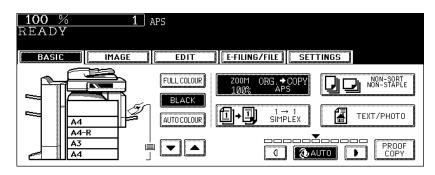

# $\boldsymbol{3}$ Press the button representing the desired copy paper size.

E.g.: When A3-size paper is selected

| 100 % 1<br>READY                            | A3 📕             |
|---------------------------------------------|------------------|
| BASIC                                       |                  |
| 400% Up<br>200% Manual<br>50% Scale Setting |                  |
|                                             | OTHER OTHER SIZE |

• The copy paper size can also be set by pressing the drawer button on the touch panel.

## **4** Press the [AMS] button.

| <b>100</b> %<br>READY              | <u>    1  </u> A                                            | 3                                                                                                    |
|------------------------------------|-------------------------------------------------------------|----------------------------------------------------------------------------------------------------|
| BASIC                              | IMAGE                                                       | EDIT E-FILING/FILE SETTINGS                                                                                  |
| 400%<br>200%<br>100%<br>50%<br>25% | ↓ Up<br>↓<br>Manual<br>Scale Setting<br>↓<br>↓<br>↓<br>Down | A4     A4     APS       A3     A3     AMS       Original     B4     B4       A5     A5       OTHER     OTHER |
| RETURN                             |                                                             |                                                                                                    |

## **5** Place the original(s).

- · If "Change direction of original" appears, make the change accordingly.
- Set other copy modes as required.

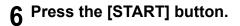

Specifying both original size and copy size separately

- **1** Place paper in the drawer(s).
- **?** Place the original(s).

**3** Press the Enlargement/Reduction ([ZOOM...]) button.

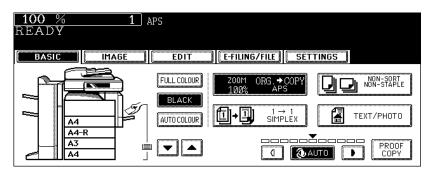

### ▲ Specify the original size and copy paper size.

**Original size:** Press the size button representing the same size as that of the set original. **Copy paper size:** Press the size button representing the desired copy paper size.

E.g.: When A4 for the original size and A3 for the copy paper size are selected

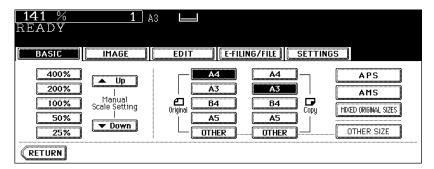

- The copy paper size can also be set by pressing the drawer button on the touch panel.
- When the original size and copy paper size have been specified, the enlargement/reduction ratio is computed and displayed on the touch panel.
- Set other copy modes as required.

# Tip

When the original or copy paper is a standard size other than A3, A4, B4 or B5, you need to register this paper size in the selections of the [OTHER] button in advance. See "When a standard size paper other than A3, A4, B4 and B5 is set" below for the registration.

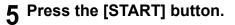

#### When a standard size paper other than A3, A4, B4 and B5 is set

Register the size of the placed paper to the [OTHER] button with the following procedure. The registered paper size is automatically selected when the [OTHER] button is pressed.

## **1** Press the [OTHER SIZE] button.

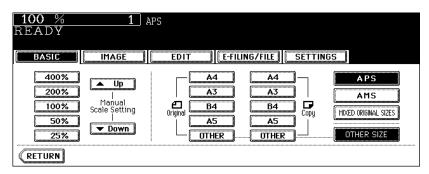

# ${\bf 2} \, \mathop{\rm Press}$ the paper size button corresponding to the paper that has been set.

E.g.: When COMP-size paper is set

| <u>100 %</u><br>READY | 1 APS                                   |                             |          |              |
|-----------------------|-----------------------------------------|-----------------------------|----------|--------------|
| BASIC                 | AGE EDIT                                | E-FILING/FILE               | SETTINGS |              |
| OTHER SIZE            | Select a paper size<br>the OTHER button | e for                       |          |              |
| A3 .                  | A4   A4-R                               | ( <u>AS-R</u> ) ( <u>84</u> | B5       | B5-R         |
| LD                    | LG LT                                   | LT-R ST-R                   | 13"LG    | COMP         |
| FOLIO 8.              | 550 <u>8K</u>                           | 16K 16K-R                   | A6-R     | 305×457 WIDE |
| CANCEL                |                                         |                             |          |              |

## **3** Press the [OTHER] button.

| 100 % 1<br>READY                                                        | COMP                                                                                                    |
|-------------------------------------------------------------------------|----------------------------------------------------------------------------------------------------|
| BASIC                                                                   | EDIT E-FILING/FILE SETTINGS                                                                                                  |
| 400%<br>200% ↓ ↓<br>100% Scale Setting<br>50% ↓ ↓<br>25% ↓ ↓<br>CRETURN | A4     A4     APS       A3     A3     AMS       B4     B4     Copy       MXED ORIGINAL SIZES     OTHER       OTHER     OTHER |

Using the zoom buttons or the one-touch zoom buttons

- Place paper in the drawer(s).
- **?** Place the original(s).

#### **3** Press the Enlargement/Reduction ([ZOOM...]) button.

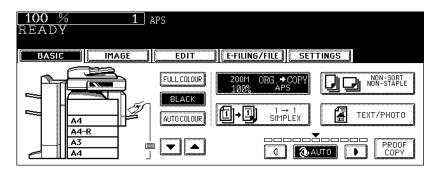

#### ▲ Press the following buttons to set the desired reproduction ratio.

#### A: Zoom ([▲ Up] and [▼ Down]) buttons

The reproduction ratio changes by 1% every time it is pressed. When you hold down either of them, the ratio goes up or down automatically.

#### **B: One-touch zoom buttons**

You can select the ratio from [400%], [200%], [100%], [50%] and [25%].

• The maximum ratio when the Reversing Automatic Document Feeder (optional) is used is 200%.

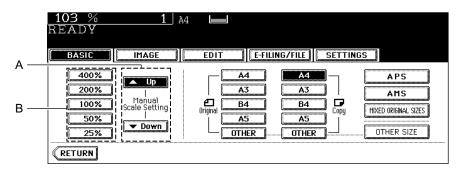

# **5** Press the button representing the desired copy paper size.

E.g.: When A4-size paper is selected

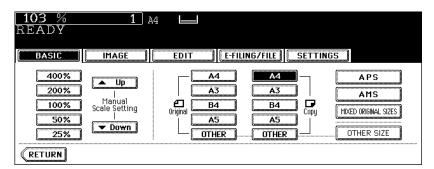

- The copy paper size can also be set by pressing the drawer button on the touch panel.
- Set other copy modes as required.

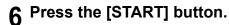

3

# 4. Selecting Finishing Modes

### Type of finishing mode

The available finishing modes differ depending on the type of finishing device installed (MJ-1024, MJ-1023, MJ-1022, MJ-1101, MJ-6004 or MJ-6101). Check the available finishing modes with the table below.

Yes: Available No: Not available

|                     | Type of finishing mode |                |                |                    |                                          |                  |               |  |
|---------------------|------------------------|----------------|----------------|--------------------|------------------------------------------|------------------|---------------|--|
| Finishing device    | Sort/<br>Group         | Rotate<br>sort | Staple<br>sort | Maga-<br>zine sort | Maga-<br>zine sort<br>& Saddle<br>stitch | Saddle<br>stitch | Hole<br>punch |  |
| MJ-1024 + MJ-6004   | Yes                    | Yes            | Yes            | Yes                | Yes                                      | Yes              | Yes           |  |
| MJ-1024             | Yes                    | Yes            | Yes            | Yes                | Yes                                      | Yes              | No            |  |
| MJ-1023 + MJ-6004   | Yes                    | Yes            | Yes            | Yes                | No                                       | No               | Yes           |  |
| MJ-1023             | Yes                    | Yes            | Yes            | Yes                | No                                       | No               | No            |  |
| MJ-1022             | Yes                    | Yes            | Yes            | Yes                | No                                       | No               | No            |  |
| MJ-1101 + MJ-6101   | Yes                    | Yes            | Yes            | Yes                | No                                       | No               | Yes           |  |
| MJ-1101             | Yes                    | Yes            | Yes            | Yes                | No                                       | No               | No            |  |
| No finishing device | Yes                    | Yes            | No             | Yes                | No                                       | No               | No            |  |

MJ-1024: Saddle Stitch Finisher

MJ-1023: Multi Position Staple Finisher

MJ-1022: Hanging Finisher (for e-STUDIO281c/351c only)

MJ-1101: Finisher

MJ-6004: The Hole Punch Unit for MJ-1024 and MJ-1023

MJ-6101: Hole Punch Unit for MJ-1101

## Name of each part in the Finisher (optional)

- 1. Tray
- Sub-tray
   Upper cover
- 4. Front cover
- 5. Hole Punch Unit (MJ-6101)
- 6. Hole Punch Unit (MJ-6004)
- 7. Saddle stitch tray
- 8. Fixed tray

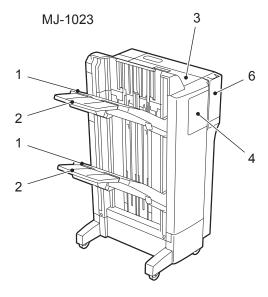

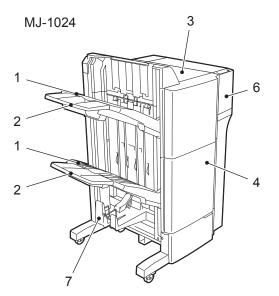

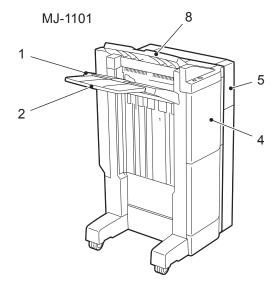

MJ-1022

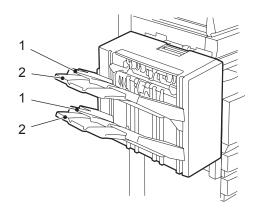

#### Sort/Group copying

To make multiple copies, select the sort mode or the group mode as required.

(Example of making 5 sets of copies from 5 original sheets)

- 1. Sort copying
- 2. Group copying

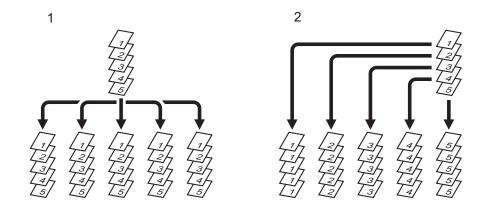

#### Tip

When you use the A3 or B4 size copy paper, pull out the sub-tray in advance. The copied paper may fall or may not be sorted properly without the sub-tray.

- **1** Place paper in the drawer(s).
- **2** Place the original(s).
- **3** Press the finisher button on the basic menu.

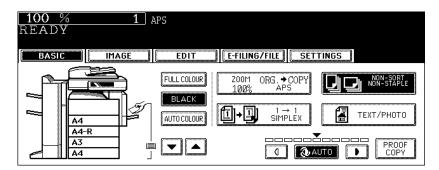

Тір

When the original is placed in the Reversing Automatic Document Feeder (optional), the sort mode is automatically selected.

# **4** Press the [SORT] (or [GROUP]) button.

| <b>100</b> %<br>READY  | 1 APS                |                                |          |                     |                   |             |
|------------------------|----------------------|--------------------------------|----------|---------------------|-------------------|-------------|
| BASIC                  | GE 📗                 | EDIT                           | E-FILING | FILE SETT           | INGS              |             |
| NON-SORT<br>NON-STAPLE | 9999<br>9999<br>9999 | SORT                           | ₽        | GROUP               | $\mathcal{D}_{1}$ | ROTATE SORT |
| FRONT STAPLE<br>SORT   | UD                   | DOUBLE STAPLE<br>SORT          |          | REAR STAPLE<br>SORT | DD                | HOLE PUNCH  |
|                        |                      | IAGAZINE SORT<br>SADDLE STITCH |          | SADDLE STITCH       |                   |             |
| RETURN                 |                      |                                |          |                     |                   |             |

- Set other copy modes as required.
- **5** Press the [START] button.

#### Rotate sort mode

In the rotate sort mode, one set of copies is made to exit on another set of copies, being alternated lengthwise or crosswise.

The available paper sizes for this mode is A4/A4-R. Set the A4/A4-R size paper in the drawers or on the bypass tray in advance. Paper exits to the receiving tray in this mode.

This mode cannot be used with automatic paper selection.

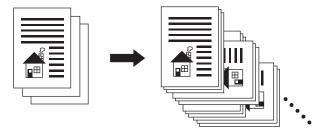

- **1** Place paper in the drawer(s).
- **?** Place the original(s).
- **3** Press the finisher button on the basic menu.

| <b>100</b> %<br>READY | 1     | APS                                 |                        |
|-----------------------|-------|-------------------------------------|------------------------|
| BASIC                 | IMAGE | EDIT                                | E-FILING/FILE SETTINGS |
|                       |       | FULL COLOUR<br>BLACK<br>AUTO COLOUR |                        |

▲ Press the [ROTATE SORT] button.

| 100 % 1 A4<br>READY |                                  |                        |
|---------------------|----------------------------------|------------------------|
| BASIC IMAGE         | EDIT                             | E-FILING/FILE SETTINGS |
|                     | SORT                             |                        |
|                     | DOUBLE STAPLE<br>SORT            |                        |
|                     | Magazine Sort<br>& Saddle Stitch | SADDLE STITCH          |
| RETURN              |                                  |                        |

· Set other copy modes as required.

## **5** Press the [START] button.

### Staple sort mode

When the Finisher (optional) is installed, automatic stapling is enabled. You can select the stapling position from three types.

- The paper quantity and weight applicable for this mode differ depending on the Finisher installed in this equipment. See 📖 P.106 "Maximum number of sheets for stapling".
- Special paper such as OHP films or sticker label cannot be used for stapling.
- Copies in different size cannot be stapled. (When the lengths of the copies are the same, they can be stapled even if their sizes are different.)

(Example of selecting the [FRONT STAPLE SORT] button)

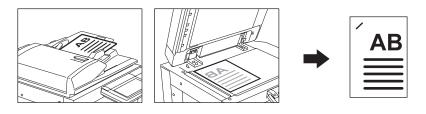

- **1** Place paper in the drawer(s).
  - When using this mode in bypass copying, specify the paper size in advance. (

## **2** Place the original(s).

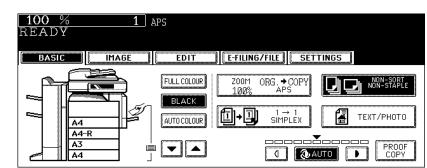

**3** Press the finisher button on the basic menu.

# **4** Press the [FRONT STAPLE SORT] (or [DOUBLE STAPLE SORT] or [REAR STAPLE SORT]) button.

| 100 % 1 Aps<br>READY                |                             |
|-------------------------------------|-----------------------------|
| BASIC IMAGE EDIT                    | E-FILING/FILE SETTINGS      |
| DI DI NON-SORT<br>NON-STAPLE → SORT |                             |
| FRONT STAPLE<br>SORT                | REAR STAPLE SORT HOLE PUNCH |
| MAGAZINE SORT                       | SADDLE STITCH               |
| RETURN                              |                             |

- For the Hanging Finisher (MJ-1022), only the [FRONT STAPLE SORT] button can be selected.
- Set other copy modes as required.

### **5** Press the [START] button.

## Tip

If the paper quantity exceeds the maximum number of sheets that can be stapled, the Finisher automatically enters the sort mode.

#### Maximum number of sheets for stapling

- For the tray loading capacity, see 
   P.355 "2.Specifications of Options"
- Two covers of 64 to 209 g/m<sup>2</sup> can be added. In this case, the covers are included in the maximum number of sheets that can be stapled.

#### Saddle Stitch Finisher (MJ-1024)/Multi Position Staple Finisher (MJ-1023)/Finisher (MJ-1101)

| Paper size          | Paper type (weight)                     | Qty. *1   |
|---------------------|-----------------------------------------|-----------|
| A4, B5              | Plain paper (64 - 80 g/m <sup>2</sup> ) | 50 sheets |
|                     | Thick 1 (81 - 105 g/m <sup>2</sup> )    | 30 sheets |
| A3, A4-R, B4, FOLIO | Plain paper (64 - 80 g/m <sup>2</sup> ) | 30 sheets |
|                     | Thick 1 (81 - 105 g/m <sup>2</sup> )    | 15 sheets |

\*1 Maximum number of sheets for stapling when plain paper and thick 1 are mixed is the same as that of thick 1.

#### Hanging Finisher (MJ-1022)

Only plain paper (64 to 80 g/m<sup>2</sup>) can be used.

| Paper size   | Qty.      |
|--------------|-----------|
| A4, A4-R, B5 | 30 sheets |
| B4           | 20 sheets |
| A3, FOLIO    | 15 sheets |

#### Magazine sort & saddle stitch mode (booklet mode)

In the magazine sort mode, more than one original can be copied and bound like magazines or booklets. Also, a set of copied sheets can be automatically folded and stapled at its centre when the Saddle Stitch Finisher (optional) is installed. The available copy paper sizes for these modes are A3, A4-R and B4.

- Special paper such as OHP films or sticker label cannot be used for saddle stitching.
- The paper weight applicable for this mode is 64 to 105 g/m<sup>2</sup>.

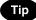

When placing portrait originals horizontal to you in the magazine sort mode, set the Image Direction in the edit menu. Otherwise the originals will not be copied in the proper page order. ( P.175 "14.IMAGE DIRECTION")

1. When [MAGAZINE SORT] is selected

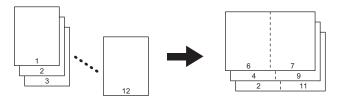

2. When [MAGAZINE SORT & SADDLE STITCH] is selected

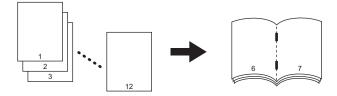

3. When [SADDLE STITCH] is selected

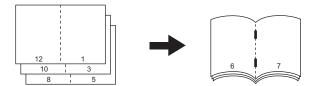

You can select the magazine sort mode from the edit menu, as well as from the basic menu. When this mode is selected from the edit menu, you can adjust the binding margin of the copy. To select this mode from the edit menu, see III P.153 "6.MAGAZINE SORT".

#### **1** Place paper in the drawer(s).

#### **7** Select the paper size.

- Available copy paper sizes are A3, A4-R and B4.
- For bypass copying, see 
   P.75 "3.Bypass Copying".

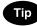

To use the saddle stitch mode for A3 or B4-size paper, lift the stopper of the saddle stitch tray.

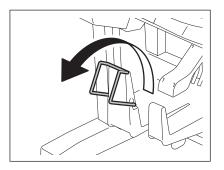

#### **3** Place the original(s).

- When placing originals on the Reversing Automatic Document Feeder, see the illustrations (
   P.107) for the
   proper page order of the copies.
- · When placing originals on the original glass, follow the procedure below.
  - When [MAGAZINE SORT] or [MAGAZINE SORT & SADDLE STITCH] is selected: Place the first page of the originals first.
  - When [SADDLE STITCH] is selected: In case of 12-page originals, set them in the order of pages 12-1, 2-11, 10-3, 4-9, 8-5, then 6-7.

#### ▲ Press the finisher button on the basic menu.

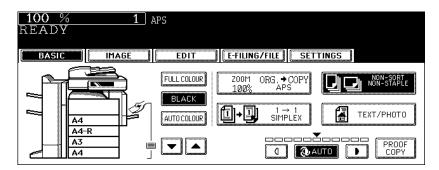

## **5** Press the [MAGAZINE SORT] (or [MAGAZINE SORT & SADDLE STITCH] or [SADDLE STITCH]) button.

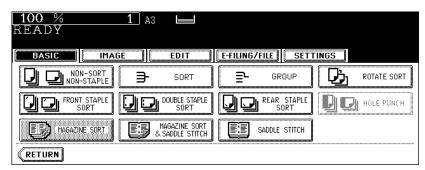

- The [MAGAZINE SORT & SADDLE STITCH] button and the [SADDLE STITCH] button are selectable only when the Saddle Stitch Finisher is installed.
- Set other copy modes as required.

#### 6 Press the [START] button.

• When placing the originals on the original glass, follow the procedure in 🕮 P.62 "Placing originals on the glass".

#### Available conditions for saddle stitching

| Dener weight            | Saddle stitch tray loading capacity |               |                  |  |
|-------------------------|-------------------------------------|---------------|------------------|--|
| Paper weight            | 11 - 15 sheets                      | 6 - 10 sheets | 5 sheets or less |  |
| 64 g/m <sup>2</sup>     | 10 sets                             | 20 sets       | 25 sets          |  |
| 80 g/m <sup>2</sup>     | 10 sets                             | 20 sets       | 25 sets          |  |
| 90 g/m <sup>2 *1</sup>  | -                                   | 15 sets       | 25 sets          |  |
| 105 g/m <sup>2 *1</sup> | -                                   | 15 sets       | 25 sets          |  |

Available paper sizes are A3, A4-R and B4.

\*1 When the cover is added, the tray loading capacity is always 5 sets.

- One cover of 64 to 209 g/m<sup>2</sup> can be added. In this case, this cover is included in the maximum number of sheets that can have saddle stitching.
- When paper of a different weight is loaded, count the number of sheets for saddle stitching as applied to the paper with the highest weight.

#### Hole punch mode (optional)

When the Hole Punch Unit (optional) is installed to the finisher (optional), you can punch holes in the copies.

- The available copy paper sizes for this mode are A3, A4, A4-R, B4, B5, B5-R and FOLIO.
- The paper weight applicable for this mode is 64 to 209 g/m<sup>2</sup>.
- · Special paper such as OHP films or sticker label cannot be used for hole punching.

#### Place paper in the drawer(s).

• When using this mode in bypass copying, specify the paper size in advance. (

#### **?** Place the original(s).

#### **3** Press the finisher button on the basic menu.

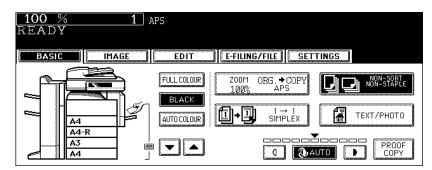

#### ▲ Press the [HOLE PUNCH] button.

| 100 %<br>READY       |                                   |                  |             |
|----------------------|-----------------------------------|------------------|-------------|
|                      |                                   | Er group 🔛       | ROTATE SORT |
| FRONT STAPLE<br>SORT |                                   | SORT REAR STAPLE | HOLE PUNCH  |
|                      | LIASAZINE SUET<br>& SADDLE STITCH | ADDLE STITCH     |             |

• Set other copy modes as required.

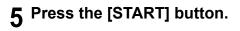

#### Number of punch holes and available paper sizes

Since the number of punch holes and the distance between the holes vary depending on the country/ region, purchase a hole punch unit that meets your requirements. (For details, consult your service technician.)

|                                                  | Number of punch holes<br>and hole diameter         | Available paper sizes                                        |
|--------------------------------------------------|----------------------------------------------------|--------------------------------------------------------------|
| MJ-6004E, MJ-6101E<br>(Japan and most of Europe) | 2 holes<br>(6.5 mm dia.)                           | A3, A4, A4-R, B4, B5, B5-R, FOLIO, LD,<br>LG, LT, LT-R, COMP |
| MJ-6004N, MJ-6101N<br>(North America)            | 2/3 holes switchable<br>(8.0 mm dia.)              | 2 holes: A4-R, LG, LT-R<br>3 holes: A3, A4, LD, LT           |
| MJ-6004F, MJ-6101F<br>(France)                   | 4 holes<br>(6.5 mm dia.; 80 mm pitch)              | A3, A4, LD, LT                                               |
| MJ-6004S, MJ-6101S<br>(Sweden)                   | 4 holes<br>(6.5 mm dia.; 70 mm and 21<br>mm pitch) | A3, A4, A4-R, B4, B5, B5-R, FOLIO, LD,<br>LG, LT-R, COMP     |

#### Manual stapling (MJ-1101 only)

The manual stapling function which enables you to use the staple function without making copies is available in the Finisher (MJ-1101, optional). This function is useful when copies are made without stapling being set or when you want to staple originals.

A: Stapling position lamps B: [Stapling position] button C: Manual-stapling lamp D: [Manual-stapling] button

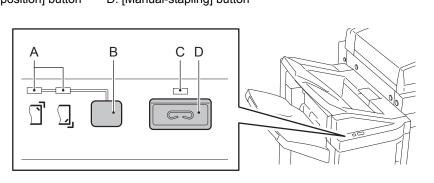

#### **1** Press the [Manual-stapling] button.

The shutter in the paper exit area is opened.

#### **2** Press the [Stapling position] button to switch the stapling position.

Stapling positions are the front and the other end. The stapling position lamp corresponding to the selected stapling position lights in green.

#### **3** Place paper in the lower tray of the finisher.

Jog the paper well and place it with its face down.

Place the paper in front to have it stapled in the front, and in the other end to have it stapled in the other end.

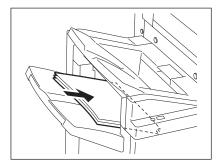

#### Тір

Check that the manual-stapling lamp lights in green. If not, place the paper again.

#### Release the paper and press the [Manual-stapling] button.

The stapling position lamp blinks when the stapling is completed. Remove the paper.

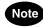

Be sure to release the paper before the manual stapling.

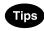

- Operation can be continued while the manual-stapling lamp lights. If no operation is performed for approx. 15 min., the manual stapling operation is stopped.
- If you want to stop the manual stapling operation during setting, remove paper and press the [Manual-stapling] button. The shutter in the paper exit area is closed and the operation of the manual stapling is finished.

#### Specification

| Acceptable paper                      | A3, A4, A4-R, B4, LD, LG, LT, LT-R, COMP, 13" LG, 8.5" SQ, 8K, 16K                                                                                             |
|---------------------------------------|----------------------------------------------------------------------------------------------------|
| size                                  |                                                                                                    |
| Maximum number of sheets for stapling | 50 sheets (A4, LT, 8.5" SQ, 16K: 64 - 80 g/m <sup>2</sup> )<br>30 sheets (A3, A4-R, B4, FOLIO, LD, LG, LT-R, COMP, 13" LG, 8K:<br>64 - 80 g/m <sup>2</sup> )   |
|                                       | 30 sheets (A4, LT, 8.5" SQ, 16K: 81 - 105 g/m <sup>2</sup> )<br>15 sheets (A3, A4-R, B4, FOLIO, LD, LG, LT-R, COMP, 13" LG, 8K:<br>81 - 105 g/m <sup>2</sup> ) |
| Stapling position                     | Front, Rear                                                                                                    |

The following 5 combinations are available for duplex copying.

- 1. 1-sided original -> 1-sided copy (default setting at installation)
- 2. 1-sided original -> 2-sided copy
- 3. 2-sided original -> 2-sided copy
- 4. 2-sided original -> 1-sided copy
- 5. Book-type original -> 2-sided copy

• Duplex copying is available for plain paper (64 to 80 g/m<sup>2</sup>) and thick 1 paper (- 105 g/m<sup>2</sup>).

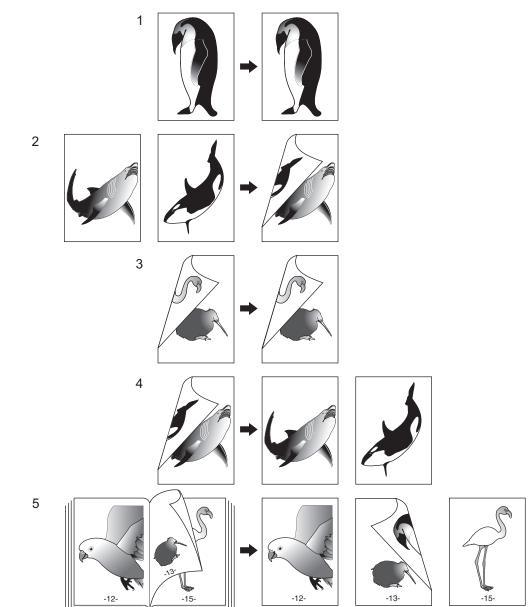

1-sided original -> 1-sided copy (default setting at installation)

- **1** Place paper in the drawer(s).
- **2** Place the original(s).
- **3** Confirm that the simplex/duplex button on the basic menu is [1 -> 1 SIMPLEX].

| <b>100</b> %<br>READY | 1     | APS                                 |                                                                                                    |       |
|-----------------------|-------|-------------------------------------|----------------------------------------------------------------------------------------------------|-------|
| BASIC                 | IMAGE | EDIT                                | E-FILING/FILE    SET                                                                                              | TINGS |
|                       |       | FULL COLOUR<br>BLACK<br>AUTO COLOUR | Z00M         ORG. +COPY           100%         APS           III+II         1 → 1           SIMPLEX         III+I |       |

 If [1 -> 1 SIMPLEX] is not shown, press the simplex/duplex button to display the next menu, and then press the [1 -> 1 SIMPLEX] button on that menu.

| BASIC IMAGE  | EDIT E-FILING/FILE |   |
|--------------|--------------------|---|
|              |                    | 2 |
| 2→1<br>SPLIT |                    |   |
|              | CANCEL             |   |

- · Set other copy modes as required.
- **4** Press the [START] button.

#### 1-sided original -> 2-sided copy

#### Тір

When you copy 1-sided portrait originals to 2-sided copies placing them in a landscape direction, you can make a booklet-type copy in the direction of "open toward the left" opening, using the image direction mode in the edit menu.

( P.175 "14.IMAGE DIRECTION")

#### Place paper in the drawer(s).

• When using this mode in bypass copying, specify the paper size in advance. (

#### **2** Place the original(s).

#### **3** Press the simplex/duplex button on the basic menu.

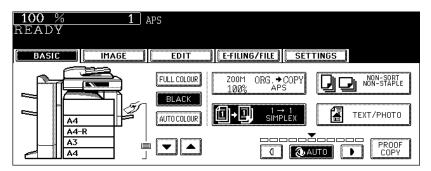

#### A Press the [1 -> 2 DUPLEX] button.

| <b>100 % 1</b> Aps<br>READY |                      |             |
|-----------------------------|----------------------|-------------|
| BASIC IMAGE                 | EDIT E-FILING/FIL    | LE SETTINGS |
|                             | [].+2] 1→2<br>DUPLEX | Book → 2    |
| 2→1<br>SPLIT                | 2→2<br>DUPLEX        |             |
|                             | CANCEL               |             |

• Set other copy modes as required.

#### **5** Press the [START] button.

• When placing an original on the original glass, follow steps 5 to 6 of 💷 P.69 "Placing an original on the original glass" continuously.

#### 2-sided original -> 2-sided copy

#### **1** Place paper in the drawer(s).

• When using this mode in bypass copying, specify the paper size in advance. (

#### **?** Place the original(s).

#### **3** Press the simplex/duplex button on the basic menu.

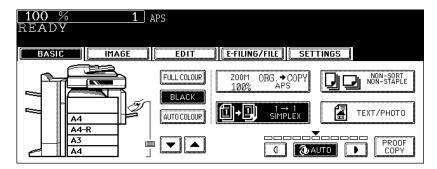

4 Press the [2 -> 2 DUPLEX] button.

| EADY 1 APS   |                                                      |
|--------------|------------------------------------------------------|
| BASIC IMAGE  | EDIT E-FILING/FILE                                   |
|              | $1 \rightarrow 2$ DUPLEX DUPLEX Book $\rightarrow 2$ |
| 2→1<br>SPLIT |                                                      |
|              | CANCEL                                               |

• Set other copy modes as required.

#### **5** Press the [START] button.

• When placing an original on the original glass, follow steps 5 to 6 of 🛄 P.69 "Placing an original on the original glass" continuously.

#### 2-sided original -> 1-sided copy

#### Тір

When a 2-sided 'open to left' (Book) portrait original is copied using the image direction mode in the edit menu with [2-Sided Originals to 1-Sided Copies], copies can be adjusted to the same direction. ( P.175 "14.IMAGE DIRECTION")

#### **2** Place the original(s).

**3** Press the simplex/duplex button on the basic menu.

| <b>100</b> %<br>READY | 1        | APS                                 |                                                                                   |
|-----------------------|----------|-------------------------------------|-----------------------------------------------------------------------------------|
| BASIC                 | IMAGE    | EDIT                                | E-FILING/FILE SETTINGS                                                            |
|                       |          | FULL COLOUR<br>BLACK<br>AUTO COLOUR | Z00M     ORG. + COPY       100%     APS         Image: simplex         Text/Photo |
| A4-<br>A3<br>A4       | <u>K</u> |                                     |                                                                                   |

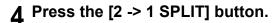

| 100 % 1 APS<br>READY                                                                                                    |                            |                      |
|----------------------------------------------------------------------------------------------------|----------------------------|----------------------|
| BASIC IMAGE                                                                                                    | EDIT E-FILING/             | FILE [] SEI I INUS [ |
|                                                                                                    |                            | Book → 2             |
| tering and the second second | $2 \rightarrow 2$ $DUPLEX$ |                      |
|                                                                                                    | CANCEL                     |                      |

· Set other copy modes as required.

#### **5** Press the [START] button.

#### Book-type original -> 2-sided copy

You can make a booklet-type copy in the same page configuration in which the original is.

The acceptable paper size for this function is A4 or B5 only.

#### **1** Place paper in the drawer(s).

• When using this mode in bypass copying, specify the paper size in advance. ( P.75 "3.Bypass Copying")

#### **2** Press the simplex/duplex button on the basic menu.

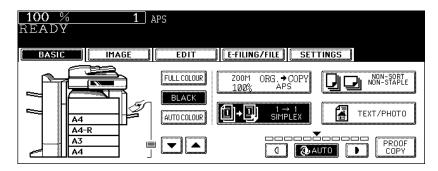

**3** Press the [BOOK -> 2] button.

| 100 % 1 .<br>READY | A4 🔛          |                             |
|--------------------|---------------|-----------------------------|
| BASIC              | EDIT          | E-FILING/FILE SETTINGS      |
|                    | ( <b>1)+2</b> | 1→2<br>DUPLEX Book→2        |
|                    | 2+2           | $2 \rightarrow 2$<br>DUPLEX |
|                    |               | CANCEL                      |

#### **4** Select the book copying type.

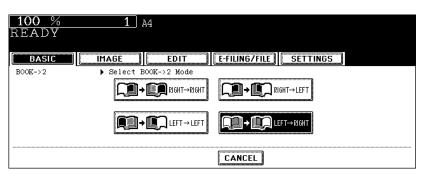

- Press the [RIGHT -> RIGHT] button (= default setting at the installation) if copying should start at a right-hand page and end at a right-hand page. Other copying types are selectable by pressing any of the [RIGHT -> LEFT], [LEFT -> LEFT] and [LEFT -> RIGHT] buttons.
- e.g.: If pages 2 to 6 of a book which opens to the left are to be copied, select [LEFT -> RIGHT].

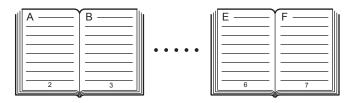

· The yellow indicator line for booklet copying moves to the centre of the original glass.

#### 5 Select A4 or B5 copy size.

- Only A4 or B5 size is available. Press the drawer button on the touch panel, or use the paper source selection
   (()/() buttons to select A4 or B5 size.
- E.g.: When A4-size paper is selected

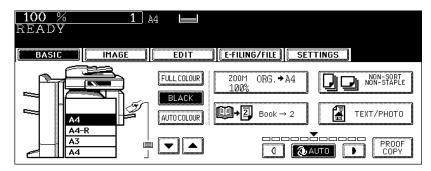

- If you need a binding space, select the book margin mode. ( P.138 "1.IMAGE SHIFT")
- · Set other copy modes as required.

### 6 Open and place the first page(s) on the original glass.

 Centre the booklet on the yellow indicator line with its bottom toward you.

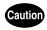

Do not place heavy objects (4 kg or more) on the original glass and do not press on it with force. Breaking the glass could injure you.

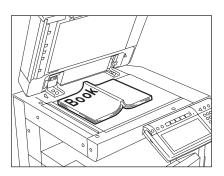

# **7** Press the [START] button. When the data of the opened pages have been scanned, open the next page and set the booklet on the original glass again.

Repeat the procedures above until all the desired pages have been scanned. If the last copy is only a single
page, press the [COPY FINAL PAGE] button on the touch panel before the scanning of this page is started.
The scanned pages will be copied.

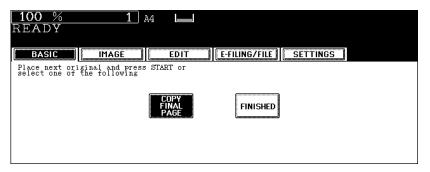

8 When all the pages have been scanned, press the [FINISHED] button on the touch panel.

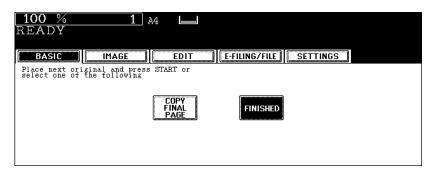

- The scanned pages will be copied.
- For setting image shift, see 🛄 P.142 "Creating a bookbinding margin".

### 6. Original Mode

You can make copies with optimal image quality by selecting the following modes for your original. The selectable original mode differs depending on the colour mode ( P.93). Switch the colour mode first, and then select the original mode.

| Full colour      |                                                                                                    |
|------------------|----------------------------------------------------------------------------------------------------|
| TEXT/PHOTO:      | Originals with text and photographs mixed (Default setting)                                                |
| TEXT:            | Originals with text (or text and line art) only                                                            |
| PHOTO:           | Originals with general photographs on photographic printing paper                                          |
| PRINTED IMAGE:   | Originals with photogravure (e.g. Magazine, brochure)                                                      |
| MAP:             | Originals with fine illustrations or text                                                                  |
| Black            |                                                                                                    |
| TEXT/PHOTO:      | Originals with text and photographs mixed (Default setting)                                                |
| TEXT:            | Originals with text (or text and line art) only                                                            |
| PHOTO:           | Originals with photographs                                                                                 |
| IMAGE SMOOTHING: | Originals with text and photographs mixed, especially originals requiring higher reproducibility on photos |
| Auto colour      |                                                                                                    |

TEXT/PHOTO:

Originals with text and photographs mixed

#### 1 Place paper in the drawer(s).

- **?** Place the original(s).
- **3** Press the original mode button on the basic menu.

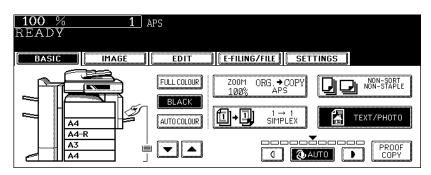

### **4** Select and press the button for the most appropriate original mode for your original.

The selectable original mode differs depending on the colour mode as follows.

#### Full colour

| 100 % 1     | APS  |               |          |  |
|-------------|------|---------------|----------|--|
| READY       |      |               |          |  |
| BASIC       | EDIT | E-FILING/FILE | SETTINGS |  |
|             |      |               |          |  |
| ТЕХТ/РНОТ   |      | TEXT          | 🔚 РНОТО  |  |
|             | 41   |               |          |  |
| PRINTED IMA |      | MAP           |          |  |
|             |      |               |          |  |
|             |      | CANCEL        |          |  |

Black

| BASIC IMAGE     | EDIT [E-FILING/FILE] SETTINGS |
|-----------------|-------------------------------|
| ТЕХТ/РНОТО      | ТЕХТ РНОТО                    |
| IMAGE SMOOTHING |                               |
|                 | CANCEL                        |

#### Auto colour

| 100 %<br>READY | FDIT | E-ELLING/ELLE | SETTINGS |  |
|----------------|------|---------------|----------|--|
| [              |      |               |          |  |
|                |      |               |          |  |
|                | <br> | CANCEL        |          |  |

• Set other copy modes as required.

#### **5** Press the [START] button.

### 7. Copy Density Adjustment

There are 2 types of copy density adjustment: the automatic copy density mode and the manual copy density mode. In the automatic copy density mode, the equipment automatically selects the most appropriate copy density by detecting the density of the original. In the manual copy density mode, you can adjust the copy density manually according to the conditions of the original.

 Default setting: Manual density mode for "FULL COLOUR" / "AUTO COLOUR", Automatic density mode for "BLACK"

#### Automatic copy density mode

- **1** Place paper in the drawer(s).
- **2** Place the original(s).
- **3** Confirm that the [AUTO] button on the basic menu is selected. If it is not, press the button.

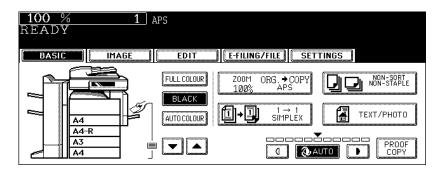

· Set other copy modes as required.

#### **4** Press the [START] button.

#### Manual copy density mode

- **1** Place paper in the drawer(s).
- **2** Place the original(s).
- **3** Press either the ( ) or **)** button to adjust the copy density to the desired level.

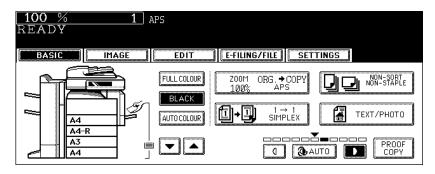

- The copied image becomes lighter as you press the (1) button and darker as you press the (1) button.
- · Set other copy modes as required.
- **4** Press the [START] button.

## 4. IMAGE ADJUSTMENT

| 1. | Colour Balance (YMCK Adjustment) | 128 |
|----|----------------------------------|-----|
| 2. | RGB Adjustment                   | 129 |
| 3. | One-Touch Adjustment             | 130 |
| 4. | Background Adjustment            | 131 |
| 5. | Sharpness                        | 132 |
| 6. | Twin Colour (2-Colour) Copy      | 133 |

This function allows you to adjust an overall colour balance of the copied image by changing each toner amount of yellow (Y), magenta (M), cyan (C) and black (K).

- This function is available only in the full colour mode.
  - **1** Place paper in the drawer(s).
- **?** Place the original(s).
- **3** Press the [IMAGE] button to enter the image menu, and then press the [COLOUR BALANCE] button.

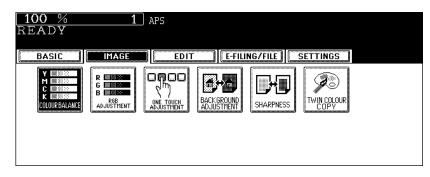

| 100 %<br>READY | 1 APS                               |                        |  |
|----------------|-------------------------------------|------------------------|--|
| BASIC          | MAGE                                | E-FILING/FILE SETTINGS |  |
| COLOUR BALANCE | ▶ Adjust C.M.Y.K balance            | •                      |  |
| Y              | /ELLOW(Y) o                         | MAGENTA(M) O           |  |
|                | - 0000 <b>0</b> 1000 +              | — 0000 <b>01</b> 000 + |  |
| 0              | CYAN (C) 0                          | BLACK(K) 0             |  |
|                | <b>—</b> 000 <b>•</b> 0000 <b>+</b> |                        |  |
|                | DEFAULT                             |                        |  |

- "0" is the standard setting.
- Pressing the ± button strengthens the adjusted colour, and pressing the = button weakens it.
- · Select other copy modes as required.

#### 5 Press the [START] button.

#### Cancelling the colour balance adjustment

Move the indicator of the colour whose adjustment you want to cancel its adjustment to 0 by your pressing the  $\pm$  or = button, and then press the [ENTER] button.

If you want to cancel the adjustment of all colours, press the [DEFAULT] button, and then press the [ENTER] button.

This function allows you to adjust an overall colour balance of the copied image by changing the strength of red (R), green (G) and blue (B) at the time of scanning.

- This function is available only in the full colour mode.
- **1** Place paper in the drawer(s).
- **?** Place the original(s).
- **3** Press the [IMAGE] button to enter the image menu, and then press the [RGB ADJUSTMENT] button.

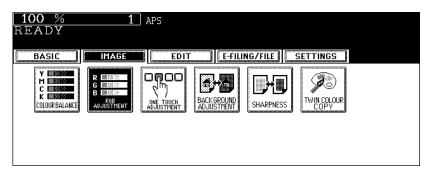

**4** Press the  $\pm$  or - button of the colour to obtain the desired colour balance. Then press the [ENTER] button.

| <u>100 %</u><br>READY | <b>1</b> AI | PS                 |                   |          |  |
|-----------------------|-------------|--------------------|-------------------|----------|--|
| BASIC                 | IMAGE       | EDIT               | E-FILING/FILE     | SETTINGS |  |
| RGB ADJUSTMENT        | ▶ Adjust R. | G. B balance       |                   |          |  |
|                       | RED (R) (   | )<br>∎000 <b>+</b> | GREEN (G) (G) (G) |          |  |
|                       |             |                    |                   |          |  |
|                       |             | DEFAULT            | CANCEL            | ENTER    |  |

- "0" is the standard setting.
- Pressing the ± button strengthens the adjusted colour, and pressing the button weakens it.
- · Select other copy modes as required.

#### **5** Press the [START] button.

#### Cancelling RGB adjustment

Move the indicator of the colour whose adjustment you want to cancel its adjustment to 0 by your pressing the  $\pm$  or = button, and then press the [ENTER] button.

If you want to cancel the adjustment of all colours, press the [DEFAULT] button, and then press the [ENTER] button.

This function allows you to obtain the desired image quality. You can select among 4 modes; "WARM", "COOL", "VIVID" or "CLEAR" in a one-touch operation.

- · See Colour Guide for the adjustment results.
- This function is available only in the full colour mode.
- **1** Place paper in the drawer(s).
- **?** Place the original(s).
- **3** Press the [IMAGE] button to enter the image menu, and then press the [ONE TOUCH ADJUSTMENT] button.

| 100 % 1<br>READY<br>BASIC MAGE        | APS |
|---------------------------------------|-----|
| Y UBBOOM<br>C LEARCH<br>COLOURBALANCE |     |

▲ Press the [WARM], [COOL], [VIVID] or [CLEAR] button.

| <u>100 %</u><br>READY   | <u>1</u> A  | PS   |               |          |  |
|-------------------------|-------------|------|---------------|----------|--|
| BASIC                   | IMAGE       | EDIT | E-FILING/FILE | SETTINGS |  |
| ONE TOUCH<br>ADJUSTMENT | ▶ Select mo | ode  |               |          |  |
|                         | WARM        | COOL | VIVID         | CLEAR    |  |
|                         |             |      | CANCEL        |          |  |

Select other copy modes as required.

#### **5** Press the [START] button.

This function allows you to adjust the density of the original's background. It avoids the back side of 2sided originals becoming visible on the front side of the original through the copy.

- This mode cannot be used with the automatic copy density mode. (
   P.125)
- **1** Place paper in the drawer(s).
- **?** Place the original(s).
- **3** Press the [IMAGE] button to enter the image menu, and then press the [BACKGROUND ADJUSTMENT] button.

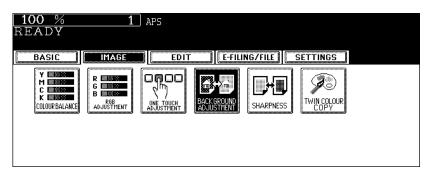

**4** Press the [LIGHT] (or [DARK]) button to adjust the density, and then press the [ENTER] button.

| 100 %                    | 1                                             | APS                         |
|--------------------------|-----------------------------------------------|-----------------------------|
| READY                    |                                               |                             |
|                          |                                               |                             |
| BASIC                    | IMAGE                                         | EDIT E-FILING/FILE SETTINGS |
| BACKGROUND<br>ADJUSTMENT | <ul> <li>Adjust B</li> <li>Density</li> </ul> | Background<br>Level         |
|                          |                                               |                             |
|                          |                                               | ← LIGHT DARK →              |
|                          |                                               | DEFAULT CANCEL ENTER        |

· Select other copy modes as required.

#### **5** Press the [START] button.

#### Cancelling the background adjustment

- · Press the [DEFAULT] button and then the [ENTER] button.
- Adjust the background level to "0", and then press the [ENTER] button.

This function allows you to emphasize or blur the outline of the image. When the sharpness level is adjusted to the [SOFT] side, the moire fringes are suppressed. If it is adjusted to the [SHARP] side, the letters and fine lines become sharper.

- **1** Place paper in the drawer(s).
- **9** Place the original(s).
- Л
- **3** Press the [IMAGE] button to enter the image menu, and then press the [SHARPNESS] button.

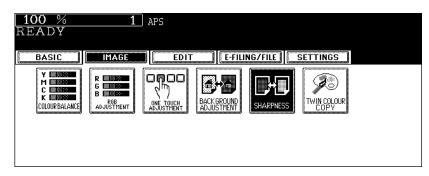

**4** Press the [SOFT] (or [SHARP]) button to adjust the sharpness, and then press the [ENTER] button.

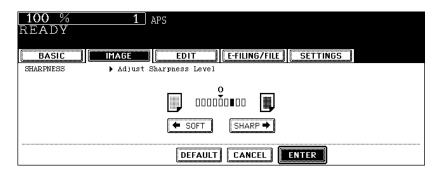

- When the sharpness level is adjusted to the [SOFT] side, the moire fringes are suppressed. If it is adjusted to the [SHARP] side, the letters and fine lines become sharper.
- · Select other copy modes as required.

#### 5 Press the [START] button.

#### Cancelling the sharpness adjustment

- Press the [DEFAULT] button and then the [ENTER] button.
- Adjust the sharpness level to "0", and then press the [ENTER] button.

### 6. Twin Colour (2-Colour) Copy

This function allows you to copy a coloured original in 2 specified colours. There are 2 types of twin colour copy as follows:

TWIN COLOUR SELECTABLE: The black part and the parts other than black in the original are copied separately in 2 colours which have been manually specified.

RED & BLACK: The red part in the original is copied in red and the parts other than red are copied in black and white.

• The colour may not be correctly reproduced depending on the originals. In that case, copy them in the full colour mode.

#### TWIN COLOUR SELECTABLE

- **1** Place paper in the drawer(s).
- **2** Place the original(s).
- **3** Press the [IMAGE] button to enter the image menu, and then press the [TWIN COLOUR COPY] button.

| 100 % 1<br>READY                                                          | APS                |
|---------------------------------------------------------------------------|--------------------|
| BASIC                                                                     | EDIT E-FILING/FILE |
| Y BERSON<br>M CONSTRUCTION<br>C DESCRIPTION<br>K COLOURBALANCE ADJUSTMENT |                    |

▲ Press the [TWIN COLOUR SELECTABLE] button.

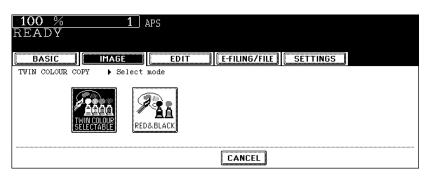

**5** Select a colour for the black part in the original. Press the [CHANGE BLACK TO] button, and then select the desired colour.

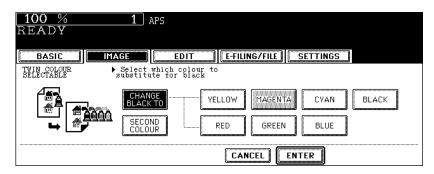

6 Select a colour for the parts other than black in the original. Press the [SECOND COLOUR] button, and then select the desired colour.

| 1 APS<br>AGE EDIT E-FILING/FILE SETTINGS<br>Select second colour                         |
|------------------------------------------------------------------------------------------|
| CHANGE<br>BLACK TO YELLOW MAGENTA CYAN BLACK<br>SECOND<br>RED GREEN BLUE<br>CANCEL ENTER |

#### 7 Press the [ENTER] button.

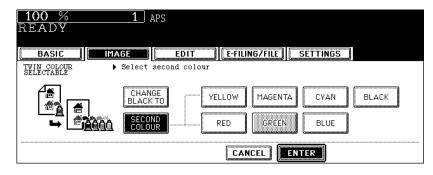

· Select other copy modes as required.

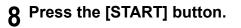

#### **RED & BLACK**

- **1** Place paper in the drawer(s).
- **2** Place the original(s).
- **3** Press the [IMAGE] button to enter the image menu, and then press the [TWIN COLOUR COPY] button.

| 100 % 1<br>READY                                                              | APS                         |
|-------------------------------------------------------------------------------|-----------------------------|
| BASIC                                                                         | EDIT E-FILING/FILE SETTINGS |
| Y 100000<br>M 100000<br>C 100000<br>K 10000<br>COLOURBALANCE<br>COLOURBALANCE | ADJUSTMENT                  |

▲ Press the [RED & BLACK] button.

| 100 %<br>READY | 1 APS     |               |       |
|----------------|-----------|---------------|-------|
|                | MAGE EDIT | E-FILING/FILE | TINGS |
|                |           |               |       |
|                |           |               |       |

**5** To adjust the red colour, press the [ADJUST] button. If you do not change the colour balance, press the [ENTER] button and proceed to step 7.

| 100 % 1 .<br>READY                                                                     | APS                         |  |  |
|----------------------------------------------------------------------------------------|-----------------------------|--|--|
| BASIC                                                                                  | EDIT E-FILING/FILE SETTINGS |  |  |
| RED & BLACK Fred in original is copied red<br>other colour in original is copied black |                             |  |  |
|                                                                                        |                             |  |  |
|                                                                                        | ADJUST CANCEL ENTER         |  |  |

6 Press the ⊕ or ⊡ button of the colour to obtain the desired colour balance. Then press the [ENTER] button.

| <u>100 %</u><br>READY | 1 APS                                                                                                |
|-----------------------|----------------------------------------------------------------------------------------------------|
| BASIC                 | IMAGE EDIT E-FILING/FILE SETTINGS                                                                    |
| RED & BLACK           | Please specify color balance adjustment each in original.                                            |
|                       | Red in original                                                                                      |
|                       | YELLOW(Y) <b>O</b> MAGENTA(M) <b>O</b><br>■ 00000 <b>±</b> 000 <b>+</b> ■ 000 <b>±</b> 0000 <b>+</b> |
|                       | DEFAULT CANCEL ENTER                                                                                 |

 $7 \stackrel{\mbox{Select other copy modes as required and then, press the [START] button.}{\mbox{ton.}}$ 

## **5. USING THE EDITING FUNCTIONS**

| 1. IMAGE SHIFT             |     |
|----------------------------|-----|
| 2. EDGE ERASE              | 144 |
| 3. BOOK CENTRE ERASE       | 146 |
| 4. DUAL PAGE               | 148 |
| 5. 2IN1 / 4IN1             | 150 |
| 6. MAGAZINE SORT           | 153 |
| 7. EDITING                 |     |
| Trimming / Masking         | 155 |
| Mirror image               |     |
| Negative/Positive reversal |     |
| 8. XY ZOOM                 |     |
| 9. COVER SHEET             |     |
| 10.SHEET INSERTION         | 165 |
| 11. TIME STAMP             | 168 |
| 12.PAGE NUMBER             |     |
| 13.JOB BUILD               | 171 |
| 14.IMAGE DIRECTION         | 175 |
| 15.BOOK - TABLET           | 177 |
| 16.ADF / SADF              | 178 |
|                            |     |

A margin for binding can be created. The following types are available.

- 1. Created by shifting the original image to either the right or left side (Right or Left margin)
- 2. Created by shifting the original image to either the upper or lower side (Top or Bottom margin)
- Created binding margins in the centre (inner margin) (Bookbinding margin) Select this setting when using "Book-type original -> 2-sided copy" (
   P.119).

#### Tips

- The 'Top or Bottom margin' can be used in combination with the 'Right or Left margin' or the 'Bookbinding margin'.
- The margin width can be adjusted in 1 mm increments.

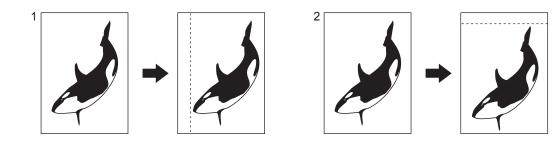

#### Creating a right or left margin

- **1** Place paper in the drawer(s).
  - When using this mode in bypass copying (  $\square$  P.75), be sure to specify the paper size.

#### **2** Place the original(s).

**3** Press the [EDIT] button to enter the edit menu, and then press the [IMAGE SHIFT] button.

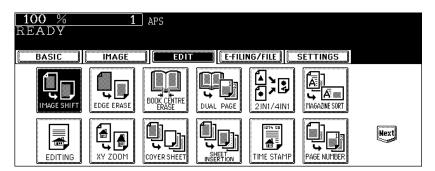

#### ▲ Press the [LEFT] (or [RIGHT]) button.

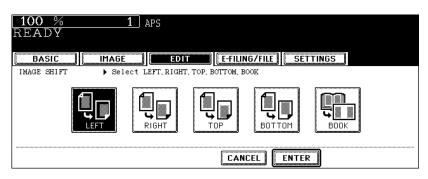

**5** Adjust the margin width by pressing the [2 mm] or [100 mm] button, and then press the [ENTER] button.

| <u>100 %</u><br>READY | <b>1</b> APS   |            |            |                 |  |
|-----------------------|----------------|------------|------------|-----------------|--|
| BASIC                 | IMAGE          | EDIT E-F   | ILING/FILE | SETTINGS        |  |
| IMAGE SHIFT           | ▶ Set Image Sh | ift Margin |            |                 |  |
|                       | → FRONT        | FRONT      |            | 7 mm<br>100mm ▶ |  |
|                       |                | C          | ANCEL EN   | ITER            |  |

- The default width of the margin is 7 mm.
- In duplex copying, margins on the back are created on the other side of those in the front. (
   P.114 "5.Duplex Copying")

#### 6 Press the [ENTER] button.

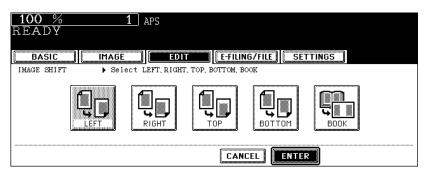

- · Select other copy modes as required.
- 7 Press the [START] button.

#### Creating a top or bottom margin

#### 1 Place paper in the drawer(s).

• When using this mode in bypass copying ( P.75), be sure to specify the paper size.

#### **2** Place the original(s).

### **3** Press the [EDIT] button to enter the edit menu, and then press the [IMAGE SHIFT] button.

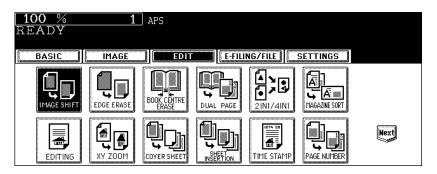

**4** Press the [TOP] (or [BOTTOM]) button.

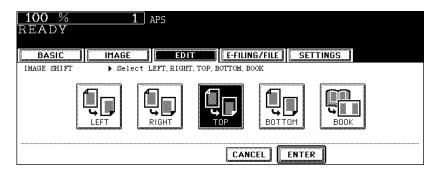

**5** Adjust the margin width by pressing the [2 mm] or [100 mm] button, and then press the [ENTER] button.

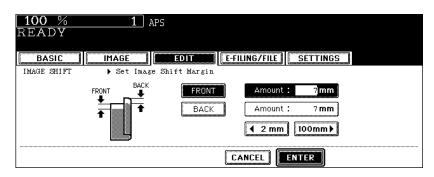

• The default width of the margin is 7 mm.

#### 6 Press the [ENTER] button.

| 100 % 1<br>READY | APS                            |
|------------------|--------------------------------|
| BASIC            | EDIT E-FILING/FILE SETTINGS    |
|                  | LEFT, RIGHT, TOP, BOTTOM, BOOK |
|                  |                                |
|                  |                                |
|                  | CANCEL                         |

• Select other copy modes as required.

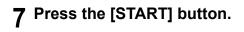

#### Creating a bookbinding margin

This is used when setting "Book-type original -> 2-sided copy" ( P.119) in duplex copying. The margin is created in the centre (inner margin).

Acceptable paper sizes for this function is A4 and B5 only.

### **1** Press the [EDIT] button to enter the edit menu, and then press the [IMAGE SHIFT] button.

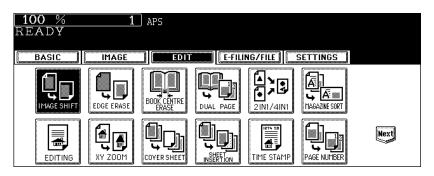

#### **2** Press the [BOOK] button.

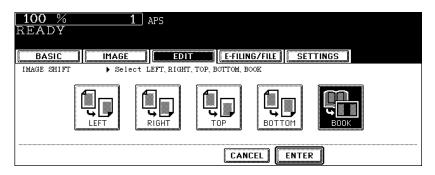

**3** Adjust the margin width by pressing the [2 mm] or [30 mm] button, and then press the [ENTER] button.

| <u>100 %</u><br>READY | 1          | APS                |
|-----------------------|------------|--------------------|
| BASIC                 | IMAGE      | EDIT E-FILING/FILE |
| IMAGE SHIFT           | ▶ Set Imag | ge Shift Margin    |
|                       | <b>↓</b>   | Amount: 14 mm      |
|                       |            |                    |

• The default width of the margin is 14 mm.

#### **4** Press the [ENTER] button. 100 % 1 APS READY IMAGE EDIT E-FILING/FILE SETTINGS BASIC ▶ Select LEFT, RIGHT, TOP, BOTTOM, BOOK IMAGE SHIFT Q\_ 1 द BOTTOM RIGHT LEFT TOP BOOK CANCEL

• Set "Book-type original -> 2-sided copy" (□ P.119) in duplex copying as well.

## 2. EDGE ERASE

If the original has a dirty or torn edge, it may be reproduced as a black stain on the copy. In that case, set the edge erase. A white border is created along the edges of the copy, eliminating those black stains.

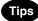

- This function is available only in the case of standard-size originals.
- The width of the edge erase margin can be adjusted in 1 mm increments.

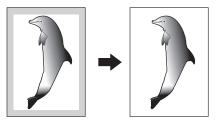

- Place paper in the drawer(s).
  - When using this mode in bypass copying (  $\square$  P.75), be sure to specify the paper size.
- **2** Place the original(s).
- **3** Press the [EDIT] button to enter the edit menu, and then press the [EDGE ERASE] button.

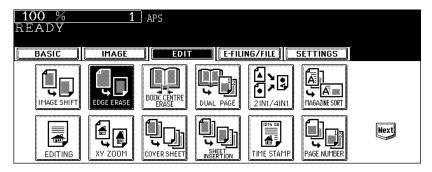

**4** Adjust the width by pressing the [2 mm] or [50 mm] button, and then press the [ENTER] button.

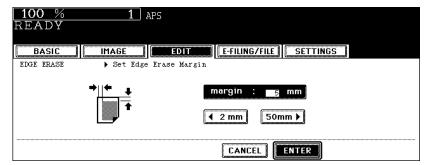

- The default width of the white border is 5 mm.
- Select other copy modes as required.

This function allows you to erase the shadow in the centre of a book original.

- 1. Before book centre erase is set
- 2. After book centre erase is set
  - The width of the book centre erase margin can be adjusted in 1 mm increments.

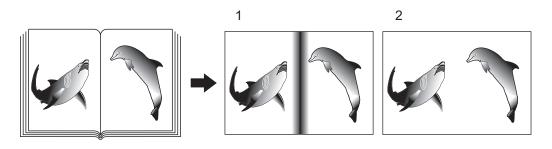

#### Place paper in the drawer(s).

- When using this mode in bypass copying ( P.75), be sure to specify the paper size.
- **2** Press the drawer button representing the desired paper size on the touch panel.

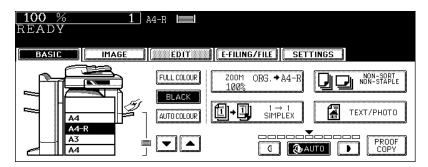

**3** Press the [EDIT] button to enter the edit menu, and then press the [BOOK CENTRE ERASE] button.

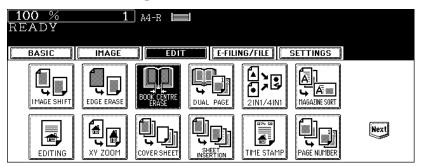

**4** Adjust the width by pressing the [2 mm] or [50 mm] button, and then press the [ENTER] button.

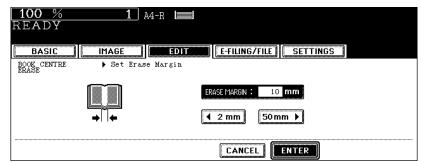

- The default width of the erase margin is 10 mm.
- Select other copy modes as required.

#### **5** Place a book original on the original glass.

• Align its centre with the yellow guide line near the centre of the original glass.

## Caution

Do not place heavy objects (4 kg or more) on the original glass and do not press on it with force. Breaking the glass could injure you.

This function allows the facing pages of a book or magazine to be copied page by page onto 2 separate sheets of paper or duplex-copied on one sheet. It is not necessary to move the original on the glass. You can also place a pair of A4 or B5 sized originals side by side and copy them on separate sheets of paper.

Acceptable paper sizes for this function is A4 and B5 only.

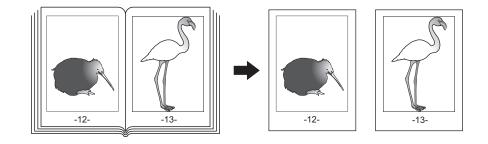

- Place paper in the drawer(s).
- **2** Press the [EDIT] button to enter the edit menu, and then the [DUAL PAGE] button.

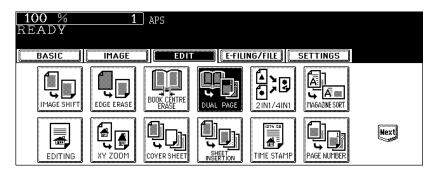

### **3** Press the [1 SIDE] (or [2 SIDE]) button.

**1 SIDE:** Making copies of the facing pages on 2 separate sheets of paper page by page **2 SIDE:** Making duplex copies of them on one sheet

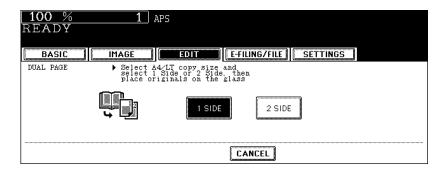

- · The yellow indicator line for placing a book moves near the centre of the original glass.
- If you need a binding margin, set the right or left margin. ( P.138 "Creating a right or left margin")

# **4** Press the [BASIC] button to enter the basic menu, and then select the copy size (A4 or B5).

- When using this mode in bypass copying ( P.75), be sure to specify the paper size.
- Select other copy modes as required.
- 5 Place the first page(s) to be copied on the glass, and then press the [START] but-ton.
  - Centre the book on the yellow indicator line with the bottom toward you. (
     P.63 "Book-type originals")

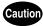

Do not place heavy objects (4 kg or more) on the original glass and do not press on it with force. Breaking the glass could injure you.

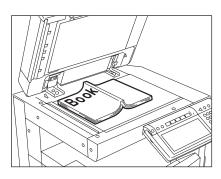

## **6** Turn to the next page, set the book again, and then press the [START] button.

• Repeat this step until all the originals have finished being scanned.

# 7 After all the originals have finished being scanned, press the [FINISHED] button.

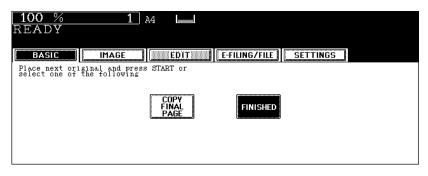

• Press the [COPY FINAL PAGE] button if the last original is a 1-sided page.

This feature allows multiple originals to be reduced and copied onto a single sheet of paper. There are 2 modes: 2IN1 copying, where 2 originals are copied onto a single sheet, and 4IN1 copying, where 4 originals are copied onto a single sheet. In addition, duplex 2IN1 / 4IN1 modes are available, where four/eight originals can be copied to 2 sides of a single sheet of paper.

#### 2IN1

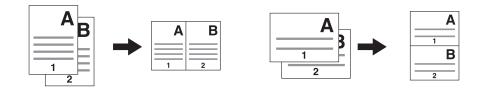

4IN1

5

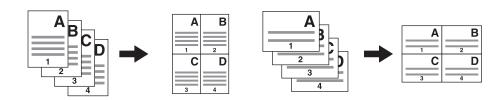

2IN1 DUPLEX (a: Side 1, b: Side 2)

• When a copy is turned with the line as a pivot, originals are printed on Side 2 (back face) as shown.

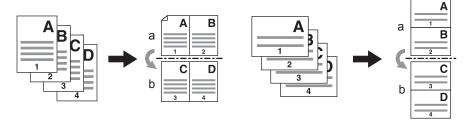

4IN1 DUPLEX (a: Side 1, b: Side 2)

• When a copy is turned with the line as a pivot, originals are printed on Side 2 (back face) as shown.

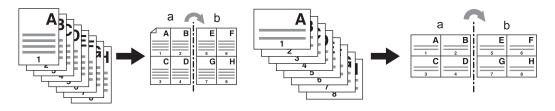

### **1** Place paper in the drawer(s).

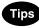

- When using this mode in bypass copying ( P.75), be sure to specify the paper size.
- If the paper size is not changed, paper of the same size as the original is selected.
- To make copies on paper which is not the same size as the original, press the [ZOOM] button on the basic menu to enter the following menu, select the desired paper size and press the [AMS] button.

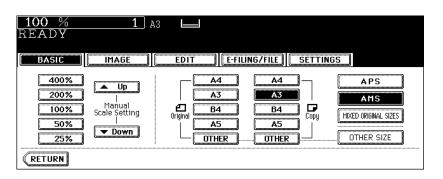

- **2** Place the original(s).
- **3** Press the [EDIT] button to enter the edit menu, and then press the [2IN1 / 4IN1] button.

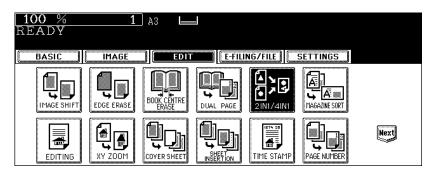

▲ Select the type of image combination.

| 100 %<br>READY | E EDIT E-FILING/FILE SETTINGS |
|----------------|-------------------------------|
| 2IN1/4IN1 Sel  |                               |
|                |                               |

5 Press the [1 SIDE] (or [2 SIDE]) button.

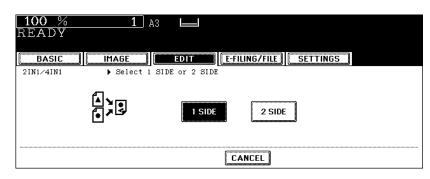

· Select other copy modes as required.

#### Press the [START] button.

- When the Reversing Automatic Document Feeder (optional) is used, the original is scanned and copying starts.
- When the original is placed on the original glass, perform steps 7 and 8.

#### 7 Place the next original, and press the [START] button.

- Data scanning of this original starts.
- The next original will also be scanned in the same manner when you press the [YES] button on the touch panel, and then press the [START] button on the control panel.
- Repeat this step until all the originals have finished being scanned.

# 8 After all the originals have finished being scanned, press the [FIN-ISHED] button.

· Copying starts.

## 6. MAGAZINE SORT

This function allows 1-sided originals to be copied and sorted so that they can be folded and bound along a centre line like typical magazines or booklets.

#### Example of copying a 12-page document

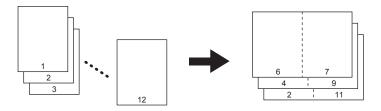

### Тір

When placing a portrait originals horizontal to you in the magazine sort mode, be sure to set the correct direction of the originals. ( P.175 "14.IMAGE DIRECTION")

Using this function in combination with the Saddle Stitch Finisher (optional) makes copies automatically folded in half and stapled along their centre line.

#### Example of copying with the Saddle Stitch Finisher (optional)

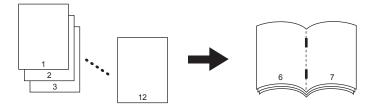

The Magazine sort function has 2 procedures; operating from the basic menu and operating from the edit menu. When operating from the edit menu, the margin width can be adjusted.

To operate from the basic menu, see 🛄 P.107 "Magazine sort & saddle stitch mode (booklet mode)".

#### **1** Place paper in the drawer(s).

• When using the Saddle Stitch Finisher, A3, A4-R, B4, LD, LG and LT-R are available.

### **2** Select the paper type.

- For drawer feeding, see 
   P.90 "Manual paper selection".
- For bypass feeding, see I P.75 "3.Bypass Copying".

## **3** Place the original(s).

# **4** Press the [EDIT] button to enter the edit menu, and then press the [MAGAZINE SORT] button.

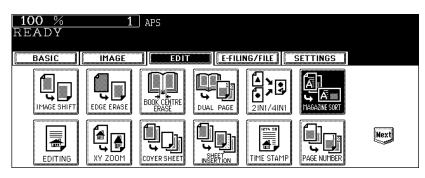

**5** Set the saddle-stitch and the binding margin and press the [ENTER] button.

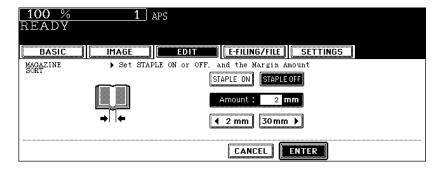

- To staple the centre line using the Saddle Stitch Finisher (optional), press the [STAPLE ON] button. For the
  maximum number of sheets that can be stapled, see 

   P.109 "Available conditions for saddle stitching".
- To adjust the width, press the [2 mm] or [30 mm] button.
- The default width of the margin is 2 mm.
- The margin width can be adjusted in 1 mm increments.
- Select other copy modes as required.

## 7. EDITING

### Trimming / Masking

This function allows you to copy only the inside of the specified area on an original (trimming) or copy with the specified area masked (masking). Up to 4 rectangular areas can be specified on an original.

- Image editing is only available with standard-size originals.
- If the original and copy paper sizes are set incorrectly, the image in the specified range may not be copied correctly.
  - 1. An example of trimming
  - 2. An example of masking

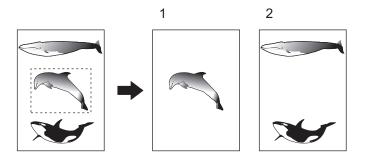

### **1** Place paper in the drawer(s).

• When using this mode in bypass copying, be sure to specify the paper size (

# **2** Press the [EDIT] button to enter the edit menu, and then press the [EDITING] button.

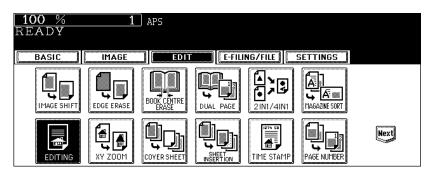

## **3** Press the [TRIM] (or [MASK]) button.

| 100 %<br>READY | IMAGE        |        | IG/FILE) SETTINGS |  |
|----------------|--------------|--------|-------------------|--|
|                | Select EDITI | MIRROR | NEG/POS           |  |
|                |              | CAN    | CEL               |  |

## **4** Place the original with its face up on the original glass.

• Set the original with its face up and bottom toward you and fit its top left corner against that of the original glass to align it with the original scales.

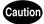

Do not place heavy objects (4 kg or more) on the original glass and do not press on it with force. Breaking the glass could injure you.

# **5** Specify the area. Read the following 4 values of the left and top scales.

**X1:** Distance from the top left to the left edge of the specified area

**X2:** Distance from the top left to the right edge of the specified area

Y1: Distance from the top left to the upper edge of the specified area

**Y2:** Distance from the top left to the lower edge of the specified area

• The marks of the original scale have a 2 mm pitch.

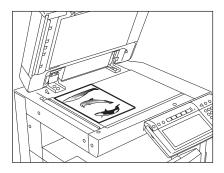

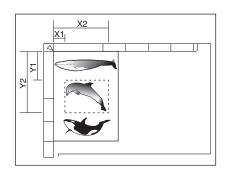

6 Enter the values read in step 5 for the specified area, and then press the [SET] button. Set 4 values in order.

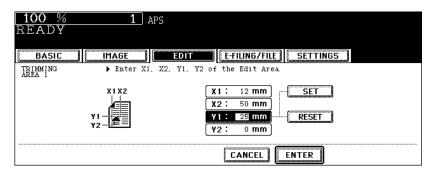

- After the setting of 4 values is finished, the next edit area menu is displayed. Repeat steps 5 and 6 when you specify other areas. Up to 4 areas can be specified on an original.
- To correct the value which has been set, press the [RESET] button. Pressing it once makes the highlighted field move one position upward. Highlight the field in which you want to rectify the value, and then key in the correct one.

## **7** Press the [ENTER] button after specifying the area.

## **8** Place the original(s) with its face down.

- Set the original with its face down and bottom toward you and fit its top left corner against that of the original glass.
- Select other copy modes as required.

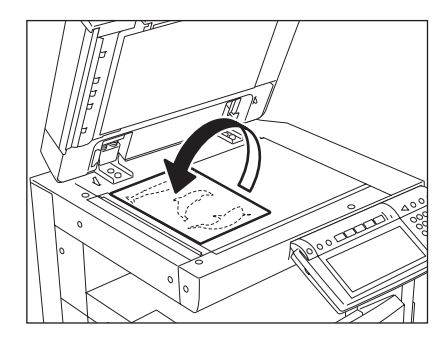

#### Mirror image

This function allows you to make copies with images completely reversed (right and left).

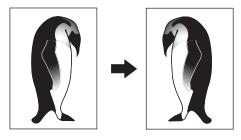

#### Place paper in the drawer(s).

• When using this mode in bypass copying, be sure to specify the paper size (P.88 "1.Paper Selection").

## **2** Place the original(s).

**3** Press the [EDIT] button to enter the edit menu, and then press the [EDITING] button.

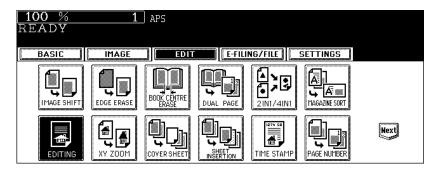

## ▲ Press the [MIRROR] button.

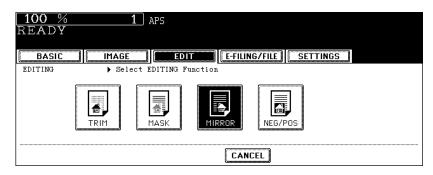

· Select other copy modes as required.

#### Negative/Positive reversal

This function allows you to make copies reversing the contrasting density on the whole face of original.

This function can be used only when the colour mode is "BLACK" or "FULL COLOUR".

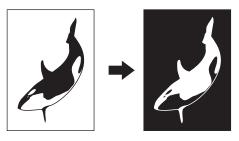

#### **1** Place paper in the drawer(s).

• When using this mode in bypass copying, be sure to specify the paper size ( P.88 "1.Paper Selection").

## **2** Place the original(s).

**3** Press the [EDIT] button to enter the edit menu, and then press the [EDITING] button.

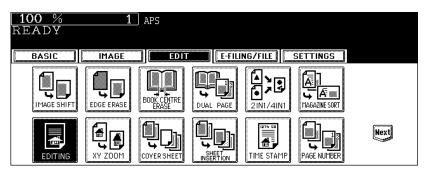

## 4 Press the [NEG/POS] button.

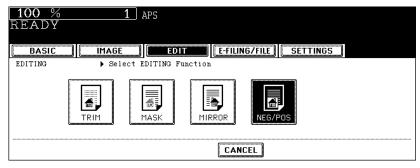

· Select other copy modes as required.

This function allows you to make copies with different reproduction ratios set for the X (horizontal) and Y (vertical) direction.

The reproduction ratio is in the range of 25 to 400%. However, in the following cases, it is in the range of 25 to 200%.

- · When the colour mode is "FULL COLOUR" or "AUTO COLOUR"
- · When the original mode is "IMAGE SMOOTHING"
- · When "TWIN COLOUR COPY" is used
- When the original is set on the Reversing Automatic Document Feeder (optional)

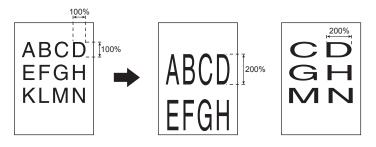

#### Place paper in the drawer(s).

- When using this mode in bypass copying ( P.75), be sure to specify the paper size.
- **9** Place the original(s).
- **3** Press the [EDIT] button to enter the edit menu, and then press the [XY ZOOM] button.

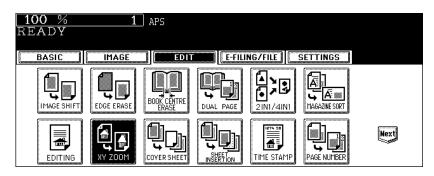

**4** Using the [25%] and [400%] buttons, set the reproduction ratio for X and press the [SET] button. Then set the reproduction ratio for Y.

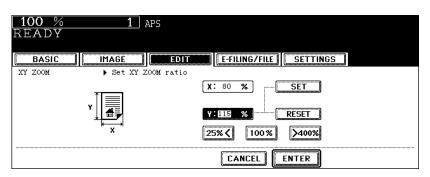

## **5** Press the [ENTER] button.

| 100 %<br>READY | 1 APS                                            |
|----------------|--------------------------------------------------|
| BASIC          | EDIT E-FILING/FILE SETTINGS                      |
| XY ZOOM > Set  | XY ZOOM ratio                                    |
| Y A            | X: 80 % SET<br>V:115 % RESET<br>25% (100%) >400% |
|                |                                                  |

• Select other copy modes as required.

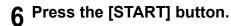

## 9. COVER SHEET

This function allows you to insert special sheets of paper (such as colour paper) into a set of copies as cover sheets. A copied front cover sheet can be inserted. The back cover sheet is inserted blank. There are 4 types of cover sheet modes:

- 1. Adding a blank front cover sheet ([TOP BLANK])
- 2. Adding a copied front cover sheet ([TOP COPIED])
- 3. Adding a blank front and blank back cover sheets ([BOTH BLANK])
- 4. Adding a copied front and blank back cover sheets ([TOP COPIED BACK BLANK])

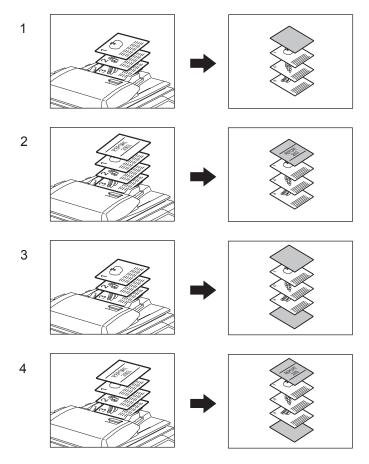

#### **1** Place the cover sheet.

- · Place the cover sheet in the drawer selected for cover sheets or on the bypass tray.
- When it is placed in the drawer for the cover sheets, you must set the paper type (cover sheet), size and thickness. ( P.55 "Drawer for special uses")
- When it is placed on the bypass tray, you must set the paper size and thickness. (
- Make sure the cover sheet and the sheets other than the cover sheet are placed in the same direction and of the same size.

### **2** Place paper (other than cover paper) in the drawer(s).

#### **β** Place the original(s).

Originals should be placed from the first page on the original glass.

**4** Press the [EDIT] button to enter the edit menu and then the [COVER SHEET] button.

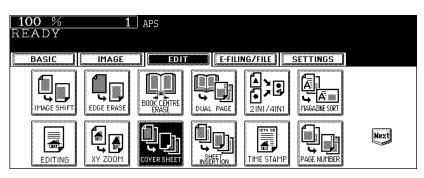

#### **5** Press the desired cover sheet button.

TOP BLANK: To add a blank front cover sheet TOP COPIED: To add a copied front cover sheet BOTH BLANK: To add blank front and back cover sheets TOP COPIED BACK BLANK: To add copied front and blank back cover sheets

| 100 % 1 APS<br>READY                    |
|-----------------------------------------|
|                                         |
| COVER SHEET > Select & COVER SHEET MODE |
|                                         |
| CANCEL                                  |

### Тір

When "1-Sided Original to 2-Sided Copy" with the [TOP COPIED] or [TOP COPIED BACK BLANK] button pressed is performed, a 1-sided copy is made for a cover sheet.

# 6 Press the [BASIC] button to enter the basic menu, and then select a paper source of the same size and direction as the cover sheet.

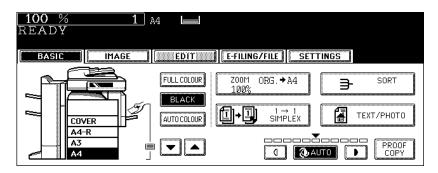

· Select other copy modes as required.

## 5

#### **7** Press the [START] button.

- When the Reversing Automatic Document Feeder (optional) is used, the original is scanned and copying starts.
- When the original is placed on the original glass, perform steps 8 and 9.

### **8** Place the next original, and press the [START] button.

- Data scanning of this original starts.
- The next original will also be scanned in the same manner when you press the [YES] button on the touch panel, and then press the [START] button on the control panel.
- Repeat this step until all the originals have finished being scanned.

# **9** After all the originals have finished being scanned, press the [FIN-ISHED] button.

· Copying starts.

## **10. SHEET INSERTION**

This function allows you to insert special sheets of paper (such as colour paper) into the specified pages. 2 kinds of sheets for insertion are available. Up to 50 pages can be specified for [INSERT SOURCE 1] and [INSERT SOURCE 2] combined. There are 2 types of sheet insertion modes:

- 1. Inserting a copied sheet into the specified page ([COPIED])
- 2. Inserting a blank sheet into the page previous to the specified one ([BLANK])

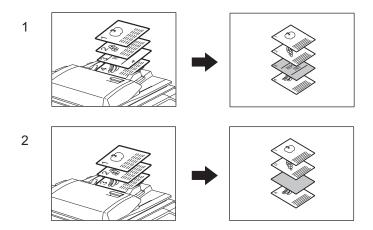

#### **1** Place the special sheets of paper.

P.55 "Drawer for special uses"

- Place the special sheets of paper on the bypass tray or in the drawer selected for sheet insertion.
- Both special sheets of paper and plain paper should be placed in the same direction and be of the same size.

### **2** Place plain paper in the drawer(s).

#### **3** Place the original(s).

• Originals should be placed from the first page on the original glass.

## **4** Press the [EDIT] button to enter the edit menu, and then press the [SHEET INSERTION] button.

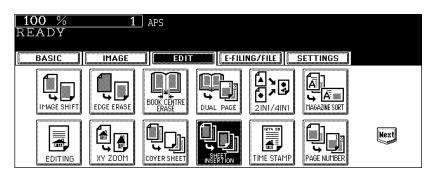

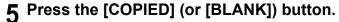

**COPIED:** To insert a copied sheet into the specified page

BLANK: To insert a blank sheet into the page previous to the specified one

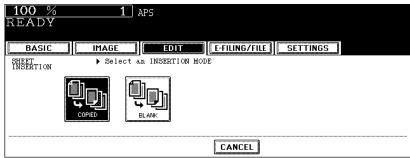

6 Press the [INSERT SOURCE 1] (or [INSERT SOURCE 2]) button.

| 100 % 1                                             | APS                       |
|-----------------------------------------------------|---------------------------|
| READY                                               |                           |
| BASIC                                               | EDIT ELING/FILE           |
| SHEET FILEN FILE FILE FILE FILE FILE FILE FILE FILE | the insertion page number |
|                                                     | SHEET: 1                  |
| SOURC                                               | E1 Insert page : 0        |
| INSER                                               | E 2 SET                   |
|                                                     |                           |
|                                                     |                           |

7 Key in the desired page number (3 digits or less) for insertion and press the [SET] button.

| 100 %<br>READY     | 1 APS                    |                          |
|--------------------|--------------------------|--------------------------|
| BASIC              | IMAGE II EDIT III        |                          |
| SHEET<br>INSERTION | Enter the insertion page |                          |
|                    |                          | SHEET: 1<br>ertpage : 10 |
|                    | INSERT<br>SOURCE 2       | SET                      |
|                    | ſ                        | CANCEL                   |

- When [COPIED] is selected on step 5, a copied sheet is inserted into the specified page. When [BLANK] is selected, a blank sheet is inserted into the page previous to the specified one.
- Up to 50 pages can be specified for [INSERT SOURCE 1] and [INSERT SOURCE 2] combined. When inserting multiple sheets one by one at specified pages, repeat steps 6 and 7.

8 After the specifying of all insertion pages is finished, press the [ENTER] button.

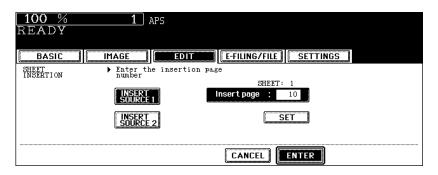

**9** Press the [BASIC] button to enter the basic menu, and then select a paper source of the same size and direction as the sheet insertion.

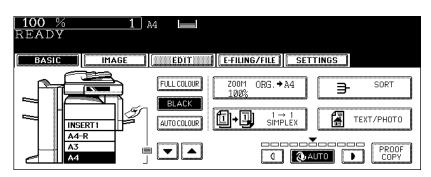

· Select other copy modes as required.

#### 10 Press the [START] button.

- When the Reversing Automatic Document Feeder (optional) is used, the original is scanned and copying starts.
- When the original is placed on the original glass, perform steps 11 and 12.

### **11** Place the next original, and press the [START] button.

- · Data scanning of this original starts.
- The next original will also be scanned in the same manner when you press the [YES] button on the touch panel, and then press the [START] button on the control panel.
- · Repeat this step until all the originals have finished being scanned.

# 12 After all the originals have finished being scanned, press the [FINISHED] button.

· Copying starts.

This function allows you to add the time and date of the scanning to the copies.

- 1. Printed at the bottom of a portrait copy
- 2. Printed at the top of a landscape copy

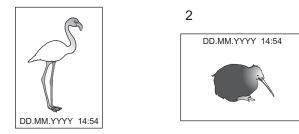

- **1** Place paper in the drawer(s).
- **?** Place the original(s).
- **3** Press the [EDIT] button to enter the edit menu, and then press the [TIME STAMP] button.

| <b>100 %</b><br>READY | 1          | ) aps                |           |         |          |      |
|-----------------------|------------|----------------------|-----------|---------|----------|------|
| BASIC                 | IMAGE      | EDIT                 | E-FILI    | NG/FILE | SETTINGS |      |
| IMAGE SHIFT           | EDGE ERASE | BOOK CENTRE<br>ERASE | DUAL PAGE |         |          |      |
|                       | XY ZOOM    |                      |           |         |          | Next |

4 Select the orientation ([Short edge] or [Long edge]) and position ([UPPER] or [LOWER]) of the date and time to be printed, and then press the [ENTER] button.

| <u>100 %</u><br>READY | <u>     1  </u>                                                                 | APS                                           |
|-----------------------|---------------------------------------------------------------------------------|-----------------------------------------------|
| BASIC                 | IMAGE                                                                           | EDIT E-FILING/FILE SETTINGS                   |
| TIME STAMP            | <ul> <li>Select t<br/>and the</li> <li>Short edge</li> <li>Long edge</li> </ul> | he print direction<br>position<br>UPPER LOWER |
|                       |                                                                                 |                                               |

• Select other copy modes as required.

### **5** Press the [START] button.

168

This function allows you to add page numbers to the copies.

- 1. Printed at the bottom centre of a portrait copy
- 2. Printed at the top right of a landscape copy

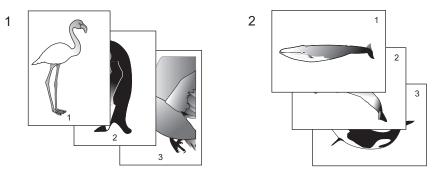

- **1** Place paper in the drawer(s).
- **2** Place the original(s).
- **3** Press the [EDIT] button to enter the edit menu, and then press the [PAGE NUMBER] button.

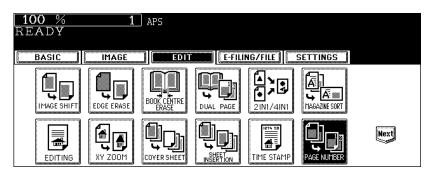

4 Select the orientation ([Short edge] or [Long edge]) and position ([TOP LEFT], [TOP CENTRE], [TOP RIGHT], [BOTTOM LEFT], [BOT-TOM CENTRE] or [BOTTOM RIGHT]) of the page number to be printed, and then press the [ENTER] button.

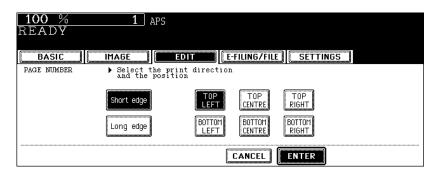

**5** Key in the starting page number and then press the [ENTER] button.

| <b>100</b> %<br>READY | <b>1</b> AF          | S                         |               |          |  |
|-----------------------|----------------------|---------------------------|---------------|----------|--|
| BASIC                 | IMAGE                | EDIT                      | E-FILING/FILE | SETTINGS |  |
| PAGE NUMBER           | Enter the of the Ori | Initial Page Nu<br>ginals | mber          |          |  |
|                       |                      | Initi                     | al Page :     | 1        |  |
|                       |                      |                           | CLI           | AR       |  |
|                       |                      | ſ                         | CANCEL        | ENTER    |  |

- Select other copy modes as required.
- 6 Press the [START] button.

## 13. JOB BUILD

This function allows you to copy different kinds of originals at one time.

Scanning is performed by setting the optimal original mode and image adjustment for each original (it is called a job). After all the originals have finished being scanned, they can be copied at one time. Also, the original scanning source (Reversing Automatic Document Feeder or original glass) of originals can be switched per job, and so, for example, after originals such as multiple A3 texts, news clips, photographs in magazines and multiple A4 photographs with the appropriate settings have finished being scanned, they can be copied in the scanned order in one go. And the scanned data can be stored in e-Filing.

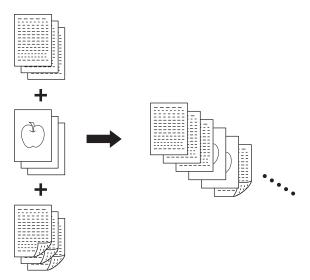

- Up to 1000 pages of originals are possible.
- Any number of jobs can be set until the total number of scanned original pages reaches 1000.

There are restrictions on the settings for JOB BUILD: Settings not available for JOB BUILD, common settings which are set before scanning the first job and applied to all jobs, and changeable settings for each job. See the following table to perform the setting.

| Settings not available                                                                                                    | Common settings                                                                                                    | Changeable settings                                                                                                    |
|----------------------------------------------------------------------------------------------------|----------------------------------------------------------------------------------------------------|----------------------------------------------------------------------------------------------------|
| for JOB BUILD                                                                                                    | for all jobs                                                                                                    | per each job                                                                                                    |
| Automatic Paper Selection (APS)<br>Book to 2<br>Twin colour copy<br>Image editing<br>XY zoom<br>Cover copying<br>Sheet insertion mode<br>Magazine sort<br>Magazine sort & Saddle stitch<br>2IN1 / 4IN1 | e-Filing/file<br>Mixed-size original<br>Paper size to be copied<br>Sort mode<br>Image shift<br>Book centre erase<br>Time stamp<br>Page number<br>Image direction in 2-sided<br>copying<br>Book <-> tablet | Reproduction ratio<br>Automatic magnification selection<br>(Default setting for JOB BUILD)<br>Original size<br>Original mode<br>Colour mode<br>1-sided -> 1-sided / 2-sided -><br>1-sided (or 1-sided -> 2-sided /<br>2-sided -> 2-sided) copying<br>Background adjustment<br>Sharpness<br>Edge erase<br>Dual-page<br>ADF / SADF |

**1** Place the originals of the 1st job.

## Tips

- When an original is placed on the original glass, one page is regarded as one job.
- To copy mixed-size originals using the Reversing Automatic Document Feeder, see 
  P.91 "Copying mixedsize originals in one go (mixed original size)".
- · Select the drawer if you want to specify it.

# **2** Press the [EDIT] button to enter the edit menu. Then press the [Next] button to switch the menu, and press the [JOB BUILD] button.

| 100 % 1 | APS  |      |
|---------|------|------|
| READY   |      |      |
| BASIC   | EDIT |      |
|         |      |      |
|         |      | Prev |
|         |      |      |
|         |      |      |
|         |      |      |

### **3** Press the [ENTER] button.

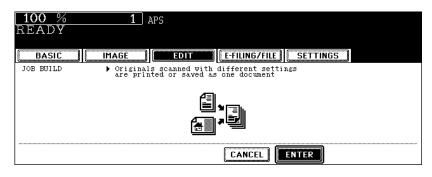

- Read the brief description of JOB BUILD on the touch panel.
- JOB BUILD is set and the basic menu is displayed.

**4** After "Press START button to copy after changing settings." appears, perform the settings for the 1st job and the common settings for all jobs.

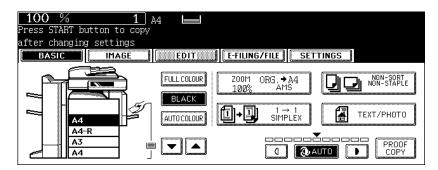

- · Press the [SETTINGS] button to confirm the settings.
- To change the settings, press the [FUNCTION CLEAR] button, and then start the procedure again from step 1.

## **5** Press the [START] button.

- The scanning of the originals for the 1st job starts.
- 6 After "Press START button to copy after changing settings." appears, place the originals of the 2nd job. Perform the settings for the 2nd job.

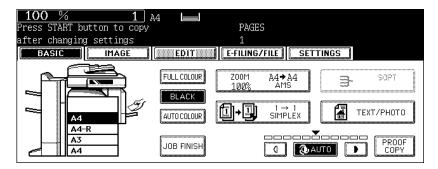

- Note that copying will be performed in the same modes as those of the 1st job if the settings are not changed.
- · Press the [SETTINGS] button to confirm the settings.

### 7 Press the [START] button.

- · The scanning of the originals for the 2nd job starts.
- · Repeat steps 6 to 7 until all the originals have finished being scanned.

8 After all the originals have finished being scanned, confirm the number of copies on the menu and change if needed.

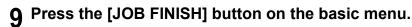

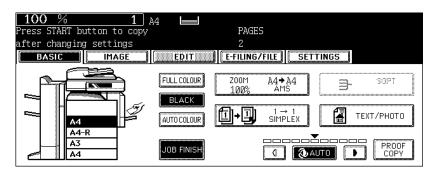

- · The copying of the originals starts.
- · When copy and e-Filing/file functions are set, storing starts.

## **14. IMAGE DIRECTION**

This function allows you to adjust the direction to 'open toward the left' when a portrait original such as A3, A4, A5, B4, B5, etc., which is placed in a landscape direction, is copied under the mode of "1-Sided Originals to 2-Sided Copies".

This function is not necessary for copying in the direction of 'open to top'.

When a 2-sided 'open toward the left' (Book) portrait A3, A4, A5, B4, B5 originals, etc. is copied using this function with [2-Sided Originals to 1-Sided Copies], copies can be adjusted to the same direction.

[IMAGE DIRECTION]:

- 1. Set
- 2. No setting

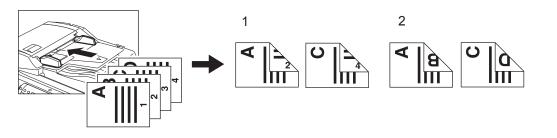

- **1** Place paper in the drawer(s).
- **?** Place the original(s).
- **3** Perform the setting of [1 -> 2 DUPLEX] (or [2 -> 1 SPLIT]).

P.114 "5.Duplex Copying"

**4** Press the [EDIT] button to enter the edit menu. Then press the [Next] button to switch the menu, and press the [IMAGE DIRECTION] button.

| 100 % 1<br>READY | APS                         |      |
|------------------|-----------------------------|------|
| BASIC            | EDIT E-FILING/FILE SETTINGS |      |
|                  |                             | Prev |
|                  |                             |      |

• The direction of the copy is adjusted by this operation.

| <b>5</b> Press the [ENTER] but | ton. |
|--------------------------------|------|
|--------------------------------|------|

| <u>100 %</u><br>READY | 1 APS                                                                               |  |
|-----------------------|-------------------------------------------------------------------------------------|--|
| BASIC                 | IMAGE DIT EDIT                                                                      |  |
| IMAGE<br>DIRECTION    | <ul> <li>Portrait originals are copied in<br/>duplex mode, press (ENTER)</li> </ul> |  |
|                       |                                                                                     |  |
|                       |                                                                                     |  |

• Select other copy modes as required.

When copying under the mode of 2-Sided Originals to 2-Sided-Copies, this function allows you to rotate the back side of the original to be copied by 180°. It is useful when 'open to left' (Book) originals need to be copied in 'open to top' (Tablet), and the opposite condition is available.

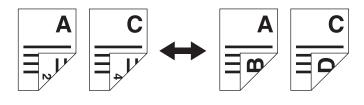

- **1** Place paper in the drawer(s).
- **2** Place the original(s).
- **3** Press the [EDIT] button to enter the edit menu. Then press the [Next] button to switch the menu, and press the [BOOK <-> TABLET] button.

| 100 % 1<br>READY            | APS                         |      |
|-----------------------------|-----------------------------|------|
| BASIC IMAGE                 | EDIT E-FILING/FILE SETTINGS |      |
| COD DOILD   Innor Direction | ROK + TABLET                | Prev |

'Open to left' originals are copied in 'open to top' and 'open to top' originals are copied in 'open to left' by this
operation.

## **4** Press the [ENTER] button.

| <b>100</b> %<br>READY | 1                              | APS                                                                             |
|-----------------------|--------------------------------|---------------------------------------------------------------------------------|
| BASIC                 | IMAGE                          | EDIT E-FILING/FILE                                                              |
| BOOK<->TABLET         | When 2<br>are copi<br>original | -> 2. book type originals<br>ied tablet, and tablet type<br>Is are copied book. |
|                       |                                |                                                                                 |
|                       |                                |                                                                                 |

· Select other copy modes as required.

## 16. ADF / SADF

You can select the paper feeding mode when using the Reversing Automatic Document Feeder (optional). There are two ways to feed originals.

| Continuous feed mode: | Originals placed on the Reversing Automatic Document Feeder are continu-<br>ously fed in after the [START] button is pressed. It is useful to select this mode |
|-----------------------|----------------------------------------------------------------------------------------------------|
|                       | for copying multiple originals at one time. (This is the initial setting at the time of the installation of the equipment.)                                    |
| Single feed mode:     | An original is automatically pulled in as soon as it is placed. It is recommended to select this mode for copying originals one by one.                        |

- In the single feed mode, set the originals one after another. Setting more than one original could cause a tilted image or a paper jam.
- To set different size originals, see P.91 "Copying mixed-size originals in one go (mixed original size)".

#### Continuous feed mode

- Place paper in the drawer(s).
- **2** Press the [EDIT] button to enter the edit menu. Then press the [Next] button to switch the menu, and press the [SADF] button.

| 100 % 1<br>READY | ] APS                       |      |
|------------------|-----------------------------|------|
| BASIC            | EDIT E-FILING/FILE SETTINGS |      |
|                  |                             | Prev |

• If the [ADF] button is already displayed, the continuous feed mode is set. In this case, skip to step 5.

## **3** Press the [ADF] button.

| 100 % 1 APS<br>Ready                 |        |
|--------------------------------------|--------|
| BASIC                                |        |
| DOCUMENT FEEDER   Select ADF or SADF |        |
| ADF                                  |        |
|                                      | CANCEL |

• Select other copy modes as required.

# **4** Place the original(s) on the Reversing Automatic Document Feeder (optional).

P.64 "Using the Reversing Automatic Document Feeder (optional)"

### **5** Press the [START] button.

Single feed mode

- **1** Place paper in the drawer(s).
- **2** Press the [EDIT] button to enter the edit menu. Then press the [Next] button to switch the menu, and press the [ADF] button.

| <b>100 %</b><br>READY | 1               | APS         |               |          |      |
|-----------------------|-----------------|-------------|---------------|----------|------|
| BASIC II              | IMAGE           | EDIT        | E-FILING/FILE | SETTINGS |      |
|                       | IMAGE DIRECTION | BOOK↔TABLIT | ADF           |          | Prev |

• If the [SADF] button is already displayed, the single feed mode is set. In this case, skip to step 4.

### **3** Press the [SADF] button.

| 100 % 1 &                  | APS        |
|----------------------------|------------|
| BASIC                      |            |
| DOCUMENT FEEDER > Select A | DF or SADF |
|                            | SADE       |
|                            | CANCEL     |

· Select other copy modes as required.

### **4** Place the originals one by one.

• The original is automatically pulled in and the following menu is displayed.

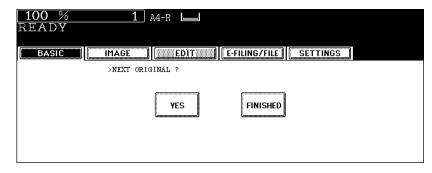

• If there are more originals, set them in the same way. (The same operation is performed whether or not you press the [YES] button.)

# 5 After all originals have finished being fed, press the [FINISHED] button.

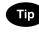

If the [FINISHED] button is not pressed, copying is started when the automatic function clear is operated. P.34 "Clearing functions selected"

# 6. e-FILING

| 1. | e-Filing                      | . 182 |
|----|-------------------------------|-------|
| 2. | Creating User Boxes           | . 184 |
| 3. | Changing Data of User Boxes   | . 186 |
| 4. | Deleting User Boxes           | . 189 |
| 5. | Storing Documents in e-Filing | . 191 |
| 6. | Printing Stored Documents     | . 195 |
| 7. | Deleting Folders or Documents | .200  |
| 8. | Appendix                      | .202  |
|    |                               |       |

This feature allows you to store, print and manage documents obtained by copying, printing from a PC, scanning, receiving Fax and receiving Internet Fax. The document is stored into the hard disk embedded in this equipment.

- To use documents received by Fax in e-Filing, a Fax Unit is required.
- When the Data Overwrite Kit (optional) is installed, it may take time before e-Filing can be used after the power is turned ON. This depends on the number of files in e-Filing.
- Delete the documents in e-Filing when they are no longer needed.
- The e-Filing box in which highly confidential documents are stored must be password protected.

There are two kinds of e-Filing as follows.

### Public box:

This is prepared as a default setting. This is used to store a shared document that can be accessed by any users without restrictions.

### User box:

Up to 200 boxes can be created. Passwords can be set for each user box.

• Up to 100 folders per one box can be created. A maximum of 400 documents can be stored in one folder. The maximum number of original pages is 200. (However, it may be restricted depending on the amount of free space on the hard disk embedded in this equipment.)

An outline of e-Filing is as follows.

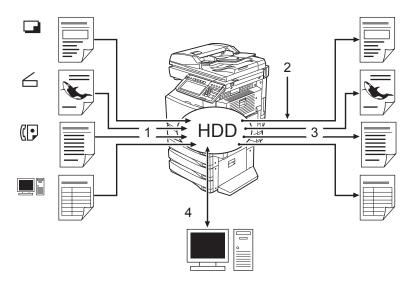

- 1. Store a document into e-Filing.
- 2. Add a printing setting to the stored document as required.
- 3. Print the document.
- 4. Use the document on the PC. (See the e-Filing Guide for details.)
  - The stored document in e-Filing can be downloaded to a client PC by using the "File Downloader".
  - The stored document in e-Filing can be imported as an image into the TWAIN-compatible application by the TWAIN driver.
  - You can edit and back up the document, create a folder, etc. in the e-Filing using "TopAccess".

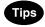

- The available settings differ between when the operation is performed from the touch panel of this equipment or using "TopAccess" from a client PC. See the e-Filing Guide for details.
- When the preservation period for documents in e-Filing is specified, the stored documents will be deleted after this period has passed. You need to print the documents or download them into a client PC using the "File Downloader". See the e-Filing Guide for details. (For setting the storing period of the documents in e-Filing, ask the network administrator.)
- Be sure to back up the data stored in e-Filing regularly in case of a hard disk failure. See the e-Filing Guide for details.

This chapter explains about when copied original data are stored to e-Filing. See the e-Filing Guide for storing, printing and managing the document obtained by printing from a PC, scanning, receiving fax and receiving Internet Fax (except for copying) and operating e-Filing via network.

Up to 200 user boxes can be created. To prepare user boxes for different purposes enables you to have efficient document management.

- Folders can be created in each user box. Also, password can be set to each user box.
- You can create folders using "TopAccess" from a client PC. See the e-Filing Guide for details.

Set up a user box following the procedure below.

| 1 | Press the [e-FILING] button on the con- |
|---|-----------------------------------------|
| • | trol panel.                             |

| N e-FILING | SCAN | COPY | FAX |
|------------|------|------|-----|
| $\bigcirc$ | 6    |      |     |
|            |      |      |     |
|            |      |      |     |
|            |      |      |     |
|            |      |      |     |

2 Select a blank box number between "001" and "200", and then press the [SETUP] button.

| BOX LIST Select Box |                 |
|---------------------|-----------------|
| BOX NUMBER : DD1    |                 |
| Public Box          | 004             |
| 001                 | 005             |
| 002                 | 006             |
| 003                 | 007             |
|                     | ENTER 1/26 Next |

- If the desired box is not displayed, press the [Prev] or [Next] button to switch the menu.
- To display the applicable menu immediately, key in the box number.

### **3** Press the [BOX NAME] button, and then enter the box name.

| BOX SETUP Finter BOX name and Password(5-digit)  |
|--------------------------------------------------|
| BOX NUMBER : 001 BOX NAME Mountains              |
| Password     SET       Retype Password     RESET |
|                                                  |

- When the [BOX NAME] button is pressed, the letter entry menu (
   P.35) is displayed. Up to 32 letters can be entered.
- To set the password, proceed to step 4. If not, skip to step 6.

184

**4** Key in the password in "Password" as required, and then press the [SET] button.

| BOX SETUP Finter BOX name and Password(5-digit)                                       |
|---------------------------------------------------------------------------------------|
| BOX NUMBER : 001<br>BOX NAME Mountains<br>Password : *****<br>Retype Password : RESET |
|                                                                                       |

- · Be sure to key in the 5-digit password.
- \* (asterisk) is displayed in "Password" when the password is entered.
- · To correct the entered password, press the [CLEAR] button on the control panel.
- When the [SET] button is pressed, "Retype Password" becomes highlighted.

### 5 Key in the password in "Retype Password".

| BOX SETUP DEnter BOX | name and Password(5-digit)                                                         |
|----------------------|------------------------------------------------------------------------------------|
|                      | BOX NUMBER : 001 BOX NAME Mountains Password : ***** Retupe Pessword : ***** RESET |
|                      |                                                                                    |

- \* (asterisk) is displayed in "Retype Password" when the password is entered.
- · To correct the entered password, press the [CLEAR] button on the control panel.

### 6 Press the [ENTER] button.

| BOX SETUP Denter BOX name and Password(5-digit) |
|-------------------------------------------------|
| BOX NUMBER : 001                                |
| BOX NAME Mountains                              |
| Password : *****                                |
| Retype Password : *****                         |
|                                                 |

• The user box is created.

### 3. Changing Data of User Boxes

Created user boxes and passwords can be changed.

- You cannot change the folder name using the control panel of this equipment. It can be changed using "TopAccess" from a client PC. See the e-Filing Guide for details.
- **1** Press the [e-FILING] button on the control panel.

| N e-FILING | SCAN | COPY | FAX |
|------------|------|------|-----|
| $\bigcirc$ | 6    |      |     |
|            |      |      |     |
|            |      |      |     |

**2** Select the desired box, and then press the [EDIT] button.

| BOX LIST ▶Select Box |                 |
|----------------------|-----------------|
| BOX NUMBER : 0001    |                 |
| Public Box           | 004             |
| 001 Mountains        | 005             |
| 002                  | 006             |
| 003                  | 007             |
| SETUP DELETE EDIT    | ENTER 1/26 Next |

- · If the desired box is not displayed, press the [Prev] or [Next] button to switch the menu.
- · To display the applicable menu immediately, key in the box number.

**3** Key in the password (5 digits) for the selected box, and then press the [ENTER] button.

| PASSWORD  Enter Box Passw<br>(5-digit) | ord                  |
|----------------------------------------|----------------------|
|                                        | BOX NUMBER : 001     |
|                                        | BOX NAME : Mountains |
|                                        | Password : *****     |
|                                        |                      |
|                                        |                      |

· If no password was set when the box was created, skip to step 4.

▲ Press the [BOX NAME] button, and then enter the new box name.

| BOX MODIFY Denter BOX Name and Password(5-digit) |
|--------------------------------------------------|
| BOX NUMBER : 001 BOX NAME River                  |
| Password     SET       Retype Password     RESET |
|                                                  |

- When [BOX NAME] is pressed, the letter entry menu ( P.35) is displayed. A box name can contain up to 32 letters.
- **5** Key in the new password in "Password", and then press the [SET] button.

| BOX MODIFY Denter BOX Name and Password(5-digit) |
|--------------------------------------------------|
| BOX NUMBER : 001                                 |
| BOX NAME River                                   |
| Password : ***** SET                             |
| Retype Password : RESET                          |
|                                                  |

- · Be sure to key in the 5-digit password.
- \* (asterisk) is displayed in "Password" when the password is entered.
- To correct the entered password, press the [CLEAR] button on the control panel.
- When the [SET] button is pressed, "Retype Password" becomes highlighted.

### 6 Key in the password in "Retype Password".

| BOX MODIFY Denter BOX Name and Password(5-digit) |
|--------------------------------------------------|
| BOX NUMBER : 001                                 |
| BOX NAME River                                   |
| Password : ***** SET                             |
| Retype Password : *****                          |
|                                                  |
|                                                  |

- \* (asterisk) is displayed in "Retype Password" when the password is entered.
- To correct the entered password, press the [CLEAR] button on the control panel.

| 7 | Press | the [ENTER] button.                              |
|---|-------|--------------------------------------------------|
|   |       |                                                  |
|   |       | BOX MODIFY Denter BOX Name and Password(5-digit) |
|   |       | BOX NUMBER : 001                                 |
|   |       | BOX NAME River                                   |
|   |       | Password : *****                                 |
|   |       | Retype Password : *****                          |
|   |       |                                                  |

• The box settings are updated.

### 4. Deleting User Boxes

Unnecessary user boxes can be deleted. All folders and documents in the user boxes are also deleted.

- Public box cannot be deleted.
  - **1** Press the [e-FILING] button on the control panel.

| SCAN | COPY | FAX |
|------|------|-----|
|      |      |     |

2 Select the box you want to delete, and then press the [DELETE] button.

| BOX LIST ▶Select Box |                 |
|----------------------|-----------------|
| BOX NUMBER : 001     |                 |
| Public Box           | 004             |
| 001 Mountains        | 005             |
| 002                  | 006             |
| 003                  | 007             |
|                      | ENTER 1/26 Next |

- · If the desired box is not displayed on the menu, press the [Prev] or [Next] button to switch the menu.
- To display the applicable menu immediately, key in the box number.
- **3** Key in the password (5 digits) for the selected box, and then press the [ENTER] button.

| PASSWORD ▶Enter Box Password<br>(5-digit) |            |   |           |
|-------------------------------------------|------------|---|-----------|
|                                           | BOX NUMBER | : | 001       |
|                                           | BOX NAME   | : | Mountains |
|                                           | Password   |   | ****      |
|                                           |            |   |           |

· If no password was set when the box was created, skip to step 4.

**4** "Are you sure you want to delete this box?" appears. Press the [Yes] button to delete the box.

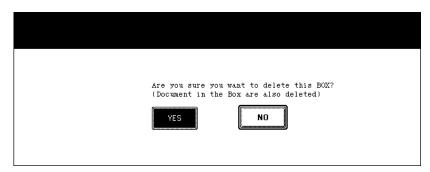

• The box is deleted.

Scanned original data can be stored in e-Filing. The copy mode settings will be saved with the e-Filing document. You can copy originals and store the data at one time. After storing the original data, you can print them out at any time.

- There are two types of e-Filing, public box and user boxes. To store the data in a user box, you need to set it up in advance. (P.184 "2.Creating User Boxes")
- The data scanned with the scanning function can be also stored in e-Filing. The stored data can be downloaded to the client PC as a JPEG, PDF, TIFF or XPS file. For details, refer to the Scanning Guide and the e-Filing Guide.

### **1** Place the original(s).

- Up to 100 folders can be created in one e-Filing, and a maximum of 400 documents can be stored in one folder. The maximum number of original pages is 200. (However this may be restricted depending on the amount of free space of the hard disk in this equipment.)
- · Set the copy mode as required.
- · Twin colour images cannot be saved in e-Filing.

### **2** Press the [E-FILING/FILE] button to enter the e-Filing/file menu.

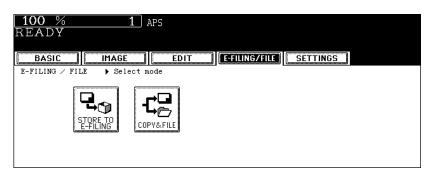

### 3 Press the [STORE TO E-FILING] button.

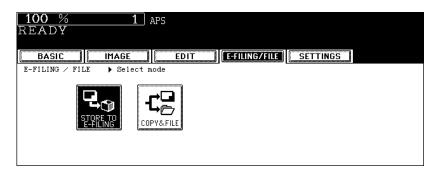

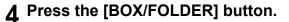

| 100 % 1)<br>READY          | APS            |
|----------------------------|----------------|
| BASIC                      |                |
| STORE TO E-FILING 🕨 Select | box and folder |
| BOX/FOLDER                 | BOX NUMBER :   |
|                            | BOX NAME :     |
|                            | FOLDER NAME :  |
| DOCUMENT NAME              | DOC031002      |
|                            | CANCEL         |

**5** Select the box in which you want to store the document, and then press the [ENTER] button.

| BOX LIST ▶Select Box |                        |
|----------------------|------------------------|
| BOX NUMBER : DOL     |                        |
| Public Box           | 004                    |
| 001 Mountains        | 005                    |
| 002                  | 006                    |
| 003                  | 007                    |
|                      | CANCEL ENTER 1/26 Next |

- If the desired box is not displayed on the menu, press the [Prev] or [Next] button to switch the menu.
- To display the applicable menu immediately, key in the box number.

#### When the password entry menu is displayed

When the password entry menu is displayed, the password is set in the selected user box. Key in the password and press the [ENTER] button.

| PASSWORD DEnter Box Password (5-digit) |            |   |           |       |  |
|----------------------------------------|------------|---|-----------|-------|--|
|                                        | BOX NUMBER | : | 001       |       |  |
|                                        | BOX NAME   | : | Mountains |       |  |
|                                        | Password   |   | *****     |       |  |
|                                        |            |   |           |       |  |
|                                        |            |   | CANCEL    | ENTER |  |

6 The document list in the selected box is displayed. Press the [ENTER] button to store in this box.

| STORE TO E-FILING > Select Storage Location |           |       |       |
|---------------------------------------------|-----------|-------|-------|
| Document/Folder Name                        | Date,Time | Paper | Pages |
| 🔋 HAKKODA                                   | 21,17:09  | λ4    | 1     |
| 🗊 HAKKODA-001                               | 21,17:10  | A4    | 1     |
| D New                                       | 21,17:19  |       |       |
|                                             |           |       |       |
|                                             |           |       |       |
| (IPXIN FOLDER                               | ENTER     | 1/1   |       |

### To store the document in the folder

To store the document in the folder, select the folder to be stored, press the [OPEN FOLDER] button. The document list in the selected folder is displayed. Press the [ENTER] button to store in this folder.

| Document Name Date, Time Paper HAKKODA-002 21, 17:20 A4 | Page |
|---------------------------------------------------------|------|
|                                                         |      |
|                                                         | 1    |
|                                                         |      |
|                                                         |      |

• If you want to close the folder and go back to the box above, press the [CLOSE FOLDER] button.

• Creating the folder can be performed from the client PC using "TopAccess". For details, see e-Filing Guide.

# **7** Press the [DOCUMENT NAME] button, and then enter the document name.

| 100 % 1<br>READY           | APS                  |
|----------------------------|----------------------|
| BASIC                      | EDIT                 |
| STORE TO E-FILING > Select | box and folder       |
| BOX/FOLDER                 | BOX NUMBER : 001     |
|                            | BOX NAME : Mountains |
|                            | FOLDER NAME :        |
| Document Name              | TANIGAWA             |
|                            | CANCEL               |

• When the [DOCUMENT NAME] button is pressed, the letter entry menu ( P.35) is displayed. Up to 64 letters can be entered.

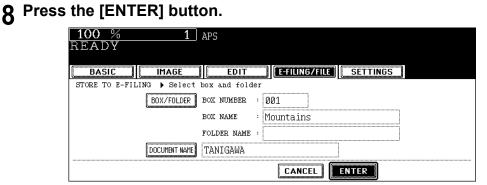

**9** "PRINT THIS DOCUMENT?" appears. Press the [YES] button to store and print it out at one time.

| _1<br>R | 100 %<br>Eady | 1           | APS          |               |          |  |
|---------|---------------|-------------|--------------|---------------|----------|--|
|         | BASIC         | IMAGE       | EDIT         | E-FILING/FILE | SETTINGS |  |
|         |               | > PRINT THI | S DOCUMENT ? |               |          |  |
|         |               |             | YES          | NO            |          |  |
|         |               |             |              | CANCEL        |          |  |

• If you want to store the document without printing it, press the [NO] button.

### **10** Press the [START] button.

· The reading and storing of the documents starts.

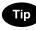

When the original is placed on the original glass or on the Reversing Automatic Document Feeder (optional) in the Single original feeding mode, the following menu is displayed. Setting the original on the original glass: When the next original is placed, the [YES] button and then the [START] button are pressed, storing of the document starts. Setting the original on the Reversing Automatic Document Feeder in the single original feeding mode: When the next original is placed on the Reversing Automatic Document Feeder, storing of the document starts. After the last page has finished being scanned, press the [FINISHED] button.

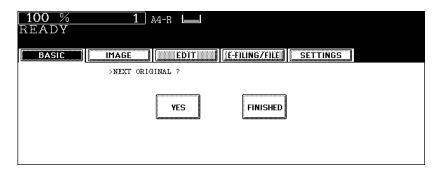

Stored documents can be printed out. You can also print out a part of a document and change the setting in the finishing mode or the like before printing the documents.

### Printing the whole document

All pages of the document are printed. If printing multiple copies is desired, see 💷 P.198 "Printing the stored document after changing the settings".

**1** Press the [e-FILING] button on the control panel.

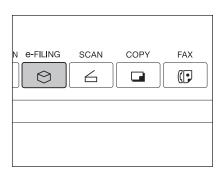

2 Select the box in which the desired printing document is stored, and then press the [ENTER] button.

| BOX LIST ▶Select Box |     |
|----------------------|-----|
| BOX NUMBER : 001     |     |
| Public Box           | 004 |
| 001 Mountains        | 005 |
| 002                  | 006 |
| 003                  |     |

- If the desired box is not displayed on the menu, press the [Prev] or [Next] button to switch the menu.
- To display the applicable menu immediately, key in the box number.

# **3** Key in the password (5 digits) for the selected box, and then press the [ENTER] button.

| PASSWORD ▶Enter Box Password<br>(5-digit) |            |   |           |
|-------------------------------------------|------------|---|-----------|
|                                           | BOX NUMBER | : | 001       |
|                                           | BOX NAME   | : | Mountains |
|                                           | Password   |   | *****     |
|                                           |            |   |           |

· If no password was set when the box was registered, skip to step 4.

**4** Select the document to be printed.

| PRINT Select the document or folder      |           |       |       |
|------------------------------------------|-----------|-------|-------|
| Document/Folder Name                     | Date,Time | Paper | Pages |
| HAKKODA                                  | 21,17:09  | Α4    | 1     |
| 🗜 HAKKODA-001                            | 21,17:10  | A4    | 1     |
| 🗗 New                                    | 21,17:19  |       |       |
|                                          |           |       |       |
| OPENER DELETE TEST PRINT SETTINGS CANCEL | PRINT     | 1/1   |       |

• To print a document in the folder, select the folder in which you want to print the document out and press the [OPEN FOLDER] button. Select the desired document on the menu.

### **5** Press the [PRINT] button.

| PRINT >Select the document or folder          |                      |          |       |
|-----------------------------------------------|----------------------|----------|-------|
| Document/Folder Name                          | Date,Time            | Paper    | Pages |
| P HAKKODA-001                                 | 21,17:09<br>21,17:10 | A4<br>A4 | 1     |
|                                               | 21,17:19             |          |       |
| OPEN FORDER DELETE TEST PRINT SETTINGS CANCEL | PRINT                | 1/1      |       |

· Printing starts.

#### To stop printing a stored document during the operation

Select the job you want to stop from the print job menu or scan job menu, and then press the [DELETE] button. For details, see 🚇 P.239 "8.JOB STATUS".

### **Test printing**

A part of a document of several pages can be printed out.

**1** Select the document to be printed according to steps 1 to 4 of P.195 "Printing the whole document".

### **2** Press the [TEST PRINT] button.

| PRINT <b>&gt;</b> Select the document or folder |           |       |       |
|-------------------------------------------------|-----------|-------|-------|
| Document/Folder Name                            | Date,Time | Paper | Pages |
| 🕞 HAKKODA                                       | 21,17:09  | Α4    | 1     |
| 🗜 HAKKODA-001                                   | 21,17:10  | Å4    | 1     |
| 🗁 New                                           | 21,17:19  |       |       |
|                                                 |           |       |       |
|                                                 |           |       |       |
| OPERFOLORE DELETE TEST PRINT SETTINGS CANCEL    | PRINT     | 1/1   |       |

**3** Key in the number of the last page and press the [SET] button. Then key in the number of the first page.

| TEST PRINT Denter the page range |  |  |
|----------------------------------|--|--|
| First Page : 1 SET               |  |  |
| Last Page : 10 RESET             |  |  |
| ALL PAGES                        |  |  |
|                                  |  |  |

- To correct the pages, press the [CLEAR] button on the control panel.
- To print all pages, press the [ALL PAGES] button.

### **4** Press the [PRINT] button.

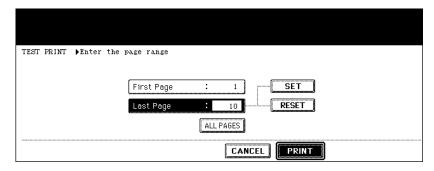

• Printing of the set pages starts.

#### To stop printing a stored document during this operation

Select the job you want to stop from the print job menu or scan job menu, and then press the [DELETE] button. For details, see 💷 P.239 "8.JOB STATUS".

### Printing the stored document after changing the settings

The following settings are available before the stored document is printed.

- Paper source (Press the drawer icon to be set as a paper source. However, the paper in the drawer selected for the paper source is used only when its size and type correspond to those of the documents in the box.)
- 2. Number of printings (Key them in.)
- 3. Simplex printing / duplex printing
- 4. Finishing mode (Selecting the mode is limited depending on the installed optional equipment.)
- 5. Paper exit (Available when the finisher (optional) is installed)
- 6. Image shift position
- 7. Added date and time position
- 8. Page number position

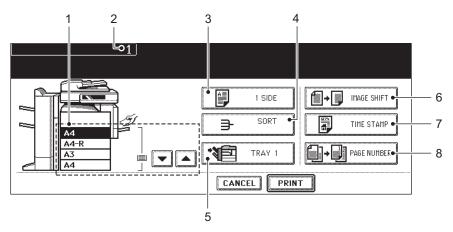

**1** Select the document to be printed according to steps 1 to 4 of P.195 "Printing the whole document".

### **2** Press the [SETTINGS] button.

| PRINT <b>•</b> Select the document or folder |           |       |       |
|----------------------------------------------|-----------|-------|-------|
| Document/Folder Name                         | Date,Time | Paper | Pages |
| 🗊 HAKKODA                                    | 21,17:09  | Α4    | 1     |
| 🗗 HAKKODA-001                                | 21,17:10  | Å4    | 1     |
| 🗁 New                                        | 21,17:19  |       | 1     |
|                                              |           |       |       |
|                                              |           |       |       |

### **3** Set the printing modes as required.

• See the eight items mentioned above for the setting mode. To set items 3 to 8, press the button and set the required setting on the menu.

### **4** Press the [PRINT] button.

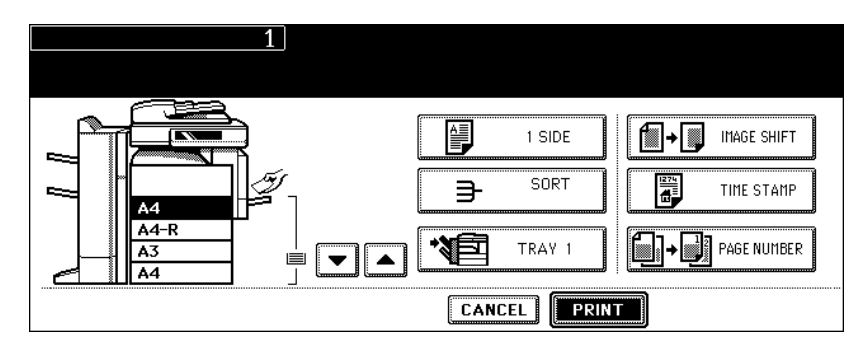

• Printing starts.

#### To stop printing a stored document during this operation

Select the job you want to stop from the print job menu or scan job menu, and then press the [DELETE] button. For details, see 🚇 P.239 "8.JOB STATUS".

### 7. Deleting Folders or Documents

Unnecessary folders or documents can be deleted. If a folder is deleted, all documents in the folder are also deleted.

### **1** Press the [e-FILING] button on the control panel.

|            | SCAN | COPY | FAX |
|------------|------|------|-----|
| $\bigcirc$ | 6    |      |     |
|            |      |      |     |
|            |      |      |     |

2 Select the box in which you want to delete the folder or document, and then press the [ENTER] button.

| BOX LIST ▶Select Box |                 |
|----------------------|-----------------|
| BOX NUMBER : DOL     |                 |
| Public Box           | 004             |
| 001 Mountains        | 005             |
| 002                  | 006             |
| 003                  | 007             |
|                      | ENTER 1/26 Next |

- · If the desired box is not displayed on the menu, press the [Prev] or [Next] button to switch the menu.
- To display the applicable menu immediately, key in the box number.

**3** Key in the password (5 digits) for the selected box, and then press the [ENTER] button.

| PASSWORD ▶Enter Box Password<br>(5-digit) | 3                    |
|-------------------------------------------|----------------------|
|                                           | BOX NUMBER : 001     |
|                                           | BOX NAME : Mountains |
|                                           | Password : *****     |
|                                           |                      |

· If no password was set when the box was created, skip to step 4.

**4** Select the folder or document to be deleted, and then press the [DELETE] button.

| FRINT ▶Select the document or folder          |                                  |             |            |
|-----------------------------------------------|----------------------------------|-------------|------------|
| Document/Folder Name                          | Date,Time<br>21, 17:09           | Paper<br>A4 | Pages<br>1 |
| HARKODA-001     Hew                           | 21,17:10<br>21,17:10<br>21,17:19 | A4          | 1          |
|                                               |                                  |             |            |
| GREENFOLDER DELETE TEST PRINT SETTINGS CANCEL | PRINT                            | 1/1         |            |

#### To delete a document in the folder

To delete a document in the folder, select the folder in which you want to delete the document and press the [OPEN FOLDER] button. Select the desired document and press the [DELETE] button.

| PRINT +Select the document                     |           |       |       |
|------------------------------------------------|-----------|-------|-------|
| Document Name                                  | Date,Time | Paper | Pages |
| HAKKODA-002                                    | 21,17:20  | A4    | 1     |
|                                                |           |       |       |
|                                                |           |       |       |
| CLOSE FOLDER DELETE TEST PRINT SETTINGS CANCEL | PRINT     | 1/1   |       |

**5** "Are you sure you want to delete this folder?" or "Are you sure you want to delete this document?" appears. Press the [Yes] button to perform deletion.

| Are you sure you want to delete this folder?<br>(Documents in the folder are also deleted) |
|--------------------------------------------------------------------------------------------|
| YES                                                                                        |
|                                                                                            |
|                                                                                            |

- The folder or document is deleted.
- If a folder is deleted, all the documents in the folder are also deleted.

### 8. Appendix

### Storing documents in the shared folder

Scanned original data can be stored in the shared folder. You can copy originals and store the data at the same time.

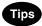

- · Data can be stored in the TIFF, PDF or XPS format.
- Colour originals are stored in the black mode at 600 dpi resolution. They can be stored in the colour mode using the scanning function.
- Data can be stored in the [MFP LOCAL] (hard disk in the equipment) as well as [REMOTE 1] and [REMOTE 2] (hard disk of a computer connected with the equipment in the network). To set "REMOTE 1" and "REMOTE 2", ask your network administrator.
  - **1** Place the original(s).
- **2** Press the [E-FILING/FILE] button on the basic menu to enter the e-Filing/file menu.

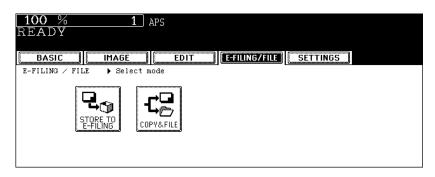

3 Press the [COPY & FILE] button.

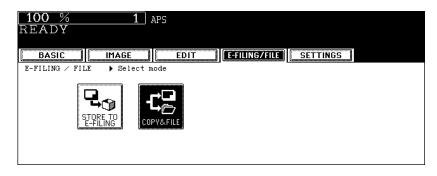

### 4 Press the [FILE NAME] button.

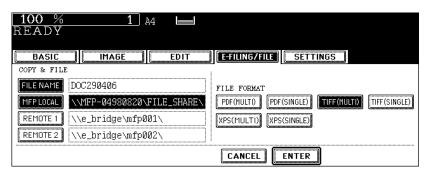

When the [FILE NAME] button is pressed, the letter entry menu ( $\square$  P.35 "Setting letters") is displayed. Up to 45 letters can be entered.

### **5** Select the destination you want to store the data.

| 100 % 1 A4 🛏<br>Ready               |                                                     |
|-------------------------------------|-----------------------------------------------------|
| BASIC                               | E-FILING/FILE SETTINGS                              |
| COPY & FILE                         |                                                     |
| FILE NAME DOC001                    | FILE FORMAT                                         |
| MFPLOCAL \\MFP-04980820\FILE_SHARE\ | PDF (MULTI) PDF (SINGLE) TIFF (MULTI) TIFF (SINGLE) |
| [PEHOTE ]] \\e_bridge\mfp001\       | XPS(MULTI) (XPS(SINGLE)                             |
| REMOTE 2         \\e_bridge\mfp002\ |                                                     |
|                                     |                                                     |

- Any two of the destinations [MFP LOCAL], [REMOTE 1] and [REMOTE 2] can be selected at one time.
- If you press the [REMOTE 1] or [REMOTE 2] button, you may need to specify the computer in which you want to store the data. See "6. Copy & File" in the Scanning Guide for details.

### **6** Select the format in which the data are stored.

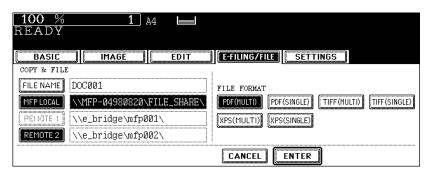

### PDF (MULTI)

Scanned originals are stored as one PDF file.

#### PDF (SINGLE)

A folder is created and each page of the scanned original is stored into this folder separately as a PDF file.

E.g.: A three-page original is stored as three PDF files.

### TIFF (MULTI)

Scanned originals are stored as one TIFF file.

#### TIFF (SINGLE)

A folder is created and each page of the scanned original is stored into this folder separately as a PDF file.

E.g.: A three-page original is stored as three TIFF files.

### XPS (MULTI)

Scanned originals are stored as one XPS file.

### XPS (SINGLE)

A folder is created and each page of the scanned original is stored into this folder separately as a XPS file.

E.g.: A three-page original is stored as three XPS files.

### **7** Press the [ENTER] button.

| <b>100</b> %<br>READY                                                              | 1                                                        | A4 🔛        |                                                                                  |
|------------------------------------------------------------------------------------|----------------------------------------------------------|-------------|----------------------------------------------------------------------------------|
| BASIC                                                                              | IMAGE                                                    | EDIT        |                                                                                  |
| FILE NAME     DC       MFPLOCAL     \\       PEHOTE I     \\       REMOTE 2     \\ | C001<br>MFP-04980820<br>.e_bridge\mfp0<br>.e_bridge\mfp0 | FILE_SHAREN | FILE FORMAT FDF(HULT) FDF(SINGLE) TIFF(HULT) TIFF(SINGLE) XPS(MULTI) XPS(SINGLE) |
|                                                                                    |                                                          |             |                                                                                  |

### 8 Press the [START] button.

- The scanning, storing and copying of the documents starts.
- All the documents are stored and copied in the black mode.

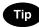

When the original is placed on the original glass or on the Reversing Automatic Document Feeder (optional) in the single original feeding mode, the following menu is displayed. Setting the original on the original glass: When the next original is placed, the [YES] button and then the [START] button are pressed, storing of the document starts.

Setting the original on the Reversing Automatic Document Feeder in the single original feeding mode: When the next original is placed on the Reversing Automatic Document Feeder, storing of the document starts. After the last page has finished being scanned, press the [FINISHED] button.

| 100 % 1 A<br>Ready | 4      |          |   |
|--------------------|--------|----------|---|
| BASIC IMAGE        | EDIT   |          | S |
| >NEXT ORIGI        | INAL ? |          |   |
|                    | YES    | FINISHED |   |

# 7. TEMPLATE

| 208 |
|-----|
| 210 |
| 222 |
| 230 |
| 235 |
| -   |

### 1. Template

A combination of functions frequently used can be registered as a template and recalled as required. Templates can be used with the copy, scanning and Fax functions.

• To use Fax functions, the optional Fax Unit is required.

The following illustration shows the outline of a template function.

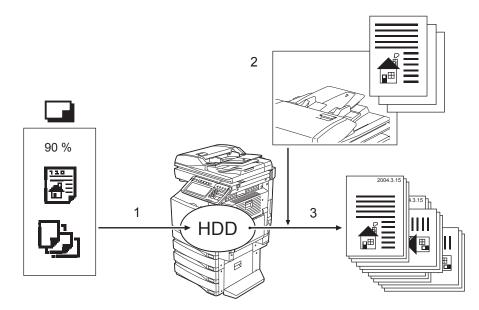

- 1. Register the combination of the functions to the template.
- 2. Place the original.
- 3. Recall the desired template, and then make a copy.

### Template in "Useful Template"

In this equipment, 12 templates are included by default. They are registered to be available in the user group number 001 "Useful Template".

To recall the template, see P.232 "When recalling a template in a user group".

| Select | a TEMPLATE                 | RATION 📗 |                            |          |                            |            |                            |
|--------|----------------------------|----------|----------------------------|----------|----------------------------|------------|----------------------------|
|        | 2in1 S-S<br>ACS            |          | 95%Copy ACS<br>Reduction   |          | ACS APS<br>Mixed Org       |            | Twin Color<br>Black & Red  |
| Ģ      | StoF S Text<br>ACS 200 PDF | Ģ        | StoF D Text<br>ACS 200 PDF | Ģ        | StoF S T&P<br>Bk 400 PDF   | Ş          | StoB S Text<br>ACS 300     |
| 9      | CtoB<br>ACS T&P S-S        | <b>9</b> | CtoB<br>ACS T&P D-S        | <b>9</b> | DualPAGEtoB<br>ACS T&P S-S | ¢ <b>9</b> | CtoB & Copy<br>ACS T&P S-D |
|        |                            |          |                            | CANC     | EL                         |            | l/5 Next                   |

### Template using the copying function

| Button                    | Function *1                                                                       |
|---------------------------|-----------------------------------------------------------------------------------|
| 2in1 S-S<br>ACS           | "1-sided original -> 1-sided copy" is performed in the auto colour and 2IN1 mode. |
| 95%Copy ACS<br>Reduction  | Reduction copy by 95% is performed in the auto colour mode.                       |
| ACS APS<br>Mixed Org      | Mixed-size originals are copied in the auto colour mode.                          |
| Twin Color<br>Black & Red | Twin colour (RED&BLACK) copy is made.                                             |

### Template using the scanning function

| Button      | Function <sup>*1</sup>                                                                                                    |
|-------------|----------------------------------------------------------------------------------------------------|
| StoF S Text | A 1-sided original is scanned in the auto colour and text mode at 200 dpi res-                                                                               |
| ACS 200 PDF | olution, then stored in the shared folder of this equipment as a PDF file.                                                                                   |
| StoF D Text | A 2-sided original is scanned in the auto colour and text mode at 200 dpi res-                                                                               |
| ACS 200 PDF | olution, then stored in the shared folder of this equipment as a PDF file.                                                                                   |
| StoF S T&P  | A 1-sided original is scanned in the black and text/photo mode at 400 dpi res-                                                                               |
| Bk 400 PDF  | olution, then stored in the shared folder of this equipment as a PDF file.                                                                                   |
| StoB S Text | A 1-sided original is scanned in the auto colour and text mode at 300 dpi res-<br>olution, then stored in the e-Filing box as a TIFF file (default setting). |

### Template using the e-Filing function

| Button        | Function <sup>*1</sup>                                                                                                    |
|---------------|----------------------------------------------------------------------------------------------------|
| CtoB          | Data are read in the auto colour and text/photo mode and with "1-sided origi-                                                                                       |
| CtoB          | nal -> 1-sided copy", then stored in the e-Filing box. Data are not copied.                                                                                         |
| CtoB          | Data are read in the auto colour and text/photo mode and with "2-sided origi-                                                                                       |
| G ACS T&P D-S | nal -> 1-sided copy", then stored in the e-Filing box. Data are not copied.                                                                                         |
| DualPAGEtoB   | Data are read in the auto colour and text/photo mode and with "1-sided origi-<br>nal -> 1-sided copy" using the dual-page mode, then stored in the e-Filing<br>box. |
| CtoB & Copy   | "1-sided original -> 2-sided copy" is performed in the auto colour and text/                                                                                        |
| ACS T&P S-D   | photo mode, then the data are stored in the e-Filing box.                                                                                                    |

\*1 The functions not described in the "Function" field are set by default.

A template can be registered either in "PUBLIC TEMPLATE GROUP" or "USER GROUP" depending on your purpose. Passwords can be set to restrict the unauthorized use of a template.

### PUBLIC TEMPLATE GROUP:

This is prepared as a default setting. Anyone can use a template registered in this group. It is useful if the setting combinations of functions frequently used throughout the company or organization are registered in this group. Up to 60 templates can be registered.

• When registering a template in the public template group, keying in the Admin Password is required.

### **USER GROUP:**

Up to 200 groups can be registered. It is useful if you register each department, section or person as a user group. Up to 60 templates can be registered in each group. Passwords can be set for the user groups.

"Useful Template" is registered to be available in user group number 001.

### Registering a template in the public template group

### **1** Set every function you want to include in the combination.

- e.g.: Setting "Image shift", "90% reduction" and "10 sets of copies" of the copy function.
- 2 Press the [TEMPLATE] button on the control panel.

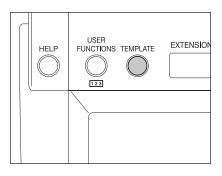

### **3** Press the [REGISTRATION] button on the touch panel.

| Select a GROUP                                      |                        |
|-----------------------------------------------------|------------------------|
| RECALL REGISTRATION                                 | 3                      |
| PUBLIC TEMPLATE GROUP           001 Useful Template | 005                    |
| 002                                                 | 006                    |
|                                                     | CANCEL ENTER 1/26 Next |

**4** Press the [PUBLIC TEMPLATE GROUP], and then press the [ENTER] button.

| Select a GROUP             |                        |
|----------------------------|------------------------|
| RECALL REGISTRATION        |                        |
| PUBLIC TEMPLATE GROUP      | 004                    |
| 001 Useful Template<br>002 |                        |
| 003                        | 007                    |
|                            | CANCEL ENTER 1/26 Next |

### 5 Press the [PASSWORD] button.

| ADMINISTRATOR PASSWORD |  |  |
|------------------------|--|--|
| PASSWORD       *****_  |  |  |
| CANCEL                 |  |  |

• The letter entry menu is displayed.

# **6** Key in the Admin Password (6 to 10 digits) with the keys on the letter entry menu and the digital keys, and then press the [ENTER] button.

 If an incorrect Admin Password is entered three times in a row, this equipment will not be able to be operated for approx. 30 sec. In that case, wait until it becomes available and then enter the correct Admin Password again.

| *****                                               |
|-----------------------------------------------------|
|                                                     |
|                                                     |
|                                                     |
| A S D F G H J K L<br>Z X C Y B N M , Shift CapsLock |
|                                                     |

· The corresponding buttons of the template registered in the public template group are displayed.

7 Press the blank key, and then press the [SAVE] button.

| Select a TEMPLATE |        |  |
|-------------------|--------|--|
| RECALL            | RATION |  |
| COPY MODE<br>001  |        |  |
|                   |        |  |
|                   |        |  |
|                   |        |  |

## **8** Press the [NAME1] button and the [NAME2] button, and then enter the template name.

| RECALL                                                                                                   |                                                                                                    |
|----------------------------------------------------------------------------------------------------|----------------------------------------------------------------------------------------------------|
| PUBLIC TEMPLATE GROUP       NAME 1       COPY MODE       NAME 2       002       USER NAME       PASSWORD | AUTOMATIC START<br>ENABLE DISABLE<br>This icon is indicated when an automatic<br>start is enabled. |
| <u> </u>                                                                                                 |                                                                                                    |

- [NAME 1] is displayed on the upper side and [NAME 2] is displayed on the lower side of the template button. Enter [NAME 1] and/or [NAME 2]. When both are entered, [NAME 1] is displayed on the upper side and [NAME 2] on the lower side of the button.
- When the [NAME 1] or [NAME 2] button is pressed, the letter entry menu (
   P.35) is displayed. Up to 11 letters can be entered.
- The following symbols cannot be used for [NAME 1] and [NAME 2]. ["], [=], []], [\*], [<], [>], [?], [+], [[], []], [;], [:], [/], [], [,] [.]

# **9** Press the [USER NAME] button, and then enter the user name of the template as required.

| PUBLIC TEMPLATE GROUP | AUTOMATIC START                                            |
|-----------------------|------------------------------------------------------------|
| NAME 1 COPY MODE      | ENABLE                                                     |
| NAME 2 002            | This icon is indicated when an automatic start is enabled. |
| USER NAME GUEST       |                                                            |
| PASSWORD              |                                                            |
|                       | CANCEL SAVE                                                |

- When the [USER NAME] button is pressed, the letter entry menu ( P.35) is displayed. Up to 30 letters can be entered.
- To set the password, proceed to step 10. If not, skip to step 12.

**10** Key in the password in "Password" as required, and then press the [SET] button.

| PUBLIC TEMPLATE GROUP<br>(PASSWORD:5-digit)      |
|--------------------------------------------------|
| Password     *****     SET       Retype Password |
| CANCEL                                           |

- Be sure to key in the 5-digit password.
- \* (asterisk) is displayed in "Password" when the password is entered.
- To correct the entered password, press the [CLEAR] button on the control panel.
- When the [SET] button is pressed, "Retype Password" becomes highlighted.

# 11 Key in the password in "Retype Password", and then press the [ENTER] button.

| RECALL RECEIVED                             |
|---------------------------------------------|
| PUBLIC TEMPLATE GROUP<br>(PASSWORD:5-digit) |
| Password : ***** SET                        |
| Retype Password : *****                     |
|                                             |

- \* (asterisk) is displayed in "Retype Password" when the password is entered.
- To correct the entered password, press the [CLEAR] button on the control panel.

12 Select whether to enable "AUTOMATIC START" or not when the template is recalled.

| RECALL      | REGISTRATION |                                                            |
|-------------|--------------|------------------------------------------------------------|
| PUBLIC TEMP |              | AUTOMATIC START                                            |
| NAME 1      | COPY MODE    | ENABLE DISABLE                                             |
| NAME 2      | 002          | This icon is indicated when an automatic start is enabled. |
| USER NAME   | GUEST        |                                                            |
| PASSWORD    | ****         |                                                            |
|             |              |                                                            |

- Press the [ENABLE] or [DISABLE] button.
- When [ENABLE] is selected, the I icon is added to the template button. (The operation of the setting functions
  is automatically started by pressing the template button with the I icon when the template is recalled. However, if a password is set for the template, you need to key it in when an operation with the function set to the
  template is performed, though automatic start is enabled.)

### **13** Press the [SAVE] button.

| RECALL                                                                                                    |                           |
|----------------------------------------------------------------------------------------------------|---------------------------|
| PUBLIC TEMPLATE GROUP     AUTOMATIC START       NAME 1     COPY MODE       NAME 2     002       USER NAME     GUEST       PASSWORD     ***** | LE ated when an automatic |

• The screen returns to the one of step 1, which is the menu before the [TEMPLATE] button on the control panel is pressed.

### Registering the new user group

**1** Press the [TEMPLATE] button on the control panel.

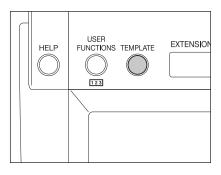

**2** Press the [REGISTRATION] button on the touch panel.

| Select a GROUP        |                        |
|-----------------------|------------------------|
| GROUP Number          |                        |
| PUBLIC TEMPLATE GROUP | 004                    |
| 001 Useful Template   | 005                    |
| 002                   | 006                    |
| 003                   | 007                    |
|                       | CANCEL ENTER 1/26 Next |

**3** Select an unregistered user group between "002" and "200", and then press the [ENTER] button.

| Select a GROUP        |                        |
|-----------------------|------------------------|
| GROUP Number 0002     |                        |
| PUBLIC TEMPLATE GROUP | 004                    |
| 001 Useful Template   | 005                    |
| 002                   | 006                    |
| 003                   | 007                    |
| (DELETE) (EDIT        | CANCEL ENTER 1/26 Next |

- If the desired user group is not displayed on the menu, press the [Prev] or [Next] button to switch the menu.
- To display the applicable menu immediately, key in the user group number.

### **4** Press the [NAME] button, and then enter the user group name.

| TEMPLATE GROUP :                                                                                                    |
|----------------------------------------------------------------------------------------------------|
| NAME     COMMON       USER NAME     Image: Common state state s |
|                                                                                                    |

• When the [NAME] button is pressed, the letter entry menu ( P.35) is displayed. Up to 20 letters can be entered.

**5** Press the [USER NAME] button, and then enter the user name of the user group as required.

| TEMPLATE GROUP :                                          |
|-----------------------------------------------------------|
| NAME     COMMON       USER NAME     USER01       PASSWORD |
|                                                           |

- When the [USER NAME] button is pressed, the letter entry menu (
   P.35) is displayed. Up to 30 letters can
   be entered.
- To set the password, proceed to step 6. If not, skip to step 8.

# 6 Key in the password in "Password" as required, and then press the [SET] button.

| RECALL REGISTRATION                              |
|--------------------------------------------------|
| TEMPLATE GROUP :<br>(PASSWORD:5-digit)           |
| Password     : *****       Retype Password     : |
| CANCEL                                           |

- · Be sure to key in the 5-digit password.
- \* (asterisk) is displayed in "Password" when the password is entered.
- To correct the entered password, press the [CLEAR] button on the control panel.
- When the [SET] button is pressed, "Retype Password" becomes highlighted.

# 7 Key in the password in "Retype Password", and then press the [ENTER] button.

| TEMPLATE GROUP :<br>(PASSWORD:5-digit)       |
|----------------------------------------------|
| Password : ***** SET Retype Password : ***** |
|                                              |

- \* (asterisk) is displayed in "Retype Password" when the password is entered.
- To correct the entered password, press the [CLEAR] button on the control panel.

8 Press the [ENTER] button.

| RECALL           |
|------------------|
| TEMPLATE GROUP : |
|                  |
| USER NAME USER01 |
| PASSWORD ****    |
|                  |
|                  |

• The user group is registered.

Registering a template in the user group

**1** Set every function you want to include in the combination.

- e.g.: Setting "Image shift", "90% reduction" and "10 sets of copies" of the copy function.
- **2** Press the [TEMPLATE] button on the control panel.

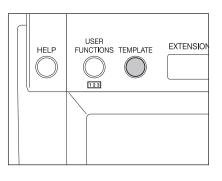

## **3** Press the [REGISTRATION] button on the touch panel.

| Select a GROUP      |                        |
|---------------------|------------------------|
| GROUP Number        | 004                    |
| 001 Useful Template |                        |
| 002 COMMON          | 006                    |
|                     | CANCEL ENTER 1/26 Next |

▲ Select the desired user group, and then press the [ENTER] button.

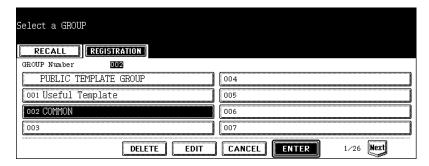

- If the desired user group is not displayed, press the [Prev] or [Next] button to switch the menu.
- **5** Key in the password (5 digits) for the selected user group, and then press the [ENTER] button.

| PASSWORD<br>(5-digit) |                                     |
|-----------------------|-------------------------------------|
|                       | NAME : COMMON<br>USER NAME : USER01 |
|                       | Password : *****                    |
|                       |                                     |

• If no password was set when the user group was registered, skip to step 6.

6 The corresponding buttons of the template registered in the user group are displayed. Press the blank key, and then press the [SAVE] button.

| Select a TEMPLATE | RATION |        |                 |
|-------------------|--------|--------|-----------------|
| COPY MODE<br>Ø01  |        |        |                 |
|                   |        | CANCEL | 1/5 <b>Next</b> |

**7** Press the [NAME1] button and the [NAME2] button, and then enter the template name.

| RECALL                  |                                                            |
|-------------------------|------------------------------------------------------------|
| TEMPLATE GROUP : COMMON | AUTOMATIC START                                            |
| NAME 1 COPY MODE        | ENABLE                                                     |
| NAME 2 002              | This icon is indicated when an automatic start is enabled. |
| USER NAME               |                                                            |
| PASSWORD                |                                                            |
|                         | CANCEL                                                     |

- [NAME 1] is displayed in the upper side and [NAME 2] is displayed in the lower side of the template button. Enter [NAME 1] and/or [NAME 2]. When both are entered, [NAME 1] is displayed in the upper side and [NAME 2] is displayed in the lower side of the button.
- When the [NAME 1] or [NAME 2] button is pressed, the letter entry menu ( P.35) is displayed. Up to 11 letters can be entered.
- The following symbols cannot be used for [NAME 1] and [NAME 2]. ["], [=], []], [\*], [<], [>], [?], [+], [[], []], [;], [/], [], [,], [.]

# **8** Press the [USER NAME] button, and then enter the user name of the template as required.

| TEMPLATE GR | OUP : COMMON | <br>AUTOMATIC START                                           |
|-------------|--------------|---------------------------------------------------------------|
| NAME 1      | COPY MODE    | ENABLE DISABLE                                                |
| NAME 2      | 002          | This icon is indicated when an automatic<br>start is enabled. |
| USER NAME   | GUEST01      |                                                               |
| PASSWORD    |              |                                                               |
|             |              |                                                               |

- When the [USER NAME] button is pressed, the letter entry menu ( P.35) is displayed. Up to 30 letters can be entered.
- To set the password, proceed to step 9. If not, skip to step 11.

**9** Key in the password in "Password" as required, and then press the [SET] button.

| RECALL                                                             |
|--------------------------------------------------------------------|
| TEMPLATE GROUP : COMMON<br>(PASSWORD:5-digit)                      |
| Password     : *****     SET       Retype Password     :     RESET |
| CANCEL                                                             |

- Be sure to key in the 5-digit password.
- \* (asterisk) is displayed in "Password" when the password is entered.
- To correct the entered password, press the [CLEAR] button on the control panel.
- When the [SET] button is pressed, "Retype Password" becomes highlighted.

# **10** Key in the password in "Retype Password", and then press the [ENTER] button.

| RECALL                                                                   |
|--------------------------------------------------------------------------|
| TEMPLATE GROUP : COMMON<br>(PASSWORD:5-digit)                            |
| Password     : *****     SET       Retype Password     : *****     RESET |
| CANCEL                                                                   |

- \* (asterisk) is displayed in "Retype Password" when the password is entered.
- To correct the entered password, press the [CLEAR] button on the control panel.

11 Select whether to enable "AUTOMATIC START" or not when the template is recalled.

| RECALL      | REGISTRATION |                                                            |
|-------------|--------------|------------------------------------------------------------|
| TEMPLATE GR |              | AUTOMATIC START                                            |
| NAME 1      | COPY MODE    | ENABLE DISABLE                                             |
| NAME 2      | 002          | This icon is indicated when an automatic start is enabled. |
| USER NAME   | GUEST01      |                                                            |
| PASSWORD    | ****         |                                                            |
|             |              |                                                            |

- Press the [ENABLE] or [DISABLE] button.
- When [ENABLE] is selected, the I icon is added to the template button. (The operation of the setting functions is automatically started by pressing the template button with the I icon when the template is recalled. However, if a password is set for the template, you need to key it in when an operation with the function set to the template is performed, though automatic start is enabled.)

## 12 Press the [SAVE] button.

| RECALL                                                                                           |                                                                                                    |
|--------------------------------------------------------------------------------------------------|----------------------------------------------------------------------------------------------------|
| TEMPLATE GROUP : COMMON<br>NAME 1 COPY MODE<br>NAME 2 002<br>USER NAME GUEST01<br>PASSWORD ***** | AUTOMATIC START<br><b>ENABLE</b> DISABLE<br>This icon is indicated when an automatic<br>start is enabled. |
|                                                                                                  |                                                                                                    |

• The screen returns to the one of step 1, which is the menu before the [TEMPLATE] button on the control panel is pressed.

## 3. Changing Data of User Groups and Templates

Registered names, user names and passwords of user groups or templates, and the automatic start setting of a template can be changed.

The data of a public group and the agent of a template cannot be changed from the control panel, but from "TopAccess". For details, see the TopAccess Guide.

Changing the data of a user group

Press the [TEMPLATE] button on the con-1 trol panel.

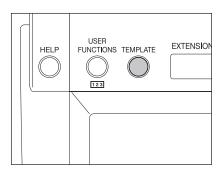

**2** Press the [REGISTRATION] button on the touch panel.

| Select a GROUP        |                        |
|-----------------------|------------------------|
| GROUP Number          |                        |
| PUBLIC TEMPLATE GROUP | 004                    |
| 001 Useful Template   | 005                    |
| 002 COMMON            | 006                    |
| 003                   | 007                    |
|                       | CANCEL ENTER 1/26 Next |

3 Select the user group you want to change, and then press the [EDIT] button.

| Select a GROUP                            |                        |
|-------------------------------------------|------------------------|
| RECALL REGISTRATION                       |                        |
| GROUP Number 002<br>PUBLIC TEMPLATE GROUP | 004                    |
| 001 Useful Template                       | 005                    |
| 002 COMMON                                | 006                    |
| 003                                       | 007                    |
| DELETE                                    | CANCEL ENTER 1/26 Next |

• If the desired user group is not displayed on the menu, press the [Prev] or [Next] button to switch the menu.

• To display the applicable menu immediately, key in the user group number.

**4** Key in the password (5 digits) for the selected user group, and then press the [ENTER] button.

| PASSWORD<br>(5-digit) |                                     |
|-----------------------|-------------------------------------|
|                       | NAME : COMMON<br>USER NAME : USER01 |
|                       | Password : ****                     |
|                       |                                     |

· If no password was set when the user group was registered, skip to step 5.

**5** Press the [NAME] button, and then enter the new name of the user group.

| RECALL                                                                                    |
|-------------------------------------------------------------------------------------------|
| TEMPLATE GROUP : COMMON           NAME         LOCAL           USER NAME         PASSWORD |
|                                                                                           |

• When the [NAME] button is pressed, the letter entry menu ( P.35) is displayed. Up to 20 letters can be entered.

6 Press the [USER NAME] button, and then enter the new user name of the user group.

| RECALL                                                          |
|-----------------------------------------------------------------|
| TEMPLATE GROUP : COMMON NAME LOCAL USER NAME USER NAME PASSWORD |
| CANCEL                                                          |

• When the [USER NAME] button is pressed, the letter entry menu ( P.35) is displayed. Up to 30 letters can be entered.

7 Key in the new password in "Password", and then press the [SET] button.

| RECALL                                                             |
|--------------------------------------------------------------------|
| TEMPLATE GROUP : COMMON<br>(PASSWORD:5-digit)                      |
| Password     : *****     SET       Retype Password     :     RESET |
| CANCEL                                                             |

- Be sure to key in the 5-digit password.
- \* (asterisk) is displayed in "Password" when the password is entered.
- To correct the entered password, press the [CLEAR] button on the control panel.
- When the [SET] button is pressed, "Retype Password" becomes highlighted.

# 8 Key in the password in "Retype Password", and then press the [ENTER] button.

| RECALL                                        |
|-----------------------------------------------|
| TEMPLATE GROUP : COMMON<br>(PASSWORD:5-digit) |
| Password : ***** SET                          |
| Retype Password : *****                       |
|                                               |
|                                               |

- \* (asterisk) is displayed in "Retype Password" when the password is entered.
- To correct the entered password, press the [CLEAR] button on the control panel.

## **9** Press the [ENTER] button.

| TEMPLATE GROUP : COMMON<br>NAME LOCAL<br>USER NAME USER NAME USER02<br>PASSWORD **** |
|--------------------------------------------------------------------------------------|
| CANCEL                                                                               |

• The data of the user group are changed.

#### Changing the data of a template

**1** Press the [TEMPLATE] button on the control panel.

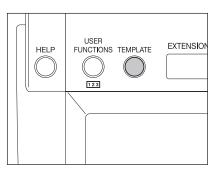

**2** Press the [REGISTRATION] button on the touch panel.

| Select a GROUP        |                        |
|-----------------------|------------------------|
| RECALL                |                        |
| GROUP Number          |                        |
| PUBLIC TEMPLATE GROUP | 004                    |
| 001 Useful Template   | 005                    |
| 002 LOCAL             | 006                    |
| 003                   | 007                    |
|                       | CANCEL ENTER 1/26 Next |

**3** Select the group in which the template to be changed was registered, and then press the [ENTER] button.

| Select a GBOUP                            |                        |
|-------------------------------------------|------------------------|
| GROUP Number 002<br>PUBLIC TEMPLATE GROUP | 004                    |
| 001 Useful Template                       | 005                    |
| 002 LOCAL                                 | 006                    |
| DELETE EDIT                               | CANCEL ENTER 1/26 Next |

- · If the desired user group is not displayed on the menu, press the [Prev] or [Next] button to switch the menu.
- To display the applicable menu immediately, key in the user group number.

#### ▲ Enter the following password, and then press the [ENTER] button.

#### When the public group is selected:

Press the [PASSWORD] button, and then key in the Admin Password (6 to 10 digits) with the keys on the letter entry menu and the digital keys.

· If an incorrect Admin Password is entered three times in a row, this equipment will not be able to be operated for approx. 30 sec. In that case, wait until it becomes available and then enter the correct Admin Password again.

#### When the user group is selected:

Key in the password (5 digits) for the selected user group. (If no password was set when the user group was registered, skip to step 5.)

| DA COMON D            |                    |
|-----------------------|--------------------|
| PASSWORD<br>(5-digit) |                    |
|                       | NAME : LOCAL       |
|                       | USER NAME : USER02 |
|                       | Password : *****   |
|                       |                    |

5 Select the template to be changed, and then press the [EDIT] button.

| Select a TEMPLATE |                    |          |
|-------------------|--------------------|----------|
| RECALL            | RATION             |          |
| COPY MODE<br>001  | COPY MODE<br>⊕ 002 |          |
|                   |                    |          |
|                   |                    |          |
|                   | DELETE             | 1/5 Next |

• If the desired template is not displayed on the menu, press the [Prev] or [Next] button to switch the menu.

### 6 Key in the password (5 digits) for the selected template, and then press the [ENTER] button.

| PASSWORD<br>(5-digit) |                      |
|-----------------------|----------------------|
|                       | NAME : COPY MODE 002 |
|                       | USER NAME : GUEST01  |
|                       | USER WAME - GUESIOI  |
|                       | Password : ****      |
|                       |                      |
|                       |                      |
|                       |                      |

• If no password was set when the template was registered, skip to step 7.

**7** Press the [NAME1] button and the [NAME2] button, and then enter the new name of the template.

| RECALL REGISTRATION |                                                            |
|---------------------|------------------------------------------------------------|
| NAME 1 COPY MODE    | ENABLE DISABLE                                             |
| NAME 2 005          | This icon is indicated when an automatic start is enabled. |
| USER NAME PASSWORD  |                                                            |
|                     |                                                            |

- When the [NAME 1] or [NAME 2] button is pressed, the letter entry menu ( P.35) is displayed. Up to 11 letters can be entered.
- The following symbols cannot be used for [NAME 1] and [NAME 2]. ["], [=], [[], [\*], [<], [>], [?], [+], [[], [], [;], [/], [], [,], [.]

# **8** Press the [USER NAME] button, and then enter the new user name of the template.

| RECALL                 |                                                            |
|------------------------|------------------------------------------------------------|
| TEMPLATE GROUP : LOCAL | AUTOMATIC START                                            |
| NAME 1 COPY MODE       |                                                            |
|                        |                                                            |
| NAME 2 005             | This icon is indicated when an automatic start is enabled. |
|                        |                                                            |
| USER WHITE USEISUS     |                                                            |
| PASSWORD               |                                                            |
|                        |                                                            |
|                        | CANCEL                                                     |

• When the [USER NAME] button is pressed, the letter entry menu ( P.35) is displayed. Up to 30 letters can be entered.

**9** Key in the new password in "Password", and then press the [SET] button.

| RECALL                                                             |
|--------------------------------------------------------------------|
| TEMPLATE GROUP : LOCAL<br>(PASSWORD:5-digit)                       |
| Password     : *****     SET       Retype Password     :     RESET |
| CANCEL                                                             |

- Be sure to key in the 5-digit password.
- \* (asterisk) is displayed in "Password" when the password is entered.
- To correct the entered password, press the [CLEAR] button on the control panel.
- When the [SET] button is pressed, "Retype Password" becomes highlighted.

# **10** Key in the password in "Retype Password", and then press the [ENTER] button.

| RECALL RECALL                                                                      |
|------------------------------------------------------------------------------------|
| TEMPLATE GROUP : LOCAL<br>(PASSWORD:5-digit)                                       |
| Password       : *****       SET         Retype Password       : *****       RESET |
|                                                                                    |

- \* (asterisk) is displayed in "Retype Password" when the password is entered.
- To correct the entered password, press the [CLEAR] button on the control panel.

11 Change the setting of "AUTOMATIC START" for recalling the template.

| TEMPLATE GROUP : LOCAL | AUTOMATIC START                                            |
|------------------------|------------------------------------------------------------|
| NAME 1 COPY MODE       | ENABLE                                                     |
| NAME 2 005             | This icon is indicated when an automatic start is enabled. |
| USER NAME USER05       |                                                            |
| PASSWORD ****          |                                                            |
|                        |                                                            |

- Press the [ENABLE] or [DISABLE] button.
- When [ENABLE] is selected, the I icon is added to the template button. (The operation of the setting functions is automatically started by pressing the template button with the I icon when the template is recalled. However, if a password is set for the template, you need to key it in when an operation with the function set to the template is performed, though automatic start is enabled.)

## 12 Press the [ENTER] button.

| RECALL                 |                                                            |
|------------------------|------------------------------------------------------------|
| TEMPLATE GROUP : LOCAL | AUTOMATIC START                                            |
| NAME 1 COPY MODE       | ENABLE DISABLE                                             |
| NAME 2 005             | This icon is indicated when an automatic start is enabled. |
| USER NAME USER05       |                                                            |
| PASSWORD ****          |                                                            |
|                        |                                                            |

• The data of the template are changed.

When a template is recalled, the registered setting functions of the template are reflected in the equipment.

If [ENABLE] is selected for "AUTOMATIC START" when the template is registered, operation of the setting functions is automatically started by pressing the template button.

When recalling a template in a public group

- **1** Place paper in the drawer(s).
- **2** Place the original(s).
- **3** Press the [TEMPLATE] button on the control panel.

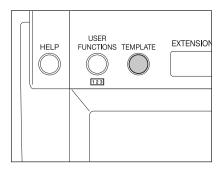

▲ Press the [PUBLIC TEMPLATE GROUP].

| Select a GROUP      |                  |
|---------------------|------------------|
| RECALL              |                  |
| GROUP Number        | 004              |
| 001 Useful Template | 005              |
| 002 LOCAL           | 006              |
| 003                 | 007              |
|                     | CANCEL 1/26 Next |

**5** Press the desired template button.

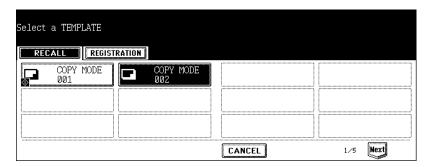

- If the desired template is not displayed on the menu, press the [Prev] or [Next] button to switch the menu.
- If you press the template button with the III icon, the operation of the registered setting functions is automatically started.

6 Key in the password (5 digits) for the selected template, and then press the [ENTER] button.

| PASSWORD<br>(5-digit) |                      |
|-----------------------|----------------------|
|                       | NAME : COPY MODE 002 |
|                       | USER NAME : GUEST    |
|                       | Password : ****      |
|                       |                      |

• If no password was set when the template was registered, skip to step 7.

### 7 Confirm that "Updated the template setting" appears on the menu.

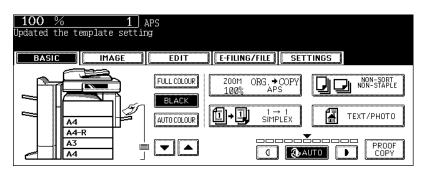

- · The message appears for approx. 3 seconds.
- · Select other copy modes as required.

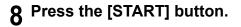

When recalling a template in a user group

- **1** Place paper in the drawer(s).
- **?** Place the original(s).
- **3** Press the [TEMPLATE] button on the control panel.

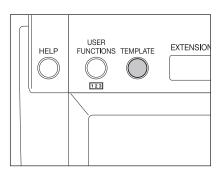

4 Select the user group in which the template to be recalled is registered.

| Select a GROUP        |                  |
|-----------------------|------------------|
| GROUP Number          | ,                |
| PUBLIC TEMPLATE GROUP | 004              |
| 001 Useful Template   | 005              |
| 002 LOCAL             | 006              |
| 003                   | 007              |
|                       | CANCEL 1/26 Next |

- If the desired user group is not displayed on the menu, press the [Prev] or [Next] button to switch the menu.
- To display the applicable menu immediately, key in the user group number.

**5** Key in the password (5 digits) for the selected user group, and then press the [ENTER] button.

| PASSWORD<br>(5-digit) |                    |
|-----------------------|--------------------|
|                       | NAME : LOCAL       |
|                       | USER NAME : USER02 |
|                       | Password : *****   |
|                       |                    |

• If no password was set when the user group was registered, skip to step 6.

## 6 Press the desired template button.

| Select a TEMPLATE   |  |
|---------------------|--|
| RECALL              |  |
| COPY MODE COPY MODE |  |
|                     |  |

- If the desired template is not displayed on the menu, press the [Prev] or [Next] button to switch the menu.
- If you press the template button with the III icon, the operation of the registered setting functions is automatically started.

# 7 Key in the password (5 digits) for the selected template, and then press the [ENTER] button.

| PASSWORD<br>(5-digit) |                      |
|-----------------------|----------------------|
|                       | NAME : COPY MODE 005 |
|                       | USER NAME : USER05   |
|                       | Password : ****      |
|                       |                      |

If no password was set when the template was registered, skip to step 8.

8 Confirm that "Updated the template setting" appears on the menu.

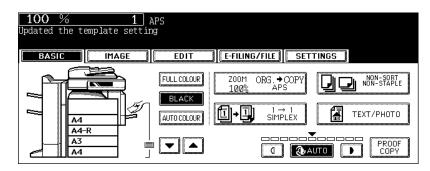

- The message appears for approx. 3 seconds.
- Select other copy modes as required.
- **9** Press the [START] button.

## 5. Deleting User Groups or Templates

Unnecessary user groups and templates can be deleted. If a user group is deleted, all templates in the user group are also deleted.

#### Deleting a user group

1 Press the [TEMPLATE] button on the control panel.

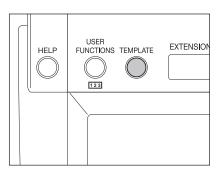

**2** Press the [REGISTRATION] button on the touch panel.

| Select a GROUP        |                        |
|-----------------------|------------------------|
| GROUP Number          |                        |
| PUBLIC TEMPLATE GROUP | 004                    |
| 001 Useful Template   | 005                    |
| 002 LOCAL             | 006                    |
| 003                   | 007                    |
|                       | CANCEL ENTER 1/26 Next |

**3** Select the user group you want to delete, and then press the [DELETE] button.

| Select a GROUP                         |                        |
|----------------------------------------|------------------------|
| GROUP Number 002 PUBLIC TEMPLATE GROUP | 004                    |
| 001 Useful Template                    | 005                    |
| 002 LOCAL                              | 006                    |
| DELETE                                 | CANCEL ENTER 1/26 Next |

- · If the desired user group is not displayed on the menu, press the [Prev] or [Next] button to switch the menu.
- To display the applicable menu immediately, key in the user group number.

**4** Key in the password (5 digits) for the selected user group, and then press the [ENTER] button.

| DAGGIODD              |                    |
|-----------------------|--------------------|
| PASSWORD<br>(5-digit) |                    |
| (S-algre)             |                    |
|                       | NAME : LOCAL       |
|                       | USER NAME : USER02 |
|                       | USER NAME : USERUZ |
|                       |                    |
|                       | Password : *****   |
|                       |                    |
|                       |                    |
|                       | CANCEL             |
|                       |                    |

· If no password was set when the user group was registered, skip to step 5.

## **5** "DELETE OK?" appears. Press the [DELETE] button.

| DELETE OK? |        |  |
|------------|--------|--|
| DELETE     | CANCEL |  |
|            |        |  |

• The selected user group is deleted.

#### **Deleting a template**

**1** Press the [TEMPLATE] button on the control panel.

| HELP | USER<br>FUNCTIONS TEMPLATE |  |
|------|----------------------------|--|
|      |                            |  |

**?** Press the [REGISTRATION] button on the touch panel.

| Select a GROUP        |                        |
|-----------------------|------------------------|
| RECALL REGISTRATION   |                        |
| PUBLIC TEMPLATE GROUP | 004                    |
| 001 Useful Template   | 005                    |
| 002 LOCAL             | 006                    |
| 003                   | 007                    |
|                       | CANCEL ENTER 1/26 Next |

**3** Select the group in which the template to be deleted is registered, and then press the [ENTER] button.

| Select a GROUP        |                        |
|-----------------------|------------------------|
| GROUP Number 002      |                        |
| PUBLIC TEMPLATE GROUP | 004                    |
| 001 Useful Template   | 005                    |
| 002 LOCAL             | 006                    |
| 003                   | 007                    |
| DELETE                | CANCEL ENTER 1/26 Next |

- If the desired user group is not displayed on the menu, press the [Prev] or [Next] button to switch the menu.
- To display the applicable menu immediately, key in the user group number.

#### ▲ Enter the following password, and then press the [ENTER] button.

#### When the public group is selected:

Press the [PASSWORD] button, and then key in the Admin Password (6 to 10 digits) with the keys on the letter entry menu and the digital keys.

 If an incorrect Admin Password is entered three times in a row, this equipment will not be able to be operated for approx. 30 sec. In that case, wait until it becomes available and then enter the correct Admin Password again.

#### When the user group is selected:

Key in the password (5 digits) for the selected user group. (If no password was set when the user group was registered, skip to step 5.)

| PASSWORD<br>(5-digit) |                    |
|-----------------------|--------------------|
|                       | NAME : LOCAL       |
|                       | USER NAME : USER02 |
|                       | Password : ****    |
|                       |                    |

**5** Select the template you want to delete, and then press the [DELETE] button.

| Select a TEMPLATE |                  |           |
|-------------------|------------------|-----------|
| RECALL            | RATION           |           |
| COPY MODE<br>001  | COPY MODE<br>005 |           |
|                   |                  |           |
|                   |                  |           |
|                   | DELETE           | 1.⁄5 Next |

• If the desired template is not displayed on the menu, press the [Prev] or [Next] button to switch the menu.

6 Key in the password (5 digits) for the selected template, and then press the [ENTER] button.

| PASSWORD<br>(5-digit) |                                            |
|-----------------------|--------------------------------------------|
| ()-uigit)             | NAME : COPY MODE 005<br>USER NAME : USER05 |
|                       | Password : ****                            |
|                       |                                            |

• If no password was set when the template was registered, skip to step 7.

## **7** "DELETE OK?" appears. Press the [DELETE] button.

| DELETE OK? |        |
|------------|--------|
| DELETE     | CANCEL |

• The selected template is deleted.

# 8. JOB STATUS

| 1. | Job Status                                   | .240 |
|----|----------------------------------------------|------|
| 2. | Confirming Print Job Status                  | .241 |
|    | Print jobs                                   |      |
|    | Proof print jobs                             | 245  |
|    | Private print jobs                           | 248  |
|    | When using department codes                  | 251  |
| 3. | Confirming Scan Job Status                   | .254 |
| 4. | Log List                                     | .255 |
|    | Confirming job history in log list           |      |
|    | Registering into address book from log lists |      |
|    | Printing journals (send/receive log list)    | 262  |
| 5. | Print Status Display                         | .263 |
| 6. | Error Code                                   | .266 |
|    |                                              |      |

When you press the [JOB STATUS] button on the control panel, the job status menu is displayed. The following information can be confirmed on this menu.

- Status of jobs (print, Fax, Internet Fax and scan) in waiting
- Log list of jobs (print, sending/receiving, scan) performed
- Print status

You can also start, pause, release, delete and move the job which is in waiting.

 For the status confirmation of Fax jobs, see the Operator's Manual for Facsimile Function. (The FAX Unit (optional) is necessary for the Fax functions.)

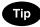

When the equipment is managed under the user management function ( P.38), enter the user information (e.g. user name, password) before pressing the [JOB STATUS] button.

You can confirm the status of the print job. The following information is displayed in a list.

| Printing                             | A4 🔜      |       |         | PF     | RINTING  |         |
|--------------------------------------|-----------|-------|---------|--------|----------|---------|
| Press JOB STATUS to return PRINT FAX | SCAN      |       | .06     |        | TATUS    |         |
| PRINT JOB                            |           |       |         | -      |          | PRINT   |
| User Name                            | Date,Time | Paper | Pages   | Sets   | Status   |         |
| User 01                              | 10,10:12  | A4    | 1       | 1      | Printing | PROOF   |
| User Ø2                              | 10,10:13  | A4    | 2       | 2      | Wait     | PRIVATE |
| User Ø3                              | 10,10:13  | A4    | 1       | 2      | Wait     |         |
|                                      |           |       |         |        |          |         |
| (RETURN DELETE PAUSE                 | MOVE      | 33 ]  | 97. Ì ( | RELEAS | € 1∕1    |         |

| User Name:  | Name of user for whom the job was registered                       |
|-------------|--------------------------------------------------------------------|
| Date, Time: | Date and time the job was registered                               |
| Paper:      | Paper size to be printed                                           |
| Pages:      | Number of pages to be printed                                      |
| Sets:       | Number of sets to be printed                                       |
| Status:     | Status of jobs ("Scheduled" is displayed for the scheduled print.) |
|             |                                                                    |

| - |   |   |
|---|---|---|
|   |   |   |
|   | р | - |
| - |   | _ |

4 jobs are displayed in 1 page. Up to 250 pages (1000 jobs) can be displayed. When you want to confirm the 5th and following jobs, press the [Next] button, and when you want to return to the previous page, press the [Prev] button.

#### Print jobs

Copying and printing of the document, and printing of an E-mail, etc. are called print jobs. Print jobs can be deleted, paused and released, moved, and printed on the print job list.

#### **Displaying print job list**

- Press the [JOB STATUS] button on the control panel.
  - · The print job list is displayed.

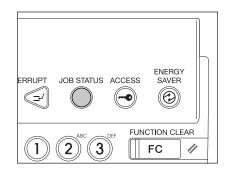

#### **Deleting print jobs**

**1** Select the job you want to delete on the print job list, then press the [DELETE] button.

| Printing                   | A4 📖      |       |       | PF     | RINTING |           |
|----------------------------|-----------|-------|-------|--------|---------|-----------|
| Press JOB STATUS to return |           |       |       |        |         |           |
| PRINT FAX                  | SCAN      | 1 L   | 06    | S1 S1  | TATUS   |           |
| PRINT JOB                  |           |       |       |        |         | PRINT     |
| User Name                  | Date,Time | Paper | Pages | Sets   | Status  |           |
| User Ø1                    | 10,10:12  | A4    | 1     | 1      | Wait    |           |
| User Ø2                    | 10,10:13  | A4    | 2     | 2      | Wait    | PRIVATE   |
| User Ø3                    | 10,10:13  | A4    | 1     | 2      | Wait    |           |
| User 04                    | 10,10:14  | A4    | 2     | 1      | Wait    |           |
| (RETURN DELETE PAUSE       | MOVE      | 33 ]  |       | PELEAS |         | Next Prev |

• If the subject job is not displayed on the page, press the [Prev] or [Next] button to switch the page.

## **2** "Delete OK?" appears. Press the [DELETE] button.

| Delete OK? |        |
|------------|--------|
| DELETE     | CANCEL |

· The job is deleted.

### Pausing print jobs

The 11th job or later counting from the one in progress can be paused.

# **1** Select the job you want to pause on the print job list, then press the [PAUSE] button.

| Printing             | A4 🔜      |             |       | PF     | RINTING |           |
|----------------------|-----------|-------------|-------|--------|---------|-----------|
|                      |           | (           |       |        |         |           |
| PRINT FAX            | SCAN      |             | .06   |        | TATUS   |           |
| PRINT JOB            |           |             |       |        |         | PRINT     |
| User Name            | Date,Time | Paper       | Pages | Sets   | Status  |           |
| User 01              | 10,10:12  | A4          | 1     | 1      | Wait    | PROOF     |
| User 02              | 10,10:13  | A4          | 2     | 2      | Wait    | PRIVATE   |
| User Ø3              | 10,10:13  | A4          | 1     | 2      | Wait    |           |
| User Ø4              | 10,10:14  | A4          | 2     | 1      | Wait    |           |
| (RETURN DELETE PAUSE | MOVE      | 33 <b>(</b> |       | RELEAS |         | Next Prev |

- · When the [PAUSE] button is pressed, the display of this button changes to [RESUME].
- When the job is paused, the next job is started.

#### **Releasing print job**

Press the [RESUME] button. A job once paused will not be printed out unless the [RESUME] button is pressed.

#### Moving print jobs

The job in waiting can be moved to a specified position. However, this is available only at the 11th job or later counting from the one in progress.

## **1** Select the job you want to move on the print job list, then press the [MOVE] button.

| rinting                   | A4 🔜      |       |       | PI     | RINTING |           |
|---------------------------|-----------|-------|-------|--------|---------|-----------|
| ress JOB STATUS to return | SCAN      |       | OG    | l s    | TATUS   |           |
| PRINT JOB                 |           |       |       |        |         | PRINT     |
| User Name                 | Date,Time | Paper | Pages | Sets   | Status  |           |
| User Ø9                   | 10,10:15  | Α4    | 1     | 1      | Wait    | PROOF     |
| User 10                   | 10,10:18  | Α4    | 2     | 2      | Wait    | PRIVATE   |
| User 11                   | 10,10:18  | Α4    | 1     | 2      | Wait    |           |
| User 12                   | 10,10:19  | A4    | 2     | 1      | Wait    |           |
| RETURN DELETE PAUSE       | MOVE      | 03 D  |       | RELEAS |         | -<br>Prev |

• If the corresponding job is not displayed on the page, press the [Prev] or [Next] button to switch the page.

**2** Select the position where you want to move the job. (The job comes right under the job you selected on the list.)

| Printing                   | A4 🔜      |       |       | PF     | RINTING |           |
|----------------------------|-----------|-------|-------|--------|---------|-----------|
| Press JOB STATUS to return | CCAN      | ſ     | NG    |        |         |           |
| PRINT JOB                  | JLAN      |       | .00   |        |         | (         |
| User Name                  | Date,Time | Paper | Pages | Sets   | Status  | PRINT     |
| User Ø1                    | 10,10:12  | Α4    | 1     | 1      | Wait    | PROOF     |
| User Ø2                    | 10,10:13  | A4    | 2     | 2      | Wait    | PRIVATE   |
| User Ø3                    | 10,10:13  | A4    | 1     | 2      | Wait    |           |
| User Ø4                    | 10,10:14  | λ4    | 2     | 1      | Wait    |           |
| (RETURN DELETE PAUSE       |           |       |       | RELEAS |         | Next Prev |

#### ➡

| Printing      | A4 🔛       |       |         | PF     | RINTING |           |
|---------------|------------|-------|---------|--------|---------|-----------|
| PRINT         | SCAN       | Ĺ     | .06     |        | TATUS   |           |
| PRINT JOB     | -          |       |         |        |         | PRINT     |
| User Name     | Date,Time  | Paper | Pages   | Sets   | Status  | PROOF     |
| User Ø1       | 10,10:12   | A4    | 1       | 1      | Wait    | FRUUF     |
| User 12       | 10,10:19   | A4    | 2       | 1      | Wait    | PRIVATE   |
| User Ø2       | 10,10:13   | A4    | 2       | 2      | Wait    |           |
| User Ø3       | 10,10:13   | λ4    | 1       | 2      | Wait    |           |
| RETURN DELETE | <br>E MOVE | 33 (  | 97. Ì ( | RELEAS | ξ 4∕6   | Next Prev |

### **Proof print jobs**

"Proof print" is a function to print only 1 set as a proof print when you print more than one set of documents from a client PC on the network before you print out all the sets of the documents.

You can check this proof print and then select whether you print the rest of the documents or quit printing to change the setting on the proof print job list. If you want to print the rest, you can change the number of printouts.

• For details of proof print, see the Printing Guide.

#### Displaying proof print job list

- Press the [JOB STATUS] button on the control panel.
  - The print job list is displayed.

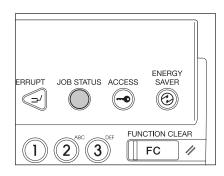

## **2** Press the [PROOF] button.

| PRINT   | FAX     | SCAN       | L     | .06   | ST ST | ATUS   |        |
|---------|---------|------------|-------|-------|-------|--------|--------|
| INT JOB |         |            |       |       |       |        | PRINT  |
| Use     | er Name | Date, Time | Paper | Pages | Sets  | Status |        |
|         |         |            |       |       |       |        | PROOF  |
|         |         |            |       |       |       |        | PRIVAT |
|         |         |            |       |       |       |        | 6      |

• The proof print job list is displayed.

Continuing printing after proof printing

#### SCAN FAX LOG STATUS PRINT 11 PROOF PRINT JOB PRINT User Name Date,Time Paper Pages Sets PROOF 10,10:12 Α4 User Ø1 1 PRIVATE INVALID RETURN DELETE RELEASE 1/1 PAUSE MOVE EDIT

Select the job you want to print on the proof print job list.

• If the corresponding job is not displayed on the page, press the [Prev] or [Next] button to switch the page.

## **2** Press the [RELEASE] button.

| PRINT          | FAX       | SCAN    | LOG       |       | STATUS |      |         |
|----------------|-----------|---------|-----------|-------|--------|------|---------|
| PROOF PRINT JC | B         |         |           |       |        |      | PRINT   |
|                | User Name |         | Date,Time | Paper | Pages  | Sets |         |
| User Ø1        |           |         | 10,10:12  | A4    | 1      | 1    | PROOF   |
|                |           |         |           |       |        |      | PRIVATE |
|                |           |         |           |       |        |      |         |
|                |           |         |           |       |        |      | INVALID |
|                |           |         |           |       | I      |      | l       |
| (RETURN D      | ELETE PAU | SE MOVE | EDIT      | RELE  | ASE    | 1/1  |         |

- · Printing starts.
- The printing status can be confirmed on the print job list.

#### When you want to change the number of sets

When you want to change the number of sets, press the [EDIT] button and key in the desired number. Then press the [RELEASE] button to start printing.

| PRINT  | FAX      | SCAN LOG         | STATUS  |
|--------|----------|------------------|---------|
|        | Filename | : Project-01.txt |         |
|        | Owner    | : UserO1         |         |
|        | Pages    | : 1              |         |
|        | Sets     | : 5              |         |
| RETURN |          |                  | RELEASE |

### **Deleting proof print jobs**

**1** Select the job you want to delete on the proof print job list, and then press the [DELETE] button.

| PRINT          | FAX            | SCAN    | LOG                     |             | STATUS     |           |                    |
|----------------|----------------|---------|-------------------------|-------------|------------|-----------|--------------------|
| PROOF PRINT JO | B<br>User Name |         | Date,Time<br>10, 10: 12 | Paper<br>A4 | Pages<br>1 | Sets<br>1 | PRINT              |
|                |                |         |                         |             |            |           | PRIVATE<br>INVALID |
| RETURN         | ELETE PAUS     | SE MOVE | EDIT                    | RELE        | ASE        | 1/1       |                    |

• If the corresponding job is not displayed on the page, press the [Prev] or [Next] button to switch the page.

## **2** "Delete OK?" appears. Press the [DELETE] button.

| Delete OK? |        |
|------------|--------|
| DELETE     | CANCEL |

· The job is deleted.

### Private print jobs

"Private print" is a function to print a document from a client PC on the network only when a previously set password is keyed in from the control panel of this equipment. This function is useful when you want to print confidential documents.

• For details of private print jobs, see the Printing Guide.

#### Displaying private print job list

- Press the [JOB STATUS] button on the control panel.
  - The print job list is displayed.

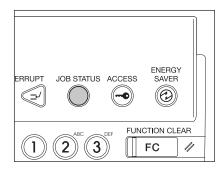

### **2** Press the [PRIVATE] button.

| PRINT FAX            | SCAN      | L                    | .06      | S1     | ATUS   |       |
|----------------------|-----------|----------------------|----------|--------|--------|-------|
| PRINT JOB User Name  | Date,Time | Paper                | Pages    | Sets   | Status | PRINT |
|                      |           |                      |          |        |        |       |
| (RETURN DELETE PAUSI | NOVE      | <b>η</b> [] [] [] [] | )<br>) ( | RELEAS | ₹ 1∕1  | ]     |

### **3** Select the appropriate user name.

| PRINT         | FAX | SCAN           | LOG | STATUS |         |
|---------------|-----|----------------|-----|--------|---------|
| PRIVATE PRINT | JOB | User Name      |     |        |         |
| User Ø1       |     |                |     |        | PROOF   |
|               |     |                |     |        | PRIVATE |
|               |     |                |     |        |         |
| RETURN        | A   | DMIN. PASSWORD |     | 1/1    |         |

• When you perform the operation as an administrator, do not press the user name but press the [ADMIN. PASSWORD] button. The letter entry menu ( P.35 "Setting letters") appears and you can enter the Admin Password (6 to 10 digits). In this case, jobs can be deleted but not printed. (If an incorrect Admin Password is entered three times in a row, this equipment will not be able to be operated for approx. 30 sec. In that case, wait until it becomes available and then enter the correct Admin Password again.)

## **4** Press the [PASSWORD] button.

| PRINT         | FAX | SCAN      | LOG | STATUS |        |
|---------------|-----|-----------|-----|--------|--------|
| PRIVATE PRINT | JOB | User Name |     |        | PRINT  |
| User Ø1       |     |           |     |        | ······ |
|               |     |           | ]   |        |        |

- The letter entry menu (III P.35 "Setting letters") is displayed. Key in the password, which has previously been set from the client PC, and then press the [ENTER] button.
- The private print job list is displayed.

## Тір

A list of private print jobs for which the same password has been set appears.

| PDINT FAY                 | CC AN      | 106       |       | CTATUC |      |         |
|---------------------------|------------|-----------|-------|--------|------|---------|
|                           | JLAN       |           |       | STATUS |      | PRINT   |
| Document Name             |            | Date,Time | Paper | Pages  | Sets |         |
| 01.txt -                  |            | 30,14:38  | A4    | 1      | 1    | PROOF   |
| 02.txt -                  |            | 30,14:39  | Α4    | 1      | 1    | PRIVATE |
|                           |            |           |       |        |      | INVALID |
| (RETURN DELETE) ALL CLEAR | SELECT ALL | EDIT      | RELEA | \$SE   | 1/1  |         |

#### Printing private print jobs

### **1** Select the job you want to print on the private print job list.

| PRINT         | FAX           | SCAN           | LOG       |       | STATUS |      |         |
|---------------|---------------|----------------|-----------|-------|--------|------|---------|
| PRIVATE PRINT | JOB           |                |           |       |        |      | PRINT   |
|               | Document Name |                | Date,Time | Paper | Pages  | Sets |         |
| Project-01.t  | xt            |                | 10,10:12  | A4    | 1      | 1    | PRUUF   |
|               |               |                |           |       |        |      | PRIVATE |
|               |               |                |           |       |        |      |         |
|               |               |                |           |       |        |      |         |
| RETURN        |               | EAR SELECT ALL | EDIT      | RELE  | ASE    | 1/1  |         |

- If the corresponding job is not displayed on the page, press the [Prev] or [Next] button to switch the page.
- To select all jobs on the private print job list, press the [SELECT ALL] button. To clear the selection, press the [ALL CLEAR] button.

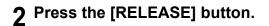

| PRINT         | FAX           | SCAN           | LOG       |       | STATUS |      |         |
|---------------|---------------|----------------|-----------|-------|--------|------|---------|
| PRIVATE PRINT | JOB           |                |           |       |        |      | PRINT   |
|               | Document Name |                | Date,Time | Paper | Pages  | Sets |         |
| Project-01.t  | xt            |                | 10,10:12  | A4    | 1      | 1    | PROOF   |
|               |               |                |           |       |        |      | PRIVATE |
|               |               |                |           |       |        |      | INVALID |
| RETURN        | ELETE ALL CL  | EAR SELECT ALL |           | RELE  | ASE    | 1/1  |         |

- · Printing starts.
- The printing status can be confirmed on the print job list.

#### Deleting private print jobs

**1** Select the job you want to delete on the private print job list, and then press the [DELETE] button.

| PRINT         | FAX           | SCAN           | LOG       |       | GTATUS |      |         |
|---------------|---------------|----------------|-----------|-------|--------|------|---------|
| PRIVATE PRINT | JOB           |                |           |       |        |      | PRINT   |
|               | Document Name |                | Date,Time | Paper | Pages  | Sets |         |
| Project-01.t  | xt            |                | 10,10:12  | A4    | 1      | 1    |         |
|               |               |                |           |       |        |      | PRIVATE |
|               |               |                |           |       |        |      | INVALID |
|               |               |                |           |       |        |      |         |
|               | ELETE ALL CI  | EAR SELECT ALL | EDIT      | RELE  | ISE    | 1/1  |         |

- If the corresponding job is not displayed on the page, press the [Prev] or [Next] button to switch the page.
- To select all jobs on the private print job list, press the [SELECT ALL] button. To clear the selection, press the [ALL CLEAR] button.

## 2 "Delete OK?" appears. Press the [DELETE] button.

| Delete OK? | CANCEL |
|------------|--------|
|            |        |

· The job is deleted.

## When using department codes

If the department code keyed in at printing is not correct, this job will be stored in the invalid queue (= the list of jobs with an incorrect department code or with no department code), and will not be printed out. However, the jobs stored in the invalid queue can be printed when the correct department code is newly keyed in.

A print job, whose number of pages exceeds that specified for a particular department code, will not be printed out either. In this case, contact the administrator in your office.

# **Displaying invalid queues**

- **1** Press the [JOB STATUS] button on the control panel.
  - · The print job list is displayed.

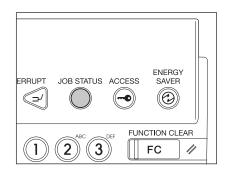

# 2 Press the [INVALID] button.

| PRINT     | SCAN      | 1 L   | .0G   | 1 ST | ATUS   |       |
|-----------|-----------|-------|-------|------|--------|-------|
| INT JOB   |           |       |       |      |        | PRIN  |
| User Name | Date,Time | Paper | Pages | Sets | Status |       |
|           |           |       |       |      |        | PRUU  |
|           |           |       |       |      |        | PRIVA |
|           |           |       |       |      |        |       |

• The menu for the invalid queue is displayed.

### Keying in correct department code to print

When an incorrect department code has been keyed in at printing, you can key in the correct department code again to print the subject job.

## **1** Select the job you want to print on the menu for the invalid queue.

| PRINT   |                 | CC AN   | 106                     |                   | STATUS     |           |         |
|---------|-----------------|---------|-------------------------|-------------------|------------|-----------|---------|
|         | MENT CODE PRINT | JOB     |                         | ــــــا الـــــــ |            |           | PRINT   |
| User Ø1 | User Name       |         | Date,Time<br>10, 10: 12 | Paper<br>A4       | Pages<br>1 | Sets<br>1 | PROOF   |
|         |                 |         |                         |                   |            |           | PRIVATE |
|         |                 |         |                         |                   |            |           | INVALID |
| RETURN  | ELETE PAU       | SE MOVE | רוס <u>ז</u> [          | RELE              | ASE        | 1/1       |         |

• If the corresponding is not displayed on the page, press the [Prev] or [Next] button to switch the page.

# **2** Press the [RELEASE] button.

| PRINT          | FAX             | SCAN    | LOG       |       | STATUS |      |         |
|----------------|-----------------|---------|-----------|-------|--------|------|---------|
| INVALID DEPART | MENT CODE PRINT | JOB     |           |       |        |      | PRINT   |
|                | User Name       |         | Date,Time | Paper | Pages  | Sets |         |
| User Ø1        |                 |         | 10,10:12  | A4    | 1      | 1    | PRUUF   |
|                |                 |         |           |       |        |      | PRIVATE |
|                |                 |         |           |       |        |      |         |
|                |                 |         |           |       |        |      | L       |
| RETURN         | ELETE PAU       | SE MOVE | ) (EDIT   | RELE  | ASE    | 1/1  |         |

**3** Key in the correct department code, and then press the [ENTER] button.

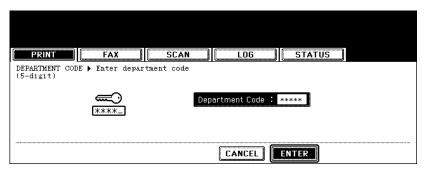

- · Printing starts.
- · The printing status can be confirmed on the print job list.

# **Deleting invalid print jobs**

**1** Select the job you want to delete on the menu for the invalid queue, then press the [DELETE] button.

| PRINT          | FAX             | SCAN    | LOG       |       | STATUS     |      |         |
|----------------|-----------------|---------|-----------|-------|------------|------|---------|
| INVALID DEPART | MENT CODE PRINT | JOB     |           |       |            |      | PRINT   |
|                | User Name       |         | Date,Time | Paper | Pages      | Sets |         |
| User Ø1        |                 |         | 10,10:12  | A4    | 1          | 1    | PRUUF   |
|                |                 |         |           |       |            |      | PRIVATE |
|                |                 |         |           |       |            |      | INVALID |
|                | ELETE PAUS      | SE MOVE | EDIT      | RELE  | <b>ASE</b> | 1/1  |         |

• If the corresponding job is not displayed on the page, press the [Prev] or [Next] button to switch the page.

# **2** "Delete OK?" appears. Press the [DELETE] button.

| Delete OK? |        |
|------------|--------|
| DELETE     | CANCEL |

· The job is deleted.

# 3. Confirming Scan Job Status

You can confirm the scan job status and delete a scan job. For details, refer to the Scanning Guide.

Press the [JOB STATUS] button on the control panel. Then press the [SCAN] button on the touch panel to display the scan job list.

| PRINT FAX                | SCAN LOG          | STATU     | IS    |         |
|--------------------------|-------------------|-----------|-------|---------|
| SCAN JOB<br>To/File Name | Agent             | Date,Time | Pages | Status  |
|                          | Store to e-Filing | 17,18:19  | 7     | Process |
|                          |                   |           |       |         |
| (RETURN DELETE           |                   |           | 1/1   |         |

The following information is displayed.

| To/File Name: | Name of the file created or the E-mail address of the recipient |
|---------------|-----------------------------------------------------------------|
| Agent:        | Function selected for the scan job                              |
| Date, Time:   | Date and time of the scan job                                   |
| Pages:        | Number of pages scanned or sent via E-mail                      |
| Status:       | Status of jobs                                                  |

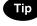

4 jobs are displayed in 1 page. Up to 250 pages (1000 jobs) can be displayed. When you want to confirm the 5th and the following jobs, press the [Next] button, and when you want to return to the previous page, press the [Prev] button.

#### **Deleting scan job**

Select the job you want to delete on the scan job list, and then press the [DELETE] button.

You can confirm the history of each copy, print, scan, and, sending and receiving of Fax, Internet Fax and E-mail job on the log list.

You can also register unregistered Fax numbers or E-mail addresses into the address book from the log list of the Fax and Internet Fax, or the log list of scan jobs.

• The FAX Unit (optional) is necessary for the Fax function.

When you press the [JOB STATUS] button on the control panel and the [LOG] button on the touch panel, the log menu is displayed.

| PRINT  | FAX | SC. | AN II | LOG | STATUS |  |
|--------|-----|-----|-------|-----|--------|--|
|        |     |     |       |     |        |  |
| RETURN |     |     |       |     |        |  |

# Confirming job history in log list

## Print log

When you press the [PRINT] button on the log menu, the history of copy jobs and print jobs is displayed.

| PRINT     | FAX     | SCAN | LOG | STAT      | rus   |        |      |
|-----------|---------|------|-----|-----------|-------|--------|------|
| PRINT LOG |         |      |     |           |       |        |      |
|           | User Na | ime  |     | Date,Time | Paper | Pages  | Sets |
| COPY      |         |      |     | 02,19:53  | A4    | 2      | 1    |
| COPY      |         |      |     | 02,19:52  | A4    | 1      | 1    |
| COPY      |         |      |     | 02,19:50  | A4    | 2      | 1    |
| COPY      |         |      |     | 02,18:23  | A4    | 1      | 1    |
| RETURN    |         |      |     |           | 1     | /3 Nex | st   |

The following information is displayed.

- User Name: Name of the senders of the copy/print job
- Date, Time: Date and time the job was printed
- Paper: Paper size printed
- Pages: Number of pages of the copy/print job
- Sets: Number of sets printed

# Tip

4 jobs are displayed in 1 page. Up to 30 pages (120 jobs) can be displayed. When you want to confirm the 5th and the following jobs, press the [Next] button, and when you want to return to the previous page, press the [Prev] button.

The following button is displayed.

[RETURN]: Press this button to return to the log menu.

## Send log

is displayed. (The Fax function is optional.)

When you press the [SEND] button on the log menu, the sending history of Fax jobs and Internet Fax jobs

| PRIN     | T FAX SCAN LOG   | STATU     | S     |        |
|----------|------------------|-----------|-------|--------|
| SEND LOO | To               | Date,Time | Pages | Status |
| 012      | User Ø4          | 14,14:32  | 1     | OK     |
| 006      | User Ø2          | 14,11:20  | 1     | OK     |
| 005      | User Ø1          | 07,10:23  | 1     | OK     |
| 003      | User Ø4          | 04,18:11  | 1     | OK     |
| RETUR    | IN JOURNAL ENTRY |           | 1/1   |        |

The following information is displayed.

| File No.:   | Order of job registered                                  |
|-------------|----------------------------------------------------------|
| To:         | Recipient's Fax number or E-mail address of Internet Fax |
| Date, Time: | Date and time the Fax or Internet Fax was sent           |
| Pages:      | Number of pages of the Fax or Internet Fax sent          |
| Status:     | Result is displayed as "OK" or in error codes.           |
|             | (For the error codes, see 🛄 P.266 "6.Error Code".)       |

# Тір

4 jobs are displayed in 1 page. Up to 10 pages (40 jobs) can be displayed. When you want to confirm the 5th and the following jobs, press the [Next] button, and when you want to return to the previous page, press the [Prev] button.

The following buttons are displayed.

- [JOURNAL]: Press this button to print the history of sent jobs (= journal). (For details, see P.262 "Printing journals (send/receive log list)".)
- [ENTRY]: Press this button to register unregistered Fax numbers or E-mail addresses on the send log list into the address book. (For details, see III P.260 "Registering into address book from log lists".)
- [RETURN]: Press this button to return to the log menu.

### **Receive** log

When you press the [RECEIVE] button on the log menu, the receiving history of Fax jobs, Internet Fax jobs and E-mail jobs is displayed. (The Fax function is optional.)

| PRIM     |         | STATU     | JS    |        |
|----------|---------|-----------|-------|--------|
| ECEIVE   | roa     |           |       |        |
| File No. | From    | Date,Time | Pages | Status |
| 014      | User 01 | 17,09:52  | 1     | OK     |
| 013      | User Ø2 | 15,12:27  | 0     | 3C12   |
| 011      | User 04 | 11,18:10  | 0     | 3C12   |
| иич      | User Ø2 | 10,18:07  | 0     | 3C12   |

The following information is displayed.

| File No.:   | Order of job registered                                     |
|-------------|-------------------------------------------------------------|
| From:       | Sender's Fax number or E-mail address of Internet Fax       |
| Date, Time: | Date and time the Fax, Internet Fax or E-mail was received  |
| Pages:      | Number of pages of the Fax, Internet Fax or E-mail received |
| Status:     | Result is displayed as "OK" or in error codes.              |
|             | (For the error codes, see 🛄 P.266 "6.Error Code".)          |

# Tip

4 jobs are displayed in 1 page. Up to 10 pages (40 jobs) can be displayed. When you want to confirm the 5th and the following jobs, press the [Next] button, and when you want to return to the previous page, press the [Prev] button.

The following buttons are displayed.

- [JOURNAL]: Press this button to print the history of received jobs (= journal). (For details, see 💷 P.262 "Printing journals (send/receive log list)".)
- [ENTRY]: Press this button to register unregistered Fax numbers or E-mail addresses on the receive log list into the address book. (For details, see 🛄 P.260 "Registering into address book from log lists".)
- Press this button to return to the log menu. [RETURN]:

### Scan log

When you press the [SCAN] button on the log menu, the histories of the following items are displayed. Job history of the following functions using the copying functions:

- Storing job in e-filing
- Storing job in a shared folder

Job history of the following functions using the scanning functions:

- Storing job in e-filing
- Storing job in a shared folder
- · Sending E-mails
- Remote Scan

Job history of the following function using the printing functions:

Storing job in e-filing

Job history of the following function using the e-Filing functions:

Sending E-mails

Job history of the following function using the Fax functions:

Storing job in a shared folder

Job history of the following functions using the "Received Fax Forward" function:

- Storing job in e-filing
- · Storing job in a shared folder
- Sending E-mails

Job history of the following functions using the "Received Internet Fax Forward" function:

- Storing job in e-filing
- Storing job in a shared folder
- · Sending E-mails

| PRINT FAX    |   | SCAN LOG          | STATUS    |       |        |
|--------------|---|-------------------|-----------|-------|--------|
| ICAN LOG     |   |                   | -         |       |        |
| To/File Name |   | Agent             | Date,Time | Pages | Status |
| HAKKODA-001  |   | Store to e-Filing | 10,10:13  | 1     | OK     |
| HAKKODA      | 9 | Store to e-Filing | 10,10:12  | 1     | OK     |
|              |   |                   |           |       |        |

The following information is displayed.

| To/File Name: | Name of the file created or the E-mail address of the recipient |
|---------------|-----------------------------------------------------------------|
| Agent:        | Function selected for the scan job                              |
| Date, Time:   | Date and time of the scan job                                   |
| Pages:        | Number of pages scanned or sent via E-mail                      |
| Status:       | Result is displayed as "OK" or in error codes.                  |
|               | (For the error codes, see 💷 P.266 "6.Error Code".)              |

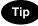

4 jobs are displayed in 1 page. Up to 30 pages (120 jobs) can be displayed. When you want to confirm the 5th and the following jobs, press the [Next] button, and when you want to return to the previous page, press the [Prev] button.

The following buttons are displayed.

- [ENTRY]: Press this button to register unregistered E-mail addresses on the scan log list into the address book. (For details, see D P.260 "Registering into address book from log lists".)
- [RETURN]: Press this button to return to the log menu.

# Registering into address book from log lists

You can register the information such as the remote Fax numbers and E-mail addresses in the address book from the send/receive log screen.

### The following information can be registered from the Send log:

- Remote FAX number which was dialed by direct entry using the digital keys, or which was searched for by the LDAP server
- · E-mail address which was manually entered, or which was searched for by the LDAP server

### The following information can be registered from the Receive log:

- Remote FAX number which was dialed by direct entry using the digital keys, or which was searched for by the LDAP server for a Polling Reception
- · E-mail address of the sender

### The following information can be registered from the Scan log:

E-mail address which was manually entered

# **1** Press the [SEND] (or [RECEIVE] or [SCAN]) button on the log menu.

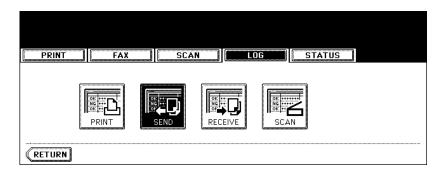

- The send (or receive or scan) log list is displayed.
- 2 Select the job which includes the Fax number or E-mail address you want to register into the address book.

|                  |                                     |                                     | .03                                                                                                    |                                                                                                    |
|------------------|-------------------------------------|-------------------------------------|----------------------------------------------------------------------------------------------------|----------------------------------------------------------------------------------------------------|
|                  |                                     |                                     |                                                                                                    |                                                                                                    |
| To               | Date,Time                           | Pages                               | Status                                                                                                    |                                                                                                    |
| 055 - 000 - 0000 |                                     |                                     | 1 1                                                                                                    | OK                                                                                                    |
| - 00 00          |                                     | 10,10:13                            | 3 1                                                                                                    | OK                                                                                                    |
| -0000            |                                     |                                     |                                                                                                    | OK                                                                                                    |
|                  | 3 - 00 00<br>3 - 00 00<br>3 - 00 00 | 3 - 00 00<br>3 - 00 00<br>3 - 00 00 | 0.000         10,10:14           0.000         10,10:13           0.000         10,10:13           0.000         10,10:12 | 0000         10,10:14         1           0000         10,10:13         1           0000         10,10:11         1 |

**3** Press the [ENTRY] button.

| PRIN    | Т        | FAX              | SCAN | LOG |          | IS    |        |
|---------|----------|------------------|------|-----|----------|-------|--------|
| ND LOO  | ł        |                  |      |     |          |       |        |
| ile No. |          | То               |      |     |          | Pages | Status |
| 005     | 055·00   | 055 - 000 - 0000 |      |     |          | 1     | OK     |
| 002     | 045·00   | 0-0000           |      |     | 10,10:13 | 1     | OK     |
| 001     | 044 · 00 | 0.0000           |      |     | 10,10:11 | 1     | l ok   |

▲ Enter the following information. (You need to enter at least either of [FIRST NAME] or [LAST NAME], and either of [FAX NO.] or [E-MAIL].)

| PRINT      | FAX      | SCAN |        | STATUS |       |
|------------|----------|------|--------|--------|-------|
| DDRESS ENI | <u>ن</u> |      | ]      | ID NO. | :0041 |
| IRST NAME  | er 01    |      | E-MAIL |        |       |
|            |          |      |        |        |       |
|            |          |      |        |        |       |
|            |          |      |        |        |       |
|            |          |      |        |        |       |

- · FIRST NAME: Enter the first name. The entered first name is displayed in the address book list on the touch panel.
- · LAST NAME: Enter the last name. The entered last name is displayed in the address book list on the touch panel.
- FAX NO.: Enter the Fax number.
- 2ND FAX: Enter the second Fax number.
- E-MAIL: Enter the E-mail address.
- CORP.: Enter the company name.
- DEPT.: Enter the department name.
- · KEYWORD: Enter a keyword with which you can search for the desired contact.

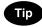

When you press any of the above, the letter entry menu ( P.35) is displayed. Enter the information with the buttons on this menu and the digital keys on the control panel.

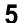

## **5** Press the [ENTER] button.

- · The information has been registered in the address book.
- For details of the address book, see the User Functions Guide.

# Printing journals (send/receive log list)

You can print the send and receive log lists of the Fax job. The 40 latest send-and-receive logs (1 page), or the 120 latest send-and-receive logs (3 pages) can be printed out. You can also select and print only 1 log. • For details, see the Operator's Manual for Facsimile Function.

# **1** Press the [SEND] (or [RECEIVE]) button on the log menu.

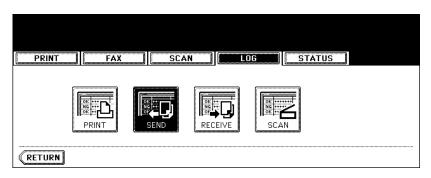

• The send (receive) log list is displayed.

# **2** Press the [JOURNAL] button.

| PRIN     | IT FAX SCAN LOG  | STATU     | IS    |        |
|----------|------------------|-----------|-------|--------|
| END LO   |                  |           |       |        |
| File No. | То               | Date,Time | Pages | Status |
| 005      | 055-000-0000     | 10,10:14  | 1     | OK     |
| 002      | 045-000-0000     | 10,10:13  | 1     | OK     |
| 001      | 044 - 000 - 0000 | 10,10:11  | 1     | OK     |

• The send (receive) log list is printed.

When you press the [STATUS] button on the touch panel while no operation is in progress, the size of the paper set in the drawer is displayed. When you press the [STATUS] button during printing, the drawer button being used for the feeding of this printing is highlighted.

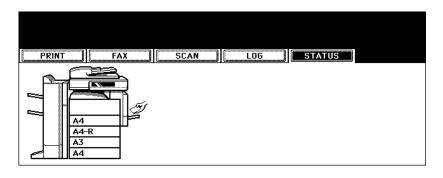

## **Releasing print job errors**

If the specified size of paper is not in the drawer when printing is to be performed from a client PC, a print job error occurs. The [JOB STATUS] button blinks and the following menu is displayed.

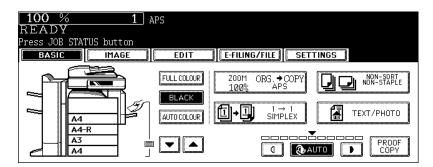

Follow the procedure below to release the error.

Printing by placing sheets of paper on the bypass tray

**1** Press the blinking [JOB STATUS] button.

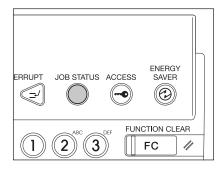

# **2** Place the specified size of paper on the bypass tray, and then press the [START] button.

• Printing is performed. Press the [JOB STATUS] button when printing is completed.

Printing by placing appropriate size of sheets in the drawer

**1** Press the blinking [JOB STATUS] button.

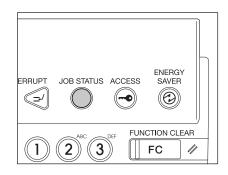

**2** Press the drawer button whose size you want to change on the touch panel.

| CHANGE DRAWER TO CORRECT | A4<br>PAPER SIZE : H | 34                                                                                                    |
|--------------------------|----------------------|----------------------------------------------------------------------------------------------------|
| PRINT FAX                | SCAN                 | LOG STATUS                                                                                                    |
|                          | SIZE >               | A3       A4       LD       LT       8K         A4-R       A5-R       LT-R       L6       16K         B4       B5       ST-R       COMP       16K-R         B5-R       FOLIO       13*L6       8.5SQ         FLAIN       THICI 1       THICI 2       THICI 3       TMREHALTING |

• You can select the desired drawer with the paper source selection ( ) buttons.

**3** Place paper in the corresponding drawer.

# **4** Press the paper size button corresponding to the one you have placed.

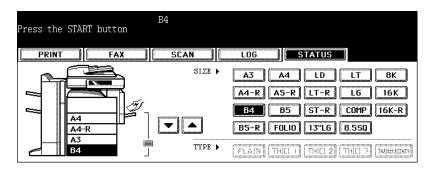

# **5** Press the [START] button.

• Printing is performed. Press the [JOB STATUS] button when printing is completed.

### Printing by selecting a paper size already placed in another drawer

When the specified size of paper is not in the drawer, you can release the error by selecting another size of paper already placed in another drawer, instead of placing the specified size of paper in the drawer. However, a part of the image may not be printed if the size of the paper placed in the drawer is smaller than the specified one.

Press the drawer button whose size you want to use on the touch panel. Then press the [START] button.

If an error occurs while using the printer, optional Fax, optional Internet Fax or scan, the error code is displayed in the status of each log. Take an appropriate action with reference to the following.

### Fax / Internet Fax

| Error code                                              | Problem                                                 | What to do                                                                                                    |
|---------------------------------------------------------|---------------------------------------------------------|----------------------------------------------------------------------------------------------------|
| Fax                                                     |                                                         |                                                                                                    |
| 0012                                                    | Original jam                                            | Clear the jammed original.                                                                                                    |
| 0013                                                    | Door open                                               | Firmly close the open door.                                                                                                    |
| 0020                                                    | Power interruption                                      | Check the power interruption report.                                                                                                    |
| 0030                                                    | Reset                                                   | Transmission is cancelled. (The transmission is terminated by the jammed printing paper during the Direct Transmission.)                                                                               |
| 0033                                                    | Polling error                                           | Check polling options setup (Security code, etc.), and check if the polling document exists.                                                                                                    |
| 0042                                                    | Memory full                                             | Make sure that there is sufficient memory before making the call again.                                                                                                    |
| 0050                                                    | Line busy                                               | Retry communications.                                                                                                    |
| 0053                                                    | Security mismatch in relay or mailbox trans-<br>mission | Confirm the remote party's security code, system password, and your setup.                                                                                                    |
| 00B0 - 00B5<br>00C0 - 00C4<br>00D0 - 00D2<br>00F0, 00F1 | Signal error or line condition error                    | Retry communications. Frequent failures may indicate a phone<br>line problem. If possible, move the unit to another line and try<br>your communications again.                                         |
| 00E8                                                    | HDD error                                               | Retry communications.                                                                                                    |
| Internet Fax                                            |                                                         |                                                                                                    |
| 1C10                                                    | System access abnor-<br>mality                          | Turn the power OFF and then back ON.<br>Perform the job in error again. If the error still occurs, contact<br>your service representative.                                                             |
| 1C11                                                    | Insufficient memory                                     | When there are running jobs, perform the job in error again after<br>the completion of the running jobs. If the error still occurs, turn<br>the power OFF and then back ON, and perform the job again. |
| 1C12                                                    | Message reception<br>error                              | Turn the power OFF and then back ON.<br>Perform the job in error again.                                                                                                    |
| 1C13                                                    | Message transmission<br>error                           | Turn the power OFF and then back ON.<br>Perform the job in error again.                                                                                                    |
| 1C14                                                    | Invalid parameter                                       | When a template is used, form the template again. If the error still occurs, turn the power OFF and then back ON, and perform the job again.                                                           |
| 1C15                                                    | Exceeding file capacity                                 | Ask your administrator to change the "Fragment Page Size" set-<br>ting for the Internet Fax setting, or reduce the number of pages<br>and perform the job again.                                       |
| 1C20                                                    | System management<br>module access abnor-<br>mality     | Turn the power OFF and then back ON.<br>Perform the job in error again. If the recovery is still not com-<br>pleted, contact your service representative.                                              |
| 1C21-1C22                                               | Job control module access abnormality                   | Turn the power OFF and then back ON.<br>Perform the job in error again. If the recovery is still not com-<br>pleted, contact your service representative.                                              |

| Error code | Problem                               | What to do                                                                                                    |
|------------|---------------------------------------|----------------------------------------------------------------------------------------------------|
| 1C30-1C33  | Disk access error                     | When there are running jobs, perform the job in error again after<br>the completion of the running jobs. If the error still occurs, turn<br>the power OFF and then back ON, and perform the job again.                                             |
| 1C40       | Image conversion<br>abnormality       | Turn the power OFF and then back ON. Perform the job in error again. If the error still occurs, contact your service representative.                                                                                                    |
| 1C60       | HDD full failure during<br>processing | Reduce the number of pages of the job in error and perform the job again. Check if the server or local disk has a sufficient space in disk capacity.                                                                                               |
| 1C61       | Address book reading failure          | Turn the power OFF and then back ON. Perform the job in error again.<br>Reset the data in the Address book and perform the job again.<br>If the error still occurs, contact your service representative.                                           |
| 1C62       | Memory acquiring fail-<br>ure         | Turn the power OFF and then back ON. Perform the job in error again. If the error still occurs, contact your service representative.                                                                                                    |
| 1C63       | Terminal IP address<br>unset          | Ask your administrator to set the IP address of the equipment.                                                                                                    |
| 1C64       | Terminal mail address<br>unset        | Ask your administrator to set the E-mail address of the equip-<br>ment.                                                                                                    |
| 1C65       | SMTP address unset                    | Ask your administrator to set the SMTP server address.                                                                                                    |
| 1C66       | Server time time out<br>error         | Check if the SMTP server is operating properly.                                                                                                    |
| 1C69       | SMTP server connec-<br>tion error     | Ask your administrator to set the login name or password of SMTP server and perform the job again. Check if the SMTP server is operating properly.                                                                                                 |
| 1C6A       | HOST NAME error                       | Ask your administrator to check if there is an illegal character in<br>the device name. Delete the illegal character and reset the<br>appropriate device name.                                                                                     |
| 1C6B       | Terminal mail address<br>error        | Ask your administrator to check the SMTP Authentication<br>method or if there is an illegal character in the Terminal mail<br>address. Set the correct SMTP Authentication method or delete<br>the illegal character in the Terminal mail address. |
| 1C6C       | Destination mail address error        | Check if there is an illegal character in the Destination E-mail<br>address. Delete the illegal character and reset the appropriate<br>Destination E-mail address, then perform the job again.                                                     |
| 1C6D       | System error                          | Turn the power OFF and then back ON.<br>Perform the job in error again. If the error still occurs, contact<br>your service representative.                                                                                                    |
| 1C70       | SMTP client OFF                       | Ask your administrator to enable the SMTP Client and perform the job again.                                                                                                    |
| 1C71       | SMTP authentication error             | Check if the SMTP authentication method, login name and password are correct. If the SSL setting is enabled, check if the setting and the port number of SSL correspond to those of the server.                                                    |
| 1C72       | POP Before SMTP<br>error              | Check if the settings of POP Before SMTP and POP3 are correct.                                                                                                    |

| Error code | Problem                                                                            | What to do                                                                                                    |
|------------|------------------------------------------------------------------------------------|----------------------------------------------------------------------------------------------------|
| 1C80       | Internet Fax transmis-<br>sion failure when pro-<br>cessing E-mail job<br>received | Confirm the "Received Internet Fax Forward" settings.                                                                                                    |
| 1C81       | Onramp Gateway<br>transmission failure                                             | Confirm the mailbox settings.                                                                                                    |
| 1C82       | Internet Fax transmis-<br>sion failure when pro-<br>cessing Fax job<br>received    | Confirm the "Received Fax Forward" setting.                                                                                                    |
| 1CC0       | Job cancelling                                                                     | Job was cancelled.                                                                                                    |
| 1CC1       | Power failure                                                                      | Check if the power cable is connected properly and it is inserted securely. Check if the power voltage is unstable.                                                                                                    |
| 3A10-3A12  | MIME format error                                                                  | Ask the sender to resend the E-mail in the MIME1.0 format.                                                                                                    |
| 3A20-3A22  | E-mail process error                                                               | Ask the sender to resend the E-mail.                                                                                                    |
| 3A30       | Partial E-mail timeout<br>error                                                    | Ask the sender to resend the E-mail, or change the Partial Wait time setting.                                                                                                    |
| 3A40       | Invalid partial E-mail received                                                    | Ask the sender to resend the partial E-mail in the RFC2046 for-<br>mat.                                                                                                    |
| 3A50-3A52  | HDD full error                                                                     | Ask the sender to resend the E-mail by separating it to several E-mails. If this error occurs because the paper empty occurs and too much waiting jobs are stored in the hard disk, add the paper to activate other jobs. |
| 3A60-3A62  | HDD full alert                                                                     | Ask the sender to resend the E-mail by separating it to several E-mails. If this error occurs because the paper empty occurs and too much waiting jobs are stored in the hard disk, add the paper to activate other jobs. |
| 3A70       | Interrupt partial E-mail reception                                                 | Ask your administrator to enable the Enable Partial E-mail set-<br>ting and ask the sender to resend the E-mail.                                                                                                    |
| 3A80-3A82  | Partial E-mail disabled                                                            | Ask your administrator to enable the Enable Partial E-mail set-<br>ting and ask the sender to resend the E-mail.                                                                                                    |
| 3B10-3B12  | E-mail format error                                                                | Ask your administrator to enable the Enable Partial E-mail set-<br>ting and ask the sender to resend the E-mail.                                                                                                    |
| 3B20-3B22  | Context-type error                                                                 | Ask the sender to resend the E-mail with attached files that are the TIFF format.                                                                                                    |
| 3B30-3B32  | Invalid character set                                                              | Ask the sender to resend the E-mail in the ISO-8559-1/2 format.                                                                                                    |
| 3B40-3B42  | E-mail decode error                                                                | Ask the sender to resend the E-mail.                                                                                                    |
| 3C10-3C13  | TIFF analysis error                                                                | Ask the sender to resend the E-mail with attached files that are the TIFF format.                                                                                                    |
| 3C20-3C22  | TIFF compression<br>error                                                          | Ask the sender to resend the E-mail with attached TIFF files in the MH, MR, MMR, or JPEG compression.                                                                                                    |
| 3C30-3C32  | TIFF resolution error                                                              | Ask the sender to resend the E-mail with attached TIFF files whose resolution is either 200 x 100, 200 x 200, 200 x 400, 300 x 300, or 400 x 400 dpi.                                                                     |
| 3C40-3C42  | TIFF paper size error                                                              | Ask the sender to resend the E-mail with attached TIFF files that can be printed on the paper available for this equipment.                                                                                               |

| Error code                         | Problem                                | What to do                                                                                                    |
|------------------------------------|----------------------------------------|----------------------------------------------------------------------------------------------------|
| 3C50-3C52                          | Offramp transmission error             | Ask the sender to specify the correct fax numbers and resend the E-mail.                                                                                                    |
| 3C60-3C62                          | Offramp security error                 | Confirm the fax numbers that are specified in the received<br>offramp gateway job and ask the sender to resend the E-mail<br>with correct fax numbers.                                                   |
| 3C70                               | Power failure                          | Confirm the job is recovered or not. If not, ask the sender to resend the E-mail.                                                                                                    |
| 3D10                               | Destination address<br>error           | Ask your administrator whether the DNS and mail server set-<br>tings are correctly set. If they are correctly set, ask the sender to<br>confirm the destination address is correct.                      |
| 3D20                               | Exceeding maximum offramp destinations | Ask the sender to specify up to 40 destinations for one offramp gateway job. The equipment cannot perform the offramp gateway transmission for more than 40 destinations.                                |
| 3D30                               | Fax unit is not installed              | Make sure the Fax unit is installed, or connected correctly.                                                                                                    |
| 3E10                               | POP3 server commu-<br>nication error   | Ask your administrator that the POP3 server address is cor-<br>rectly set, or the POP3 server works properly. Check if the set-<br>ting and the port number of SSL correspond to those of the<br>server. |
| 3E20                               | POP3 server commu-<br>nication timeout | Ask your administrator that the POP3 server works properly and the LAN cable is connected to the server.                                                                                                 |
| 3E30                               | POP3 login error                       | Ask your administrator that the POP3 user name and password is set correctly.                                                                                                    |
| 3E40                               | POP3 login type error                  | Ask your administrator if the login types (Auto, POP3, APOP) to the POP3 server are correct.                                                                                                    |
| 3F00, 3F10,<br>3F20, 3F30,<br>3F40 | File I/O error                         | Ask the sender to resend the E-mail. If the error still occurs, contact your service representative.                                                                                                    |

### Scan Job

| Error code                         | Problem                                             | What to do                                                                                                    |
|------------------------------------|-----------------------------------------------------|----------------------------------------------------------------------------------------------------|
| Remote Scan                        |                                                     |                                                                                                    |
| 2A20                               | Failed to acquire resource                          | Perform the job in error again.<br>If the error still occurs, turn the power OFF and then back ON.<br>Perform the job in error again.                                                                                                    |
| 2A40                               | System fatal error                                  | Turn the power OFF and then back ON. Perform the job in error again.                                                                                                    |
| 2A50                               | Job cancelling                                      | Job was cancelled.                                                                                                    |
| 2A51                               | Power failure                                       | Check if the power cable is connected properly and it is inserted securely. Check if the power voltage is unstable.                                                                                                    |
| Scan to E-ma                       | ail                                                 |                                                                                                    |
| 2C10, 2C12,<br>2C13, 2C20-<br>2C22 | Illegal job status                                  | A system error has occurred during sending an E-mail. Retry it.<br>If the error still occurs, contact your service representative.                                                                                                    |
| 2C11, 2C62                         | Not enough memory                                   | When there are running jobs, perform the job in error again after<br>the completion of the running jobs. If the error still occurs, turn<br>the power OFF and then back ON, and perform the job again.                                             |
| 2C14                               | Invalid parameter spec-<br>ified                    | Make sure you specify the settings correctly and try again.                                                                                                    |
| 2C15                               | Message size<br>exceeded limit or maxi-<br>mum size | Fragment the message into several smaller-sized ones and send them again.                                                                                                    |
| 2C30-2C33                          | Disk access error                                   | When there are running jobs, perform the job in error again after<br>the completion of the running jobs. If the error still occurs, turn<br>the power OFF and then back ON, and perform the job again.                                             |
| 2C40                               | Failed to convert image file format                 | Turn the power OFF and then back ON.<br>Retry the scan. If the error still occurs, contact your service rep-<br>resentative.                                                                                                    |
| 2C43                               | Encryption error. Failed to create file.            | Perform the job in error again.<br>If the error still occurs, turn the power OFF and then back ON.<br>Perform the job in error again.                                                                                                    |
| 2C61                               | Failed to read Address book                         | Turn the power OFF and then back ON.<br>Retry the job in error. Reset the data in the Address book and<br>retry it. If the error still occurs, contact your service representa-<br>tive.                                                           |
| 2C63, 2C64                         | Invalid domain address                              | Ask your administrator to set the IP address.                                                                                                    |
| 2C65, 2C66,<br>2C69                | Failed to connect to<br>SMTP server                 | Make sure the SMTP server is correctly working, or the SMTP server address has been set correctly. Then retry the scan.                                                                                                    |
| 2C6A                               | Failed to send E-mail message                       | Turn the power OFF and then back ON. Retry the scan. If the error still occurs, contact your service representative.                                                                                                    |
| 2C6B                               | Invalid address speci-<br>fied in From: field       | Ask your administrator to check the SMTP Authentication<br>method or if there is an illegal character in the Terminal mail<br>address. Set the correct SMTP Authentication method or delete<br>the illegal character in the Terminal mail address. |
| 2C6C                               | Invalid address speci-<br>fied in To: field         | Check if there is an illegal character in the Destination E-mail<br>address. Delete the illegal character and reset the appropriate<br>Destination E-mail address, then perform the job again.                                                     |

| Error code                         | Problem                                   | What to do                                                                                                    |
|------------------------------------|-------------------------------------------|----------------------------------------------------------------------------------------------------|
| 2C6D                               | NIC system error                          | Turn the power OFF and then back ON. Retry the job in error. If the error still occurs, contact your service representative.                                                                                                    |
| 2C70                               | SMTP service is not available             | Ask your administrator to enable the SMTP setting.                                                                                                    |
| 2C71                               | SMTP authentication error                 | Check if the SMTP authentication method, login name and password are correct. If the SSL setting is enabled, check if the setting and the port number of SSL correspond to those of the server.                                                                                                    |
| 2C72                               | POP Before SMTP<br>error                  | Check if the settings of POP Before SMTP and POP3 are correct.                                                                                                    |
| 2C80                               | Failed to process received E-mail job     | Ask your administrator to confirm whether the Received Internet Fax Forward is set.                                                                                                    |
| 2C81                               | Failed to process received Fax job        | Ask your administrator to confirm whether the Received Fax Forward is set.                                                                                                    |
| 2CC0                               | Job cancelled                             | Job was cancelled.                                                                                                    |
| 2CC1                               | Power failure occurred                    | Make sure that the power cable is connected properly and it is inserted securely. Resend the job.                                                                                                    |
| Save as File                       |                                           |                                                                                                    |
| 2D10, 2D12,<br>2D13, 2D20-<br>2D22 | Illegal job status                        | Turn the power OFF and then back ON.<br>Retry sending. If the error still occurs, contact your service rep-<br>resentative.                                                                                                    |
| 2D11                               | Not enough memory for saving the scan job | Wait for a while and retry the job. If the error still occurs, turn the power OFF and then back ON and retry it.                                                                                                    |
| 2D14                               | An internal error occurred                | Turn the power OFF and then back ON, and retry the job. If the error still occurs, contact your service representative.                                                                                                    |
| 2D15                               | Exceeding maximum file capacity           | Divide the file into several files, or retry in a single-page format.                                                                                                    |
| 2D30                               | Failed to create direc-<br>tory           | Make sure that the access privilege to the storage directory is<br>writable and also the disk in the directory has enough space,<br>and then retry the job. If more than one job is performed simul-<br>taneously, the error may occur because the disk temporarily<br>runs out of space. In this case, wait for a while and retry the job.<br>If the error still occurs, turn the power OFF and then back ON,<br>and then retry it. |
| 2D31, 2D33                         | Failed to create file                     | Make sure that the access privilege to the storage directory is<br>writable and also the disk in the directory has enough space,<br>and then retry the job. If more than one job is performed simul-<br>taneously, the error may occur because the disk temporarily<br>runs out of space. In this case, wait for a while and retry the job.<br>If the error still occurs, turn the power OFF and then back ON,<br>and then retry it. |
| 2D32                               | Failed to delete file                     | Make sure that the access privilege to the storage directory is writable and then perform it again. If the error still occurs, turn the power OFF and then back ON, and then carry it out again.                                                                                                    |
| 2D40                               | Failed to convert image file format       | Turn the power OFF and then back ON. Retry the scan. If the error still occurs, contact your service representative.                                                                                                    |

| Error code     | Problem                                                                               | What to do                                                                                                    |  |
|----------------|---------------------------------------------------------------------------------------|----------------------------------------------------------------------------------------------------|--|
| 2D43           | Encryption error. Failed to create file.                                              | Perform the job in error again.<br>If the error still occurs, turn the power OFF and then back ON.<br>Perform the job in error again.                                                                                                    |  |
| 2D60           | Failed to copy file                                                                   | Turn the power OFF and then back ON. Retry the scan. If the error still occurs, contact your service representative.                                                                                                    |  |
| 2D62           | Failed to connect to<br>network destination.<br>Check destination path.               | Check destination path.<br>Make sure that the network path is correct, and retry the scan. If<br>the error still occurs, ask your administrator to confirm whether<br>the IP address or path of the server is correct. Also make sure<br>that the server is operating properly. |  |
| 2D63           | Specified network path<br>is invalid. Check desti-<br>nation path.                    | Make sure you specify correct network folder and retry the scan.                                                                                                    |  |
| 2D64           | Logon to file server failed. Check username and password.                             | Make sure you specify correct user name and password to logon the file server and retry the scan.                                                                                                    |  |
| 2D65           | There are too many<br>documents in the folder.<br>Failed in creating new<br>document. | Delete the data in the local storage folder in the equipment and retry the scan.                                                                                                    |  |
| 2D66           | Failed to process your job. Insufficient storage space.                               | Delete the data in the local storage folder in the equipment and retry the scan.                                                                                                    |  |
| 2D67           | FTP service is not available.                                                         | Ask your administrator whether the FTP service is configured correctly.                                                                                                    |  |
| 2D68           | File sharing service is not available.                                                | Ask your administrator whether the SMB protocol is enabled.                                                                                                    |  |
| 2DA8           | The HDD is running out of capacity for the shared folder.                             | Delete the unnecessary data in HDD.                                                                                                    |  |
| 2DC0           | Job cancelled.                                                                        | Job was cancelled.                                                                                                    |  |
| 2DC1           | Power failure occurred.                                                               | Make sure that the power cable is connected properly and it is inserted securely. Resend the job.                                                                                                    |  |
| Store to e-Fil | ing                                                                                   |                                                                                                    |  |
| 2B10           | There was no applica-<br>ble job.                                                     | Turn the power OFF and then back ON. Retry the scan. If the error still occurs, contact your service representative.                                                                                                    |  |
| 2B11           | Job status failed.                                                                    | Turn the power OFF and then back ON. Retry the scan. If the error still occurs, contact your service representative.                                                                                                    |  |
| 2B20           | Failed to access file                                                                 | Turn the power OFF and then back ON. Retry the scan. If the error still occurs, contact your service representative.                                                                                                    |  |
| 2B21           | Message size<br>exceeded limit or maxi-<br>mum size                                   | Fragment the message into several smaller-sized ones and send them again.                                                                                                    |  |
| 2B30           | Insufficient disk space                                                               | Delete unnecessary documents in e-Filing and try again.                                                                                                    |  |

| Error code | Problem                                                                         | What to do                                                                                                    |
|------------|---------------------------------------------------------------------------------|----------------------------------------------------------------------------------------------------|
| 2B31       | Failed to access e-Fil-<br>ing                                                  | Make sure that the specified e-Filing or folder exists. (If not, this error would not occur.). Turn the power OFF and then back ON. Delete the specified e-Filing or folder and reset them. Retry the job in error. If the specified e-Filing or folder cannot be deleted, contact your service representative.                                                                                                    |
| 2B32       | Failed to print e-Filing document                                               | Make sure that the specified document exists. (If not, this error<br>would not occur.).Turn the power OFF and then back ON.<br>Delete the specified document. If the specified document can-<br>not be deleted, contact your service representative.                                                                                                    |
| 2B50       | Failed to process image                                                         | Turn the power OFF and then back ON. Retry the scan. If the error still occurs, contact your service representative.                                                                                                    |
| 2B51       | Failed to process print image                                                   | Make sure that the Function List can be printed out. Retry the print. If the error still occurs, contact your service representative.                                                                                                    |
| 2B90       | Insufficient memory                                                             | Turn the power OFF and then back ON. Retry the scan. If the error still occurs, contact your service representative.                                                                                                    |
| 2BA0       | Invalid box password specified                                                  | Make sure that the password is correct and retry the scan, or<br>reset the password and retry the scan. When this error occurs<br>for the print of the data in the e-Filing, perform the print with the<br>administrator's password. If the recovery is still not completed<br>or in case of invalid password for the operation other than print-<br>ing (opening the file, etc.), contact your service representative. |
| 2BB0       | Job cancelled.                                                                  | Job was cancelled by the user.                                                                                                    |
| 2BB1       | Power failure occurred.                                                         | Make sure that the power cable is connected properly and it is inserted securely.                                                                                                    |
| 2BC0       | System fatal error                                                              | Turn the power OFF and then back ON. Retry the print. If the error still occurs, contact your service representative.                                                                                                    |
| 2BC1       | Failed to acquire resource                                                      | Turn the power OFF and then back ON. Retry the print. If the error still occurs, contact your service representative.                                                                                                    |
| 2B60       | The folder was<br>renamed. A folder of<br>the same name already<br>existed.     | Check the folder to be made.                                                                                                    |
| 2B70       | The document was<br>renamed. A document<br>of the same name<br>already existed. | Check the data to be stored.                                                                                                    |
| 2B71       | The storage period of<br>e-Filing documents will<br>expire.                     | Check the storage period.                                                                                                    |
| 2B80       | The HDD for storing e-<br>Filing data is running<br>out of space.               | Delete the unnecessary data in HDD.                                                                                                    |
| 2BA1       | Incorrect paper size                                                            | This size is not supported by e-Filing. Check the paper size.                                                                                                    |
| 2BD0       | Power failure occurred during restoring.                                        | Check the power cable.                                                                                                    |
| 2BE0       | Failed to obtain the machine parameters.                                        | Turn the power OFF and then back ON to print again.                                                                                                    |

| Error code | Problem                                                                           | What to do                                                                                                    |
|------------|-----------------------------------------------------------------------------------|----------------------------------------------------------------------------------------------------|
| 2BF0       | Reached the maximum                                                               | Reduce the pages to be inserted, and print them.                                                                                                    |
|            | number of pages.                                                                  |                                                                                                    |
| 2BF1       | Reached the maximum number of documents.                                          | Delete unnecessary documents in the box or folder.                                                                                                    |
| 2BF2       | Reached the maximum number of folders.                                            | Delete unnecessary folders in the box.                                                                                                    |
| Printer    |                                                                                   |                                                                                                    |
| 4031       | HDD full for printing                                                             | Too many jobs of Private print and department code print are stored in HDD.                                                                                                    |
| 4032       | Private-print-only error                                                          | Jobs other than Private print cannot be printed. Perform Private printing.                                                                                                    |
| 4033       | Printing data storing<br>limitation error                                         | Printing with its data being stored to the HDD temporarily (Proof print, Private print, Scheduled print, etc.) cannot be performed. Perform normal printing.                                                                                      |
| 4034       | e-Filing storing limita-<br>tion error                                            | Printing with its data being stored to the HDD (print and e-Filing, print to e-Filing, etc.) cannot be performed. Perform normal printing.                                                                                                    |
| 4035       | Local file storing limita-<br>tion error                                          | Network Fax or Internet Fax cannot be sent when "Local" is selected for the destination of the file to save. Select "Remote" (SMB/FTP) for the destination.                                                                                       |
| 4036       | User authentication error                                                         | The user performing the printing has not been authenticated or<br>user-registered. Perform user authentication or user registra-<br>tion.                                                                                                    |
| 4040       | No authority to execute a job                                                     | The user has not been assigned the Role to perform this opera-<br>tion by the Administrator.                                                                                                    |
| 4050       | The connection with the LDAP server or its authority setting has something wrong. | Ask your LDAP server administrator about it.                                                                                                    |
| A221       | Print job cancel                                                                  | Print job is cancelled. Retry the print.                                                                                                    |
| A222       | Print Job power inter-<br>ruption                                                 | Power failure occurred. Retry the print.                                                                                                    |
| A290       | Limit over error<br>(Black and White)                                             | Number of prints has exceeded the one specified with the department code and user code at the same time. Clear the limit counter.                                                                                                    |
| A291       | Limit over error<br>(Black and White)                                             | Number of prints has exceeded the one specified with the user code. Clear the limit counter.                                                                                                    |
| A292       | Limit over error<br>(Black and White)                                             | Number of prints has exceeded the one specified with the department code. Clear the limit counter.                                                                                                    |
| A2A0       | Limit over error (Colour)                                                         | The number of prints has exceeded the one specified for the department code and user code, or users (guests) are not authorized to perform colour printing. Clear the limit counter, or authorize users so that they can perform colour printing. |
| A2A1       | Limit over error (Colour)                                                         | The number of prints has exceeded the one specified for the user code, or users (guests) are not authorized to perform colour printing. Clear the limit counter, or authorize users so that they can perform colour printing.                     |

| Error code | Problem                   | What to do                                                                                         |
|------------|---------------------------|----------------------------------------------------------------------------------------------------|
| A2A2       | Limit over error (Colour) | Number of prints has exceeded the one specified with the department code. Clear the limit counter. |

### **RFC** related

| Error code | Problem                                                                                                    | What to do                                                                                                    |
|------------|----------------------------------------------------------------------------------------------------|----------------------------------------------------------------------------------------------------|
| 2500       | Syntax error, com-<br>mand unrecognized:<br>HOST NAME error<br>(RFC: 500), Destina-<br>tion mail address error<br>(RFC: 500), Terminal<br>mail address error<br>(RFC: 500)      | Check if the Terminal mail address and Destination mail address<br>are correct.<br>Check if the mail server is operating properly.<br>Turn the power OFF and then back ON, and perform the job in<br>error again. |
| 2501       | Syntax error in param-<br>eters or arguments:<br>HOST NAME error<br>(RFC: 501), Destina-<br>tion mail address error<br>(RFC: 501), Terminal<br>mail address error<br>(RFC: 501) | Check if the Terminal mail address and Destination mail address<br>are correct.<br>Check if the mail server is operating properly.<br>Turn the power OFF and then back ON, and perform the job in<br>error again. |
| 2503       | Destination mail<br>address error<br>(RFC: 503)                                                                                                    | Check if the mail server is operating properly.<br>Turn the power OFF and then back ON, and perform the job in<br>error again.<br>If the error still occurs, contact your service representative.                 |
| 2504       | HOST NAME error<br>(RFC: 504)                                                                                                    | Check if the mail server is operating properly.<br>Turn the power OFF and then back ON, and perform the job in<br>error again.<br>If the error still occurs, contact your service representative.                 |
| 2550       | Destination mail<br>address error<br>(RFC: 550)                                                                                                    | Check if the Destination mail address is correct. Check the sta-<br>tus of mailbox access restriction, etc. on the mail server.                                                                                   |
| 2551       | Destination mail<br>address error<br>(RFC: 551)                                                                                                    | Check the Destination mail address. Check if the mail server is operating properly.                                                                                                    |
| 2552       | Terminal/Destination<br>mail address error<br>(RFC: 552)                                                                                                    | File is too large for mailbox. Confirm the mailbox size on the mail<br>server. Transmit again in text mode or with a lower resolution. If<br>the error still occurs, divide the document and transmit again.      |
| 2553       | Terminal/Destination<br>mail address error<br>(RFC: 553)                                                                                                    | Check if there is an illegal character in the mailbox in the mail server.                                                                                                    |

6.Error Code (Cont.)

# 9. BLINKING GRAPHIC SYMBOLS

| Blinking Graphic Symbols          | 278                                                                                                    |
|-----------------------------------|----------------------------------------------------------------------------------------------------|
| Drawer Display on the Touch Panel | 279                                                                                                    |
| Replace Toner Cartridge Symbol    | 280                                                                                                    |
| Replace Toner Bag Symbol          | 287                                                                                                    |
| Jam Symbols                       | 289                                                                                                    |
| Call Service Symbol               | 310                                                                                                    |
|                                   | Drawer Display on the Touch Panel<br>Replace Toner Cartridge Symbol<br>Replace Toner Bag Symbol<br>Jam Symbols |

# 1. Blinking Graphic Symbols

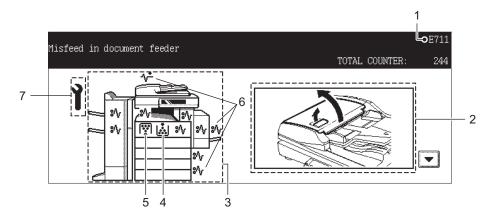

- 1. Error code
- 2. Guidance display area
- 3. Illustration of the equipment
- 4. Replace toner cartridge symbol ( P.280 "3. Replace Toner Cartridge Symbol")
- 5. Replace toner bag symbol ( P.287 "4.Replace Toner Bag Symbol")
- 6. Jam symbol ( P.289 "5. Jam Symbols")
- 7. Call service symbol ( P.310 "6.Call Service Symbol")

When one of the graphic symbols 4 to 7 blinks, take the appropriate action referring to the indicated pages.

# 2. Drawer Display on the Touch Panel

When the drawer runs out of paper, the drawer display on the touch panel starts blinking. Add paper to the drawer.

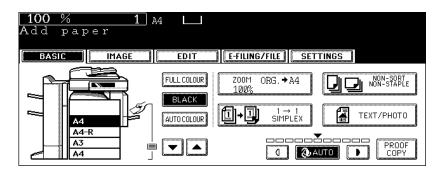

# 3. Replace Toner Cartridge Symbol

When the toner in the cartridge runs out, the Replace toner cartridge symbol blinks and the following message appears.

#### When the black toner runs out:

"Install new Black toner cartridge" appears.

#### When the yellow, magenta or cyan toner runs out:

"Install new \*\*\*\*\* toner cartridge. Press \*\*\* button."

#### When more than one colour of toner runs out:

The colour is abbreviated to a letter of the alphabet in the message. (Black -> K, Yellow -> Y, Magenta -> M, Cyan -> C) The following message appears when yellow and magenta toners have run out at the same time:

"Install new Y M toner cartridge"

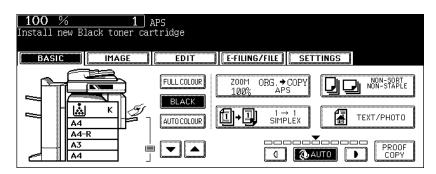

### Caution

Never attempt to incinerate toner cartridges. This could cause an explosion. Do not dispose of used toner cartridges. Contact your service representative.

Then replace the cartridge in the following procedures.

### **Recommendation for original toner**

At Toshiba we strive to provide you with the highest quality images. Please use genuine Toshiba toner to ensure that you continue to receive quality output that is environmentally safe.

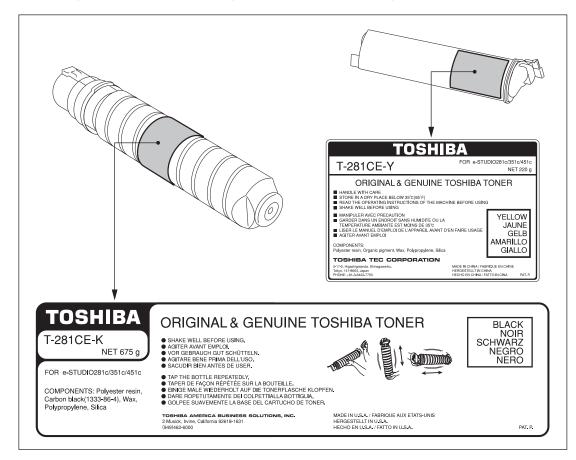

## Replacing the Black (K) toner cartridge

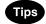

- When you want to replace a cartridge before the Replace toner cartridge symbol blinks, see the procedure of "Replacing the Toner Cartridge" in Chapter 3 SETTING ITEMS (USER) in the User Functions Guide.
- When the Black toner cartridge becomes empty, copying and printing can no longer be performed.

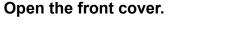

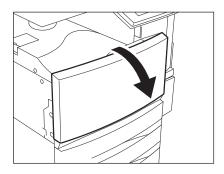

**2** While pushing on the latch, lower the cartridge holder toward you.

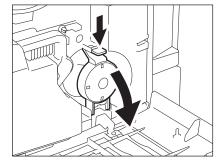

# **3** Pull the cartridge out carefully.

• If you cannot pull it straight out, pull it out rotating it clockwise.

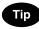

If it cannot be pulled out, close the front cover, turn the power OFF and then ON again. When "Install new Black toner cartridge" appears, start the procedure again from step 1.

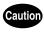

Never attempt to incinerate toner cartridges. This could cause an explosion. Do not dispose of used toner cartridges. Contact your service representative.

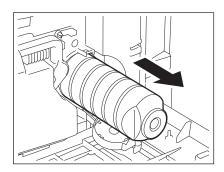

9

9

**4** Tap and shake the new toner cartridge well to loosen the toner inside.

5 Stand the toner cartridge upright, and pull out the seal in the direction of the arrow.

- **6** Insert the cartridge completely.
  - Match the label (orange) on the equipment with the shutter (orange) on the toner cartridge, then insert it.
  - If the inside of the equipment becomes dirty with toner, clean it before inserting the cartridge.

# 7 Return the cartridge holder to its original position.

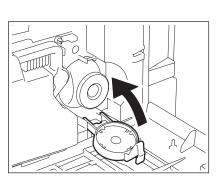

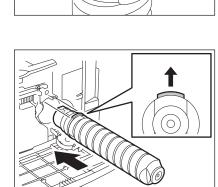

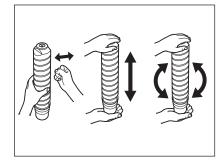

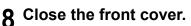

• "Wait adding toner" appears. The equipment automatically starts supplying toner.

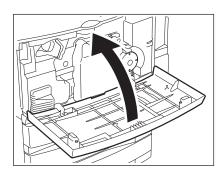

# Replacing the Yellow (Y), Magenta (M), Cyan (C) toner cartridge

Follow the procedure on the touch panel shown at the replacement of the colour toner cartridge.

| Replace yellow toner cartridge |        |
|--------------------------------|--------|
| REPLACE TONER CARTRIDGE        |        |
|                                | CANCEL |

### Тір

When you want to replace a cartridge before the Replace toner cartridge symbol blinks, see the procedure of "Replacing the Toner Cartridge" in Chapter 3 SETTING ITEMS (USER) in the User Functions Guide.

**1** When the colour toner in the cartridge has run out, the following menu appears. Press the button corresponding to the colour to be replaced.

| Install new Yellow toner cartridge<br>Press YELLOW key                        |        |
|-------------------------------------------------------------------------------|--------|
| REPLACE TONER CARTRIDGE                                                       |        |
| TONER CARTEIDGE       VELLOW(V)       MAGENTA(M)       CYAN(C)       BLACK(K) |        |
|                                                                               | CANCEL |

## Tips

- The menu above appears every time after the period of time specified in the automatic function clear setting has passed while the empty cartridge is left without being replaced.
- · You can print in the black mode if necessary while the colour toner cartridge is empty.

**2** The cartridge is moved to the appropriate position to be replaced.

| Moving                  |        |
|-------------------------|--------|
| REPLACE TONER CARTRIDGE |        |
|                         |        |
|                         |        |
|                         |        |
|                         |        |
|                         |        |
|                         | CANCEL |

**3** Open the front cover.

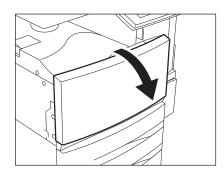

# **4** Push on the latch, and then pull out the cartridge.

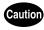

Never attempt to incinerate toner cartridges. This could cause an explosion. Do not dispose of used toner cartridges. Contact your service representative.

# 5 Shake the new toner cartridge well to loosen the toner inside.

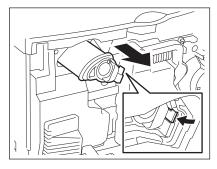

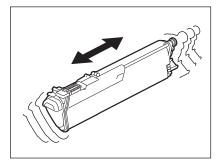

6 Holding the new toner cartridge, pull out the seal in the direction of the arrow.

#### 7 Insert the cartridge completely.

• Insert the cartridge until there is a click.

8 Close the front cover.

#### Press the [FINISH] button. q

- · When you are replacing two or more cartridges at a time, repeat the procedure from steps 1 to 8, replace the desired cartridges, and then press the [FINISH] button.
- "Wait adding toner" appears. The equipment automatically starts supplying toner.

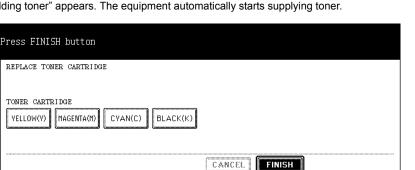

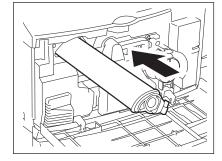

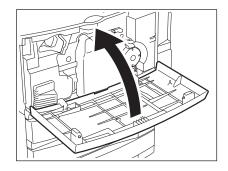

9

When the toner bag becomes full of used toner, the replace toner bag symbol blinks and "Dispose of used toner" appears.

Replace the toner bag following the procedure below.

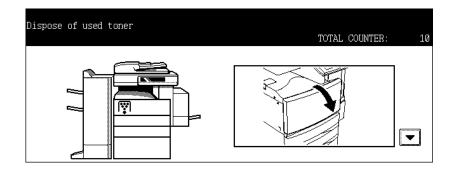

#### Caution

Never attempt to incinerate toner bags. This could cause an explosion. Do not dispose of used toner bags. Contact your service representative.

#### **1** Open the front cover.

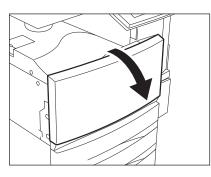

### **2** Pull the toner bag out carefully.

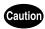

Never attempt to incinerate toner bags. This could cause an explosion. Do not dispose of used toner bags. Contact your service representative.

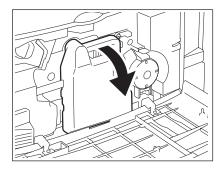

**3** Put the lid on the toner bag.

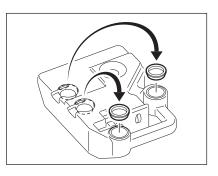

**4** Set a new toner bag, and then close the front cover.

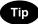

Check that the model name "TB-281C" is written on the toner bag.

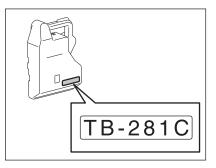

When a paper misfeed occurs in the equipment, the jam symbol blinks in the positions where the paper is misfed. Follow the guidance on the touch panel to remove the misfed paper properly.

 The misfed paper may not be in the correct position as shown in the illustration depending on the timing of the misfeeding. If the jam symbol keeps blinking, though the misfed paper has been removed, perform all the operations given in the guidance.

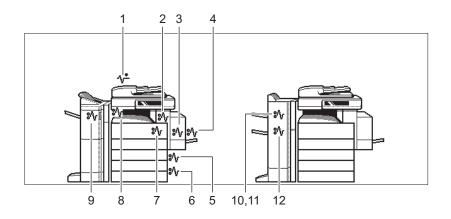

- 1. Reversing Automatic Document Feeder (optional) (
- 2. Fuser Unit ( P.296)
- 3. Automatic Duplexing Unit ( P.295)
- 4. Bypass tray ( P.294)
- 5. Drawer feeding area (P.292)
- 6. Large Capacity Feeder (optional: KD-1012) ( P.293) or Paper Feed Pedestal (optional: KD-1011) ( P.294)
- 7. Jam releasing cover ( P.296)
- 8. Bridge Unit (optional) ( P.298)
- 9. Finisher (optional, MJ-1101) and Hole Punch Unit (optional: MJ-6101) ( P.299)
- 10. Finisher (optional, MJ-1024/1023) and Hole Punch Unit (optional: MJ-6004) ( P.305)
- 11. Hanging Finisher (optional: MJ-1022) ( P.306)
- 12. Saddle Stitch Unit of Saddle Stitch Finisher (optional) ( P.307)

Releasing a paper misfeed in the Reversing Automatic Document Feeder (optional)

**1** Raise the lever, and then open the upper cover.

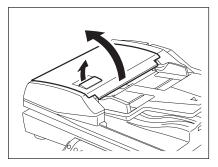

**2** Remove any misfed originals.

**3** Turn the dial to remove the misfed original.

**4** Open the transport guide.

**5** Raise the guide plate under the transport guide, and then remove the original under the guide plate.

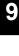

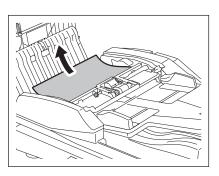

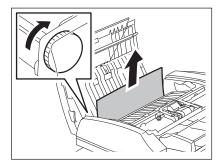

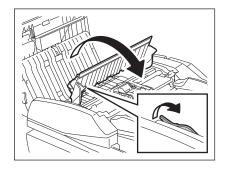

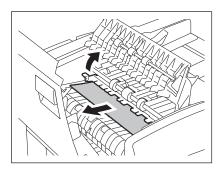

- **6** Close the transport guide, and then the upper cover.
- 7 Open the Reversing Automatic Document Feeder.

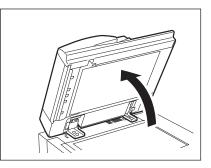

8 Open the reverse cover, and then remove the original.

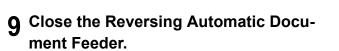

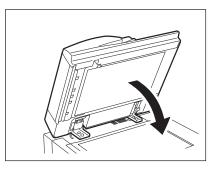

**10** Raise the lever, and then open the upper cover.

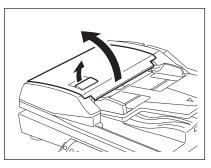

**11** Raise the original feeding tray, and then remove the original under the tray.

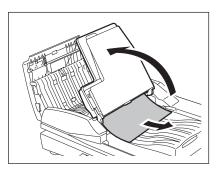

**12** Lower the original feeding tray.

**13** Close the upper cover.

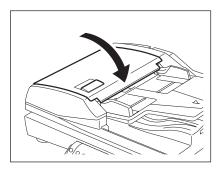

Releasing a paper misfeed in drawer feeding area

**1** Open the cover.

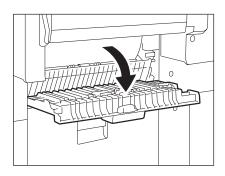

**2** Remove any misfed paper.

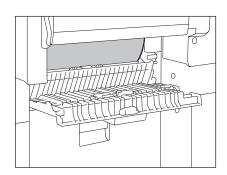

**3** Close the cover.

#### Releasing a paper misfeed in the Large Capacity Feeder (optional)

**1** Open the cover of the Large Capacity Feeder.

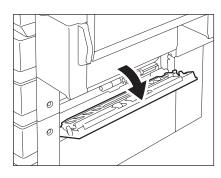

**2** Remove any misfed paper.

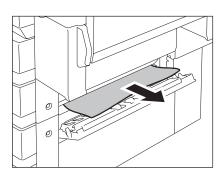

**3** Close the cover.

Releasing a paper misfeed in the Paper Feed Pedestal (optional)

1 Open the cover of the Paper Feed Pedestal.

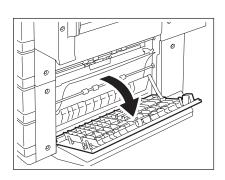

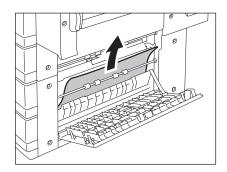

**3** Close the cover.

**2** Remove any misfed paper.

Releasing a paper misfeed on the bypass tray

1 Pull out misfed paper on the bypass tray.

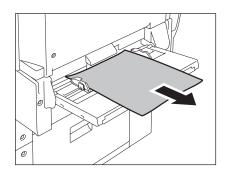

#### Releasing a paper misfeed in the automatic duplexing unit

#### Caution

- Be careful not to let your fingers be caught between the equipment and the automatic duplexing unit. This could injure you.
- Do not touch the metal portion of a guide plate as it could burn you.
- **1** Make sure that the bypass tray is opened, and then open the automatic duplexing unit.

2 Lift the paper guide as indicated by the arrow and remove any misfed paper.

- **3** Lower the paper guide and return the automatic duplexing unit to the original position.
  - · Be sure to close both sides of the automatic duplexing unit firmly.

295

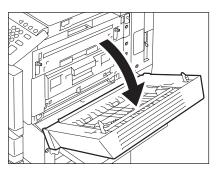

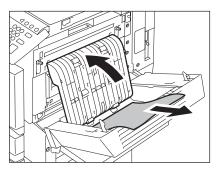

#### Releasing a paper misfeed in the jam releasing cover

- 1 Make sure that the bypass tray and the automatic duplexing unit are open. Put your fingers into A, push it up to release the lock and open the jam releasing cover.
- 2 Rotate the green knob as indicated by the arrow toward the inside and remove any misfed paper.

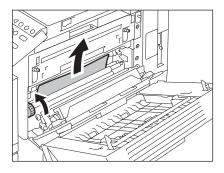

- **3** Return the jam releasing cover, the automatic duplexing unit and the bypass tray to the original positions.
  - · Be sure to close both sides of the automatic duplexing unit firmly.

#### Releasing a paper misfeed in the fuser unit

#### Caution

Do not touch the fuser unit or the metal area around it. Since they are very hot, you could be burned or the shock could cause an injury to your hand.

1 Make sure that the bypass tray, the automatic duplexing unit and the jam releasing cover are open, and push down the 2 fuser pressure release levers until they come to a stop.

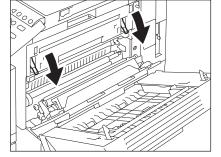

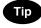

Be sure to perform step 1 without fail.

**2** Open the fuser unit cover.

Holding the knob, open the transport guide.

Remove any misfed paper inside the fuser unit.

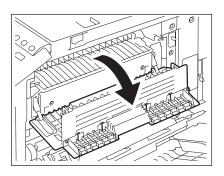

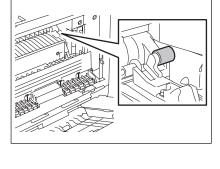

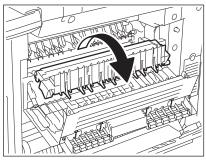

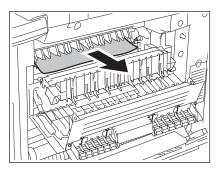

5 Pull the lever toward you to loose the misfed paper. Hook a finger under the loose part of it, and then pull it out.

6 Pull it out with both hands to remove it.

7 Close the transport guide and the fuser unit cover. Push up the fuser pressure release lever to return the jam releasing cover, the automatic duplexing unit and the bypass tray to the original positions.

Releasing a paper misfeed in the Bridge Unit (optional)

**1** Holding the cover handle of the Bridge Unit, open the cover.

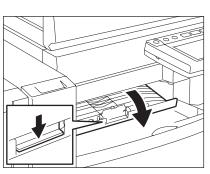

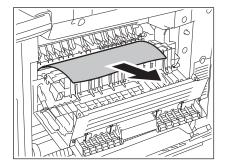

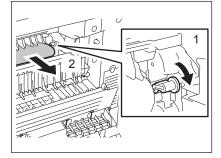

299

**2** Remove any misfed paper that is inside the Bridge Unit.

• Remove the misfed paper from the fuser unit side if it is easier.

 ${\boldsymbol 3}$  Close the Bridge unit cover.

Releasing a paper misfeed in the Finisher and the Hole Punch Unit (optional: MJ-1101/6101)

A paper misfeed at the upper tray

1 Raise the lever, and then open the upper tray.

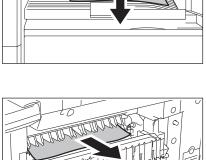

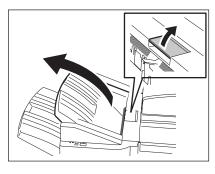

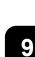

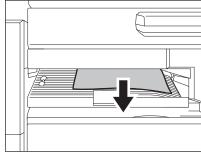

2 Remove any misfed paper.

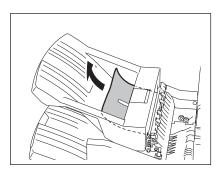

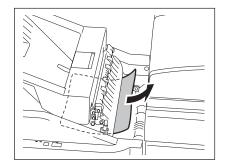

# **3** Holding the cover handle of the Bridge Unit, open the cover.

• When the Hole Punch Unit (optional: MJ-6101) is installed, proceed to step 5.

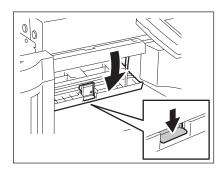

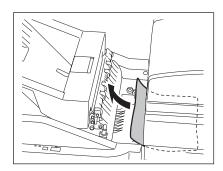

#### **▲** Remove any misfed paper.

Proceed to step 8.

When installing the Hole Punch Unit (optional: MJ-6101) **5** Open the cover of the Hole Punch Unit.

6 Turn the knob anticlockwise to remove any misfed paper.

7 Close the cover of the Hole Punch Unit.

- 8 Close the cover of the Bridge Unit.
- 9

#### Close the upper tray.

• Place both hands at the shaded area of the upper tray, and then push and close the upper tray until it locks.

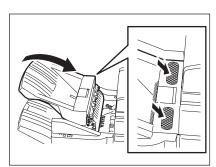

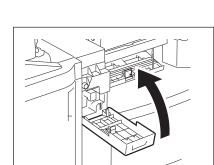

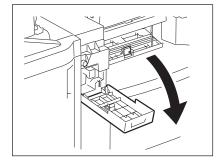

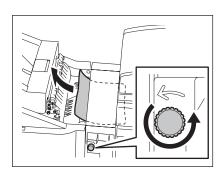

• The upper tray can be closed by pressing the right side of the latch.

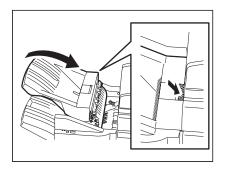

A paper misfeed at the lower tray

1 Raise the lever, and then open the upper tray.

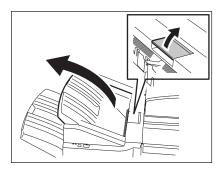

**2** Remove any misfed paper.

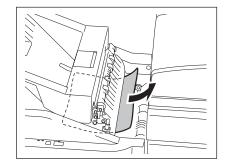

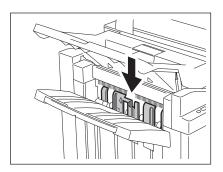

**3** Lower the shutter of the paper exit.

**4** Remove any misfed paper.

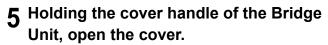

• When the Hole Punch Unit (optional: MJ-6101) is installed, proceed to step 7.

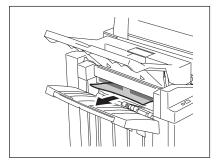

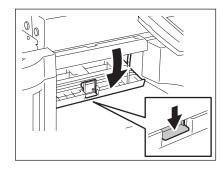

### 6 Remove any misfed paper.

Proceed to step 10.

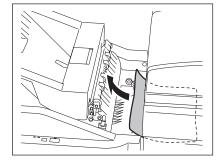

When installing the Hole Punch Unit (optional: MJ-6101) **7** Open the cover of the Hole Punch Unit.

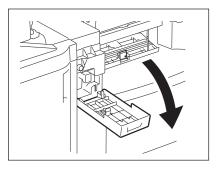

8 Turn the knob anticlockwise to remove any misfed paper.

**9** Close the cover of the Hole Punch Unit.

- **10** Close the cover of the Bridge Unit.
- **11** Close the upper tray.
  - Place both hands at the shaded area of the upper tray, and then push and close the upper tray until it locks.

• The upper tray can be closed by pressing the right side of the latch.

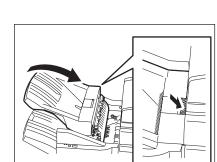

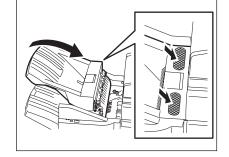

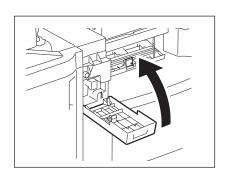

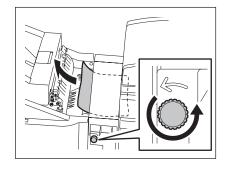

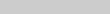

Releasing a paper misfeed in the Finisher and the Hole Punch Unit (optional: MJ-1024/1023, MJ-6004)

- **1** Hold up the guide and remove any misfed paper in the paper exit area.
  - When the Hole Punch Unit (optional: MJ-6004) is installed, proceed to step 2. If not installed, proceed to step 6.

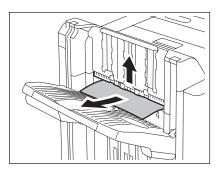

**2** Open the front cover of the Hole Punch Unit.

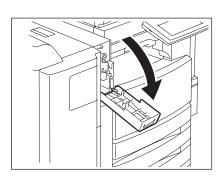

- **3** Turn the green knob to locate the triangle mark within the area indicated on the label.
  - Under this condition, the punchers are up.

**4** Raise the Hole Punch Unit, and remove any misfed paper.

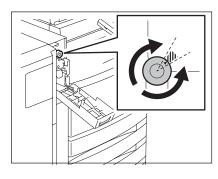

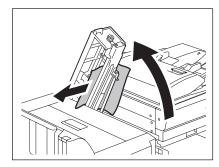

- **5** Return the Hole Punch Unit to the original position and close the front cover.
- 6 Open the upper cover of the Finisher until it locks.

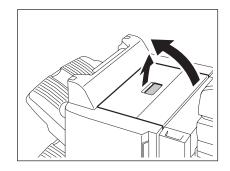

**7** Remove any misfed paper.

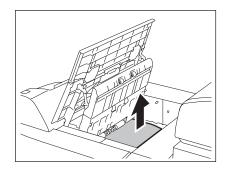

8 Close the upper cover.

Releasing a paper misfeed in the Hanging Finisher (optional: MJ-1022)

**1** Pull the lever and move the finisher carefully away from the equipment.

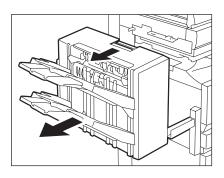

2 Lift the green lever and remove any misfed paper.

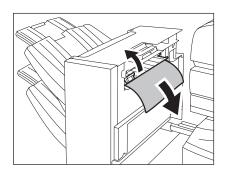

**3** Remove any misfed paper in the paper exit area.

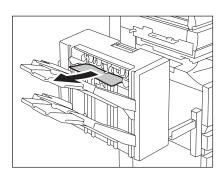

#### ▲ Install the finisher to the equipment.

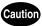

Be careful not to let your fingers be caught between the equipment and the finisher (optional). This could injure you.

Releasing a paper misfeed in the Saddle Stitch Unit (optional)

1 Open the front cover of the Saddle Stitch Finisher.

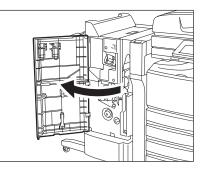

2 Slide the green handle toward the right and remove the misfed paper.

**3** Move the green handle to the right-hand side.

4 Remove any misfed paper and return the handle to its original position.

**5** Turn the right-hand knob anticlockwise.

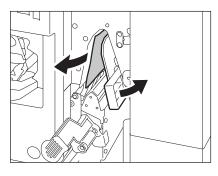

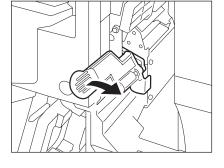

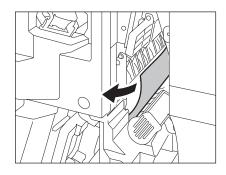

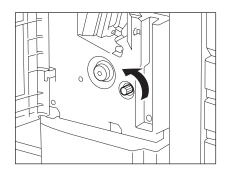

9

6 Turn the left-hand knob clockwise while you are pushing it.

7 Remove any misfed paper on the exit side of the Saddle Stitch Unit.

8 Raise the lever and open the exit cover of the Saddle Stitch Unit.

**9** Remove any misfed paper.

**10** Close the exit cover and the front cover.

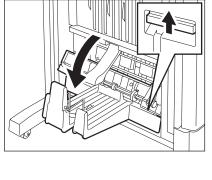

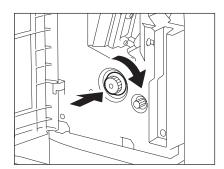

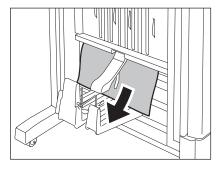

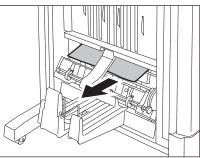

## 6. Call Service Symbol

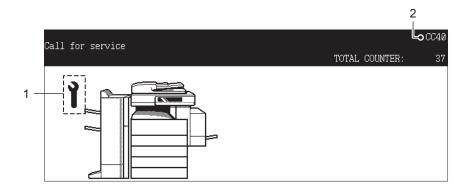

- 1. Call service symbol
- 2. Error code

Warning

Never attempt to repair, disassemble or modify the equipment by yourself. You could cause a fire or get an electric shock.

Always contact your service representative for maintenance or repair of the internal parts of the equipment.

When the call service symbol blinks and "Misfeed in copier Press HELP" appears, output is no longer possible. Contact your service representative with the information of the displayed error code.

# **10. WHEN THIS MESSAGE APPEARS**

| 1. | "Check staple cartridge"                                    | 312 |
|----|-------------------------------------------------------------|-----|
| 2. | "Check staple cartridge in the Saddle Stitch Unit"          |     |
| 3. | "Examine stapler"                                           |     |
| 4. | "READY (CHECK STAPLER)"                                     |     |
| 5. | "Examine stapler in the Saddle Stitch Unit"                 |     |
| 6. | "READY (CHECK SADDLE STITCH STAPLER)"                       |     |
| 7. | "READY (HOLE PUNCH DUST BIN IS FULL)"                       |     |
| 8. | "POWER FAILURE"                                             |     |
| 9. | "Time for periodic maintenance"                             |     |
| 10 | 0. "Check paper size setting on control panel for drawer N" |     |
| 11 | ."Cannot print this paper size Select the other drawer"     |     |
| 12 | 2."Reboot the machine"                                      |     |

## 1. "Check staple cartridge"

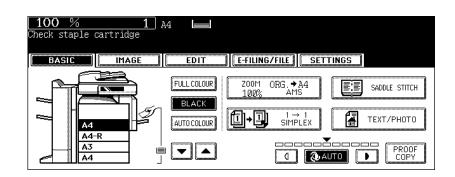

This message will be shown only if the finisher (optional) is installed. When the staples in the stapler of the finisher run out, this message appears.

Add staples to the cartridge according to the following procedure.

#### Finisher (optional: MJ-1024/1023)

## **1** Open the front cover of the finisher. <a><br/> <a><br/> <a>MJ-1024></a></a>

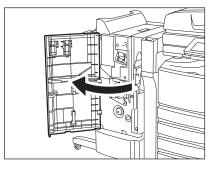

<MJ-1023>

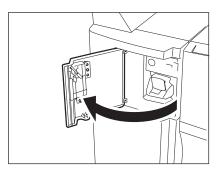

**2** Take off the staple cartridge.

**3** Take the empty staple case out of the staple cartridge.

A Remove the seal bundling the staples.

5 Install a new staple case into the staple

· Insert the new case into the cartridge until you hear a click

cartridge.

sound.

· Be careful that the staples are not misaligned.

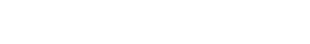

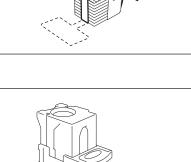

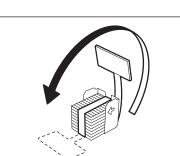

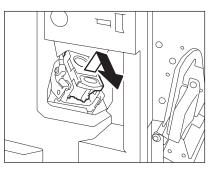

#### 6 Install the staple cartridge onto the stapler.

· Insert the cartridge until it is caught by the latch and fixed with a click sound.

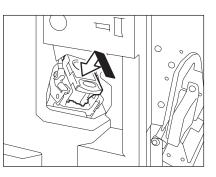

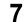

#### **7** Close the front cover of finisher.

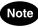

If "Check staple cartridge" remains, repeat the above procedure from steps 1 to 7.

#### Hanging Finisher (optional: MJ-1022)

1 Pull the lever and move the finisher away carefully from the equipment.

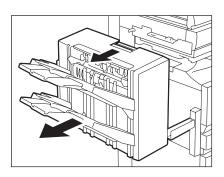

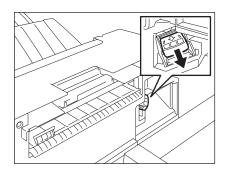

## 10

**2** Take off the staple cartridge.

315

**3** Take the empty staple case out of the staple cartridge.

- 4 Install a new staple case into the staple cartridge.
  - Insert the new case into the cartridge until you hear a click sound.
  - Do not remove the seal bundling the staples until the new staple case is installed into the cartridge.
- 5 Remove the seal bundling the staples and then pull out the seal straight upward.

- 6 Install the staple cartridge into the stapler.
  - Insert the cartridge until it is caught by the latch and fixed with a click sound.

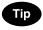

If "Check staple cartridge" remains, repeat the above procedure from steps 1 to 6.

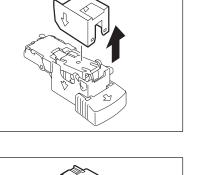

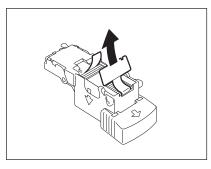

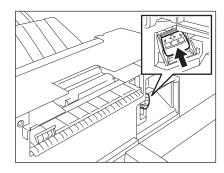

#### 7 Install the finisher to the equipment.

#### Caution

Be careful not to let your fingers be caught between the equipment and the finisher (optional). This could injure you.

#### Finisher (optional: MJ-1101)

#### 1 Open the front cover of the finisher.

### **2** Take off the staple cartridge.

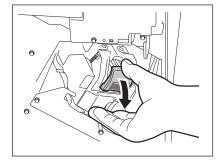

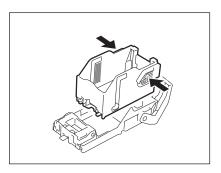

**3** Take the empty staple case out of the staple cartridge.

# 4 Install a new staple case into the staple cartridge.

Insert the new case into the cartridge until you hear a click sound.

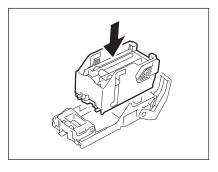

# 5 Install the staple cartridge onto the stapler.

- When installing the staple cartridge, hold the mint-green colour label portion of the bracket securely so that it will not move.
- Insert the cartridge until it is caught by the latch and fixed with a click sound.

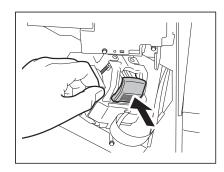

### 6 Close the front cover of finisher.

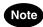

If "Check staple cartridge" remains, repeat the above procedure from steps 1 to 6.

## 2. "Check staple cartridge in the Saddle Stitch Unit"

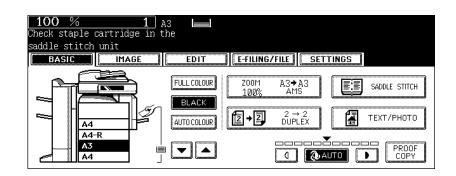

This message will be shown only if the Saddle Stitch Finisher (optional) is installed. When the staples in the stapler of the Saddle Stitch Finisher run out, this message appears. Replace the staple cartridge according to the following procedure.

#### 1 Open the front cover of the finisher.

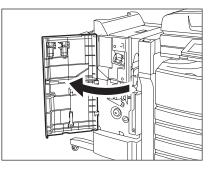

2 Slide the Saddle Stitch Unit carefully toward the front.

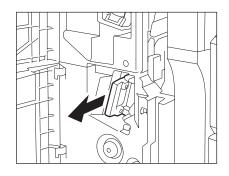

**3** Pull the handle of the stapler of the Saddle Stitch Unit toward you to unlock it. Then turn the stapler clockwise for about 60 degrees.

• The stapler will be locked and will not be turned any further when it becomes almost horizontal.

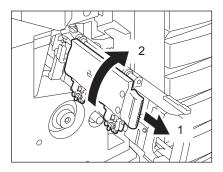

10

- **▲** Take out the empty staple cartridge.
  - Replace both cartridges at a time.

When installing a staple cartridge, push it downward until it is

5 Install the new staple cartridge.

fixed with a click sound.

- 6 Pull the handle of the stapler of the Saddle Stitch Unit toward you to unlock it. Then lower the stapler to its original position.
- 7 Insert the Saddle Stitch Unit into the finisher carefully.

**8** Close the front cover of the finisher.

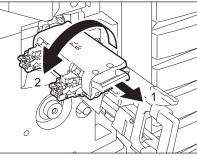

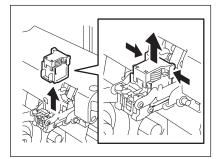

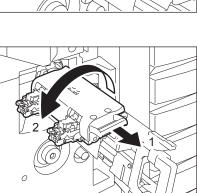

## 3. "Examine stapler"

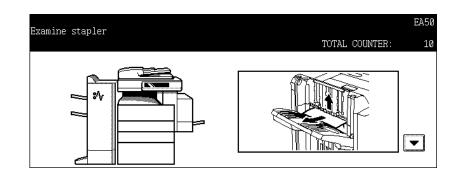

This message appears when the staples in the finisher (optional) are jammed. To remove them, follow the procedure below.

#### Finisher (optional: MJ-1024/1023)

1 Open the front cover of the finisher. <MJ-1024>

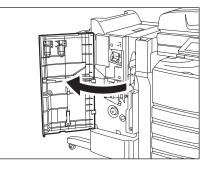

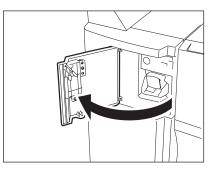

<MJ-1023>

**3** Lower the guide while holding the knob. A: Stapling area

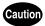

Do not touch the stapling area. The stapler could injure you.

**4** Remove any jammed staples.

5 Hold the knob and raise the guide, and then return the guide to its original position.

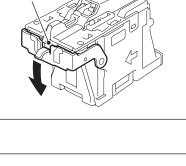

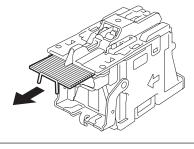

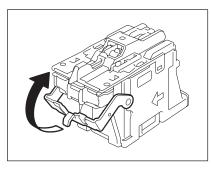

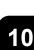

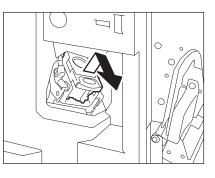

# 6 Install the staple cartridge into the stapler.

• Insert the cartridge until it is caught by the latch and fixed with a click sound.

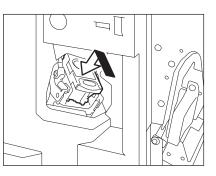

#### 7 Close the front cover of the finisher.

Hanging Finisher (optional: MJ-1022)

**1** Pull the lever and move the finisher away carefully from the equipment.

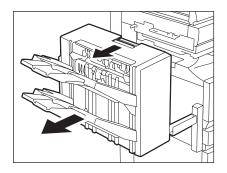

### **2** Take off the staple cartridge.

**3** Lower the guide while holding the knob.

A: Stapling area

Caution

Do not touch the stapling area. The stapler could injure you.

**A** Remove any jammed staples.

5 Hold the knob and raise the guide, and then return the guide to its original position.

### 6 Install the staple cartridge into the stapler.

· Insert the cartridge until it is caught by the latch and fixed with a click sound.

### 7 Install the finisher to the equipment.

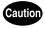

Be careful not to let your fingers be caught between the equipment and the finisher (optional). This could injure you.

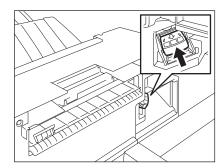

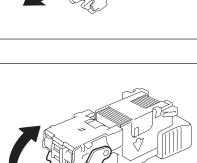

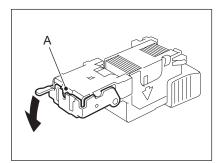

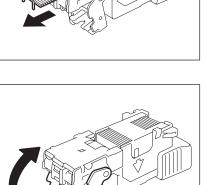

### Finisher (optional: MJ-1101)

**1** Open the front cover of the finisher.

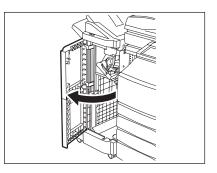

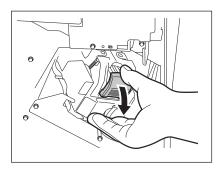

# **2** Take off the staple cartridge.

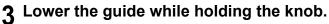

A: Stapling area

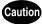

Do not touch the stapling area. The stapler could injure you.

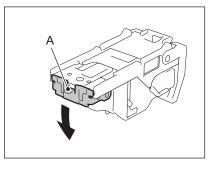

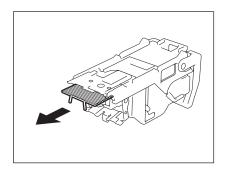

10

### 4 Remove any jammed staples.

5 Hold the knob and raise the guide, and then return the guide to its original position.

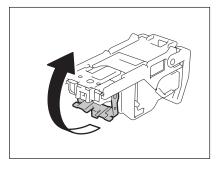

# 6 Install the staple cartridge into the stapler.

- When installing the staple cartridge, hold the mint-green colour label portion of the bracket securely so that it will not move.
- Insert the cartridge until it is caught by the latch and fixed with a click sound.

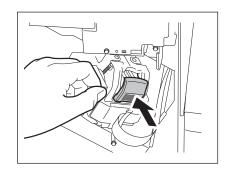

## 7 Close the front cover of the finisher.

# 4. "READY (CHECK STAPLER)"

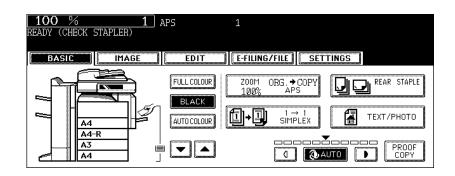

This message will be shown only when the finisher (optional) is installed. It appears when the staples in the stapler of the finisher run out or when the staples in the finisher are jammed. Clear the error according to the procedure in P.312 "1."Check staple cartridge" or P.320 "3."Examine stapler".

# 5. "Examine stapler in the Saddle Stitch Unit"

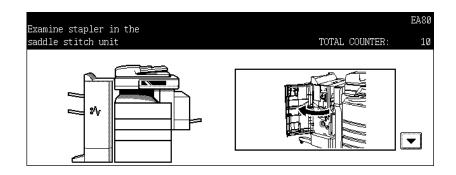

This message appears when the staples in the Saddle Stitch Unit of the Saddle Stitch Finisher (optional) are jammed. To remove them, follow the procedure below.

### **1** Open the front cover of the finisher.

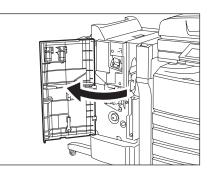

# 2 Slide the Saddle Stitch Unit carefully toward the front.

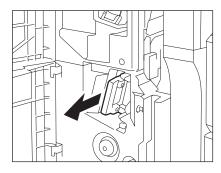

**3** Pull the handle of the stapler of the Saddle Stitch Unit toward you to unlock it. Then turn the stapler clockwise for about 60 degrees.

• The stapler will be locked and will not be turned any further when it becomes almost horizontal.

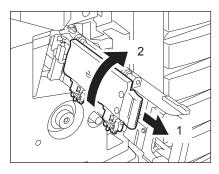

**4** Take off the staple cartridge.

5 While pushing the lever (1) downward, pull up the shutter with the knob (2).

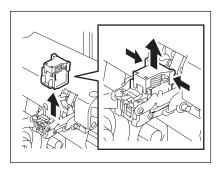

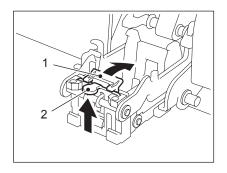

### 6 Remove any jammed staples.

A: Stapling area

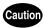

Do not touch the stapling area. The stapler could injure you.

# 7 Push the knob (2) to return it to its original position.

• Confirm if the lever (1) is latched onto the shutter.

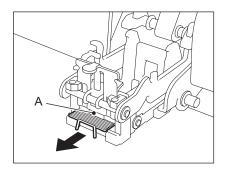

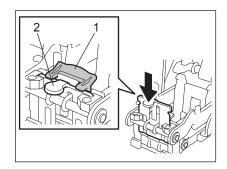

**9** Pull the handle of the stapler of the Saddle Stitch Unit toward you to unlock it. Then return the stapler to its original position.

10 Insert the Saddle Stitch Unit into the finisher carefully.

## 8 Install the staple cartridge.

• When installing a staple cartridge, push it downward until it is fixed with a click sound.

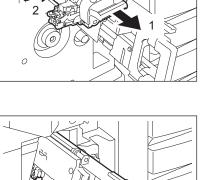

# 10

### **11** Check the following 2 items before test stapling.

- · Check if the finisher is securely installed on the equipment.
- Check if any of A3, A4-R or B4 paper is set in the drawer.

## 12 Close the front cover of the finisher.

Test stapling is automatically performed.

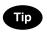

Test stapling will not be performed if the conditions mentioned in step 11 are not met. Be sure to check the items mentioned in step 11 and open the front cover of the finisher and then close it again before performing test stapling. Test stapling is necessary to prevent void stapling.

# 6. "READY (CHECK SADDLE STITCH STAPLER)"

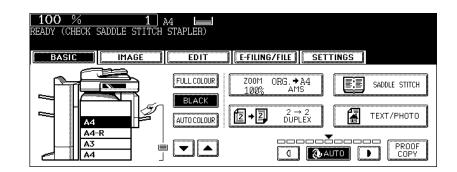

This message will be shown only when the Saddle Stitch Finisher (optional) is installed. It appears when the staples in the stapler of the Saddle Stitch Finisher run out or when the staples in the Saddle Stitch Finisher are jammed.

Remove the jammed staples according to the procedure in D P.327 "5." Examine stapler in the Saddle Stitch Unit".

If the staples run out, follow the procedure below as well as the procedure in P.318 "2." Check staple cartridge in the Saddle Stitch Unit".

### **1** Follow steps 1 to 6 of P.318 "2."Check staple cartridge in the Saddle Stitch Unit"".

• Do not close the front cover of the Saddle Stitch Finisher.

#### Check the following 2 items to perform test stapling.

- · Whether the Saddle Stitch Finisher is securely installed in the equipment.
- · Whether any A3, A4-R or B4 paper is set in the equipment.

### 3 Close the front cover of the Saddle Stitch Finisher.

· Test stapling is automatically performed.

### Тір

If the front cover of the Saddle Stitch Finisher is closed without satisfying the condition of step 2, test stapling is not performed. Test stapling is necessary to prevent void stapling. After satisfying the condition of step 2 and opening/closing the front cover of the Saddle Stitch Finisher again, be sure to perform the test stapling.

# 7. "READY (HOLE PUNCH DUST BIN IS FULL)"

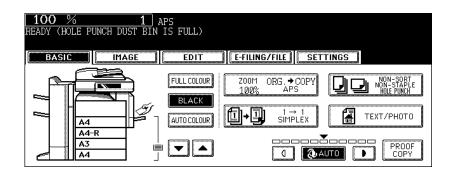

This message appears when the hole punch dustbin in the Hole Punch Unit (optional) becomes full. To dispose of the paper bits, follow the procedure below.

Hole Punch Unit (optional: MJ-6004)

**1** Open the cover of the Hole Punch Unit.

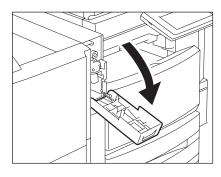

**2** Pull out the hole punch dustbin.

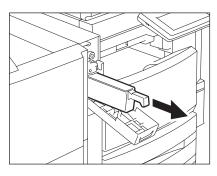

- **3** Dispose of the punched paper bits.
- ▲ Attach the hole punch dustbin.
- **5** Close the cover of the Hole Punch Unit.

Hole Punch Unit (optional: MJ-6101)

**1** Open the cover of the Hole Punch Unit.

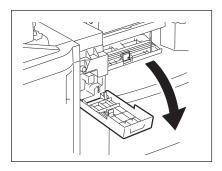

**2** Pull out the hole punch dustbin.

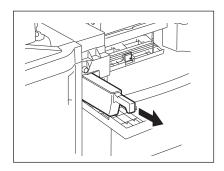

- **3** Dispose of the punched paper bits.
- 4 Attach the hole punch dustbin.
  - **5** Close the cover of the Hole Punch Unit.

# 8. "POWER FAILURE"

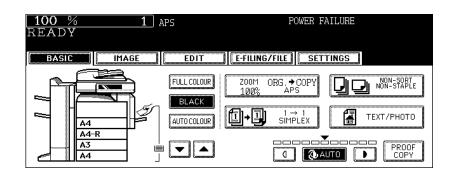

This message appears when a job is interrupted due to a power failure, etc. The print or Fax job in progress at the time of a power failure may not be completed. Confirm the job status by pressing the [JOB STATUS] button. To clear this message, press the [FUNCTION CLEAR] button twice.

# 9. "Time for periodic maintenance"

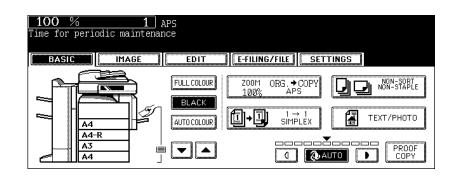

This message appears when assistance from a qualified service technician is required. Contact your service representative.

## 10. "Check paper size setting on control panel for drawer N"

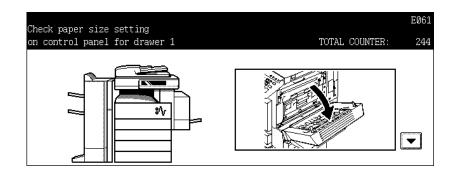

This message appears when the size of the paper actually placed in the drawer or on the bypass tray differs from the one registered in the equipment for the corresponding drawer or the bypass tray. There are 5 messages of this type as shown below.

"Check paper size setting on control panel for drawer 1"

"Check paper size setting on control panel for drawer 2"

"Check paper size setting on control panel for drawer 3"

(Only when the Paper Feed Pedestal (optional) is installed)

"Check paper size setting on control panel for drawer 4"

(Only when the Paper Feed Pedestal and the Additional Drawer Module (optional) are installed)

"Check paper size setting on control panel for Bypass"

In case that a paper misfeed occurs and one of the above messages consequently appears, another paper misfeed will occur if you just remove the jammed paper. Instead, be sure to follow the procedure below.

 Make a note of the position of the jammed paper and the number of the drawer displayed in the message in advance because guidance for removing the jammed paper is not displayed while you are working on the procedure.

This countermeasure differs depending on when the paper misfeeding has occurred – during copying or during printing from the Fax or the Printer.

#### During copying (using a drawer)

#### Turn the power of the equipment OFF.

· You cannot shut down the equipment.

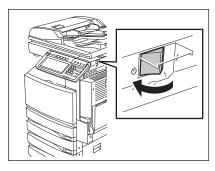

### **2** Remove the jammed paper.

P.289 "5.Jam Symbols"

**3** Pull out the drawer mentioned in the message. Then remove all the paper in it.

4 Close the drawer and then turn the power ON.

**5** Press the [USER FUNCTIONS] button on the control panel.

**6** Press the [USER] button on the touch panel to display the USER menu, and then press the [DRAWER] button.

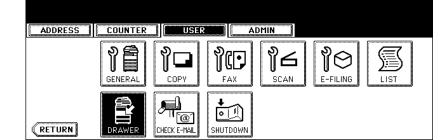

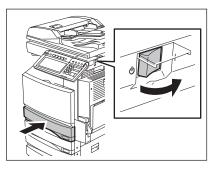

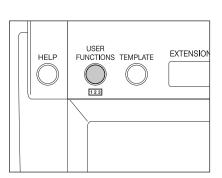

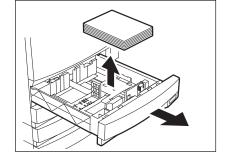

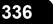

**7** Press the drawer button corresponding to the one mentioned in the message on the touch panel.

| ADDRESS COUNTER    | ADMIN                                                                                                    |
|--------------------|----------------------------------------------------------------------------------------------------|
| SIZE<br>B4<br>A4-R | A3       A4       LD       LT       8K         A4-R       A5-R       LT-R       L6       16K         B4       B5       ST-R       COMP       16K-R         B5-R       FOLIO       13"L6       8.5SQ |
|                    | THICK1 INSERT COVER SPECIAL FAX                                                                                                    |

# **8** Press the paper size button corresponding to the one placed in the drawer.

P.46 "4.Setting Copy Paper"

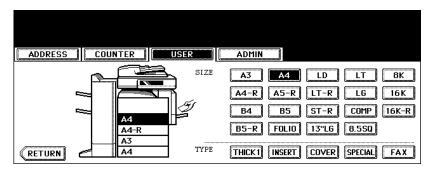

### **Q** Place the paper removed in step 3 in the drawer.

# **10** Press the [USER FUNCTIONS] button to return to the basic menu. Set the original and start the copying again.

 When "POWER FAILURE" appears, press the [FUNCTION CLEAR] button twice to clear the message. See P.333 "8."POWER FAILURE" for details.

### During copying (using the bypass tray)

### **1** Turn the power of the equipment OFF.

· You cannot shut down the equipment.

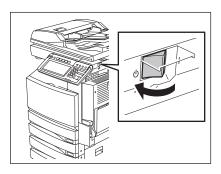

- 2 Remove the jammed paper.
- **3** Remove all the paper from the bypass tray.

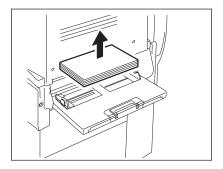

10

**4** Turn the power ON.

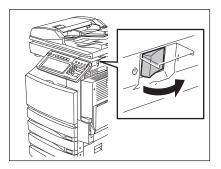

### **5** Place paper on the bypass tray and select the paper size.

P.75 "3.Bypass Copying"

### **6** Place the original and try to copy again.

### During printing from the FAX or Printer (using a drawer)

### **1** Turn the power of the equipment OFF.

You cannot shut down the equipment.

P.289 "5.Jam Symbols"
Pull out the drawer mentioned in the

**2** Remove the jammed paper.

message. Then remove all the paper in it.

4 Close the drawer and then turn the power ON.

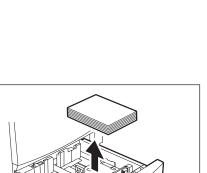

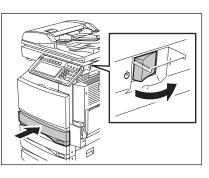

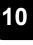

**5** See the size indication on the touch panel to check the paper size registered for the drawer mentioned in the message.

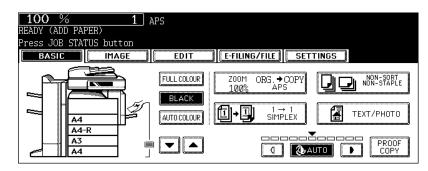

# 6 Place the paper, whose size is same as the one you have checked at step 5, in the drawer mentioned in the message.

P.46 "4.Setting Copy Paper"

#### 7 The job is resumed.

• If you change the paper size again after the completion of the job, check that the paper size placed in the drawer is the same as the one registered in the equipment for the corresponding drawer.

### During printing from the Printer (using the bypass tray)

Paper will not be fed out of the bypass tray during a FAX reception.

#### Turn the power of the equipment OFF.

· You cannot shut down the equipment.

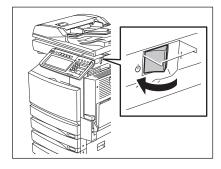

### **7** Remove the jammed paper.

P.289 "5.Jam Symbols"

**3** Remove all the paper from the bypass tray.

**<u></u>** Turn the power ON.

**5** Press the [JOB STATUS] button on the control panel.

A3 Place Paper in the Bypass tray Press the START button

FAX

6 Place the paper of the size corresponding to the one shown next to the message "Place Paper in the Bypass tray :" on the bypass tray.

LOG STATUS

SCAN

A4 A4-R A3 A4

PRINT

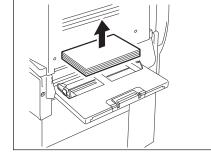

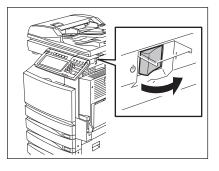

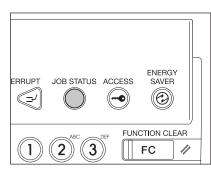

## 11. "Cannot print this paper size Select the other drawer"

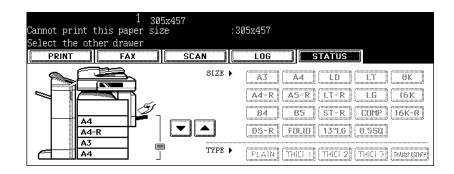

When the finisher is installed, A3-Wide paper cannot exit to the receiving tray.

When this message appears, delete the print job, change the paper size you set for printing or specify the finisher as an exit tray, and try again.

### Tips

Printing can be performed without deleting the print job in the following two ways. However, some parts of the original image may be missing because the paper size smaller than A3-Wide will be used in both cases.

- Select a drawer button to be set as a paper source on the touch panel, and press the [START] button.
- Place paper other than A3-Wide size on the bypass tray and press the [START] button.

#### Caution

Be sure to specify the paper size.

## 12. "Reboot the machine"

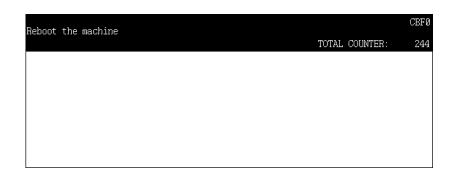

This message appears when the equipment cannot be operated normally because an error occurs but it may be released by rebooting the equipment. Since the equipment cannot be shut down with the control panel, reboot it with the power switch.

12."Reboot the machine" (Cont.)

# **11. MAINTENANCE**

| 1. | Daily Inspection       | 346 |
|----|------------------------|-----|
| 2. | Simple Troubleshooting | 347 |

We recommend you to clean the following items weekly, so that the originals can be scanned in unsoiled conditions.

Be careful not to scratch the parts that you are cleaning.

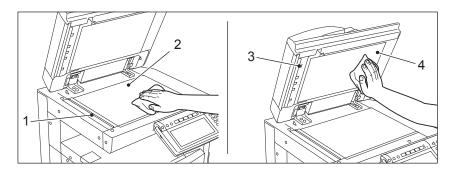

1. Scanning area

Clean the surface with a dry soft cloth or a cloth lightly moistened with water. Do not use solvents such as alcohol.

- 2. Original glass
- 3. Guide
- 4. Platen sheet

Clean the surface as follows depending on the staining.

- Clean it with a soft cloth.
- · Clean it with a soft cloth lightly moistened with water.
- · Clean it with a soft cloth lightly moistened with alcohol, and then wipe it with a dry cloth.
- Clean it with a soft cloth lightly moistened with watered-down neutral detergent, and then wipe it with a dry cloth.

#### Caution

- Do not use solvents such as thinner or benzine when cleaning the surface of the equipment. This could warp the shape of the surface or leave it discoloured.
- When using a chemical cleaning pad to clean it, follow the instructions.

# 2. Simple Troubleshooting

Check the following items and, if the problem still occurs, call your service representative for assistance.

### Equipment does not start

| Item to be checked                                      | Countermeasure                                       | Reference page                         |
|---------------------------------------------------------|------------------------------------------------------|----------------------------------------|
| Is the power cord plug securely inserted in the outlet? | Insert the power cord plug until it comes to a stop. | -                                      |
| Is the front cover firmly closed?                       | Close the cover properly.                            | P.24 "1.Description of Each Component" |

### Paper jamming occurs frequently

| Item to be checked                                                                                           | Countermeasure                                                                                                    | Reference page                                                      |
|----------------------------------------------------------------------------------------------------|----------------------------------------------------------------------------------------------------|---------------------------------------------------------------------|
| Does the message: "Check<br>paper size setting on control<br>panel for drawer N (Bypass)"<br>appear?         | Match the size of the paper<br>placed in the drawer or on the<br>bypass tray and the one regis-<br>tered to the equipment. | P.335 "10."Check paper size setting on control panel for drawer N"" |
| Does the paper placed exceed<br>the line indicated inside of the<br>side guide?                              | Remove some of the sheets of<br>paper and place them with the<br>paper height not exceeding the<br>line indicated.         | P.49 "Placing paper in the drawer"                                  |
| Is the space between the side<br>guide of the drawer or the<br>bypass tray and the paper too<br>narrow/wide? | Keep an appropriate space<br>between the side guide and<br>paper, and then place paper<br>straight along the side guide.   | P.49 "Placing paper in the drawer"                                  |
| Has all of the jammed paper removed?                                                                         | Since the jammed paper may<br>not be easily found, follow the<br>guidance shown on the touch<br>panel.                     | P.289 "5.Jam Symbols"                                               |

### Display does not change when buttons or icons are pressed

| Item to be checked                                                                                               | Countermeasure                                                                                                    | Reference page                                    |
|----------------------------------------------------------------------------------------------------|----------------------------------------------------------------------------------------------------|---------------------------------------------------|
| Is the equipment in the energy<br>saving mode (Automatic energy<br>saving mode)?                                 | Press the [ENERGY SAVER] or<br>[START] button on the control<br>panel to clear the mode. (It<br>takes a while for the equipment<br>to become ready.) | P.45 "3.Energy Saving Mode"                       |
| Is the power OFF because the weekly timer functions?                                                             | Press the [START] button to return the power ON.                                                                                                    | See the [User Function Guide]                     |
| When the use of the equipment<br>is managed under department<br>management, is the correct<br>code entered?      | Key in the correct department code.                                                                                                    | P.37 "When department or user management is used" |
| When the use of the equipment<br>is managed under user man-<br>agement, is the correct informa-<br>tion entered? | Enter the user information cor-<br>rectly.                                                                                                    | P.37 "When department or user management is used" |
| Is the "Warming up" message displayed?                                                                           | Wait until the equipment becomes ready.                                                                                                    | P.36 "Turning power on"                           |

### Functions cannot be set

| Item to be checked                                        | Countermeasure                                                                                                    | Reference page                                                                                                  |
|-----------------------------------------------------------|----------------------------------------------------------------------------------------------------|----------------------------------------------------------------------------------------------------|
| Are there functions that cannot be combined set together? | See the copying function combi-<br>nation and image quality adjust-<br>ment combination matrices, and<br>then set them again. | P.363 "4.Copying Function<br>Combination Matrix", P.365<br>"5.Image Quality Adjustment Com-<br>bination Matrix" |

## 11

## Image density is too low

| Item to be checked                                                                | Countermeasure                                                                                                    | Reference page                                                             |
|-----------------------------------------------------------------------------------|----------------------------------------------------------------------------------------------------|----------------------------------------------------------------------------|
| Is the message to replace the<br>toner cartridge displayed on the<br>touch panel? | Replace the toner cartridge.                                                                                        | P.280 "3.Replace Toner Car-<br>tridge Symbol"                              |
| Is the level of the colour adjust-<br>ment set suitably?                          | Use the manual density buttons<br>or the background adjustment<br>function to adjust the image<br>density properly. | P.125 "7.Copy Density Adjust-<br>ment", P.131 "4.Background<br>Adjustment" |

## Image density is too high

| Item to be checked                                       | Countermeasure                                                                                                    | Reference page                                                             |
|----------------------------------------------------------|----------------------------------------------------------------------------------------------------|----------------------------------------------------------------------------|
| Is the level of the colour adjust-<br>ment set suitably? | Use the manual density buttons<br>or the background adjustment<br>function to adjust the image<br>density properly. | P.125 "7.Copy Density Adjust-<br>ment", P.131 "4.Background<br>Adjustment" |

### Images are stained

| Item to be checked                                                             | Countermeasure                                                                                                    | Reference page                         |
|--------------------------------------------------------------------------------|----------------------------------------------------------------------------------------------------|----------------------------------------|
| Is the Reversing Automatic Doc-<br>ument Feeder (optional)<br>securely closed? | Close the cover or feeder prop-<br>erly to shut out any outer light.                                                                             | P.60 "1.Setting Originals"             |
| Are the platen sheet, Original Cover and scanning area dirty?                  | Clean them up.                                                                                                    | P.346 "1.Daily Inspection"             |
| Is the image density set prop-<br>erly?                                        | Adjust the image density prop-<br>erly with the [AUTO] button or<br>manual density buttons.                                                      | P.125 "7.Copy Density Adjust-<br>ment" |
| Are 2-sided originals used?                                                    | As the other side of the originals<br>can be seen, adjust the image<br>density properly (lighter) with<br>the background adjustment<br>function. | P.131 "4.Background Adjust-<br>ment"   |
| Are originals with high transpar-<br>ency used?                                | Place a blank sheet of paper<br>with originals of the same size<br>or larger over the original.                                                  | P.62 "Sheet originals"                 |

### Images are blurred

| Item to be checked                                                      | Countermeasure                                                                                                    | Reference page |
|-------------------------------------------------------------------------|----------------------------------------------------------------------------------------------------|----------------|
| Does the entire original lie prop-<br>erly on the surface of the glass? | Place the original on the glass,<br>and then close the Reversing<br>Automatic Document Feeder<br>(optional) firmly. | -              |
| Is the paper moist?                                                     | Replace it with new paper.                                                                                          | -              |

## Copy images are partially missing

| Item to be checked                                                                               | Countermeasure                                                                                                    | Reference page                                                                               |
|--------------------------------------------------------------------------------------------------|----------------------------------------------------------------------------------------------------|----------------------------------------------------------------------------------------------|
| Are the original size, direction<br>and the reproduction ratio suit-<br>able for the paper size? | Select copy paper of the same<br>size as the original, or set the<br>reproduction ratio suitable for<br>the paper size. | P.88 "Automatic Paper Selec-<br>tion (APS)", P.94 "3.Enlarge-<br>ment and Reduction Copying" |
| Is the margin on the copy set properly?                                                          | Adjust the image shift value.                                                                                           | P.138 "1.IMAGE SHIFT"                                                                        |

# **12. SPECIFICATIONS & OPTIONS**

| 1. | e-STUDIO281c/351c/451c Specifications       | 352  |
|----|---------------------------------------------|------|
|    | Specifications of Options                   |      |
| 3. | Packing List                                | 362  |
|    | Copying Function Combination Matrix         |      |
|    | Combination Matrix 1/2                      | .363 |
|    | Combination Matrix 2/2                      | .364 |
| 5. | Image Quality Adjustment Combination Matrix | 365  |

# 1. e-STUDIO281c/351c/451c Specifications

| Model name                        |                                         | FC-281C/FC-351C/FC-451C                                                                                                    |  |  |  |  |
|-----------------------------------|-----------------------------------------|----------------------------------------------------------------------------------------------------|--|--|--|--|
| Туре                              |                                         | Desktop type                                                                                                    |  |  |  |  |
| Original glass                    |                                         | Fixed                                                                                                    |  |  |  |  |
| Printing (copying) system         |                                         | Indirect electrophotographic method                                                                                                    |  |  |  |  |
| Developing syste                  | m                                       | 2-component magnetic brush developing                                                                                                    |  |  |  |  |
| Fixing method                     |                                         | Heat roller + belt fusing (Twin separated IH coil)                                                                                            |  |  |  |  |
| Photosensor type                  | ;                                       | OPC                                                                                                    |  |  |  |  |
| Original scanning                 | system                                  | Flat surface scanning system<br>(When the Reversing Automatic Document Feeder is installed: Fixed<br>scanning system by feeding the original) |  |  |  |  |
| Original scanning                 | sensor                                  | Linear CCD sensor                                                                                                    |  |  |  |  |
| Scanning light so                 | urce                                    | Xenon lamp                                                                                                    |  |  |  |  |
| Resolution                        | Scanning                                | 600 dpi x 600 dpi                                                                                                    |  |  |  |  |
|                                   | Writing                                 | Black-and-white: 2400 dpi x 600 dpi (Smoothing process), 1 bit Colour,<br>Image smoothing: 600 dpi x 600 dpi, 8 bits                          |  |  |  |  |
| Acceptable origin                 | als                                     | Sheets, books and 3-dimensional objects                                                                                                    |  |  |  |  |
| Acceptable origin                 | al size                                 | Max. A3                                                                                                    |  |  |  |  |
| Acceptable copy Drawer paper size |                                         | A3, A4, A4-R, A5-R, B4, B5, B5-R, FOLIO, LD, LG, LT, LT-R, ST-R, COMP, 13" LG, 8.5" SQ, 8K, 16K, 16K-R                                        |  |  |  |  |
|                                   | Bypass                                  | Paper size within 100 - 305 mm (Length), 148 - 457 mm (Width)                                                                                 |  |  |  |  |
| Acceptable copy                   | Drawer                                  | 64 - 105 g/m <sup>2</sup>                                                                                                    |  |  |  |  |
| paper weight                      | Bypass                                  | 64 - 209 g/m <sup>2</sup>                                                                                                    |  |  |  |  |
| Warm-up time                      | 1                                       | Approx. 40 seconds                                                                                                    |  |  |  |  |
| First copy time (A                | 4 portrait)                             | Black-and-white: Approx. 6.8, Colour: 16.2 seconds or less                                                                                    |  |  |  |  |
| Continuous copy                   | speed                                   | See 🖾 P.354 "Continuous copying speed".                                                                                                    |  |  |  |  |
| Multiple copying                  |                                         | Up to 999 copies (digital key entry)                                                                                                    |  |  |  |  |
| Excluded image width              | Black-and-<br>white                     | Leading edge: 3.0±2.0 mm, Trailing edge: 3.0±2.0 mm,<br>Both edge: 2.0±2.0 mm                                                                 |  |  |  |  |
|                                   | Colour                                  | Leading edge: 5.0±2.0 mm, Trailing edge: 5.0±2.0 mm,<br>Both edge: 2.0±2.0 mm                                                                 |  |  |  |  |
|                                   | Printer<br>(Black-and-<br>white/Colour) | Leading edge: 5.0±2.0 mm, Trailing edge: 5.0±2.0 mm,<br>Both edge: 5.0±2.0 mm                                                                 |  |  |  |  |
| Reproduction                      | Actual size                             | 100±0.5%                                                                                                    |  |  |  |  |
| ratio                             | Zoom                                    | 25 - 400% (in 1% increments)                                                                                                    |  |  |  |  |
|                                   |                                         | For the Reversing Automatic Document Feeder 25 - 200% (in 1% increments)                                                                      |  |  |  |  |
| Paper supply                      | Drawer                                  | Approx. 550 sheets (80 g/m <sup>2</sup> )                                                                                                    |  |  |  |  |
|                                   | Bypass                                  | Approx. 100 sheets (80 g/m <sup>2</sup> )                                                                                                    |  |  |  |  |
| Toner density adj                 | ustment                                 | Black (K): Magnetic auto-toner system<br>Yellow (Y)/Magenta (M)/Cyan (C): Optical auto-toner system                                           |  |  |  |  |
| Exposure control                  |                                         | Automatic plus manual selection from 11 exposure step                                                                                         |  |  |  |  |

| Environment (for normal use)    | Temperature: 10° - 30 °C, Humidity: 20 - 85% (No Condensation)     |
|---------------------------------|--------------------------------------------------------------------|
| Power requirements              | AC 220 - 240 V±10%, 8 A (50/60 Hz)                                 |
| Power consumption               | 1.7 kW or less (including optional equipments)                     |
| Dimensions (equipment only)     | 660 mm (W) x 758 mm (D) x 739 mm (H)                               |
| Weight                          | Approx. 113 kg (equipment including developer and drum)            |
| Space occupied (equipment only) | 1028 mm (W) x 819 mm (D)                                           |
| Storage capacity                | Max. 1000 sheets or until the memory is full (Toshiba's own chart) |

•

This specification varies depending on the copying conditions and the environment. Specifications and appearance are subject to change without notice in the interest of product improve-• ment.

#### Continuous copying speed

sheets/min.

|                    |                                    |        | e-STU  | DIO281c | e-STUDIO351c |         | e-STUDIO451c     |         |
|--------------------|------------------------------------|--------|--------|---------|--------------|---------|------------------|---------|
| Paper              | Paper size                         | Feeder | Black- | Twin    | Black-       | Twin    | Black-           | Twin    |
| type               |                                    |        | and-   | colour/ | and-         | colour/ | and-             | colour/ |
|                    |                                    |        | white  | Colour  | white        | Colour  | white            | Colour  |
| Plain              | A4, A5-R, B5, LT,                  | Drawer | 28     | 11      | 35           | 11      | 45 <sup>*1</sup> | 11      |
| paper              | ST-R, 8.5" SQ                      | Bypass | 28     | 11      | 35           | 11      | 45 <sup>*1</sup> | 11      |
| (64 - 80)          | A4-R, B5-R, LT-R                   | Drawer | 21     | 5.4     | 28           | 5.4     | 32               | 5.4     |
| g/m²)              |                                    | Bypass | 21     | 5.4     | 28           | 5.4     | 32               | 5.4     |
|                    | B4, FOLIO, LG,                     | Drawer | 18     | 5.4     | 24           | 5.4     | 26               | 5.4     |
|                    | COMP, 13" LG                       | Bypass | 18     | 5.4     | 24           | 5.4     | 26               | 5.4     |
|                    | A3, LD                             | Drawer | 16     | 5.4     | 21           | 5.4     | 22               | 5.4     |
|                    |                                    | Bypass | 16     | 5.4     | 21           | 5.4     | 22               | 5.4     |
| Thick 1            | A4, A5-R, B5, LT,                  | Drawer | 28     | 11      | 30           | 11      | 30               | 11      |
| (- 105             | ST-R, 8.5" SQ                      | Bypass | 28     | 11      | 30           | 11      | 30               | 11      |
| g/m²)              | A4-R, B5-R, LT-R                   | Drawer | 20     | 5.4     | 23           | 5.4     | 23               | 5.4     |
|                    |                                    | Bypass | 20     | 5.4     | 23           | 5.4     | 23               | 5.4     |
|                    | B4, FOLIO, LG,                     | Drawer | 18     | 5.4     | 19           | 5.4     | 19               | 5.4     |
|                    | COMP, 13" LG                       | Bypass | 18     | 5.4     | 19           | 5.4     | 19               | 5.4     |
|                    | A3, LD                             | Drawer | 16     | 5.4     | 16           | 5.4     | 16               | 5.4     |
|                    |                                    | Bypass | 16     | 5.4     | 16           | 5.4     | 16               | 5.4     |
| Thick 2<br>(- 163  | A4, A5-R, B5, LT,<br>ST-R, 8.5" SQ | Bypass | 20     | 6.7     | 20           | 6.7     | 20               | 6.7     |
| g/m²)              | A4-R, B5-R, LT-R                   | Bypass | 14     | 3.1     | 14           | 3.1     | 14               | 3.1     |
|                    | FOLIO, LG, COMP,<br>13" LG, B4     | Bypass | 11     | 3.0     | 11           | 3.0     | 11               | 3.0     |
|                    | A3, LD                             | Bypass | 10     | 2.9     | 10           | 2.9     | 10               | 2.9     |
| Thick 3<br>(- 209  | A4, A5-R, B5, LT,<br>ST-R, 8.5" SQ | Bypass | 20     | 2.8     | 20           | 2.8     | 20               | 2.8     |
| g/m <sup>2</sup> ) | A4-R, B5-R, LT-R                   | Bypass | 14     | 2.7     | 14           | 2.7     | 14               | 2.7     |
|                    | FOLIO, LG, COMP,<br>13" LG, B4     | Bypass | 11     | 2.7     | 11           | 2.7     | 11               | 2.7     |
|                    | A3, LD                             | Bypass | 10     | 2.5     | 10           | 2.5     | 10               | 2.5     |

\*1 When the [IMAGE SMOOTHING] is selected for the original mode, the copying speed will be 44 sheets/min.

- The bypass copying speed is as listed above when specifying the paper size.
- The values above are measured when originals are set on the original glass, 1-sided, 100% and nonsort multiple copies are made.
- This specification varies depending on the copying conditions and the environment.
- Toshiba-recommended paper is used for the values of this specification above.

# 2. Specifications of Options

| Model name               | MR-3018                                                                                                    |
|--------------------------|----------------------------------------------------------------------------------------------------|
| Copy sides               | 1-side, Duplex                                                                                             |
| Number of originals (A4) | 100 originals (35 - 80 g/m <sup>2</sup> ) or 16 mm or less in height (more than 80 g/m <sup>2</sup> )      |
| Feeding speed            | Black-and-white: 105 - 420 mm/s<br>Colour: 52.5 - 210 mm/s                                                 |
| Acceptable originals     | A3, A4, A4-R, A5-R, B4, B5, B5-R, FOLIO, LD, LG, LT, LT-R, ST-R, COMP (A5 and ST size are not acceptable.) |
| Paper weight             | 1-sided original: 35 - 157 g/m <sup>2</sup> , 2-sided original: 50 - 157 g/m <sup>2</sup>                  |
| Power source             | Power supplied from the equipment                                                                          |
| Dimensions               | 600 mm (W) x 523 mm (D) x 135 mm (H)                                                                       |
| Weight                   | Approx.12.5 kg                                                                                             |
| Power consumption        | 49.5 W max.                                                                                                |

#### **Reversing Automatic Document Feeder**

#### Large Capacity Feeder

| Model name            | KD-1012                                                         |
|-----------------------|-----------------------------------------------------------------|
| Acceptable paper size | A4                                                              |
| Paper weight          | 64 - 105 g/m <sup>2</sup>                                       |
| Maximum capacity      | 2500 sheets (80 g/m <sup>2</sup> ) (Height: approx. 137 mm x 2) |
| Power source          | DC 5 V, DC 24 V (supplied from the copier)                      |
| Dimensions            | 623 mm (W) x 657 mm (D) x 307.5 mm (H) (incl. Stabilizer)       |
| Weight                | Approx. 27 kg                                                   |

#### Paper Feed Pedestal (1 drawer type)

| Model name            | KD-1011                                                                                                    |
|-----------------------|----------------------------------------------------------------------------------------------------|
| Acceptable paper size | A3, A4, A4-R, A5-R, B4, B5, B5-R, FOLIO, LD, LG, LT, LT-R, ST-R, COMP (A5, ST and non-standard size are not acceptable.) |
| Paper weight          | 64 - 105 g/m <sup>2</sup>                                                                                                |
| Maximum capacity      | 550 sheets (80 g/m <sup>2</sup> )                                                                                        |
| Power source          | DC 5 V, DC 24 V (supplied from the copier)                                                                               |
| Dimensions            | 623 mm (W) x 657 mm (D) x 320 mm (H)                                                                                     |
| Weight                | Approx. 21.5 kg                                                                                                    |

#### Additional Drawer Module

| Model name            | MY-1021                                                                                                    |
|-----------------------|----------------------------------------------------------------------------------------------------|
| Acceptable paper size | A3, A4, A4-R, A5-R, B4, B5, B5-R, FOLIO, LD, LG, LT, LT-R, ST-R, COMP (A5, ST and non-standard size are not acceptable.) |
| Paper weight          | 64 - 105 g/m <sup>2</sup>                                                                                                |
| Maximum capacity      | 550 sheets (80 g/m <sup>2</sup> )                                                                                        |
| Weight                | Approx. 3.8 kg                                                                                                    |

#### Finisher (MJ-1101)

|                               | N41 4404                                                            |                           |                          |                           |  |  |
|-------------------------------|---------------------------------------------------------------------|---------------------------|--------------------------|---------------------------|--|--|
| Model name                    | MJ-1101                                                             |                           |                          |                           |  |  |
| Туре                          | Floor type (Console type)                                           | Floor type (Console type) |                          |                           |  |  |
| Acceptable paper size         | A3, A3-Wide, A4, A4-R, A5-R, B4, B5, B5-R, FOLIO, LD, LG, LT, LT-R, |                           |                          |                           |  |  |
|                               | ST-R, COMP, 8.5"SQ, 13"LG                                           | 3                         |                          |                           |  |  |
| Acceptable paper weight       | 64 - 209 g/m <sup>2</sup>                                           |                           |                          |                           |  |  |
| Number of copies stapled      | Paper size                                                          | 64 - 80 g/m <sup>2</sup>  | 81 - 90 g/m <sup>2</sup> | 91 - 105 g/m <sup>2</sup> |  |  |
| at a time                     | A4, B5, LT, 8.5"SQ                                                  | 50 sheets                 | 30 sheets                | 30 sheets                 |  |  |
| (Including 2 covers           | A3, A4-R, B4, FOLIO, LD,                                            | 30 sheets                 | 15 sheets                | 15 sheets                 |  |  |
| (64 - 209 g/m <sup>2</sup> )) | LG, LT-R, COMP, 13"LG                                               |                           |                          |                           |  |  |
| Stapling position             | Front, Rear, Double                                                 |                           |                          |                           |  |  |
| Power source                  | Supplied from the equipment                                         |                           |                          |                           |  |  |
| Dimensions                    | 535 mm (W) x 598 mm (D) x 1092 mm (H)                               |                           |                          |                           |  |  |
| Weight                        | Approx. 34 kg                                                       |                           |                          |                           |  |  |
| Power consumption             | 70 W max.                                                           |                           |                          |                           |  |  |

#### Tray loading capacity of Finisher (MJ-1101)

Unit: mm (with allowable error of ±7 mm)

Values in parentheses: Number of sheets (80 g/m<sup>2</sup>)

#### Upper Tray

| MJ-1101 with mixed paper not loaded                              |                   |  |  |  |  |
|------------------------------------------------------------------|-------------------|--|--|--|--|
| Mode                                                             | Non-Sort          |  |  |  |  |
| A4, A5-R, B5, LT, ST-R, 8.5"SQ                                   | 36.75 mm<br>(250) |  |  |  |  |
| A3, A3-Wide, A4-R, B4, B5-R, FOLIO, LD,<br>LG, LT-R, COMP, 13"LG | 18.4 mm<br>(125)  |  |  |  |  |

#### Lower Tray

| MJ-1101 with mixed paper not loaded                  |                  |                  |                                                                      |  |  |  |
|------------------------------------------------------|------------------|------------------|----------------------------------------------------------------------|--|--|--|
| Mode                                                 | Non-Sort         | Sort/Group       | Staples loaded                                                       |  |  |  |
| A4, B5, LT, 8.5"SQ                                   | 250 mm<br>(2000) | 250 mm<br>(2000) | Whichever of 250 mm, 2000<br>sheets or 30 copies is<br>reached first |  |  |  |
| A3, A4-R, B4, FOLIO,<br>LD, LG, LT-R, COMP,<br>13"LG | 140 mm<br>(1000) | 140 mm<br>(1000) | Whichever of 140 mm, 1000<br>sheets or 30 copies is<br>reached first |  |  |  |

When mixed-size paper is loaded, the tray loading capacity should follow the specifications for larger paper sizes in the above tables.

#### Saddle Stitch Finisher (MJ-1024)

|                           | ,                                                                              |                     |                     |                      |  |
|---------------------------|--------------------------------------------------------------------------------|---------------------|---------------------|----------------------|--|
| Model name                | MJ-1024                                                                        |                     |                     |                      |  |
| Туре                      | Floor type (Console type)                                                      |                     |                     |                      |  |
| Acceptable paper size     | A3, A3-Wide, A4, A4-R, A5-R, B4, B5, B5-R, FOLIO, LD, LG, LT, LT-R, ST-R, COMP |                     |                     |                      |  |
| Acceptable paper weight   | 64 - 209 g/m <sup>2</sup>                                                      |                     |                     |                      |  |
| Number of copies stapled  | Paper size                                                                     | 80 g/m <sup>2</sup> | 90 g/m <sup>2</sup> | 105 g/m <sup>2</sup> |  |
| at a time                 | A4, B5, LT                                                                     | 50 sheets           | 30 sheets           | 30 sheets            |  |
| (Including 2 covers (64 - | A3, A4-R, B4, FOLIO, LD,                                                       | 30 sheets           | 15 sheets           | 15 sheets            |  |
| 209 g/m <sup>2</sup> ))   | LG, LT-R, COMP                                                                 |                     |                     |                      |  |
| Stapling position         | Front, Rear, Double                                                            | I                   |                     |                      |  |
| Stitching capacity        | Paper size                                                                     | 80 g/m <sup>2</sup> | 90 g/m <sup>2</sup> | 105 g/m <sup>2</sup> |  |
| (Including 2 covers (64 - | A3, A4-R, B4, LD, LT-R                                                         | 15 sheets           | 10 sheets           | 10 sheets            |  |
| 209 g/m <sup>2</sup> ))   |                                                                                |                     |                     |                      |  |
| Power source              | Supplied from the equipment                                                    |                     |                     |                      |  |
| Dimensions                | 649 mm (W) x 657 mm (D) x 1086 mm (H)                                          |                     |                     |                      |  |
| Weight                    | Approx. 70 kg                                                                  |                     |                     |                      |  |
| Power consumption         | 170 W max.                                                                     |                     |                     |                      |  |

#### Tray loading capacity of Saddle Stitch Finisher (MJ-1024) (MJ-1024 with mixed paper not loaded)

Unit: mm (with allowable error of ±7 mm)

Values in parentheses: Number of sheets (80 g/m<sup>2</sup>)

| Mode                                                 | Non-Sort |            | Sort/Group |            | Staples loaded                                                          |                                                                         |  |
|------------------------------------------------------|----------|------------|------------|------------|-------------------------------------------------------------------------|-------------------------------------------------------------------------|--|
| Tray No.                                             | 1        | 2          | 1          | 2          | 1                                                                       | 2                                                                       |  |
| A4, A5-R, B5, LT,<br>ST-R                            | •        | 47<br>00)  | -          | 47<br>00)  | Whichever of 147<br>mm, 1000 sheets or<br>30 copies is reached<br>first | Whichever of 147<br>mm, 1000 sheets or<br>30 copies is reached<br>first |  |
| A3, A4-R, B4, B5-R,<br>FOLIO, LD, LG, LT-<br>R, COMP |          | 3.5<br>00) |            | 8.5<br>00) | Whichever of 73.5<br>mm, 500 sheets or<br>30 copies is reached<br>first | Whichever of 73.5<br>mm, 500 sheets or<br>30 copies is reached<br>first |  |

• Sort/Group/Staple is not available with A5-R, B5-R, ST-R.

• See 🕮 P.109 "Available conditions for saddle stitching" for tray loading capacity of saddle stitch tray.

 If copied paper remains on the receiving tray and the next copying job is performed, the loading capacity is the same as that for mixed paper.

#### (MJ-1024 with mixed paper loaded)

#### Unit: mm (with allowable error of $\pm 7$ mm) Values in parentheses: Number of sheets (80 g/m<sup>2</sup>)

| Mode           | Non-Sort Sort/Group |     | Staples loaded |   |                      |                      |
|----------------|---------------------|-----|----------------|---|----------------------|----------------------|
| Tray No.       | 1                   | 2   | 1              | 2 | 1                    | 2                    |
| A3 and A4      | 73.5                |     | 73.5           |   | Whichever of 73.5    | Whichever of 73.5    |
| B4 and B5      | (50                 | 00) | (500)          |   | mm, 500 sheets or    | mm, 500 sheets or    |
| FOLIO and A4-R |                     |     |                |   | 30 copies is reached | 30 copies is reached |
| LD and LT      |                     |     |                |   | first                | first                |
| LG and LT-R    |                     |     |                |   |                      |                      |

| Model name                                        | MJ-1023                                                                        |                     |                     |                      |  |  |  |
|---------------------------------------------------|--------------------------------------------------------------------------------|---------------------|---------------------|----------------------|--|--|--|
| Туре                                              | Floor type (Console type)                                                      |                     |                     |                      |  |  |  |
| Acceptable paper size                             | A3, A3-Wide, A4, A4-R, A5-R, B4, B5, B5-R, FOLIO, LD, LG, LT, LT-R, ST-R, COMP |                     |                     |                      |  |  |  |
| Acceptable paper weight                           | 64 - 209 g/m <sup>2</sup>                                                      |                     |                     |                      |  |  |  |
| Number of copies stapled                          | Paper size                                                                     | 80 g/m <sup>2</sup> | 90 g/m <sup>2</sup> | 105 g/m <sup>2</sup> |  |  |  |
| at a time                                         | A4, B5, LT                                                                     | 50 sheets           | 30 sheets           | 30 sheets            |  |  |  |
| (Including 2 covers (64 - 209 g/m <sup>2</sup> )) | A3, A4-R, B4, FOLIO, LD,<br>LG, LT-R, COMP                                     | 30 sheets           | 15 sheets           | 15 sheets            |  |  |  |
| Stapling position                                 | Front, Rear, Double                                                            |                     |                     |                      |  |  |  |
| Power source                                      | Supplied from the equipment                                                    |                     |                     |                      |  |  |  |
| Dimensions                                        | 536 mm (W) x 657 mm (D) x 1086 mm (H)                                          |                     |                     |                      |  |  |  |
| Weight                                            | Approx. 39 kg                                                                  |                     |                     |                      |  |  |  |
| Power consumption                                 | 70 W max.                                                                      |                     |                     |                      |  |  |  |

#### Multi Position Staple Finisher (MJ-1023)

#### Tray loading capacity of Multi Position Staple Finisher (MJ-1023) (MJ-1023 with mixed paper not loaded)

 $\label{eq:unit:mm} \mbox{Unit: mm (with allowable error of $\pm 7 mm)} \\ \mbox{Values in parentheses: Number of sheets (80 g/m^2)} \\$ 

| Mode                                                | Non-Sort |            | Sort/Group    |   | Staples loaded                                                          |                                                                         |  |
|-----------------------------------------------------|----------|------------|---------------|---|-------------------------------------------------------------------------|-------------------------------------------------------------------------|--|
| Tray No.                                            | 1        | 2          | 1             | 2 | 1                                                                       | 2                                                                       |  |
| A4, A5-R, B5, LT,<br>ST-R                           | -        | 47<br>00)  | 147<br>(1000) |   | Whichever of 147<br>mm, 1000 sheets or<br>30 copies is reached<br>first | Whichever of 147<br>mm, 1000 sheets or<br>30 copies is reached<br>first |  |
| A3, A4-R, B4, B5-R,<br>FOLIO, LD, LG,<br>LT-R, COMP |          | 3.5<br>00) | 73.5<br>(500) |   | Whichever of 73.5<br>mm, 500 sheets or<br>30 copies is reached<br>first | Whichever of 73.5<br>mm, 500 sheets or<br>30 copies is reached<br>first |  |

• Sort/Group/Staple is not available with A5-R, B5-R, ST-R.

• If copied paper remains on the receiving tray and the next copying job is performed, the loading capacity is the same as that for mixed paper.

#### (MJ-1023 with mixed paper loaded)

Unit: mm (with allowable error of ±7 mm)

Values in parentheses: Number of sheets (80 g/m<sup>2</sup>)

| Mode           | Non-Sort |      | Sort/Group |     | Staples loaded       |                      |  |
|----------------|----------|------|------------|-----|----------------------|----------------------|--|
| Tray No.       | 1        | 2    | 1          | 2   | 1                    | 2                    |  |
| A3 and A4      |          | 73.5 |            | 3.5 | Whichever of 73.5    | Whichever of 73.5    |  |
| B4 and B5      | (5       | 00)  | (500)      |     | mm, 500 sheets or    | mm, 500 sheets or    |  |
| FOLIO and A4-R |          |      |            |     | 30 copies is reached | 30 copies is reached |  |
| LD and LT      |          |      |            |     | first                | first                |  |
| LG and LT-R    |          |      |            |     |                      |                      |  |

#### Hanging Finisher (MJ-1022)

| Model name                             | MJ-1022                                 |                                |
|----------------------------------------|-----------------------------------------|--------------------------------|
| Туре                                   | Hanging-type                            |                                |
| Acceptable paper size                  | A3, A4, A4-R, A5-R, B4, B5, B5-R, FOLIO | , LD, LG, LT, LT-R, ST-R, COMP |
| Acceptable paper weight                | 64 - 209 g/m <sup>2</sup>               |                                |
| Number of copies stapled at            | A4, A4-R, B5, LT, LT-R                  | 30 sheets                      |
| a time (Acceptable weight              | B4, LG                                  | 20 sheets                      |
| for staple: 64 - 80 g/m <sup>2</sup> ) | A3, FOLIO, LD, COMP                     | 15 sheets                      |
| Stapling position                      | Rear                                    |                                |
| Power source                           | Supplied from the copier                |                                |
| Dimensions                             | 451 mm (W) x 539 mm (D) x 590 mm (H)    |                                |
| Weight                                 | Approx. 17 kg                           |                                |
| Power consumption                      | 40 W max.                               |                                |

#### Tray loading capacity of Hanging Finisher (MJ-1022) (MJ-1022 with mixed paper not loaded)

Unit: mm (with allowable error of  $\pm 7$  mm) Values in parentheses: Number of sheets (80 g/m<sup>2</sup>)

| Mode              | Non         | -Sort       | Sort/0 | Group | Staples                | loaded                 |
|-------------------|-------------|-------------|--------|-------|------------------------|------------------------|
| Tray No.          | 1           | 2           | 1      | 2     | 1                      | 2                      |
| A5-R, B5-R, ST-R  | 30<br>(200) | 99<br>(700) | -      | -     | -                      | -                      |
| A4, A4-R, B5, LT, | 30          | 99          | 30     | 99    | Whichever of 170       | Whichever of 600       |
| LT-R              | (200)       | (700)       | (200)  | (700) | sheets or 30 copies is | sheets or 50 copies is |
|                   |             |             |        |       | reached first          | reached first          |
| B4, LG            | 20 70       |             | 20     | 70    | Whichever of 110       | Whichever of 400       |
|                   | (140)       | (490)       | (140)  | (490) | sheets or 30 copies is | sheets or 50 copies is |
|                   |             |             |        |       | reached first          | reached first          |
| A3, FOLIO, LD,    | 15          | 49          | 15     | 49    | Whichever of 80        | Whichever of 300       |
| COMP              | (100)       | (350)       | (100)  | (350) | sheets or 30 copies is | sheets or 50 copies is |
|                   |             |             |        |       | reached first          | reached first          |

#### (MJ-1022 with mixed paper loaded)

#### Unit: mm (with allowable error of ±7 mm) Values in parentheses: Number of sheets (80 g/m<sup>2</sup>)

| Mode                                      | Non         | -Sort       | Sort/C      | Group       | Staples                                                     | loaded                                                      |
|-------------------------------------------|-------------|-------------|-------------|-------------|-------------------------------------------------------------|-------------------------------------------------------------|
| Tray No.                                  | 1           | 2           | 1           | 2           | 1                                                           | 2                                                           |
| Combination of dif-<br>ferent width paper | 15<br>(100) | 49<br>(350) | -           | -           | -                                                           | -                                                           |
| A3 and A4                                 | 15          | 49          | 15          | 49          | Whichever of 100                                            | Whichever of 350                                            |
|                                           | (100)       | (350)       | (100)       | (350)       | sheets or 15 copies is<br>reached first                     | sheets or 15 copies is<br>reached first                     |
| B4 and B5                                 | 15<br>(100) | 49<br>(350) | 15<br>(100) | 49<br>(350) | Whichever of 100<br>sheets or 15 copies is<br>reached first | Whichever of 350<br>sheets or 15 copies is<br>reached first |
| LD and LT                                 | 15<br>(100) | 49<br>(350) | 15<br>(100) | 49<br>(350) | Whichever of 100<br>sheets or 15 copies is<br>reached first | Whichever of 350<br>sheets or 15 copies is<br>reached first |
| LG and LT-R                               | 15<br>(100) | 49<br>(350) | 15<br>(100) | 49<br>(350) | Whichever of 100<br>sheets or 15 copies is<br>reached first | Whichever of 350<br>sheets or 15 copies is<br>reached first |

#### Hole Punch Unit (MJ-6101 Series)

| Model name              | MJ-6101 Series                                                                         |
|-------------------------|----------------------------------------------------------------------------------------|
| Acceptable paper size   | A3, A4, A4-R, B4, B5, B5-R, FOLIO, LD, LG, LT, LT-R, COMP, 8.5"SQ, 13"LG               |
| Acceptable paper weight | 64 - 209 g/m <sup>2</sup><br>(OHP film and specially treated paper are not available.) |
| Dimensions              | 112 mm (W) x 617 mm (D) x 378 mm (H) (excl. Lower cover)                               |
| Weight                  | Approx. 9 kg                                                                           |

|                   | Number of punching holes and hole diameter | Available paper size        |
|-------------------|--------------------------------------------|-----------------------------|
| Japan and most of | 2 holes                                    | A3, A4, A4-R, B4, B5, B5-R, |
| Europe (MJ-6101E) | (6.5 mm dia.)                              | FOLIO, LD, LG, LT, LT-R,    |
|                   |                                            | COMP                        |
| North America     | 2/3 holes switchable                       | 2 holes: A4-R, LG, LT-R     |
| (MJ-6101N)        | (8.0 mm dia.)                              | 3 holes: A3, A4, LD, LT     |
| France            | 4 holes                                    | A3, A4, LD, LT              |
| (MJ-6101F)        | (6.5 mm dia.; 80 mm pitch)                 |                             |
| Sweden            | 4 holes                                    | A3, A4, A4-R, B4, B5, B5-R, |
| (MJ-6101S)        | (6.5 mm dia.; 70 mm and 21 mm pitch)       | FOLIO, LD, LG, LT-R, COMP   |

#### Hole Punch Unit (MJ-6004 Series)

| Model name              | MJ-6004 Series                                                                         |
|-------------------------|----------------------------------------------------------------------------------------|
| Acceptable paper size   | A3, A4, A4-R, B4, B5, B5-R, FOLIO, LD, LG, LT, LT-R, COMP                              |
| Acceptable paper weight | 64 - 209 g/m <sup>2</sup><br>(OHP film and specially treated paper are not available.) |
| Dimensions              | 112 mm (W) x 617 mm (D) x 378 mm (H)                                                   |
| Weight                  | Approx. 9 kg                                                                           |

|                   | Number of punching holes and hole diameter | Available paper size          |
|-------------------|--------------------------------------------|-------------------------------|
| Japan and most of | 2 holes                                    | A3, A4, A4-R, B4, B5, B5-R,   |
| Europe (MJ-6004E) | (6.5 mm dia.)                              | FOLIO, LD, LG, LT, LT-R, COMP |
| North America     | 2/3 holes switchable                       | 2 holes: A4-R, LG, LT-R       |
| (MJ-6004N)        | (8.0 mm dia.)                              | 3 holes: A3, A4, LD, LT       |
| France (MJ-6004F) | 4 holes                                    | A3, A4, LD, LT                |
|                   | (6.5 mm dia.; 80 mm pitch)                 |                               |
| Sweden (MJ-6004S) | 4 holes                                    | A3, A4, A4-R, B4, B5, B5-R,   |
|                   | (6.5 mm dia.; 70 mm and 21 mm pitch)       | FOLIO, LD, LG, LT-R, COMP     |

#### Bridge Unit

| Model name | KN-3511A |
|------------|----------|
|------------|----------|

• Toshiba-recommended paper is used for the values above. Specifications and appearance are subject to change without notice in the interest of product improvement.

# 3. Packing List

| Packing list | Operator's Manual           |
|--------------|-----------------------------|
|              | Photoconductive drum        |
|              | Operator's Manual pocket    |
|              | Setup report                |
|              | CD-ROM (2 pcs.)             |
|              | Stopper (for control panel) |

| mark         mark         mark <thmark< th="">         mark         mark         <t< th=""><th></th><th></th><th>Store to</th><th>Copy &amp;</th><th>Job build</th><th>Template</th><th>Sheet i</th><th>nsertion</th><th></th><th>Cove</th><th>r sheet</th><th></th><th>1</th><th>Fd</th><th>iting</th><th></th><th>Dual page</th><th>XY zoom</th><th>Book</th><th>2IN1/4IN1</th><th>1 Image</th></t<></thmark<>                                                                                                    |              |                       | Store to | Copy & | Job build | Template | Sheet i | nsertion |                | Cove | r sheet |           | 1                                                       | Fd             | iting         |             | Dual page     | XY zoom     | Book        | 2IN1/4IN1   | 1 Image |
|----------------------------------------------------------------------------------------------------|--------------|-----------------------|----------|--------|-----------|----------|---------|----------|----------------|------|---------|-----------|---------------------------------------------------------|----------------|---------------|-------------|---------------|-------------|-------------|-------------|---------|
| 1         1         1         1         1         1         1         1         1         1         1         1         1         1         1         1         1         1         1         1         1         1         1         1         1         1         1         1         1         1         1         1         1         1         1         1         1         1         1         1         1         1         1         1         1         1         1         1         1         1         1         1         1         1         1         1         1         1         1         1         1         1         1         1         1         1         1         1         1         1         1         1         1         1         1         1         1         1         1         1         1         1         1         1         1         1         1         1         1         1         1         1         1         1         1         1         1         1         1         1         1         1         1         1         1         1         1                                                                                                            |              |                       |          |        | JOD Dulla | rempiate |         |          | copied<br>back | Both | Тор     | Top blank | Nega/Pos                                                |                |               | Mirror      |               | X1 20011    | centre      | 21111/41111 |         |
| 1.2 D <sub>0</sub> /L     Yes     Yes                                                                                                    | Bypass cop   | ру                    | *1       | *1     | Yes       | Yes      | *1      | *1       | *1             | *1   | *1      | *1        | *1                                                      | *1             | *1            | *1          | *1            | Yes         | *1          | *1          | *1      |
| 2.1 Bitt     Yes     Yes <td< td=""><td>1 - 1 Simpl</td><td>ex</td><td>Yes</td><td>Yes</td><td>Yes</td><td>Yes</td><td>Yes</td><td>Yes</td><td>Yes</td><td>Yes</td><td>Yes</td><td>Yes</td><td>Yes</td><td>Yes</td><td>Yes</td><td>Yes</td><td>*3</td><td>Yes</td><td>Yes</td><td>*3</td><td>Yes</td></td<>                                                                                                    | 1 - 1 Simpl  | ex                    | Yes      | Yes    | Yes       | Yes      | Yes     | Yes      | Yes            | Yes  | Yes     | Yes       | Yes                                                     | Yes            | Yes           | Yes         | *3            | Yes         | Yes         | *3          | Yes     |
| <ul> <li>2.2.De/T</li> <li>Yes</li> <li>Yes</li> <liyes< li=""> <liyes< li=""> <li>Yes<!--</td--><td>1 - 2 Duple</td><td>x</td><td>Yes</td><td>*2</td><td>Yes</td><td>Yes</td><td>Yes</td><td>Yes</td><td>Yes</td><td>Yes</td><td>Yes</td><td>Yes</td><td>No</td><td>Yes</td><td>Yes</td><td>Yes</td><td>*3</td><td>Yes</td><td>Yes</td><td>*3</td><td>Yes</td></li></liyes<></liyes<></ul> | 1 - 2 Duple  | x                     | Yes      | *2     | Yes       | Yes      | Yes     | Yes      | Yes            | Yes  | Yes     | Yes       | No                                                      | Yes            | Yes           | Yes         | *3            | Yes         | Yes         | *3          | Yes     |
| Bach 2 Yein Nois Nois No                                                                                                    | 2 - 1 Split  |                       | Yes      | Yes    | Yes       | Yes      | Yes     | Yes      | Yes            | Yes  | Yes     | Yes       | No                                                      | Yes            | Yes           | Yes         | No            | Yes         | No          | *3          | Yes     |
| Non-settlio         13         Ves         14         Ves         Ves                                                                                                    | 2 - 2 Duple  | x                     | Yes      | *2     | Yes       | Yes      | Yes     | Yes      | Yes            | Yes  | Yes     | Yes       | No                                                      | Yes            | Yes           | Yes         | No            | Yes         | No          | *3          | Yes     |
| Sart     Yes     Yes <thyes< th=""> <thyes< th="">     Yes     <thyes< td="" th<=""><td>Book - 2</td><td></td><td>Yes</td><td>Yes</td><td>No</td><td>Yes</td><td>No</td><td>No</td><td>No</td><td>No</td><td>No</td><td>No</td><td>No</td><td>No</td><td>No</td><td>No</td><td>No</td><td>No</td><td>No</td><td>No</td><td>Yes</td></thyes<></thyes<></thyes<>                                                                                                    | Book - 2     |                       | Yes      | Yes    | No        | Yes      | No      | No       | No             | No   | No      | No        | No                                                      | No             | No            | No          | No            | No          | No          | No          | Yes     |
| ImageImage <th< td=""><td>Non-sort/N</td><td>on-staple</td><td>*3</td><td>Yes</td><td>*4</td><td>Yes</td><td>*3</td><td>*3</td><td>*3</td><td>*3</td><td>*3</td><td>*3</td><td>Yes</td><td>Yes</td><td>Yes</td><td>Yes</td><td>Yes</td><td>Yes</td><td>Yes</td><td>Yes</td><td>Yes</td></th<>                                                                                                    | Non-sort/N   | on-staple             | *3       | Yes    | *4        | Yes      | *3      | *3       | *3             | *3   | *3      | *3        | Yes                                                     | Yes            | Yes           | Yes         | Yes           | Yes         | Yes         | Yes         | Yes     |
| Stapic sort         Yes         Yes <thyes< th="">         Yes         <thyes< th=""> <thye< td=""><td>Sort</td><td></td><td>Yes</td><td>Yes</td><td>*4</td><td>Yes</td><td>Yes</td><td>Yes</td><td>Yes</td><td>Yes</td><td>Yes</td><td>Yes</td><td>Yes</td><td>Yes</td><td>Yes</td><td>Yes</td><td>Yes</td><td>Yes</td><td>Yes</td><td>Yes</td><td>Yes</td></thye<></thyes<></thyes<>                                                                                                    | Sort         |                       | Yes      | Yes    | *4        | Yes      | Yes     | Yes      | Yes            | Yes  | Yes     | Yes       | Yes                                                     | Yes            | Yes           | Yes         | Yes           | Yes         | Yes         | Yes         | Yes     |
| Magazine sort       13       13       N0       Yes       N0       N0 </td <td>Group</td> <td></td> <td>Yes</td> <td>Yes</td> <td>*4</td> <td>Yes</td> <td>No</td> <td>No</td> <td>No</td> <td>No</td> <td>No</td> <td>No</td> <td>Yes</td> <td>Yes</td> <td>Yes</td> <td>Yes</td> <td>Yes</td> <td>Yes</td> <td>Yes</td> <td>Yes</td> <td>Yes</td>                                                                                                    | Group        |                       | Yes      | Yes    | *4        | Yes      | No      | No       | No             | No   | No      | No        | Yes                                                     | Yes            | Yes           | Yes         | Yes           | Yes         | Yes         | Yes         | Yes     |
| Magazine soft & Saddle sittch       '3       '3       No       Yes       No       No <td>Staple sort</td> <td></td> <td>Yes</td> <td>Yes</td> <td>*4</td> <td>Yes</td> <td>Yes</td> <td>Yes</td> <td>Yes</td> <td>Yes</td> <td>Yes</td> <td>Yes</td> <td>Yes</td> <td>Yes</td> <td>Yes</td> <td>Yes</td> <td>Yes</td> <td>Yes</td> <td>Yes</td> <td>Yes</td> <td>Yes</td>                                                                                                    | Staple sort  |                       | Yes      | Yes    | *4        | Yes      | Yes     | Yes      | Yes            | Yes  | Yes     | Yes       | Yes                                                     | Yes            | Yes           | Yes         | Yes           | Yes         | Yes         | Yes         | Yes     |
| Hale punch         Yes         Yes <thyes< th="">         Yes         <thyes< th=""> <thye< td=""><td>Magazine s</td><td>sort</td><td>*3</td><td>*3</td><td>No</td><td>Yes</td><td>No</td><td>No</td><td>No</td><td>No</td><td>Yes</td><td>Yes</td><td>No</td><td>No</td><td>No</td><td>No</td><td>No</td><td>No</td><td>No</td><td>No</td><td>No</td></thye<></thyes<></thyes<>                                                                                                    | Magazine s   | sort                  | *3       | *3     | No        | Yes      | No      | No       | No             | No   | Yes     | Yes       | No                                                      | No             | No            | No          | No            | No          | No          | No          | No      |
| Saddle stich       Yes       Yes       Yes       Yes       No       No<                                                                                                    | Magazine s   | sort & Saddle stitch  | *3       | *3     | No        | Yes      | No      | No       | No             | No   | Yes     | Yes       | No                                                      | No             | No            | No          | No            | No          | No          | No          | No      |
| Rolate sort         Yes         Yes <t< td=""><td>Hole punch</td><td>1</td><td>Yes</td><td>Yes</td><td>*4</td><td>Yes</td><td>Yes</td><td>Yes</td><td>Yes</td><td>Yes</td><td>Yes</td><td>Yes</td><td>Yes</td><td>Yes</td><td>Yes</td><td>Yes</td><td>Yes</td><td>Yes</td><td>No</td><td>Yes</td><td>Yes</td></t<>                                                                                                    | Hole punch   | 1                     | Yes      | Yes    | *4        | Yes      | Yes     | Yes      | Yes            | Yes  | Yes     | Yes       | Yes                                                     | Yes            | Yes           | Yes         | Yes           | Yes         | No          | Yes         | Yes     |
| Mixed original sizes       Yes       Yes <thyes< th="">       Yes       Yes</thyes<>                                                                                                    | Saddle stite | ch                    | Yes      | Yes    | *4        | Yes      | No      | No       | No             | No   | Yes     | Yes       | No                                                      | No             | No            | No          | No            | No          | No          | No          | No      |
| SADF         Yes         Yes <thyes< th=""> <thyes< td="" th<=""><td>Rotate sort</td><td></td><td>Yes</td><td>Yes</td><td>*4</td><td>Yes</td><td>No</td><td>No</td><td>No</td><td>No</td><td>No</td><td>No</td><td>Yes</td><td>Yes</td><td>Yes</td><td>Yes</td><td>No</td><td>No</td><td>Yes</td><td>Yes</td><td>Yes</td></thyes<></thyes<>                                                                                                    | Rotate sort  |                       | Yes      | Yes    | *4        | Yes      | No      | No       | No             | No   | No      | No        | Yes                                                     | Yes            | Yes           | Yes         | No            | No          | Yes         | Yes         | Yes     |
| Image direction       Yes       Yes <thyes< th="">       Yes       Yes       Yes</thyes<>                                                                                                    | Mixed origi  | nal sizes             | Yes      | Yes    | *4        | Yes      | No      | No       | No             | No   | No      | No        | No                                                      | No             | No            | No          | No            | No          | No          | No          | No      |
| Above         Tablet         Yes         Yes <thyes< td=""><td>SADF</td><td></td><td>Yes</td><td>Yes</td><td>Yes</td><td>Yes</td><td>Yes</td><td>Yes</td><td>Yes</td><td>Yes</td><td>Yes</td><td>Yes</td><td>Yes</td><td>Yes</td><td>Yes</td><td>Yes</td><td></td><td>Yes</td><td></td><td>Yes</td><td>Yes</td></thyes<>                                                                                                    | SADF         |                       | Yes      | Yes    | Yes       | Yes      | Yes     | Yes      | Yes            | Yes  | Yes     | Yes       | Yes                                                     | Yes            | Yes           | Yes         |               | Yes         |             | Yes         | Yes     |
| Edge arase       Yes       Yes <thyes< th="">       Yes</thyes<>                                                                                                    | Image dire   | ction                 | Yes      | Yes    | *4        | Yes      | Yes     | Yes      | Yes            | Yes  | Yes     | Yes       | Yes                                                     | Yes            | Yes           | Yes         | Yes           | Yes         | Yes         | No          | Yes     |
| Image shift       '3       '3       '4       Yes       Yes <thyes< th="">       Yes       <thyes< th=""> <t< td=""><td>Book - Tab</td><td>let</td><td>Yes</td><td>Yes</td><td>*4</td><td>Yes</td><td>Yes</td><td>Yes</td><td>Yes</td><td>Yes</td><td>Yes</td><td>Yes</td><td>No</td><td>Yes</td><td>Yes</td><td>Yes</td><td>No</td><td>Yes</td><td>No</td><td>No</td><td>No</td></t<></thyes<></thyes<>                                                                                                    | Book - Tab   | let                   | Yes      | Yes    | *4        | Yes      | Yes     | Yes      | Yes            | Yes  | Yes     | Yes       | No                                                      | Yes            | Yes           | Yes         | No            | Yes         | No          | No          | No      |
| 201       13       13       No       Yes       No       No                                                                                                    | Edge erase   | 9                     | Yes      | Yes    | Yes       | Yes      | Yes     | Yes      | Yes            | Yes  | Yes     | Yes       | No                                                      | No             | No            | No          | Yes           | Yes         | No          | Yes         | Yes     |
| Book centre erase         Yes         Yes <thyes< th="">         Yes         <thyes< th=""></thyes<></thyes<>                                                                                                    | Image shift  |                       | *3       | *3     | *4        | Yes      | Yes     | Yes      | Yes            | Yes  | Yes     | Yes       | Yes                                                     | Yes            | Yes           | Yes         | *6            | Yes         | Yes         | Yes         |         |
| XY zoom       Yes       Yes       Yes       Yes       Yes       Yes       Yes       No       No </td <td>2IN1/4IN1</td> <td></td> <td>*3</td> <td>*3</td> <td>No</td> <td>Yes</td> <td>No</td> <td>No</td> <td>No</td> <td>No</td> <td>No</td> <td>No</td> <td>No</td> <td>No</td> <td>No</td> <td>No</td> <td>No</td> <td>No</td> <td>No</td> <td></td> <td></td>                                                                                                    | 2IN1/4IN1    |                       | *3       | *3     | No        | Yes      | No      | No       | No             | No   | No      | No        | No                                                      | No             | No            | No          | No            | No          | No          |             |         |
| Dual page       Yes       '2       Yes       Yes       No       No       Yes       Yes       Yes       Yes       Yes       Yes       Yes       Yes       Yes       Yes       Yes       Yes       Yes       Yes       Yes       Yes       Yes <thyes< th="">       Yes       Yes<td>Book centr</td><td>e erase</td><td>Yes</td><td>Yes</td><td>*4</td><td>Yes</td><td>No</td><td>No</td><td>No</td><td>No</td><td>No</td><td>No</td><td>No</td><td>No</td><td>No</td><td>Yes</td><td>No</td><td>Yes</td><td></td><td></td><td>_</td></thyes<>                                                                                                    | Book centr   | e erase               | Yes      | Yes    | *4        | Yes      | No      | No       | No             | No   | No      | No        | No                                                      | No             | No            | Yes         | No            | Yes         |             |             | _       |
| Mirror       Yes       Yes       No       Yes       Yes       Yes       Yes       Yes       No       No       No         Editing                                                                                                    | XY zoom      |                       | Yes      | Yes    | No        | Yes      | Yes     | Yes      | Yes            | Yes  | Yes     | Yes       | No                                                      | No             | No            | No          | No            |             |             | _           |         |
| Editing       Trim       Yes       Yes       No       Yes       Yes       Yes       Yes       Yes       No       No         Mask       Yes       Yes       No       Yes       Yes       Yes       Yes       Yes       No       No         Nega/Pos       Yes       Yes       Yes       Yes       Yes       Yes       Yes       No       No         Cover sheet       Top copied       *3       *3       No       Yes       Yes       Yes       Yes       Yes       Yes       Yes       Yes       Yes       Yes       No       No       No       No       No       No       No       No       No       No       No       No       No       No       No       No       No       No       No       No       No       No       No       No       No       Yes       Yes                                                                                                    | Dual page    |                       | Yes      | *2     | Yes       | Yes      | No      | No       | No             | No   | No      | No        | No                                                      | No             | No            | No          |               |             | •           |             |         |
| Editing Mask Yes Yes No Yes Yes Yes Yes Yes Yes Yes Yes Yes Yes                                                                                                    |              | Mirror                | Yes      | Yes    | No        | Yes      | Yes     | Yes      | Yes            | Yes  | Yes     | Yes       | No                                                      | No             | No            |             |               |             |             |             |         |
| Mask       Yes       Yes       No       Yes       Yes       Yes       Yes       Yes       No         Nega/Pos       Yes       Yes       No       Yes       Yes       Yes       Yes       Yes       No         Top blank       *3       *3       No       Yes       Yes                                                                                                    | Editing      | Trim                  | Yes      | Yes    | No        | Yes      | Yes     | Yes      | Yes            | Yes  | Yes     | Yes       | No                                                      | No             |               |             | _             |             |             |             |         |
| Top blank       *3       *3       No       Yes       Yes       Yes           Cover<br>sheet       Top copied       *3       *3       No       Yes       Yes       Yes           Both blank       *3       *3       No       Yes       Yes       Yes         *1       Size selection is required.         Top copied back blank       *3       *3       No       Yes       Yes       Yes        *1       Size selection is required.         Sheet<br>insertion       Top copied back blank       *3       *3       No       Yes       Yes       Yes       *2       The data stored into the file are the same as the ones for simplex copying.         Sheet<br>insertion       Top copied       *3       *3       No       Yes       Yes       *4       *5          Template       Yes       Yes       Yes       Yes       Yes       *5        *5       Up to 15 pages can be registered.         Copy & File       No       Yes       Yes       *4       *4       *4       *7       Available when the paper width is the same                                                                                                    | Ealling      | Mask                  | Yes      | Yes    | No        | Yes      | Yes     | Yes      | Yes            | Yes  | Yes     | Yes       | No                                                      |                |               | -           |               |             |             |             |         |
| Top copied       *3       *3       No       Yes       Yes       Yes       -          Both blank       *3       *3       No       Yes       Yes       -        *1       Size selection is required.         Top copied back blank       *3       *3       No       Yes       Yes        *1       Size selection is required.         Sheet insertion       *3       *3       No       Yes       Yes        *3       The data stored into the file are the same as the ones for simplex copying.         Sheet insertion       *3       *3       No       *5        *3       The function set later will be valid.         Template       Yes       Yes       Yes       Yes       Yes       *5          Job build       *4       *4       *4       *4       *4       *6       Bookbinding margin is not available.         Copy & File       No       No       Yes       Yes       Yes       Yes       *7       Available when the paper width is the same                                                                                                    |              | Nega/Pos              | Yes      | Yes    | No        | Yes      | Yes     | Yes      | Yes            | Yes  | Yes     | Yes       |                                                         |                |               |             |               |             |             |             |         |
| Both Jank       *3       *3       No       Yes       Yes       -         Top copied back blank       *3       *3       No       Yes       Yes       -       *1 Size selection is required.       *2 The data stored into the file are the same as the ones for simplex copying.         Sheet<br>insertion       Blank       *3       *3       No       *5       -       *3 The function set later will be valid.         Copied       *3       *3       No       Yes       Yes       Yes       *5       *4         Template       Yes       Yes       Yes       Yes       Yes       *5       *5       *5       *5       *4       *4         Job build       *3       *3       No       Yes       Yes       Yes       *5       *5       *5       *5       *5       *5       *5       *5       *5       *5       *6       *6       *6       *6       *6       *6       *6       *6       *6       *6       *6       *7       Available when the paper width is the same         Copy & File       No       *4       *4       *7       *7       Available when the paper width is the same       *7                                                                                                    |              | Top blank             | *3       | *3     | No        | Yes      | Yes     | Yes      |                |      |         |           |                                                         | -              |               |             |               |             |             |             |         |
| Dear balance       Co       No       Yes       Yes                                                                                                    | Cover        | Top copied            | *3       | *3     | No        | Yes      | Yes     | Yes      |                |      |         |           | -                                                       |                |               |             |               |             |             |             |         |
| Blank     *3     *3     No     *5     -       Sheet<br>insertion     *3     *3     No     *5     -       Copied     *3     *3     No     Yes       Template     Yes     Yes     Yes       Job build     *4     *4       Copy & File     No     Yes                                                                                                    | sheet        | Both blank            | *3       | *3     | No        | Yes      | Yes     | Yes      |                |      |         | -         | *1 Size se                                              | election is re | equired.      |             |               |             |             |             |         |
| Copied     *3     *3     No     Yes       Template     Yes     Yes     Yes       Job build     *4     *4       Copy & File     No     *4                                                                                                    |              | Top copied back blank | *3       | *3     | No        | Yes      | Yes     | Yes      |                |      | -       |           | *2 The da                                               | ta stored in   | to the file a | are the sam | ne as the one | es for simp | lex copying | <b>]</b> .  |         |
| Insertion     Copied     *3     *3     No     Yes       Template     Yes     Yes     Yes     *5 Up to 15 pages can be registered.       Job build     *4     *4     *6 Bookbinding margin is not available.       Copy & File     No     *7 Available when the paper width is the same                                                                                                    | Sheet        | Blank                 | *3       | *3     | No        | *5       |         |          |                | -    |         |           | *3 The fu                                               | nction set la  | ater will be  | valid.      |               |             |             |             |         |
| Template       Yes       Yes       Yes       Yes       *5 Up to 15 pages can be registered.         Job build       *4       *4       *6 Bookbinding margin is not available.         Copy & File       No       *7 Available when the paper width is the same                                                                                                    | insertion    | Copied                | *3       | *3     | No        | Yes      |         |          | 2              |      |         |           | *4 The setting cannot be changed from 2nd job or later. |                |               |             |               |             |             |             |         |
| Job build     *4     *4     *6 Bookbinding margin is not available.       Copy & File     No     *7 Available when the paper width is the same                                                                                                    | Template     | 1 .                   | -        |        |           |          |         | 4        |                |      |         |           |                                                         | -              | -             |             |               |             |             |             |         |
| Copy & File No *7 Available when the paper width is the same                                                                                                    | Job build    |                       |          |        |           |          | 1       |          |                |      |         |           |                                                         |                | -             |             |               |             |             |             |         |
|                                                                                                    |              | 9                     | _        | hillin |           | 4        |         |          |                |      |         |           |                                                         |                |               |             | ame           |             |             |             |         |
|                                                                                                    |              |                       |          | 3      | 4         |          |         |          |                |      |         |           |                                                         |                |               |             | -             |             |             |             |         |

**Combination Matrix 1/2** 

363

12

364

| Bypass cop<br>1 - 1 Simple<br>1 - 2 Duplex<br>2 - 1 Split |                       | Edge<br>erase | Book -<br>Tablet | Image<br>direction | SADF | Mixed<br>original<br>sizes | Rotate<br>sort | Saddle<br>stitch | Hole<br>punch | Magazine<br>sort &<br>Saddle<br>stitch |     | Staple<br>sort | Group         | Sort         | Non-sort/<br>Non-<br>staple | Book - 2      | 2 - 2<br>Duplex | 2 - 1<br>Split | 1 - 2<br>Duplex | 1 - 1<br>Simplex | Bypass<br>copy |
|-----------------------------------------------------------|-----------------------|---------------|------------------|--------------------|------|----------------------------|----------------|------------------|---------------|----------------------------------------|-----|----------------|---------------|--------------|-----------------------------|---------------|-----------------|----------------|-----------------|------------------|----------------|
| 1 - 2 Duplex                                              | у                     | *1            | *1               | Yes                | Yes  | *1                         | *1             | *1               | *1            | *1                                     | *1  | *1             | Yes           | Yes          | Yes                         | *1            | *1              | Yes            | *1              | Yes              |                |
|                                                           | x                     | Yes           | *3               | Yes                | Yes  | Yes                        | Yes            | *3               | Yes           | *3                                     | *3  | Yes            | Yes           | Yes          | Yes                         |               |                 |                |                 |                  |                |
| ? - 1 Split                                               | (                     | Yes           | *3               | Yes                | Yes  | Yes                        | Yes            | *3               | Yes           | Yes                                    | Yes | Yes            | Yes           | Yes          | Yes                         |               |                 |                |                 |                  | -              |
|                                                           |                       | Yes           | *3               | Yes                | Yes  | Yes                        | Yes            | *3               | Yes           | No                                     | No  | Yes            | Yes           | Yes          | Yes                         |               |                 |                |                 | -                |                |
| 2 - 2 Duplex                                              | (                     | Yes           | Yes              | Yes                | Yes  | Yes                        | Yes            | Yes              | Yes           | Yes                                    | Yes | Yes            | Yes           | Yes          | Yes                         |               |                 |                | •               |                  |                |
| Book - 2                                                  |                       | Yes           | No               | Yes                |      | No                         | No             | *3               | Yes           | No                                     | No  | Yes            | Yes           | Yes          | Yes                         |               |                 | _              |                 |                  |                |
| Non-sort/No                                               | on-staple             | Yes           | Yes              | Yes                | Yes  | Yes                        | *3             |                  | Yes           |                                        |     |                |               |              |                             |               |                 |                |                 |                  |                |
| Sort                                                      |                       | Yes           | Yes              | Yes                | Yes  | Yes                        | *3             |                  | Yes           |                                        |     |                |               |              |                             | -             |                 |                |                 |                  |                |
| Group                                                     |                       | Yes           | Yes              | Yes                | Yes  | Yes                        | *3             |                  | Yes           |                                        |     |                |               |              | -                           |               |                 |                |                 |                  |                |
| Staple sort                                               |                       | Yes           | Yes              | Yes                | Yes  | *7                         | *3             |                  | Yes           |                                        |     |                |               | _            |                             |               |                 |                |                 |                  |                |
| Magazine s                                                | ort                   | Yes           | No               | Yes                | Yes  | No                         | *3             |                  | No            |                                        |     |                | _             |              |                             |               |                 |                |                 |                  |                |
| √agazine s                                                | ort & Saddle stitch   | Yes           | No               | Yes                | Yes  | No                         | *3             |                  | No            |                                        |     |                |               |              |                             |               |                 |                |                 |                  |                |
| Hole punch                                                |                       | Yes           | Yes              | Yes                | Yes  | Yes                        | No             | No               |               |                                        |     |                |               |              |                             |               |                 |                |                 |                  |                |
| Saddle stitc                                              | h                     | Yes           | No               | Yes                | Yes  | No                         | *3             |                  |               |                                        |     |                |               |              |                             |               |                 |                |                 |                  |                |
| Rotate sort                                               |                       | Yes           | Yes              | Yes                | Yes  | Yes                        |                |                  |               |                                        |     |                |               |              |                             |               |                 |                |                 |                  |                |
| Mixed origin                                              | nal sizes             | No            | Yes              | Yes                | Yes  |                            |                |                  |               |                                        |     |                |               |              |                             |               |                 |                |                 |                  |                |
| SADF                                                      |                       | Yes           | Yes              | Yes                |      |                            |                |                  |               |                                        |     |                |               |              |                             |               |                 |                |                 |                  |                |
| mage direc                                                | tion                  | Yes           | Yes              |                    |      |                            |                |                  |               |                                        |     |                |               |              |                             |               |                 |                |                 |                  |                |
| Book - Tabl                                               | et                    | Yes           |                  |                    |      |                            |                |                  |               |                                        |     |                |               |              |                             |               |                 |                |                 |                  |                |
| Edge erase                                                |                       |               |                  |                    |      |                            |                |                  |               |                                        |     |                |               |              |                             |               |                 |                |                 |                  |                |
| mage shift                                                |                       |               |                  |                    |      |                            |                |                  |               |                                        |     |                |               |              |                             |               |                 |                |                 |                  |                |
| 2IN1/4IN1                                                 |                       |               |                  |                    |      |                            |                |                  |               |                                        |     |                |               |              |                             |               |                 |                |                 |                  |                |
| Book centre                                               | erase                 |               |                  |                    |      |                            |                |                  |               |                                        |     |                |               |              |                             |               |                 |                |                 |                  |                |
| XY zoom                                                   |                       |               |                  |                    |      |                            |                |                  |               |                                        |     |                |               |              |                             |               |                 |                |                 |                  |                |
| Dual page                                                 |                       |               |                  |                    |      |                            |                |                  |               |                                        |     |                |               |              |                             |               |                 |                |                 |                  |                |
|                                                           | Mirror                |               |                  |                    |      |                            |                |                  |               |                                        |     |                |               |              |                             |               |                 |                |                 |                  |                |
| Editing                                                   | Trim                  |               |                  |                    |      |                            |                |                  |               |                                        |     |                |               |              |                             |               |                 |                |                 |                  |                |
|                                                           | Mask                  |               |                  |                    |      |                            |                |                  |               |                                        |     |                |               |              |                             |               |                 |                |                 |                  |                |
|                                                           | Nega/Pos              | _             |                  |                    |      |                            |                |                  |               |                                        |     |                |               |              |                             |               |                 |                |                 |                  |                |
|                                                           | Top blank             |               |                  |                    |      |                            |                |                  |               |                                        |     |                |               |              |                             |               |                 |                |                 |                  |                |
| Cover                                                     | Top copied            |               |                  |                    |      |                            |                |                  |               |                                        |     |                |               |              |                             |               |                 |                |                 |                  |                |
| sheet                                                     | Both blank            |               |                  |                    |      |                            |                |                  |               |                                        |     | *1 Size se     | election is r | equired.     |                             |               |                 |                |                 |                  |                |
|                                                           | Top copied back blank |               |                  |                    |      |                            |                |                  |               |                                        |     | *2 The da      | ata stored ir | nto the file | are the sam                 | ie as the on  | nes for sir     | nplex copy     | ring.           |                  |                |
| Sheet                                                     | Blank                 |               |                  |                    |      |                            |                |                  |               |                                        |     | *3 The fu      | nction set la | ater will be | valid.                      |               |                 |                |                 |                  |                |
| nsertion                                                  | Copied                |               |                  |                    |      |                            |                |                  |               |                                        |     | *4 The se      | etting canno  | t be chang   | ed from 2nd                 | d job or late | er.             |                |                 |                  |                |
| Template                                                  |                       |               |                  |                    |      |                            |                |                  |               |                                        |     | *5 Up to 7     | 15 pages ca   | an be regis  | tered.                      |               |                 |                |                 |                  |                |
| Job build                                                 |                       | 1             |                  |                    |      |                            |                |                  |               |                                        |     |                | inding marg   |              |                             |               |                 |                |                 |                  |                |
| Copy & File                                               |                       | 1             |                  |                    |      |                            |                |                  |               |                                        |     |                |               |              | dth is the sa               | ame           |                 |                |                 |                  |                |
| Store to e-F                                              |                       | 1             |                  |                    |      |                            |                |                  |               |                                        |     |                |               |              |                             |               |                 |                |                 |                  |                |

**Combination Matrix 2/2** 

|                |                 | Twin   |      |                           |       | One-touch | adjustmen | ıt   | RGB             | Colour  |                         |     | Origin | al mode          |      |                 |              | Colour mo   | de                | Density          |
|----------------|-----------------|--------|------|---------------------------|-------|-----------|-----------|------|-----------------|---------|-------------------------|-----|--------|------------------|------|-----------------|--------------|-------------|-------------------|------------------|
|                |                 | colour | ness | ground<br>adjust-<br>ment | Clear | Vivid     | Cool      | Warm | adjust-<br>ment | balance | Image<br>smooth-<br>ing | Мар | Photo  | Printed<br>image | Text | Text /<br>Photo | Black        | Full colou  | ur Auto<br>colour | Manual /<br>Auto |
| Density Ma     | nual / Auto     | Yes    | Yes  | *1                        | Yes   | Yes       | Yes       | Yes  | Yes             | Yes     | Yes                     | Yes | Yes    | Yes              | Yes  | Yes             | Yes          | Yes         | Yes               |                  |
|                | Auto colour     | *2     | Yes  | Yes                       | No    | No        | No        | No   | No              | No      | No                      | Yes | Yes    | No               | No   | Yes             | *2           | *2          |                   | <u> </u>         |
| Colour<br>mode | Full colour     | *2     | Yes  | Yes                       | Yes   | Yes       | Yes       | Yes  | Yes             | Yes     | Yes                     | No  | No     | Yes              | Yes  | Yes             | *2           |             |                   | _                |
|                | Black           | *2     | Yes  | Yes                       | No    | No        | No        | No   | No              | No      | No                      | No  | No     | Yes              | Yes  | Yes             |              |             | _                 |                  |
|                | Text / Photo    | Yes    | Yes  | Yes                       | Yes   | Yes       | Yes       | Yes  | Yes             | Yes     | *2                      | *2  | *2     | *2               | *2   |                 |              | _           |                   |                  |
|                | Text            | *2     | Yes  | Yes                       | Yes   | Yes       | Yes       | Yes  | Yes             | Yes     | *2                      | *2  | *2     | *2               |      |                 | -            |             |                   |                  |
| Original       | Printed image   | *2     | Yes  | Yes                       | Yes   | Yes       | Yes       | Yes  | Yes             | Yes     | *2                      | *2  | *2     |                  |      | _               |              |             |                   |                  |
| mode f         | Photo           | *2     | Yes  | Yes                       | Yes   | Yes       | Yes       | Yes  | Yes             | Yes     | *2                      | *2  |        |                  | _    |                 |              |             |                   |                  |
|                | Мар             | *2     | Yes  | Yes                       | Yes   | Yes       | Yes       | Yes  | Yes             | Yes     | *2                      |     |        | _                |      |                 |              |             |                   |                  |
|                | Image smoothing | *2     | Yes  | No                        | No    | No        | No        | No   | No              | No      |                         |     |        |                  |      |                 |              |             |                   |                  |
| Colour bala    | nce             | No     | Yes  | Yes                       | No    | No        | No        | No   | No              |         |                         |     |        |                  |      |                 |              |             |                   |                  |
| RGB adjust     | ment            | No     | Yes  | Yes                       | No    | No        | No        | No   |                 |         | -                       |     |        |                  |      |                 |              |             |                   |                  |
|                | Warm            | No     | No   | No                        |       |           |           |      |                 |         |                         |     |        |                  |      |                 |              |             |                   |                  |
| One-touch      | Cool            | No     | No   | No                        |       |           |           |      | -               |         |                         |     |        |                  |      |                 |              |             |                   |                  |
| adjustment     | Vivid           | No     | No   | No                        |       |           |           | _    |                 |         |                         |     |        |                  |      |                 |              |             |                   |                  |
|                | Clear           | No     | No   | No                        |       |           | _         |      |                 |         |                         |     |        |                  |      |                 |              |             |                   |                  |
| Background     | l adjustment    | No     | Yes  |                           |       | _         |           |      |                 |         |                         |     |        |                  |      | *1 Availat      | ole for man  | ual adjustr | nent only         |                  |
| Sharpness      |                 | Yes    |      |                           | -     |           |           |      |                 |         |                         |     |        |                  |      | *2 The fu       | nction is de | etermined b | by that set       | ast.             |
| Twin colour    |                 |        |      | _                         |       |           |           |      |                 |         |                         |     |        |                  |      |                 |              |             |                   |                  |

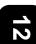

5.Image Quality Adjustment Combination Matrix (Cont.)

# INDEX

#### Numerics

| 1-sided original -> 1-sided copy     | 115 |
|--------------------------------------|-----|
| 1-sided original -> 2-sided copy114, | 116 |
| 2-colour copy                        | 133 |
| 2IN1 / 4IN1                          | 150 |
| 2-sided original -> 1-sided copy114, | 118 |
| 2-sided original -> 2-sided copy114, | 117 |
|                                      |     |

### A

| Acceptable copy paper                       |           |
|---------------------------------------------|-----------|
| ACCESS button                               |           |
| Additional Drawer Module                    | . 25, 355 |
| ADF                                         | 178       |
| Adjusting the contrast of the touch panel . | 34        |
| AMS                                         |           |
| APS                                         | 88        |
| APS/AMS or currently selected paper size    | 32        |
| Automatic copy density mode                 | 125       |
| Automatic duplexing unit                    | . 24, 295 |
| Automatic function clear                    | 34        |
| Automatic Magnification Selection (AMS)     |           |
| Automatic Paper Selection (APS)             | 88        |
| AUTOMATIC START                             | 214, 221  |

## В

| Background adjustment 131          |
|------------------------------------|
| Black toner cartridge24, 280       |
| BLANK                              |
| Blinking graphic symbols           |
| BOOK - TABLET 177                  |
| BOOK CENTRE ERASE 146              |
| Book-type original -> 2-sided copy |
| Book-type originals                |
| BOTH BLANK 162                     |
| Bottom margin 138                  |
| Bridge Unit25, 298, 361            |
| Bypass copying                     |
| Bypass copying75                   |
| Non-standard size paper 80         |
| Standard size paper76              |
| Bypass tray24, 75, 294             |

## C

| Call service symbol                      | 310 |
|------------------------------------------|-----|
| Cancelling the colour balance adjustment | 128 |
| Cancelling the energy saving mode        | 45  |
| Caution                                  | 12  |
| Changing data of user boxes              | 186 |
| Changing the data of a template          | 225 |
| Changing the data of a user group        | 222 |
| Changing the setting of paper size       | 53  |
| Cleaning                                 | 346 |
| CLEAR button                             | 29  |
| Clearing functions selected              | 34  |
| Clearing the drawer for special uses     | 57  |
| Colour balance                           | 128 |
| Colour mode                              | 93  |
|                                          |     |

| Colour mode button                       | 32      |
|------------------------------------------|---------|
| Colour toner cartridge                   | 24, 280 |
| Configuration of options                 | 25      |
| Confirming and cancelling auto job       | 73      |
| Confirming job history in log list       | 256     |
| Confirming print job status              |         |
| Confirming scan job status               |         |
| Continuing printing after proof printing | 246     |
| Continuous feed mode                     |         |
| Control panel                            |         |
| COPIED                                   |         |
| COPY button                              | 28      |
| Copy density adjustment                  |         |
| Copying function combination matrix      | 363     |
| Copying mixed-size originals in one go   | 91      |
| Copying procedure                        |         |
| COVER SHEET                              | 162     |
| Creating user boxes                      | 184     |

#### D

| U                                 |     |
|-----------------------------------|-----|
| Daily inspection                  |     |
| Date and time                     | 32  |
| Deleting a template               | 236 |
| Deleting a user group             | 235 |
| Deleting folders or documents     | 200 |
| Deleting invalid print jobs       | 253 |
| Deleting print jobs               | 242 |
| Deleting private print jobs       | 250 |
| Deleting proof print jobs         | 247 |
| Deleting user boxes               |     |
| Density adjustment buttons        |     |
| Department codes                  | 251 |
| Department management             |     |
| Description of each component     | 24  |
| Digital keys                      |     |
| Disclaimer notice                 | 19  |
| Displaying invalid queues         | 251 |
| Displaying private print job list | 248 |
| Displaying proof print job list   | 245 |
| Drawer                            |     |
| Drawer feeding area               |     |
| Drawer for special uses           |     |
| DUAL PAGE                         |     |
| Duplex copying                    |     |
| · · · · -                         |     |

#### E

| E                                   |          |
|-------------------------------------|----------|
| EDGE ERASE                          | 144      |
| EDITING                             | 155      |
| e-Filing                            | 182      |
| e-FILING button                     | 28       |
| ENERGY SAVER button                 | 29, 45   |
| Energy saving mode                  |          |
| Enlargement and reduction copying   | 94       |
| Enlargement/Reduction (Zoom) button | 32       |
| Equipment status indication area    | 32       |
| Error code                          | 266, 278 |
|                                     |          |

# INDEX

| ERROR lamp       |  |
|------------------|--|
| EXTENSION button |  |

#### F

| FAX button                             | 28 |
|----------------------------------------|----|
| Features of the e-STUDIO281c/351c/451c | 10 |
| File Downloader 18                     | 82 |
| Finisher                               |    |
| Finisher100, 312, 32                   | 20 |
| Name of each part in the Finisher 10   | 01 |
| Removing jammed staples                | 20 |
| Finisher button                        |    |
| Folder                                 | 00 |
| Front cover                            | 24 |
| FUNCTION CLEAR button                  | 29 |
| Function setting area                  | 32 |
| Fuser unit29                           | 96 |

# **G** General precautions

| During maintenance or inspection       | 17       |
|----------------------------------------|----------|
| General precautions                    | 11       |
| When handling supplies                 |          |
| When installing or moving              |          |
| When using the Multifunctional digital |          |
| colour systems                         | 14       |
| Group copying                          | 100, 102 |

#### н

| Handling and storing paper4                 | 8 |
|---------------------------------------------|---|
| Hanging Finisher 26, 100, 306, 314, 322, 35 | 9 |
| HELP button2                                | 8 |
| Hole punch                                  | 0 |
| Hole Punch Unit26, 36                       | 1 |

#### I

| IMAGE DIRECTION                             | 175  |
|---------------------------------------------|------|
| Image quality adjustment combination matrix |      |
|                                             | 365  |
| IMAGE SHIFT                                 |      |
| Index buttons                               | . 32 |
| Initial (default) settings                  | . 67 |
| INTERRUPT button                            | . 29 |
| Interrupt copying in progress and           |      |

# make other copies (Interrupt copying) ......74

### J

| Jam releasing cover | 296  |
|---------------------|------|
| Jam symbols         | 289  |
| JOB BUILD           | 171  |
| Job status          | 240  |
| JOB STATUS button   | . 29 |

## κ

| K format                                   | 60  |
|--------------------------------------------|-----|
| Keying in correct department code to print | 252 |

#### L

| Large Capacity Feeder25, | 293, 355 |
|--------------------------|----------|
| LDAP authentication      |          |
| Left margin              | 138      |
| Log list                 | 255      |

#### м

| IAI                                   |          |
|---------------------------------------|----------|
| Magazine sort                         | 100, 153 |
| Magazine sort & Saddle stitch         | 100, 107 |
| Maintenance                           |          |
| Making Copies                         | 67       |
| Manual copy density mode              | 126      |
| Manual paper selection                | 90       |
| Margin138,                            | 140, 142 |
| Masking                               |          |
| Maximum number of sheets for scanning | 61       |
| Maximum number of sheets for stapling |          |
| Message                               | 32       |
| Message display                       |          |
| MFP local authentication              |          |
| Mirror image                          |          |
| MONITOR/PAUSE button                  |          |
| Moving print jobs                     | 243      |
| Multi Position Staple Finisher        | 100, 358 |
|                                       |          |

### Ν

| Negative/Positive reversal | 159 |
|----------------------------|-----|
| Notice to users            | 5   |
| Number of copy sets        | 32  |

#### 0

| 0                        |     |
|--------------------------|-----|
| One-touch adjustment     | 130 |
| One-touch zoom buttons   | 98  |
| Operator's Manual pocket | 24  |
| Original Cover           | 25  |
| Original glass           | 24  |
| Original mode            |     |
| Original mode button     | 32  |
| Original scale           |     |
| Original stopper         |     |
|                          |     |

| P                              |         |
|--------------------------------|---------|
| Packing list                   | 362     |
| PAGE NUMBER                    | 169     |
| Paper Feed Pedestal            | 25, 355 |
| Paper selection                | 88      |
| Paper size indicator           |         |
| Paper source selection buttons |         |
| Paper type                     | 55      |
| Pausing print jobs             | 243     |
| Placing originals on the glass | 62      |
| Placing paper in the drawer    | 49      |
| Power switch                   |         |
| Preface                        | 9       |
| PRINT DATA / MEMORY RX /       |         |
| FAX communication lamps        |         |
| Print jobs                     |         |
| ,                              |         |

| Print log                   | 256 |
|-----------------------------|-----|
| Print status display        |     |
| Printing journals           |     |
| Printing private print jobs | 249 |
| Printing stored documents   | 195 |
| Private print jobs          | 248 |
| Proof Copy                  | 84  |
| PROOF COPY button           | 32  |
| Proof print jobs            | 245 |
| Public box                  | 182 |
| Public group                | 230 |
| Public template group       | 210 |

#### R

| Recalling templates                          |
|----------------------------------------------|
| Receive log258                               |
| Receiving tray                               |
| Recommended paper 48                         |
| Registering a template                       |
| in the public template group 210             |
| Registering a template in the user group 217 |
| Registering into address book                |
| from log lists                               |
| Registering non-standard size                |
| in the memory82                              |
| Registering the new user group               |
| Releasing print job errors                   |
| Remaining paper level 32                     |
| Replace toner bag symbol                     |
| Replace toner cartridge symbol               |
| Reproduction ratio                           |
| Reversing Automatic Document Feeder          |
|                                              |
| RGB adjustment 129                           |
| Right margin 138                             |
| Rotate sort100, 104                          |
|                                              |

| <b>S</b><br>Saddle stitch                  |
|--------------------------------------------|
| Available conditions 109                   |
| Saddle stitch100, 307, 318                 |
| Saddle Stitch Finisher                     |
| SADF                                       |
| SCAN button                                |
| Scan log                                   |
| Scanning area24                            |
| Scanning the next originals during copying |
| (Auto job start)72                         |
| Send log                                   |
| Setting copy paper                         |
| Setting letters                            |
| Setting originals                          |
| SETTINGS button                            |
| Sharpness                                  |
| SHEET INSERTION                            |
| Sheet originals                            |

| Simplex / duplex button           |
|-----------------------------------|
| Specifications                    |
| e-STUDIO281c/351c/451c352         |
| Options355                        |
| Specifying both original size and |
| copy size separately96            |
| Staple sort 100, 105              |
| Stapler                           |
| START button29                    |
| STOP button                       |
| Stopping the copying operation71  |
| Storage of colour copies20        |
| Storing documents in e-Filing191  |
| Sub-tray101                       |
| Switching colour mode93           |

# T

| Template                                                                                                    | 000                                                                            |
|----------------------------------------------------------------------------------------------------|--------------------------------------------------------------------------------|
|                                                                                                    |                                                                                |
| TEMPLATE button                                                                                                    |                                                                                |
| Test printing                                                                                                    |                                                                                |
| TIME STAMP                                                                                                    | 168                                                                            |
| Toner bag                                                                                                    | 24, 287                                                                        |
| TOP BLANK                                                                                                    |                                                                                |
| TOP COPIED                                                                                                    |                                                                                |
| TOP COPIED BACK BLANK                                                                                                    | 162                                                                            |
| Top margin                                                                                                    | 138                                                                            |
| TopAccess                                                                                                    | 182                                                                            |
| Touch panel                                                                                                    | .24, 29, 32                                                                    |
| Touch panel contrast adjustment dial                                                                                                    | 24                                                                             |
| Touch-buttons                                                                                                    | 32                                                                             |
| Tray                                                                                                    | 101                                                                            |
| Trimming                                                                                                    | 155                                                                            |
| Troubleshooting                                                                                                    |                                                                                |
| Copy images are partially missing                                                                                                    |                                                                                |
| Display does not change when butto                                                                                                    | ons                                                                            |
| or icons are pressed                                                                                                    | 348                                                                            |
| 01 100113 are presseu                                                                                                    |                                                                                |
| •                                                                                                    |                                                                                |
| Equipment does not start                                                                                                    |                                                                                |
| Equipment does not start<br>Functions cannot be set                                                                                                    | 347<br>348                                                                     |
| Equipment does not start<br>Functions cannot be set<br>Image density is too high                                                                                                    | 347<br>348<br>349                                                              |
| Equipment does not start<br>Functions cannot be set<br>Image density is too high<br>Image density is too low                                                                                                    | 347<br>348<br>349<br>348                                                       |
| Equipment does not start<br>Functions cannot be set<br>Image density is too high<br>Image density is too low<br>Images are blurred                                                                                                    |                                                                                |
| Equipment does not start<br>Functions cannot be set<br>Image density is too high<br>Image density is too low<br>Images are blurred<br>Images are stained                                                                                                    |                                                                                |
| Equipment does not start<br>Functions cannot be set<br>Image density is too high<br>Image density is too low<br>Images are blurred<br>Images are stained<br>Paper jamming occurs frequently                                                                                         |                                                                                |
| Equipment does not start<br>Functions cannot be set<br>Image density is too high<br>Image density is too low<br>Images are blurred<br>Images are stained<br>Paper jamming occurs frequently<br>Turning power off (Shutdown)                                                         |                                                                                |
| Equipment does not start<br>Functions cannot be set<br>Image density is too high<br>Image density is too low<br>Images are blurred<br>Images are stained<br>Paper jamming occurs frequently<br>Turning power off (Shutdown)                                                         |                                                                                |
| Equipment does not start<br>Functions cannot be set<br>Image density is too high<br>Image density is too low<br>Images are blurred<br>Images are stained<br>Paper jamming occurs frequently<br>Turning power off (Shutdown)<br>Turning power on                                     | 347<br>348<br>349<br>349<br>349<br>349<br>349<br>347<br>42<br>36<br>182        |
| Equipment does not start<br>Functions cannot be set<br>Image density is too high<br>Image density is too low<br>Images are blurred<br>Images are stained<br>Paper jamming occurs frequently<br>Turning power off (Shutdown)<br>Turning power on<br>TWAIN driver<br>Twin colour copy | 347<br>348<br>349<br>349<br>349<br>349<br>349<br>347<br>42<br>36<br>182<br>133 |
| Equipment does not start<br>Functions cannot be set<br>Image density is too high<br>Image density is too low<br>Images are blurred<br>Images are stained<br>Paper jamming occurs frequently<br>Turning power off (Shutdown)<br>Turning power on                                     | 347<br>348<br>349<br>349<br>349<br>349<br>349<br>347<br>42<br>36<br>182<br>133 |

### U

| Upper cover     |      | 101 |
|-----------------|------|-----|
| Useful template |      | 208 |
| User box        | 182, | 184 |

# INDEX

| USER FUNCTIONS button<br>User group<br>User management |     |
|--------------------------------------------------------|-----|
| W<br>Warning<br>Windows Domain Authentication          |     |
| <b>X</b><br>XY ZOOM                                    | 160 |
| <b>Z</b><br>Zoom buttons                               |     |

FC-281C/351C/451C OME050044F0

## MULTIFUNCTIONAL DIGITAL COLOUR SYSTEMS Operator's Manual for Basic Function

# C:51000281c/351c/451c

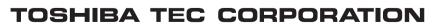

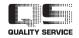

2-17-2, HIGASHIGOTANDA, SHINAGAWA-KU, TOKYO, 141-8664, JAPAN

R05022083506-TTEC 欧 Ver06 2007-10